# Guia do usuário Guia do usuário

# IND231/IND236 Terminal de pesagem

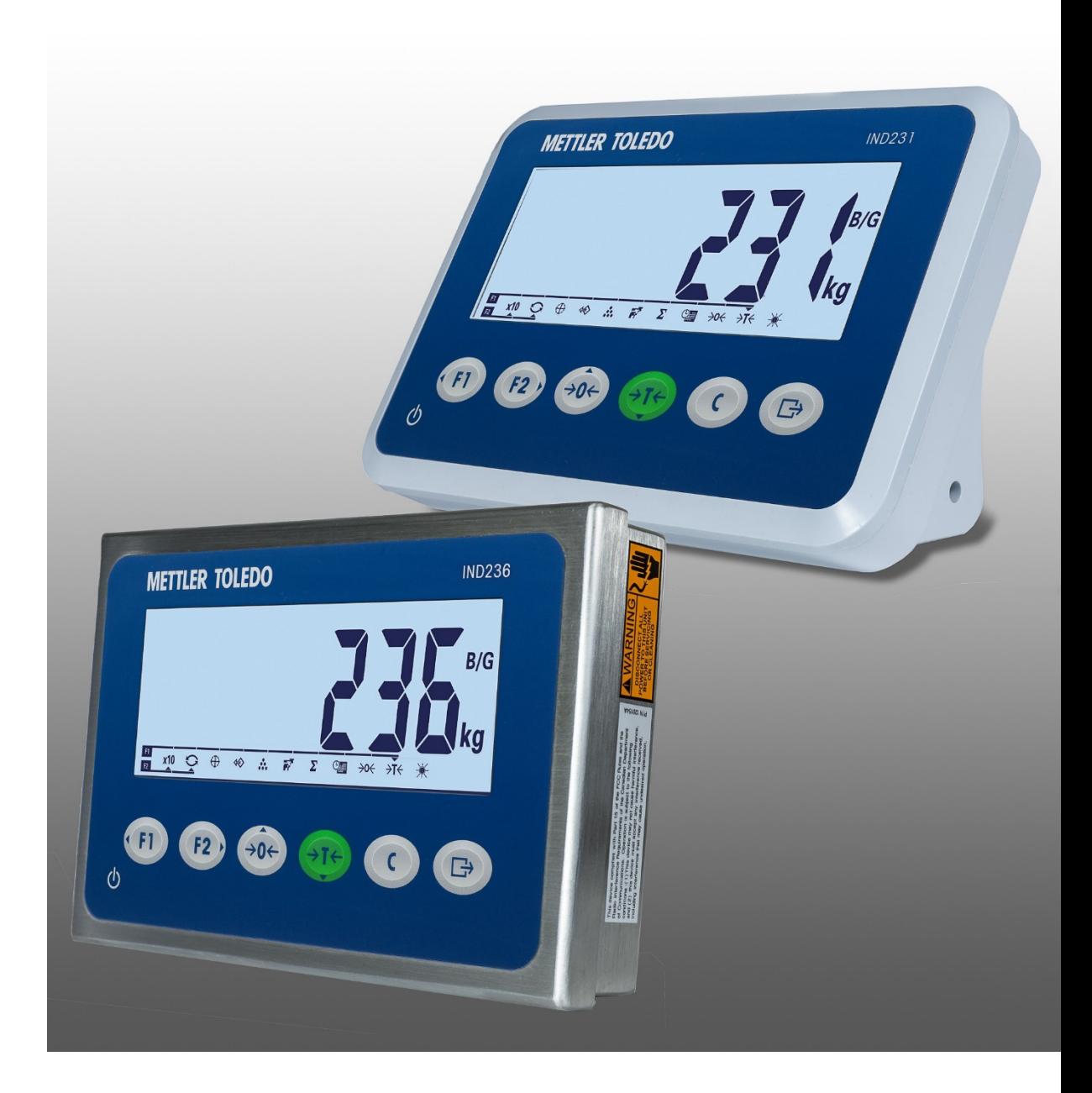

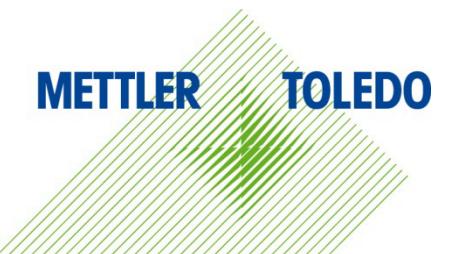

# IND231/IND236 Terminal de pesagem **METTLER TOLEDO Service**

Serviços essenciais para o desempenho confiável

Parabéns por escolher a qualidade e precisão da METTLER TOLEDO. O uso adequado de seu novo equipamento de acordo com este manual e a calibração e manutenção regulares feitas por nossa equipe treinada na fábrica garante uma operação confiável e precisa, protegendo o seu investimento. Entre em contato para discutirmos um contrato de serviço adequado às suas necessidades e ao seu orçamento. Mais informações estão disponíveis em [www.mt.com/service.](http://www.mt.com/service)

Há vários meios importantes para garantir que o desempenho de seu investimento seja o ideal:

- 1. Registre seu produto: Convidamos você a registrar seu produto em www.mt.com/productregistration para que possamos informá-lo sobre melhorias, atualizações e notificações importantes sobre o seu produto.
- 2. Se precisar de serviço, fale com a METTLER TOLEDO: O valor de uma medição é proporcional à sua exatidão – uma balança fora da especificação pode reduzir a qualidade, diminuir os lucros e aumentar a responsabilidade. A manutenção da METTLER TOLEDO em tempo hábil garante a exatidão e otimiza o tempo de operação e a vida do equipamento.
	- a. Instalação, configuração, integração e treinamento: Nossos representantes de serviços treinados na fábrica são especialistas em equipamentos de pesagem. Asseguramos que seu equipamento de pesagem está pronto para produzir de maneira rentável e no momento adequado e que o pessoal é treinado para o sucesso.
	- b. Documentação de calibração inicial: O ambiente de instalação e os requisitos da aplicação são peculiares para cada balança industrial, por isso o desempenho deve ser testado e certificado. Nossos serviços de calibração e certificados documentam a exatidão para garantir a qualidade da produção e fornecer um registro de desempenho para o sistema de qualidade.
	- c. Manutenção da calibração periódica: Um Contrato de Serviço de Calibração confere confiabilidade contínua ao seu processo de pesagem e uma documentação de conformidade aos requisitos. Oferecemos uma variedade de planos de serviço programados para atender às suas necessidades e idealizados para se adequarem a seu orçamento.
	- d. Verificação GWP®: Uma abordagem baseada em riscos para gerenciar o equipamento de pesagem permite controlar e aprimorar todo o processo de medição, que garante qualidade de produto reproduzível e minimiza os custo do processo. O GWP (Good Weighing Practice), o padrão com base em ciência para gerenciamento de um ciclo de vida eficiente de equipamento de pesagem, fornece respostas claras sobre como especificar, calibrar e garantir precisão do equipamento de pesagem, independente da marca.

© METTLER TOLEDO 2022

Nenhuma parte deste manual pode ser reproduzida ou transmitida em qualquer formato ou por meios eletrônicos ou mecânicos, inclusive fotocópia e gravação, para qualquer finalidade sem a expressa permissão escrita da METTLER TOLEDO.

Direitos restritos do governo dos EUA: Esta documentação é fornecida com Direitos restritos.

Copyright 2022 METTLER TOLEDO. Esta documentação contém informações proprietárias da METTLER TOLEDO. Ela não pode ser copiada total ou parcialmente sem o consentimento expresso por escrito da METTLER TOLEDO.

A METTLER TOLEDO reserva-se o direito de fazer melhorias ou alterações no produto e no manual sem prévio aviso.

#### COPYRIGHT

METTLER TOLEDO® é marca registrada da Mettler-Toledo, LLC. Todas as demais marcas e nomes de produto são marcas comerciais ou marcas comerciais registradas de suas respectivas empresas.

#### A METTLER TOLEDO RESERVA-SE O DIREITO DE FAZER MELHORIAS OU ALTERAÇÕES SEM PRÉVIO AVISO.

#### Notificação FCC

Este dispositivo atende a Parte 15 das Normas FCC e os Requisitos para rádio interferência do Departamento Canadense de Telecomunicações. A operação está sujeita às seguintes condições: (1) este dispositivo pode causar interferência prejudicial e (2) é necessário que ele aceite toda e qualquer interferência recebida, inclusive interferências que ocasionem operação indesejada. Este equipamento foi testado e está em conformidade com os limites para um dispositivo digital Classe A, conforme a Parte 15 das Normas FCC. Estes limites são projetados para fornecer proteção razoável contra interferências prejudiciais quando o equipamento for operado em um ambiente comercial. Este equipamento gera, utiliza e pode irradiar energia de radiofrequência e, se não for instalado e utilizado de acordo com o manual de instruções, pode causar interferência prejudicial às comunicações de rádio. A operação deste equipamento em uma área residencial pode causar interferência prejudicial, caso em que o usuário será obrigado a corrigir a interferência por sua própria conta.

A Declaração de conformidade está disponível em [http://glo.mt.com/global/en/home/search/compliance.html/compliance/.](http://glo.mt.com/global/en/home/search/compliance.html/compliance/)

#### Declaração sobre substâncias perigosas.

Não fazemos uso direto de materiais nocivos como o amianto, substâncias radioativas ou compostos de arsênico. No entanto, compramos componentes de fornecedores que podem conter algumas dessas substâncias em quantidades muito pequenas.

#### Baixar Manuais

Visite o site [www.mt.com/IND231-IND236](https://www.mt.com/us/en/home/products/Industrial_Weighing_Solutions/Terminals-and-Controllers/terminals-bench-floor-scales/basic-bench-floor-applications/IND231-236/ind231-236.html#documents) OU Escaneie o QR-Code para baixar o Manual de Instalação e o Guia do Usuário do IND231/IND236.

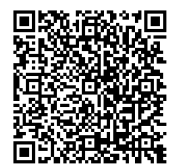

## Precauções

- LEIA este manual ANTES de usar ou fazer a manutenção deste equipamento e SIGA cuidadosamente estas instruções.
- GUARDE este manual para consulta futura.

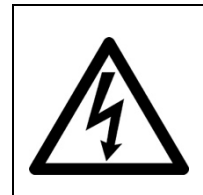

# $\bigwedge$  advertência

PARA PROTEÇÃO CONTÍNUA CONTRA RISCO DE CHOQUE, CONECTE A VERSÃO CA DO TERMINAL IND231/IND236 APENAS A UMA SAÍDA DEVIDAMENTE ATERRADA. NÃO REMOVA O PINO TERRA.

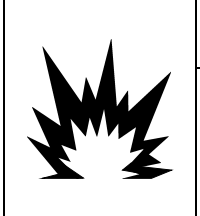

# $\triangle$  ADVERTÊNCIA

PERMITA QUE APENAS PESSOAL QUALIFICADO REALIZE SERVIÇOS DE MANUTENÇÃO NO TERMINAL. TENHA CUIDADO AO MARCAR VERIFICAÇÕES, TESTES E AJUSTES QUE PRECISEM SER EFETUADOS COM O APARELHO LIGADO. SE ESTA PRECAUÇÃO NÃO FOR SEGUIDA, PODEM OCORRER LESÕES CORPORAIS E/OU DANOS MATERIAIS.

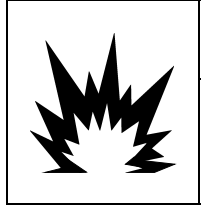

# $\left\langle \right\rangle$  advertência

O TERMINAL IND231/IND236 NÃO FOI PROJETADO PARA USO EM ÁREAS CLASSIFICADAS COMO PERIGOSAS DEVIDO A ATMOSFERAS COMBUSTÍVEIS OU EXPLOSIVAS. NÃO INSTALE UM IND231/IND236 EM UM AMBIENTE EXPLOSIVO.

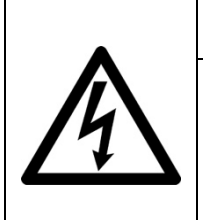

# $\bigwedge$  advertência

QUANDO ESTE EQUIPAMENTO FOR USADO COMO COMPONENTE DE UM SISTEMA, O PROJETO RESULTANTE DEVE SER ANALISADO POR PESSOAL QUALIFICADO E FAMILIARIZADO COM A CONSTRUÇÃO E OPERAÇÃO DE TODOS OS COMPONENTES DO SISTEMA E DOS RISCOS POTENCIAIS ENVOLVIDOS. SE ESTA PRECAUÇÃO NÃO FOR SEGUIDA PODEM OCORRER LESÕES CORPORAIS E/OU DANOS MATERIAIS.

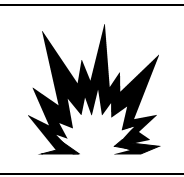

# ATENÇÃO

EXISTE RISCO DE EXPLOSÃO SE A BATERIA FOR SUBSTITUÍDA A UM TIPO INCORRETO. DESCARTE AS BATERIAS USADAS DE ACORDO COM AS INSTRUÇÕES.

# **ATENÇÃO**

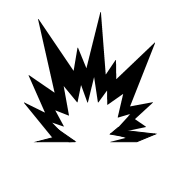

A BATERIA NiMH USADA NESTE DISPOSITIVO PODE APRESENTAR UM RISCO DE INCÊNDIO OU QUEIMADURA QUÍMICA SE FOR INDEVIDAMENTE MANIPULADA. NÃO AMASSE, DESMONTE, AQUEÇA ACIMA DE 60 °C OU INCINERE. TROQUE A BATERIA POR 30044650 APENAS. USAR OUTRA BATERIA PODE REPRESENTAR UM RISCO DE QUEIMADURA, INCÊNDIO OU EXPLOSÃO.

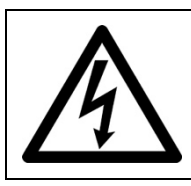

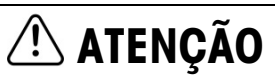

USE ATENÇÃO WHEN TESTING THE BATTERY. A LARGE AMOUNT OF CURRENT MAY BE PRESENT IN THE BATTERY.

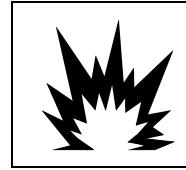

# **ATENÇÃO**

DESCARTE IMEDIATAMENTE A BATERIA USADA. MANTENHA-A FORA DO ALCANCE DE CRIANÇAS. NÃO DESMONTE E NÃO INCINERE.

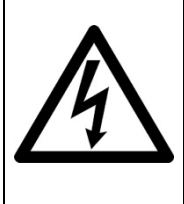

# **ATENÇÃO**

ANTES DE CONECTAR/DESCONECTAR QUALQUER COMPONENTE ELETRÔNICO INTERNO OU FIAÇÃO DE INTERCONEXÃO ENTRE EQUIPAMENTOS ELETRÔNICOS SEMPRE DESLIGUE A ENERGIA E ESPERE PELO MENOS TRINTA (30) SEGUNDOS ANTES DE FAZER QUALQUER CONEXÃO OU DESCONEXÃO. SE ESTAS PRECAUÇÕES NÃO FOREM SEGUIDAS, PODEM OCORRER DANOS, A DESTRUIÇÃO DO EQUIPAMENTO E/OU LESÕES CORPORAIS.

# AVISO

NÃO TENTE CARREGAR A BATERIA SE A TEMPERATURA DA BATERIA ESTIVER ABAIXO DE 0°C (32°F). A CARGA NÃO É POSSÍVEL EM OU ABAIXO DESTA TEMPERATURA. NÃO OPERE O CARREGADOR DA BATERIA FORA DA SUA FAIXA DE TEMPERATURA DE 0°C (32°F) A 40°C (104°F).

# AVISO

PARA EVITAR DANOS À PLACA DE CIRCUITO IMPRESSO OU À CÉLULA DE CARGA, DESLIGUE A ALIMENTAÇÃO DO TERMINAL IND231/IND236 E AGUARDE PELO MENOS 30 SEGUNDOS ANTES DE CONECTAR OU DESCONECTAR QUALQUER CHICOTE ELÉTRICO.

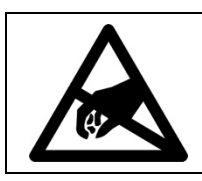

## AVISO

SIGA ESTAS PRECAUÇÕES AO MANUSEAR DISPOSITIVOS SENSÍVEIS À ELETRICIDADE ESTÁTICA.

### Requisito sobre disposição segura

Em conformidade com a Diretiva Europeia 2012/19/EC sobre Descarte de Equipamentos Elétricos e Eletrônicos (WEEE) este dispositivo não deve ser descartado como resíduo doméstico. Isto também é aplicável a países fora da EU, conforme requisitos específicos.

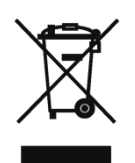

Descarte este dispositivo conforme os requisitos locais nos pontos de coleta especificados para equipamentos elétricos e eletrônicos.

Se tiver dúvidas, entre em contato com a autoridade responsável ou distribuidor de quem adquiriu este equipamento.

Se este dispositivo for transferido a terceiros (para uso privado ou profissional), é necessário que o teor deste regulamento também esteja associado.

Agradecemos sua contribuição à proteção do meio ambiente.

## **Sumário**

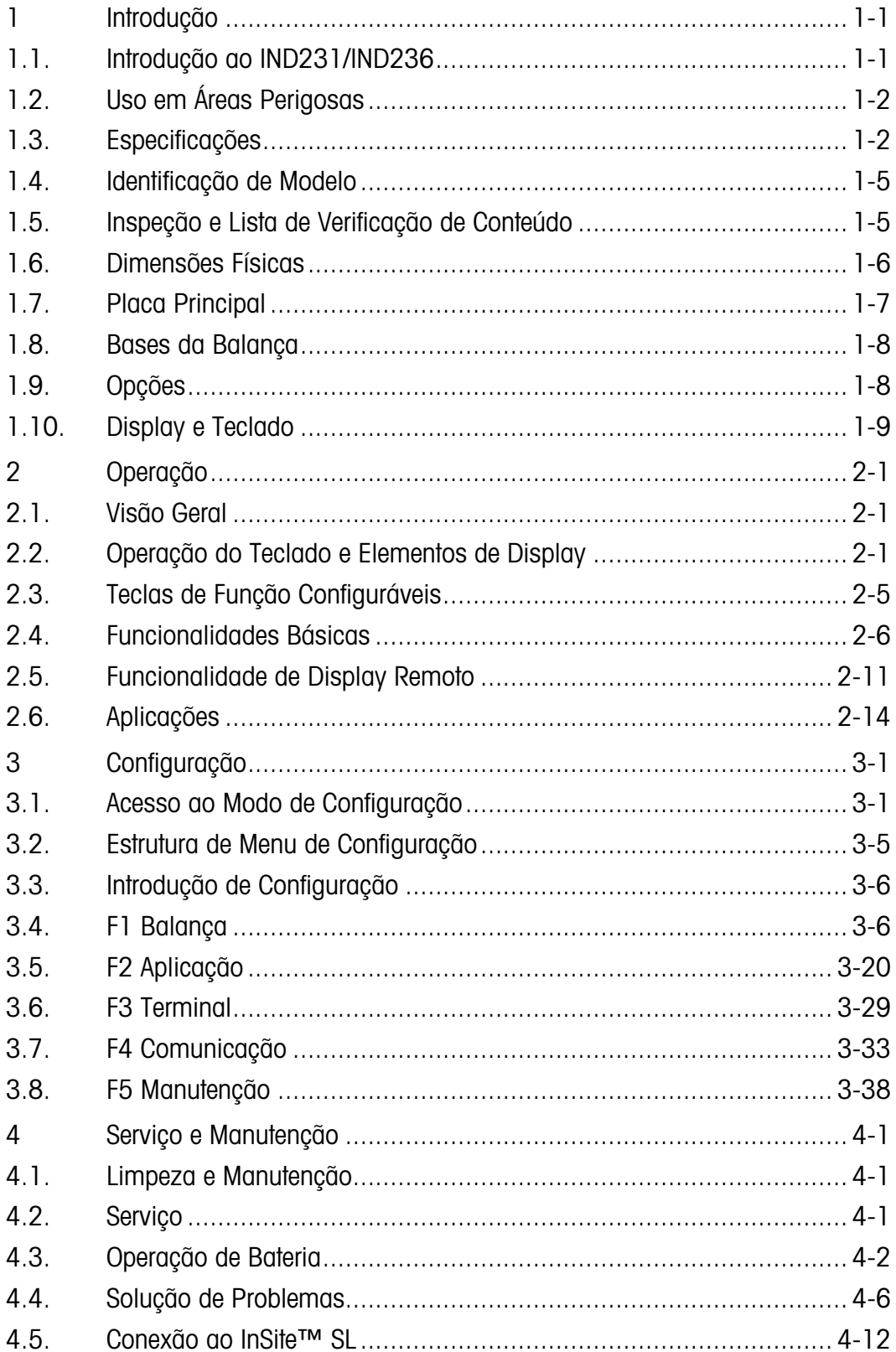

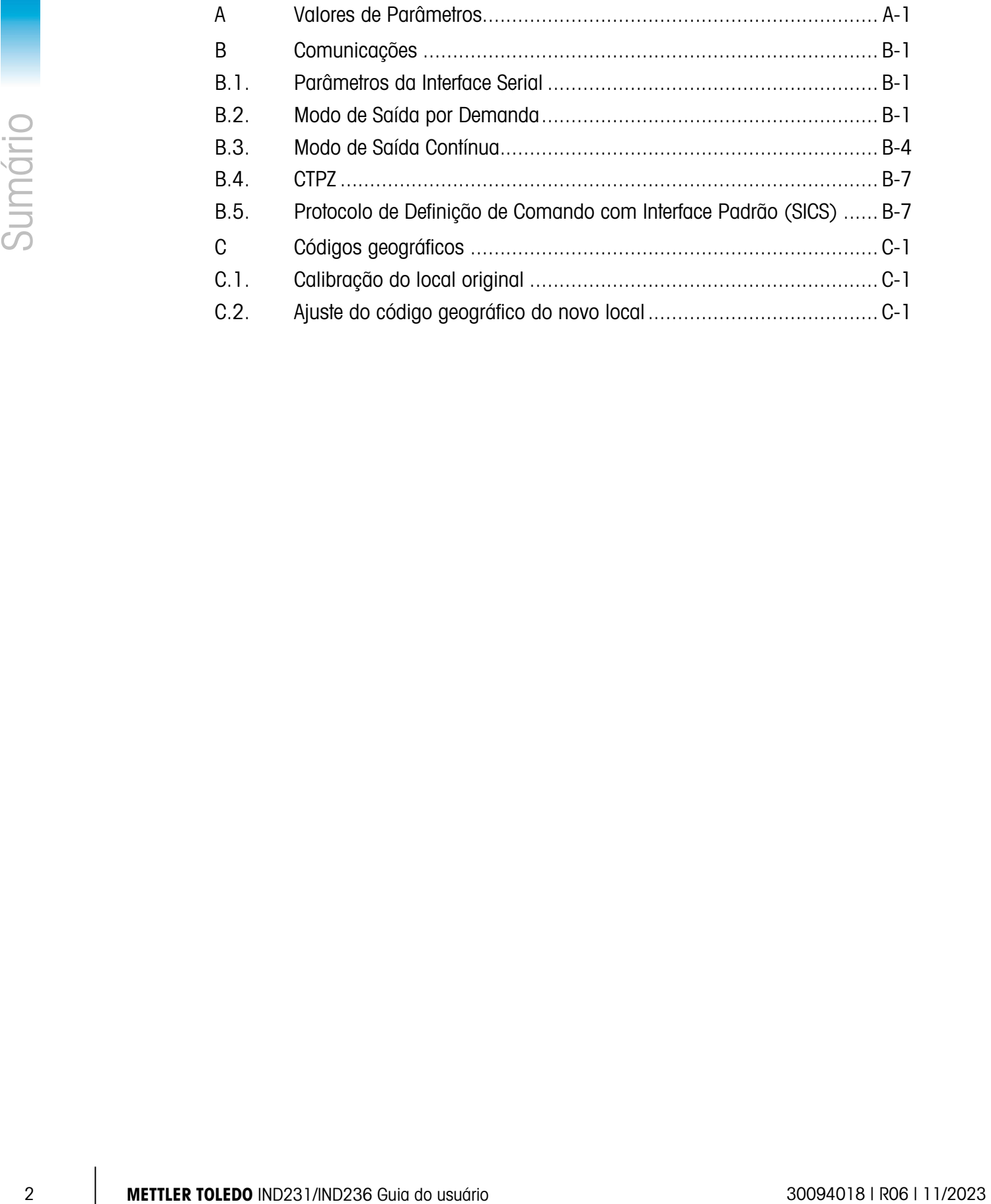

# **Introdução**

O terminal de balança industrial IND231/IND236 fornece uma solução compacta, embora flexível, para atender a uma variedade de necessidades de pesagem. Disponível tanto com alimentação CA para aplicações estacionárias como com alimentação por bateria para aplicações portáteis, este terminal adapta-se a praticamente qualquer ambiente industrial.

As células de carga 2 mV/V e 3 mV/V são suportadas sem a necessidade de alteração de configuração. O IND231/IND236 fornece dados de medição de precisão de gramas a quilogramas em um único pacote com um excelente custo-benefício.

As aplicações padrão incluem pesagem básica, pesagem de animais, verificação de excesso ou falta de peso, contagem e acúmulo. Modelos de impressão pré-definidos específicos para a aplicação, incluindo data e hora, fornecem transmissão de informações de transação de pesagem para impressoras e aplicativos de software de PC.

# 1.1. Introdução ao IND231/IND236

#### 1.1.1. Recursos Padrão

- Design de gabinete plástico de fácil manipulação para o IND231, gabinete de aço inoxidável resistente para o IND236
- Suporte a uma plataforma de célula de carga analógica com até quatro células de carga de 350 Ω.
- Pode ser usado como um monitor remoto para mostrar o peso de um terminal principal separado
- Grande display LCD com sete segmentos, backlight branca e ícones gráficos para facilitar a leitura em condições variáveis de iluminação.
- Alimentado por 100-240 V CA (nominal) ou pacote de bateria interno
- Uma porta serial padrão (COM1) para comunicação bidirecional assíncrona
- Suporte para uma das seguintes placas opcionais:
	- Interface serial RS232, RS422 e RS485 eletricamente isolada da COM2
	- Interface de dispositivo USB para conexão a um PC
	- Interface de E/S discreta
- Acesso a teclas do painel frontal para funções básicas de pesagem zerar, tara, limpar, função configurável e impressão.
- Unidade primária selecionável de medidas incluindo gramas, quilogramas, libras e onças
- Unidade secundária selecionável de medidas incluindo gramas, quilogramas, libras e onças
- Backup e restauração de definições de configuração e calibração usando a ferramenta InSite® SL.
- WeighSync™ ST aplicativo de integração flexível de dados para terminais de pesagem.
- Recursos de desligamento automático e timeout de backlight para ajudar a preservar energia e durabilidade de bateria estendida ao usar a versão com alimentação por bateria.Tipos de Terminais IND231/IND236

O terminal está disponível nas seguintes quatro versões:

- Gabinete plástico de IND231, alimentação CA (tabém foi projetado para uso com pilhas alcalinas AA)
- Gabinete plástico do IND231, alimentação por bateria NiMH recarregável
- Gabinete de aço inoxidável do IND236, alimentação CA
- Gabinete de aço inoxidável do IND236, alimentação por bateria NiMH recarregável

# 1.2. Uso em Áreas Perigosas

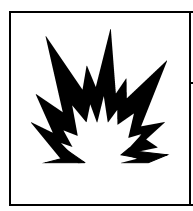

## ADVERTÊNCIA

O TERMINAL IND231/236 NÃO TEM APROVAÇÕES PARA ÁREA PERIGOSA! NÃO USE EM ÁREAS CLASSIFICADAS COMO PERIGOSAS DIVISÃO 1/2 OU ZONA 0/1/2/21/22 DEVIDO À PRESENÇA DE ATMOSFERAS INFLAMÁVEIS OU EXPLOSIVAS.

1-2 INStanting on enterpretation of the internet of the control of the control of the control of the control of the control of the control of the control of the control of the control of the control of the control of the O terminal IND231/236 não possui nenhuma aprovação para área perigosa, para uso diretamente em ambientes explosivos; no entanto, ele é capaz de operar com células de carga e plataformas em uma área perigosa de Divisão 1/2 ou Zona 0/1/2/21/22 quando usado com barreiras aprovadas ou quando a purga é utilizada. Entre em contato com o representante autorizado da METTLER TOLEDO para aplicações em área perigosa do terminal IND231/236.

# 1.3. Especificações

Os terminais IND231 e IND236 obedecem às especificações relacionadas na Tabela 1-1.

#### Tabela 1-1: Especificações de Terminal

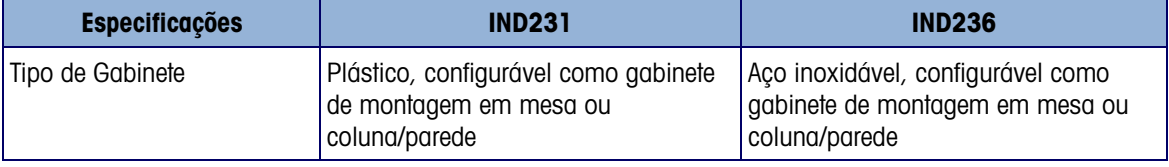

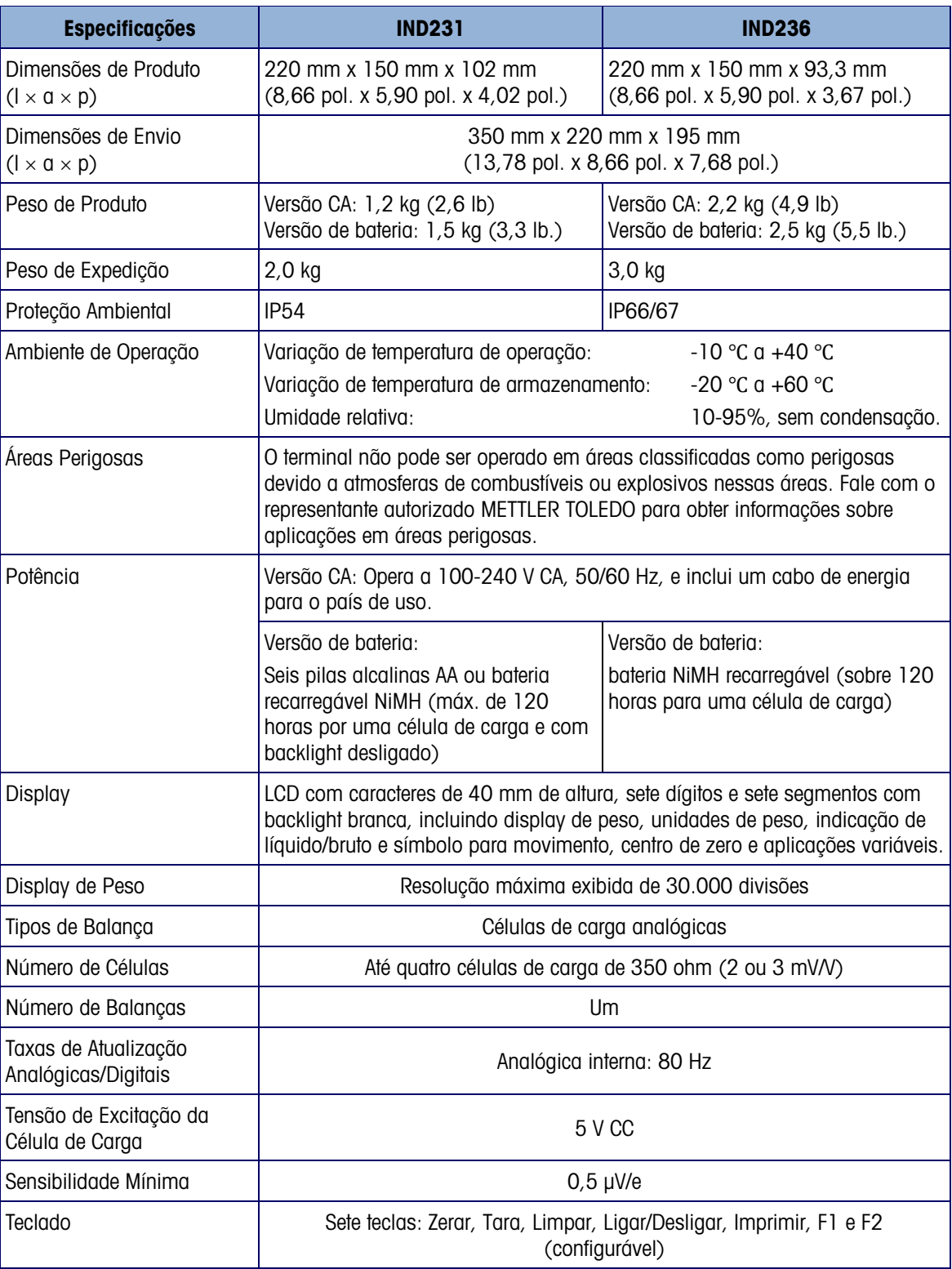

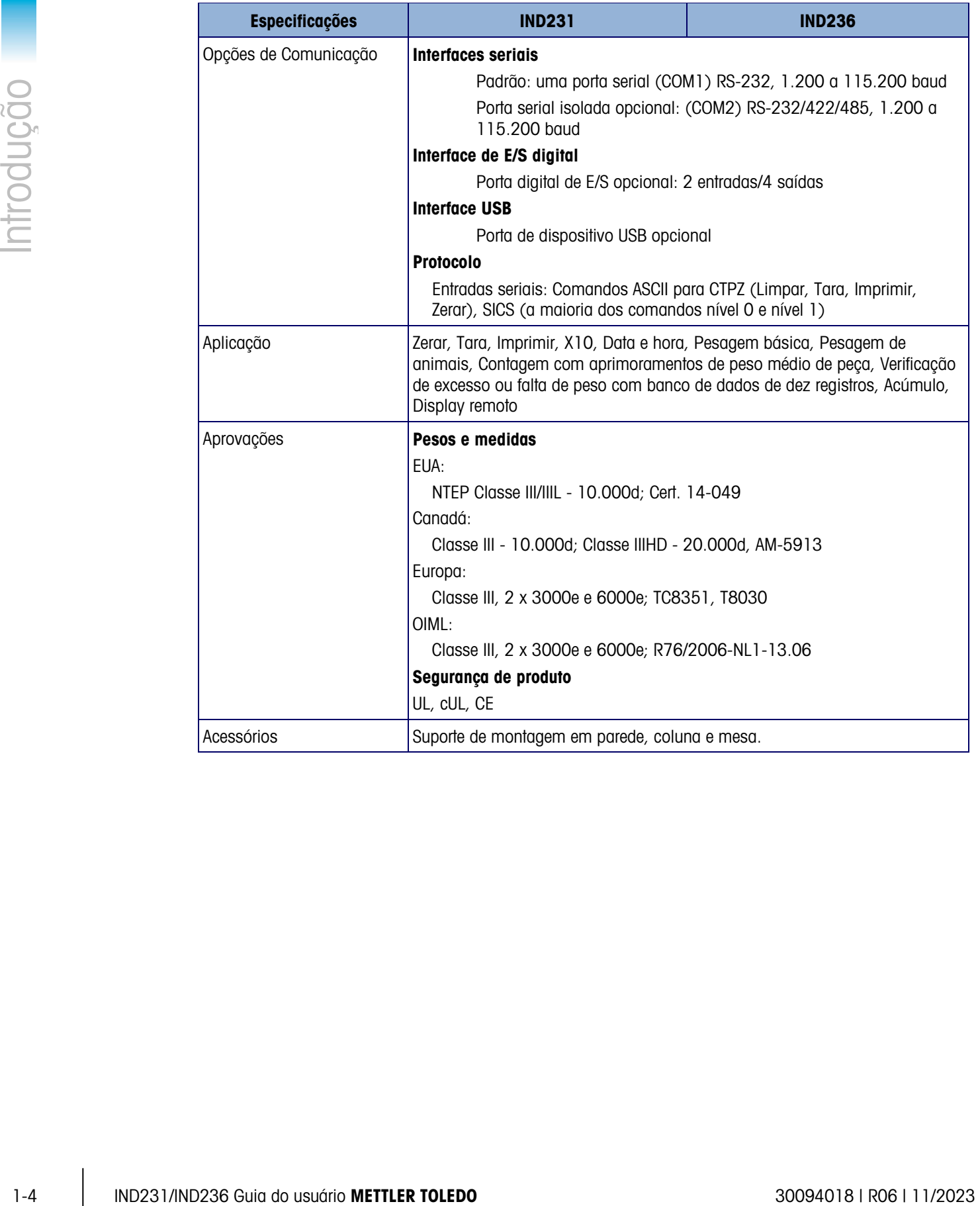

# 1.4. Identificação de Modelo

O número de modelo, o número de fábrica e o número serial IND231/IND236 estão localizados na placa de dados do terminal. Consulte a Figura 1-1 para verificar a configuração do terminal IND231/IND236 quando ele sai da fábrica da METTLER TOLEDO.

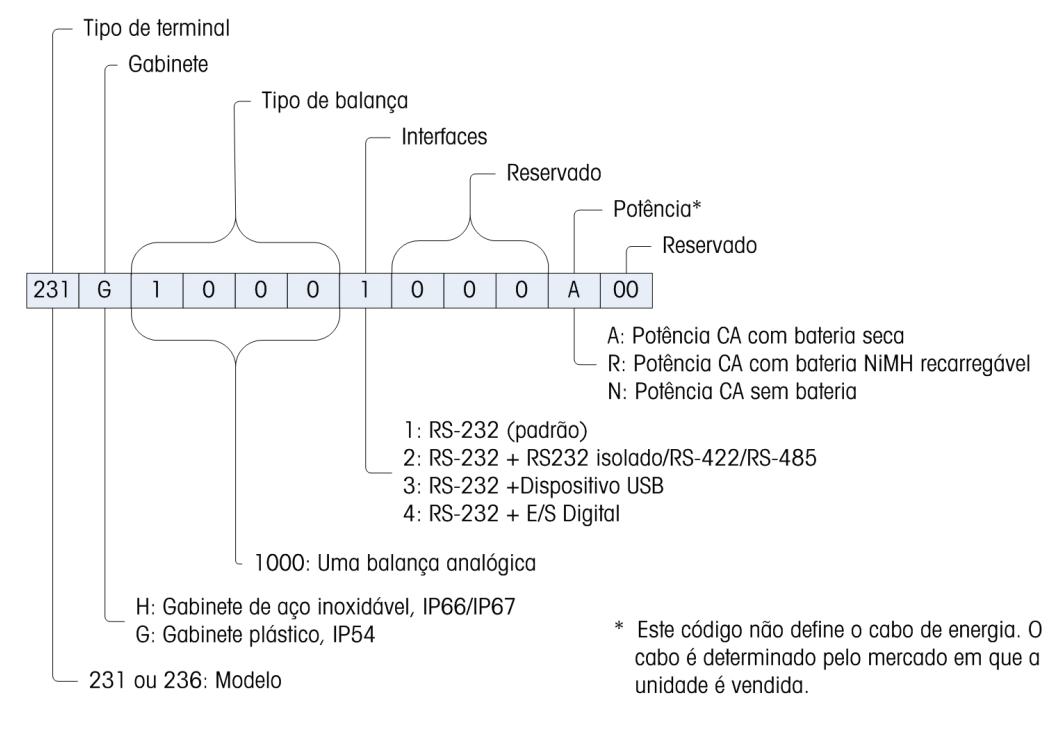

Figura 1-1: Gráfico de Configuração do IND231

# 1.5. Inspeção e Lista de Verificação de Conteúdo

Verifique o conteúdo e inspecione a embalagem imediatamente após a entrega. Se a embalagem de remessa estiver danificada, verifique se há danos internos e, se necessário, preencha uma reclamação na transportadora. Se a embalagem não apresentar danos, retire o terminal da embalagem de proteção, observando como o produto está embalado e verificando se há componentes danificados.

Se for necessário transportar o terminal, é melhor utilizar a embalagem original de transporte. É necessário embalar corretamente o terminal para assegurar que ele seja transportado com segurança.

A embalagem deve incluir o seguinte:

- Terminal IND231 ou IND236
- Cabo de energia
- Sacola de peças misturadas
- Guia Rápido (Contém instruções de segurança)
- Pacote de bateria (versão de bateria apenas)
- Suportes de montagem (1)

# 1.6. Dimensões Físicas

As dimensões físicas do gabinete IND231/IND236 são exibidas na Figura 1-2 e Figura 1-3 em mm e [polegadas].

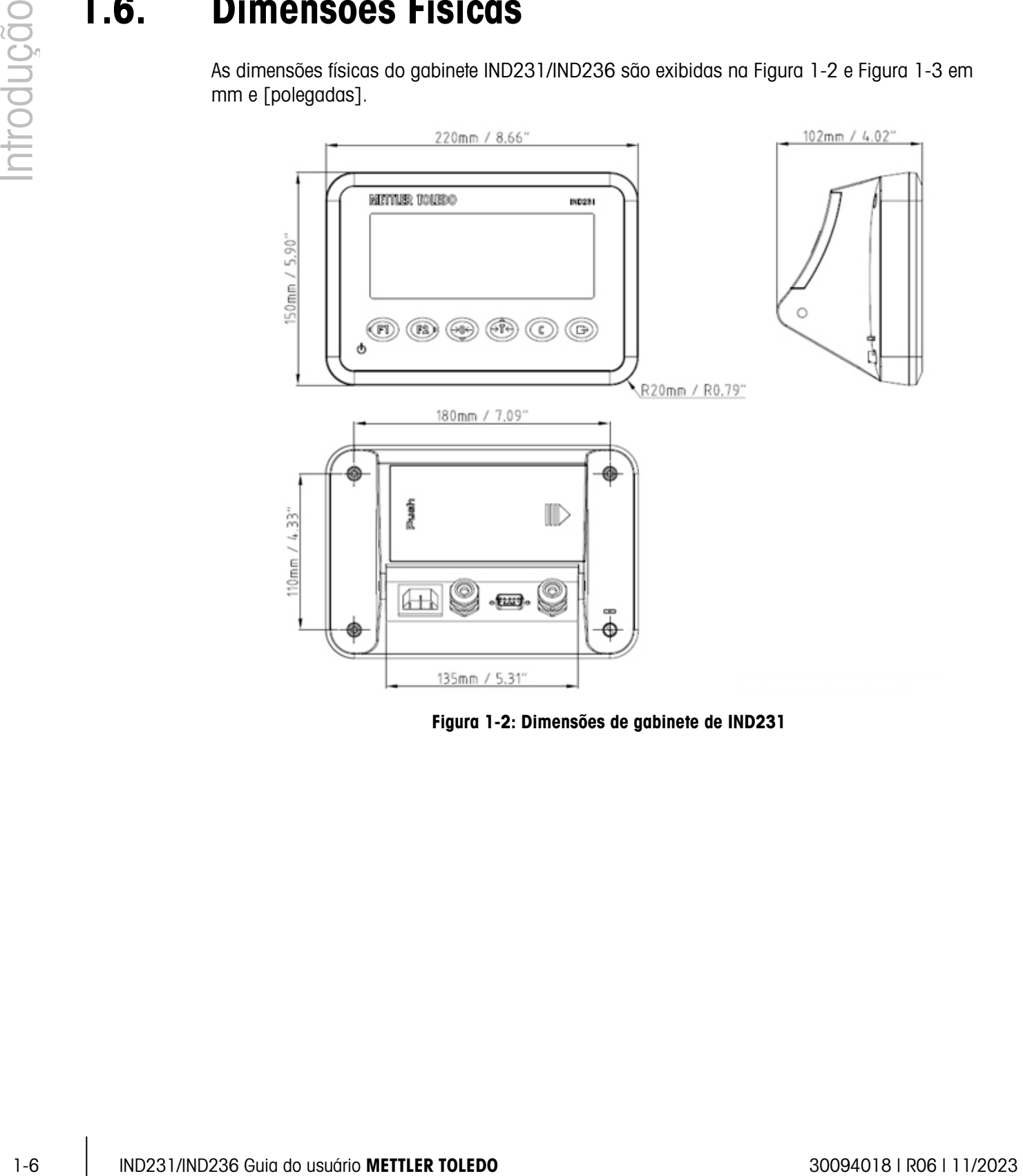

Figura 1-2: Dimensões de gabinete de IND231

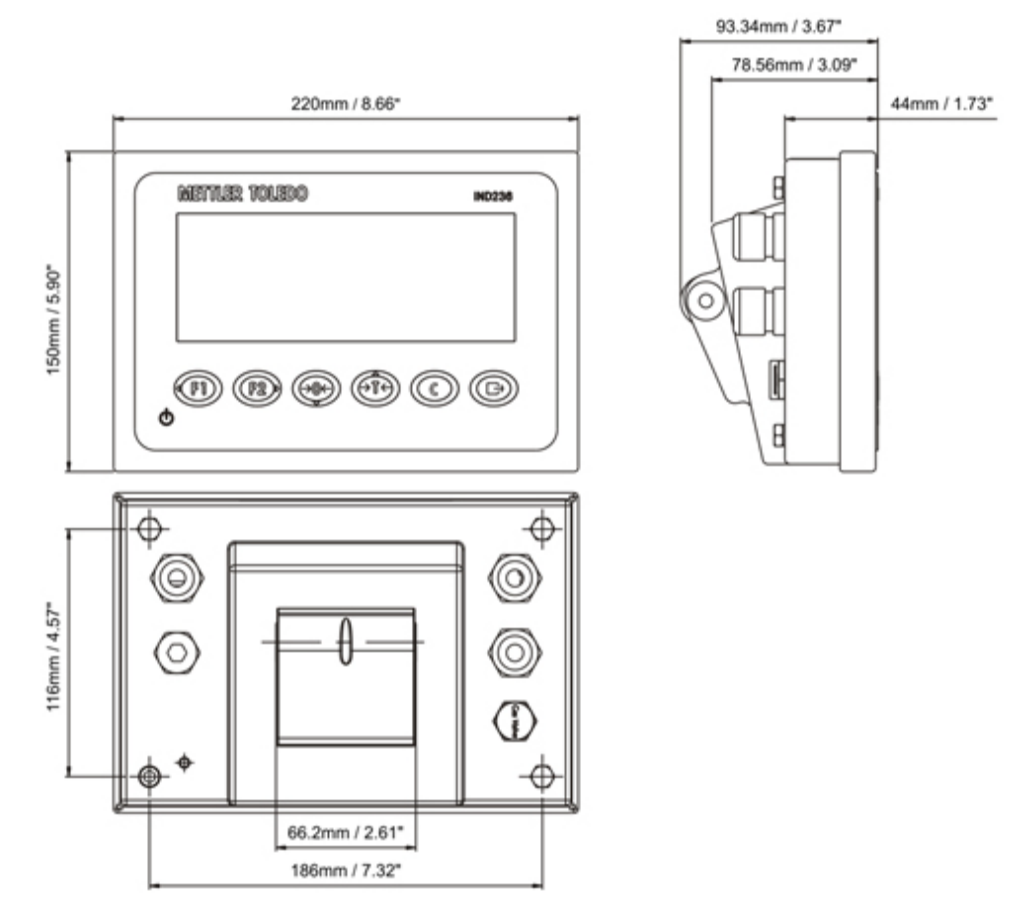

Figura 1-3: Dimensões do gabinete do IND236

# 1.7. Placa Principal

A placa de circuito impresso principal IND231/IND236 fornece a interface da balança de célula de carga analógica, bem como a porta serial COM1 RS-232. A porta serial COM1 RS-232 permite comunicações bidirecionais em velocidades de até 115200 bps. Essa porta pode ser utilizada para salvar dados de configuração de terminal em um PC através da ferramenta InSite® SL.

A placa principal também contém a conexão de entrada de CC, interface de display, interface de teclado e porta de interface para as opções.

Uma placa de alimentação CA/CC alimenta o terminal com saída CC +12 V/1 A.

Uma placa de carga é padrão na versão com baterias recarregáveis.

# 1.8. Bases da Balança

O terminal IND231/IND236 oferece suporte a bases de balança analógica e fornece 5 V de excitação para promover células de carga analógicas. Até quatro células de carga de 350  $\Omega$ podem ser alimentadas pelo terminal.

É fornecida uma conexão de célula de carga de quatro a seis fios, com linhas de sensor para ajudar a manter precisão à medida que a resistência do cabo de célula de carga é modificada em decorrência das variações de temperatura.

# 1.9. Opções

Três tipos de interface de opções podem ser montadas na COM2. As especificações de pinos de conexão são impressas na placa.

As opções a seguir estão disponíveis para IND231 e IND236.

#### 1.9.1. Interface Serial Isolada RS232/RS422/RS485

Esta porta opcional fornece a comunicação RS-232 e RS-422/485, que pode ser configurada na instalação. A porta é bidirecional e pode ser utilizada para diversas funções como imprimir, imprimir automaticamente, saída contínua da Toledo ou comunicações SICS.

A porta COM2 é galvanicamente isolada para RS-232 e RS-485, para fornecer proteção de surto de tensão .

A conexão RS-485 pode ser utilizada como uma transmissão RS-422 apenas, ao enviar saída contínua a um display de pontuação ou display remoto.

A interface RS422/485 é necessária para transmissão de dados com taxa baud mais veloz em distâncias mais longas de até 500 metros.

As definições de comunicação podem ser configuradas no menu de configuração de terminais.

#### 1.9.2. E/S Discreta

A opção de interface E/S discreta fornece quatro saídas de relé de contato seco. Os contatos do relé chegam a 30 V CC ou 250 V CA a 1 A.

As duas entradas podem ser selecionadas através de chaves selecionáveis como ativas (para o simples controle de um botão) ou passivas (para conectar a outros dispositivos que forneçam sua própria energia para as entradas).

#### 1.9.3. USB

1-8 IND231/IND236 Guia do usuário METTLER TOLEDO 30094018 | R06 | 11/2023 Introdução A porta USB fornecida é uma ponte de dispositivos UART-USB que atua como porta COM virtual e é usada para comunicação de dados seriais para dispositivos como um PC. A porta é bidirecional e pode ser configurada para várias funções como imprimir, imprimir automaticamente, saída contínua da Toledo ou comunicações SICS. Teclados externos USB e scanners de código de barras não são suportados.

O driver USB necessário para uso desta porta está incluído no CD-ROM de Recursos. Um link para os arquivos de driver é fornecido na página Documentação e Utilitários.

# 1.10. Display e Teclado

O IND231/IND236 usa um display LCD com segmento de tipo transflectivo com backlight branca. A altura do principal caractere é 40 mm. O painel frontal, incluindo display e teclado, é mostrado na Figura 1-4. A diferença de teclado apenas entre IND231 e IND236 é o nome no canto superior direito do terminal.

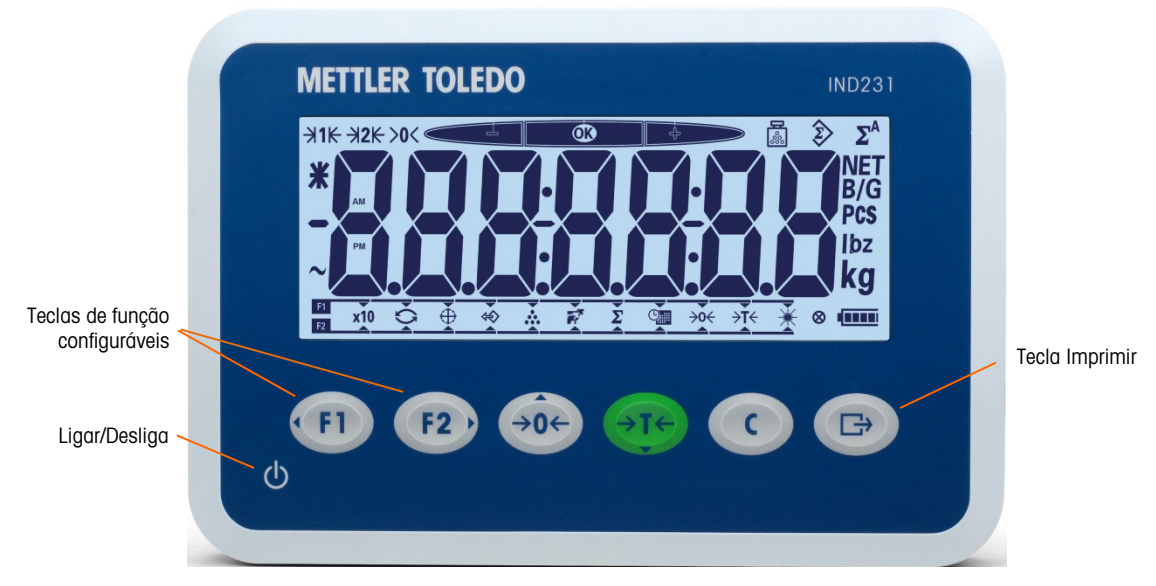

Figura 1-4: Layout de Painel Frontal do IND231

#### 1.10.1. Layout do Display

No topo do display, uma linha de sistema única exibe status de terminal como um número de faixas, centro de zero, status de pesagem de verificação, contagem, acúmulo e acúmulo automático.

Abaixo da linha de sistema está o bloco de exibição de peso. Durante a operação de pesagem normal e básica, o display do terminal mostra o peso bruto ou líquido em tamanho maior de 40 mm (1,57 pol.). Quando uma das aplicações estiver em execução, mensagens ou caracteres de índice de menu também são mostrados em uma altura de 40 mm (1,57 pol.). À direita do display de peso, temos uma coluna vertical exibindo os símbolos bruto e líquido, um símbolo de peça média e unidades de peso. O símbolo de estrela, símbolo de menos e símbolo dinâmico aparecem em uma coluna à esquerda do bloco de exibição de peso.

Na base do display de peso básico normal, temos um bloco usado para as funções de atribuição para (F) e <sup>(F2</sup>). Para operação de display e teclado durante configuração, consulte o Capítulo 3, Configuração.

#### 1.10.2. Teclas do Painel Frontal

A interface do operador de terminal IND231/IND236 fornece um total de sete teclas de membranas. A tecla de impressão e cinco teclas de função de balança (três funções fixas, duas com funções configuráveis) são posicionadas sob o display.

As setas nas primeiras quatro teclas indicam seu uso na navegação de menus.

1-10 IND231/IND236 Guia do usuário **METTLER TOLEDO**<br>
1-10 IND231/IND236 Guia do usuário METTLER TOLEDO<br>
1-10 IND231/IND236 Guia do usuário METTLER TOLEDO<br>
30094018 | ROS | 11/2023<br>
2-10 IND231/IND236 Guia do usuário METTL A tecla LIGAR/DESLIGAR está localizada no canto inferior esquerdo do display. Essas teclas são usadas para entrar no menu de configuração, navegar e selecionar elementos de configuração conforme descrito no Capítulo 2, Operação.

# 2 Operação

# 2.1. Visão Geral

Este capítulo fornece informações sobre funções básicas do terminal IND231/IND236, incluindo operação de visor, funções de teclado e teclas de função configuráveis.

A operação do terminal varia dependendo de que funções estejam ativadas e da configuração dos parâmetros na configuração. A Configuração é descrita no Capítulo 3, Configuração.

# 2.2. Operação do Teclado e Elementos de Display

Consulte a Figura 2-1 para uma visão geral do layout do painel frontal do IND231/ IND236.

#### 2.2.1. Operação do Teclado

As teclas do painel frontal mostradas na Figura 2-1 são usadas para operar e configurar o IND231/IND236.

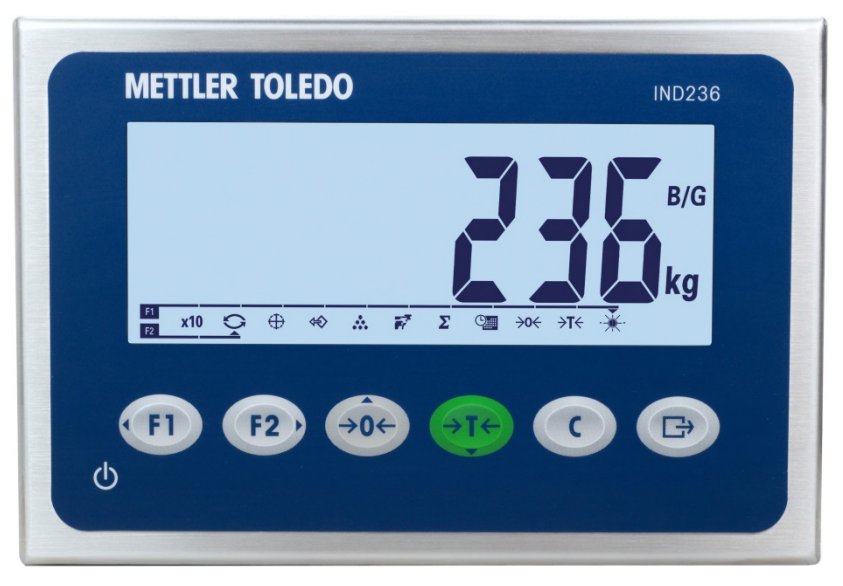

Figura 2-1: Painel Frontal

#### 2.2.1.1. Teclas de Função

A Tabela 2-1 explica a função de cada uma das teclas durante a operação normal. Mais detalhes sobre as funções de teclado no menu de instalação são fornecidos no Capítulo 3, Configuração.

|          | <b>Teclas</b>                                                                                                    | <b>Função</b>                                    | <b>Explicação</b>                                                                                                    |  |  |
|----------|----------------------------------------------------------------------------------------------------|--------------------------------------------------|----------------------------------------------------------------------------------------------------|--|--|
|          |                                                                                                    | FUNÇÃO 1                                         | A função varia dependendo do que foi selecionado no<br>menu.                                                                                                    |  |  |
|          | F <sub>2</sub>                                                                                                    | FUNÇÃO 2                                         | A função varia dependendo do que foi selecionado no<br>menu.                                                                                                    |  |  |
|          | $\rightarrow$ 0 $\leftarrow$                                                                                         | <b>ZERO</b>                                      | Usado para redefinir o peso exibido para Zero.                                                                                                    |  |  |
|          |                                                                                                    | <b>TARA</b>                                      | Captura peso atual como um valor de tara, e define o<br>terminal para o modo de Peso Líquido.                                                                                                    |  |  |
|          |                                                                                                    | <b>LIMPAR</b>                                    | Quando estiver no modo de peso líquido, pressione<br>LIMPAR para limpar o valor de tara atual e o visor<br>reverterá para o valor de peso bruto. LIMPAR opera<br>independentemente do movimento na balança.<br>Observe que depois que o valor de tara tiver sido<br>apagado, ele não pode ser recuperado. O processo de<br>tara completo como descrito acima deve ser<br>executado. |  |  |
|          |                                                                                                    | Transferir /<br>Imprimir /<br><b>Tecla Enter</b> | Enviar informações sobre a interface do<br>RS232Acesso ao menu de instalação<br>pressionando longamente o íconeUsado para<br>aplicação de impressãoPressione a tecla ENTER<br>para aceitar o item ou a seleção e vá para o<br>próximo display.                                                                                                    |  |  |
|          | cancelada e descartada.                                                                                              |                                                  | As funções ZERO e TARA não operarão quando houver movimento na balança. Se uma dessas<br>teclas for pressionada enquanto a balança estiver em movimento, o comando será retido pelo<br>número de segundos programado enquanto o terminal aguarda a interrupção do movimento.<br>Se for detectada uma condição de não movimento no período de timeout, a solicitação é               |  |  |
| 2.2.1.2. | <b>Teclas Direcionais</b>                                                                                            |                                                  |                                                                                                    |  |  |
|          | As teclas direcionais na Tabela 2-2 são usadas para alterar o foco entre itens na tela, para<br>confirmar a seleção. |                                                  |                                                                                                    |  |  |
|          |                                                                                                    |                                                  | <b>Tabela 2-2: Teclas Direcionais</b>                                                                                                    |  |  |
|          | <b>Teclas</b>                                                                                                    | <b>Função</b>                                    | <b>Explicação</b>                                                                                                    |  |  |
|          |                                                                                                    | <b>ESQUERDA</b>                                  | Mover o foco para a esquerda Voltar ao menu<br>anterior                                                                                                    |  |  |

Tabela 2-1: Funções de Teclado – Operação Normal

- As funções ZERO e TARA não operarão quando houver movimento na balança. Se uma dessas teclas for pressionada enquanto a balança estiver em movimento, o comando será retido pelo número de segundos programado enquanto o terminal aguarda a interrupção do movimento. Se for detectada uma condição de não movimento no período de timeout, a solicitação é cancelada e descartada.
- 2.2.1.2. Teclas Direcionais

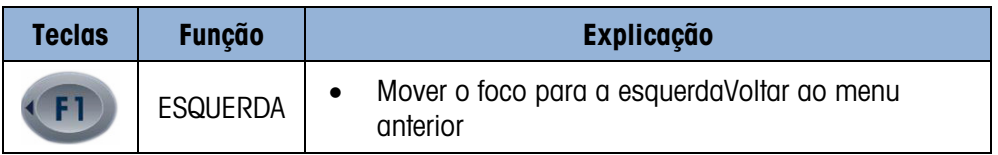

#### Tabela 2-2: Teclas Direcionais

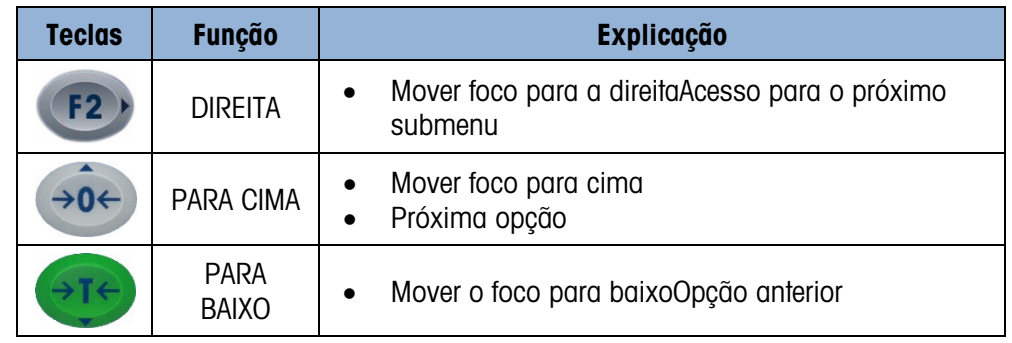

#### 2.2.1.3. Tecla Energia (Ligar/Desligar)

A tecla de energia na Tabela 2-3 é usada para ligar ou desligar a balança. A tecla precisa ser pressionada por mais de dois segundos para desligar.

#### Tabela 2-3: Tecla de Energia

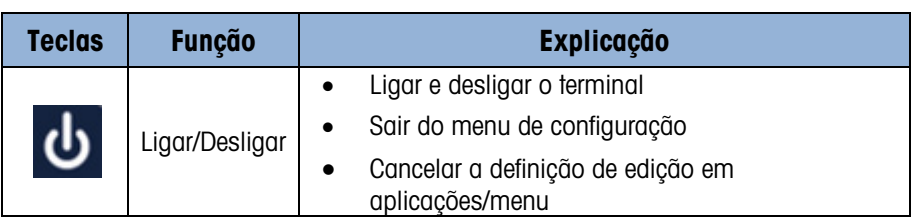

#### 2.2.2. Elementos de Display

A Figura 2-2 ilustra a apresentação de caracteres alfabéticos no display segmentado.

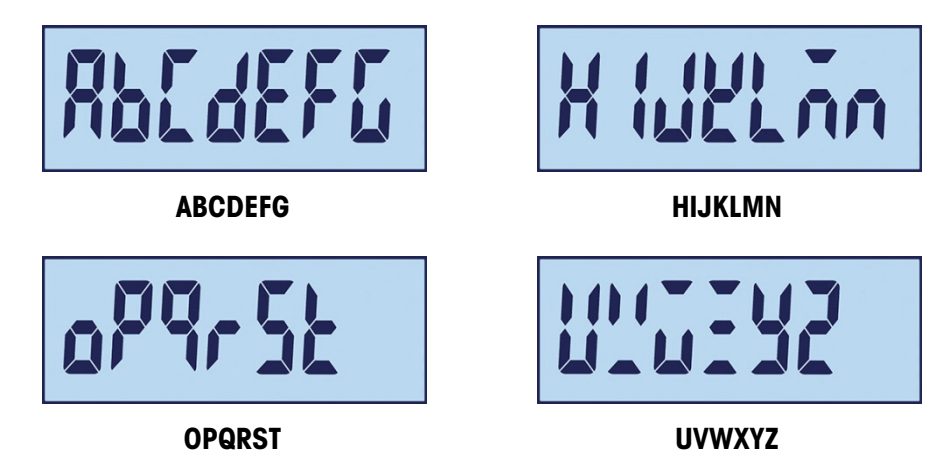

Figura 2-2: Display LCD Segmentado de Caracteres Alfabéticos

No modo de pesagem, o display é usado para indicar o valor do peso e outros tipos de informações relacionadas. Consulte a Figura 2-3

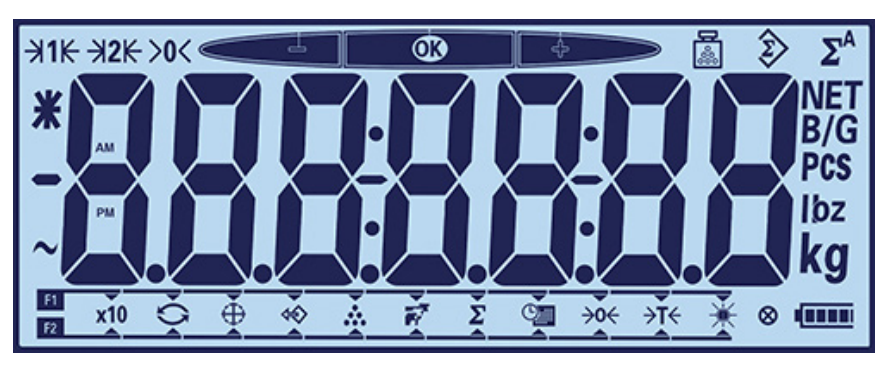

Figura 2-3: Elementos do Display

- No topo do display, uma única linha do sistema exibe o status do terminal.
- Abaixo da linha do sistema, temos o display de peso.
- Na base do display de pesagem básica, temos um bloco usado para exibir as opções de função das teclas "F1" e "F2".

|                                          | Os símbolos que podem aparecer no display dividem-se em três partes:                                                  | Figura 2-3: Elementos do Display |                              |  |  |
|------------------------------------------|----------------------------------------------------------------------------------------------------|----------------------------------|------------------------------|--|--|
|                                          |                                                                                                    |                                  |                              |  |  |
|                                          | No topo do display, uma única linha do sistema exibe o status do terminal.                                            |                                  |                              |  |  |
|                                          | Abaixo da linha do sistema, temos o display de peso.                                                                  |                                  |                              |  |  |
|                                          | Na base do display de pesagem básica, temos um bloco usado para exibir as opções de<br>função das teclas "F1" e "F2". |                                  |                              |  |  |
| Os símbolos são descritos na Tabela 2-4. |                                                                                                    |                                  |                              |  |  |
|                                          | Tabela 2-4: Símbolos do Display Principal                                                                             |                                  |                              |  |  |
| <b>Símbolo</b>                           | <b>Explicação</b>                                                                                                    | <b>Símbolo</b>                   | <b>Explicação</b>            |  |  |
| 圖                                        | Média de peso por<br>peça                                                                                             | F1<br>F2                         | Teclas de função:<br>F1 e F2 |  |  |
| $\hat{\mathfrak{P}}$                     | Peso acumulado                                                                                                    | <b>x10</b>                       | Display expandido            |  |  |
| $\Sigma^{\mathsf{A}}$                    | Peso acumulado<br>automático                                                                                          | O                                | Trocar unidade               |  |  |
| $\bf{C}$                                 | Verificação de<br>excesso ou falta de<br>peso                                                                         | ⊕                                | Verificar peso               |  |  |
| $\rightarrow 0$                          | Centro de zero                                                                                                    | ⇎                                | Chamada                      |  |  |
| $HSE$ $HSE$                              | Faixa 1, Faixa 2                                                                                                    | ₩.                               | Contagem                     |  |  |
| $\ast$                                   | Média ou peso x10                                                                                                    | F7                               | Pesagem de animais           |  |  |
|                                          | Valor menos                                                                                                    | Σ                                | Acúmulo                      |  |  |
|                                          |                                                                                                    |                                  |                              |  |  |
| $\blacktriangle$                         | Estado dinâmico                                                                                                    | $\mathbb{Q}_{\mathbb{H}}$        | Data e Hora                  |  |  |
|                                          | Traço e dois pontos                                                                                                   |                                  | Ajuste de backlight          |  |  |
| NET<br>B/G                               | B/G e líquido                                                                                                    | $\rightarrow 0$                  | Zero                         |  |  |

Tabela 2-4: Símbolos do Display Principal

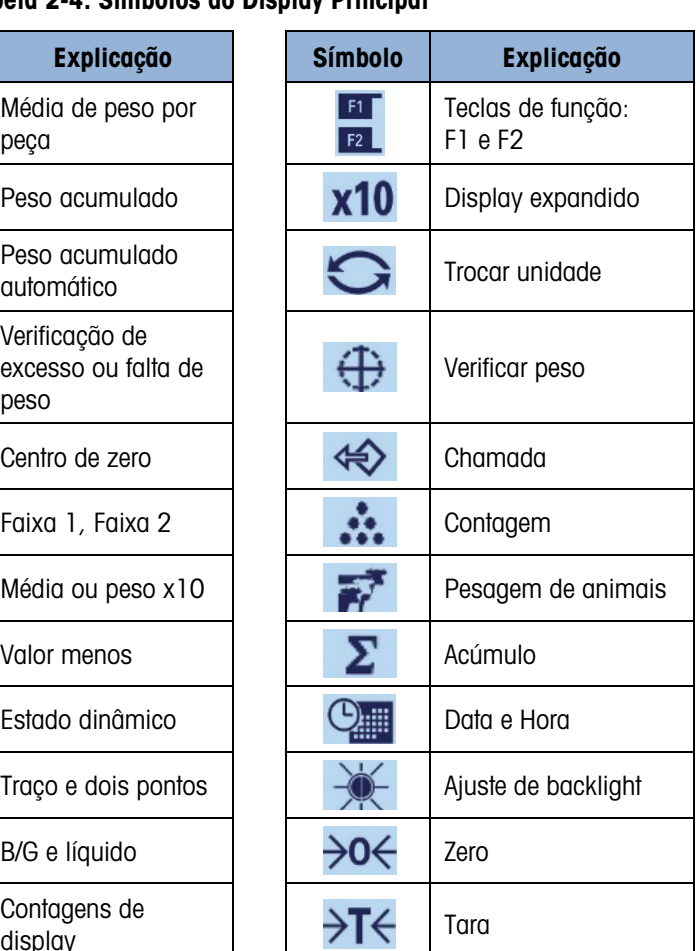

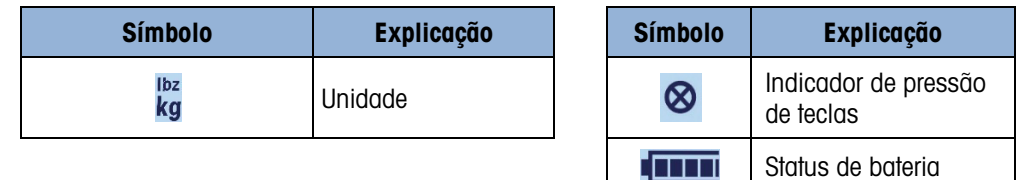

# 2.3. Teclas de Função Configuráveis

As funções executadas tipicamente por operadores podem ser acessadas usando as duas teclas de função. As atribuições de tecla de função são exibidas na base do display normal de pesagem básica no terminal IND231/IND236 (Figura 2-4).

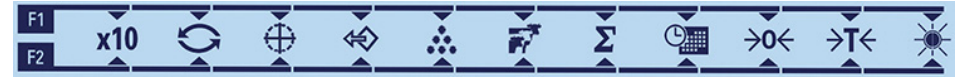

Figura 2-4: Atribuições Disponíveis para Teclas de Função

As funções incluem o acesso a expandir a resolução de peso exibido por 10, troca de unidade, verificação de pesagem, chamada, contagem, pesagem de animais, acúmulo, data e hora, zero e tara e backlight, ajuste. O procedimento para atribuir funções para as teclas está descrito abaixo.

#### 2.3.1. Configurar Teclas de Função

2.3.1.1. Atribuição de Tecla de Pesagem

Para acessar a interface de atribuição de teclas de função, pressione continuamente a tecla (FI) ou quando estiver no modo de pesagem básica. O display de peso normal será alterado para exibir a faixa dos ícones de função, como visto na Figura 2-5. A função selecionada atualmente é indicada por uma pequena seta e uma linha vinculando-a ao símbolo F1 ou F2. Use as teclas de direção ESQUERDA e DIREITA ( n e re) para a posição da seta ao lado da função desejada. A Figura 2-5 mostra a função X10 atribuída a F1 (esquerda) e a tecla de função Trocar Unidade atribuída a F2 (direita).

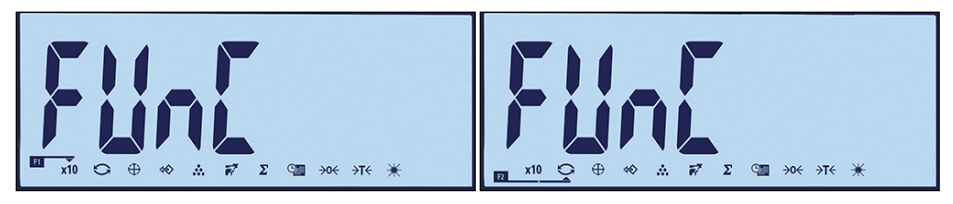

Figura 2-5: Interface de Atribuição de Teclas de Função

Quando a atribuição desejada for indicada, pressione a tecla IMPRIMIR  $\textcircled{\tiny{F}}$  para confirmar a seleção e retorne ao modo de pesagem normal.

2.3.1.2. Atribuição da Configuração

Insira a configuração (consulte o Capítulo 3, Configuração) e acesse a interface mostrada na Figura 2-5 em F2 – Aplicação > F2.1 – Operação > F2.1.1 – Tecla de função 1 e F2.1.2 Tecla de função 2. Quando a tela de interface é exibida, o procedimento corresponde ao descrito acima em Atribuição.

#### 2.3.2. Atribuição de Teclas de Função

As opções para a atribuição das teclas de FUNÇÃO são descritas na Tabela 2-5.

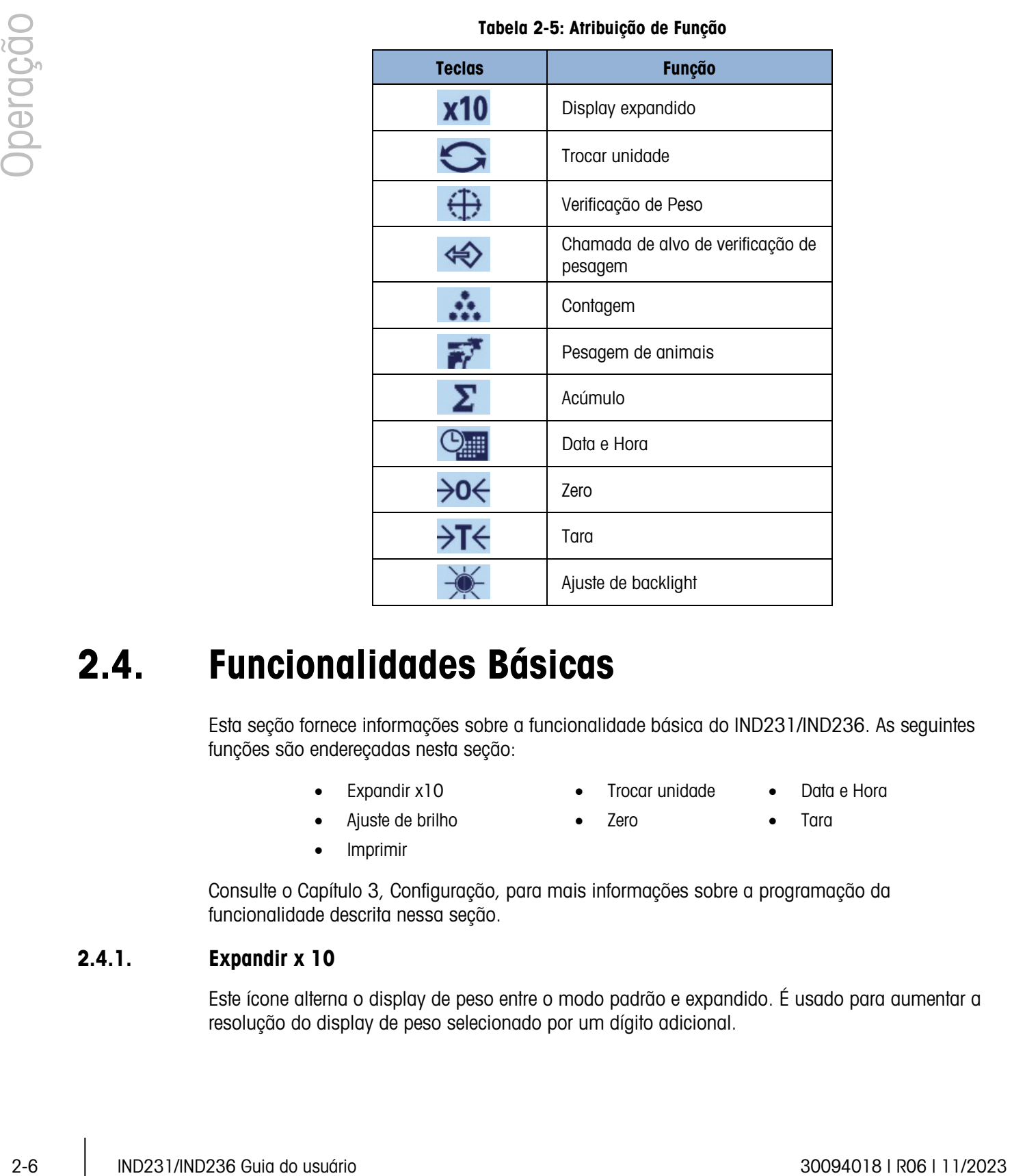

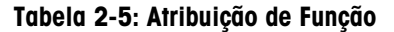

# 2.4. Funcionalidades Básicas

Esta seção fornece informações sobre a funcionalidade básica do IND231/IND236. As seguintes funções são endereçadas nesta seção:

- 
- Ajuste de brilho Zero Tara
- Imprimir
- Expandir x10 Trocar unidade Data e Hora
	-
	-

Consulte o Capítulo 3, Configuração, para mais informações sobre a programação da funcionalidade descrita nessa seção.

#### 2.4.1. Expandir x 10

Este ícone alterna o display de peso entre o modo padrão e expandido. É usado para aumentar a resolução do display de peso selecionado por um dígito adicional.

Por exemplo, uma resolução de dígito adicional é adicionada ao display de peso principal, que é alterado de 2.264 para 2.2645, como mostrado na Figura 2-6; um símbolo de estrela  $\mathcal X$  aparece à esquerda do display de peso para indicar que o valor do peso foi expandido.

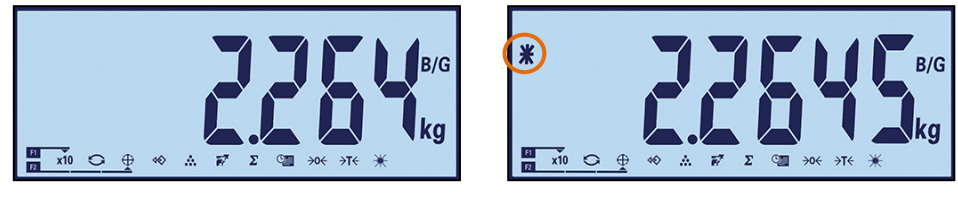

Padrão Expandido

Figura 2-6: Modos de Pesagem Padrão e Expandida

Para sair do modo expandido:

• Aguarde cinco segundos; o terminal retornará automaticamente à resolução normal.

Ou

- Pressione a tecla de função x10 novamente
- A impressão é desativada quando o peso é expandido.

#### 2.4.2. Troca da Unidade

Para oferecer suporte a localizações e aplicações que exigem várias unidades de medição, o IND231/IND236 oferece suporte à troca de unidade. Isso é ilustrado na Figura 2-7, que mostra a troca do display de Kg para g. A função UNIDADES DE CHAVE permite trocar entre as unidades primárias (a principal unidade de medição) e as unidades alternativas.

A unidade primária é definida no submenu F1.2.1. A segunda unidade é definida no submenu F1.6. Mais informações, consulte ao Capítulo 3, Configuração, Terminal.

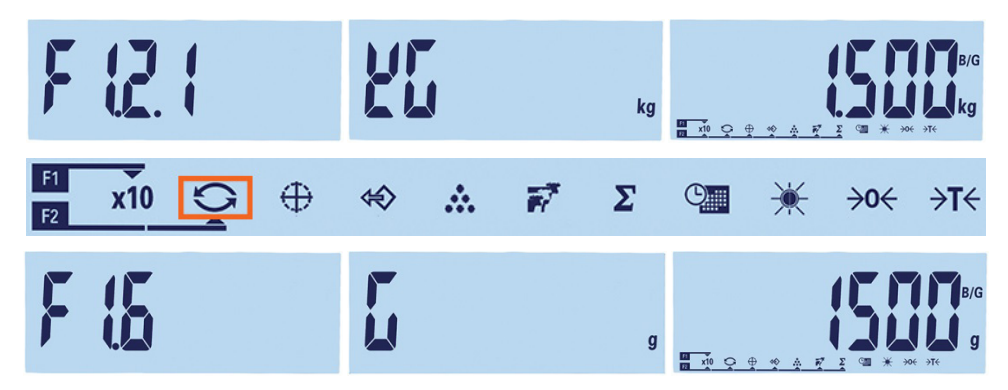

Figura 2-7: Troca da Unidade Quilogramas a Gramas

Quando a função TROCAR UNIDADE é atribuída a uma tecla de função e essa tecla é pressionada, o display altera da unidade primária para a unidade secundária. Pressionar a tecla de função normalmente retorna o display para a unidade primária. Cada pressionamento de tecla subsequente troca entre as unidades de exibição.

Quando as unidades são trocadas, o indicador de unidades é modificado para mostrar a unidade selecionada e o valor do display é convertido. A divisão da exibição muda para um valor de peso

equivalente na unidade trocada (por exemplo, de 0,02 lb. para 0,01 kg) e a localização do separador decimal é alterada para indicar a conversão.

Na troca de unidades, a capacidade das unidades é indicada pelo número original de divisões estabelecido na capacidade e aumenta a área de configuração. Em algumas situações, isso pode reduzir a capacidade do terminal ao converter para a segunda unidade. Se a troca resultar em um valor que não seja suportado pelo IND231/IND236, a troca de unidades não ocorrerá.

#### 2.4.3. Data e Hora

A tecla de função Data e Hora é utilizada apenas para exibir a data ou a hora. Configure a Data e a Hora na configuração na F3 - Terminal > F3.3 - Data e Hora. Quando a tecla de função for pressionada pela primeira vez, a hora será mostrada. Um segundo pressionamento exibe a data. O terceiro pressionamento retorna o display para o modo de pesagem. Para retornar diretamente para o modo de pesagem a qualquer momento, pressione LIMPAR .

#### 2.4.4. Ajuste de Backlight

A tecla de função Ajuste de Backlight é usada para definir o brilho da luz de fundo. Existem três opções: desligado, baixo e alto. Cada pressionamento de tecla move a backlight para a próxima configuração.

#### 2.4.5. Zero

Quando uma tecla de função é definida para ZERO, ela tem o mesmo efeito que a tecla zero dedicada +0+

A função Zero é usada para definir ou redefinir o ponto de referência zero inicial do terminal. Existem três tipos de modos de configuração zero:

- Manutenção Automática de Zero
- Zerar na Inicialização
- Botão Zero

Quando a plataforma da balança ou a balança para veículo estiver vazia, o terminal deverá indicar zero. A referência de zero bruto é gravada durante a calibração. Se o botão zero estiver ativado na configuração e o peso estiver dentro da faixa de zeros, pressionar ZERO capturará um novo ponto de referência bruto de zero.

#### 2.4.5.1. Manutenção Automática de Zero

Na frence as uncidents, a coperation de text imagentes à listicates à listicates à listicates à listicates à listicates à listicates à listicates à listicates à listicates à listicates à listicates are provident as the ma A Manutenção Automática de Zero (MAZ) permite que o IND231/IND236 redefina o centro de zero para compensar condições como desvio de terminal ou célula de carga ou detritos em uma plataforma de balança. A faixa operacional MAZ é selecionável a partir de divisões de 0,5, 1, 3 ou 10. Na faixa de configuração, quando o terminal estiver em uma condição sem movimento, ele faz pequenos ajustes na leitura zero atual para impulsionar a leitura de peso na direção do centro zero real. O recurso não funciona quando o peso está fora da faixa MAZ configurada.

#### 2.4.5.2. Zerar na Inicialização

Zerar na Inicialização permite que o terminal IND231/IND236 capture um novo ponto de referência zero após a energia ser aplicada. Se houver movimento durante uma função de captura de zero, o terminal continuará a procurar uma condição sem movimento até o zero ser capturado.

A função Zerar na Inicialização pode ser desativada ou ativada, e uma faixa acima ou abaixo do zero calibrado pode ser configurada. A faixa é selecionável de +/-2 %, +/-10 %,+/-20 %, -2 % ~ +18 % ou +/-20 % da capacidade e pode incluir uma faixa positiva e também uma faixa abaixo do zero calibrado.

#### 2.4.5.3. Botão Zero

A função do botão zero (semiautomático) pode ativada pressionando-se a tecla ZERO , programando uma entrada discreta ou emitindo um comando serial.

Qualquer tipo de zero semiautomático pode ser definido para +/-2%, +/- 10% ou +/- 20%, em relação ao ponto de zero calibrado.

O comando Zero semiautomático pode ser iniciado através de uma entrada discreta ou um comando ASCII 'Z' enviado serialmente (nos modos de interface CPTZ e SICS).

#### 2.4.6. Tara

Quando uma tecla de função é definida para Tara, ela tem o mesmo efeito que a tecla Tara ...

A tara é o peso de um recipiente vazio. Um valor de tara é subtraído da medição de peso bruto, fornecendo o peso líquido (material sem contêiner). A função da tara também pode ser usada para monitorar o valor líquido do material sendo adicionado ou removido de um frasco ou recipiente. Neste secundo caso, o peso do material no recipiente é somado ao peso de tara do recipiente e o display reflete o resultado líquido das adições ou subtrações do frasco.

Operações de tara no IND231/IND236 incluem:

- Tara automática Apagar a tara
	-
	- Intertravamento de tara **·** Tara via teclado

#### 2.4.6.1. Tara Automática

O IND231 pode ser configurado para que a tara seja calculada automaticamente (tara automática) depois que o peso na balança exceder um peso programado para limiar de tara. A tara automática pode ser definida em Configuração como ativada ou desativada. Quando a tara automática for ativada, a exibição muda para uma indicação de peso líquido zero após o peso exceder o valor limiar. As operações de tara automática envolvem:

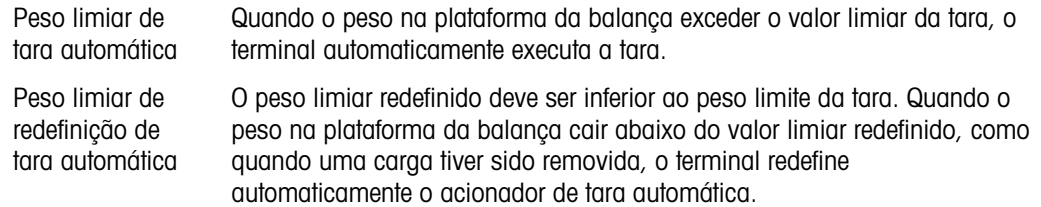

#### 2.4.6.2. Apagar a Tara

Os valores de tara podem ser excluídos manual ou automaticamente.

#### 2.4.6.2.1. Limpeza Manual

Limpe manualmente os valores de tara pressionando a tecla LIMPAR (C) no teclado quando IND231/IND236 estiver em modo de peso líquido e tiver concluído a operação de pesagem. O movimento na balança não afetará uma limpeza manual.

Se definido em Configuração, pressionar a tecla de função de ZERAR balança primeiro limpa a tara e depois emite um comando zero (veja o Capítulo 3, Configuração, Terminal, a seção Balança, Limpeza automática).

#### 2.4.6.2.2. Limpeza Automática de Tara

O IND231/IND236 pode ser configurado para limpar a tara automaticamente quando o peso retorna ao ponto zero. Quando a tara for apagada, a exibição retorna ao modo de peso bruto.

A limpeza automática é desativada ou ativada na Configuração. Consulte a seção F1.5, Limpeza Automática do Capítulo 3, Configuração, Terminal, para mais informações sobre como configurar a limpeza automática.

#### 2.4.6.3. Tara via Teclado

O botão Tara pode ser configurado em Configuração como desativado ou ativado. Quando desativado, pressionar a tecla TARA ete não tem efeito.

2-10 Imperational method is objet provident to be changed a state (MP4R (in a brackdon quark)<br>
2-10 Innova method manager (in a change of the state and the state and the state and the state and the state and the state and Se o botão Tara estiver ativado, pressionar a tecla TARA ( $\overline{AB}$ ) inicia uma tara semiautomática. O IND231/IND236 tentará executar um processo de tara. Se o processo for bem-sucedido, a exibição muda para uma indicação de peso líquido zero e o peso anterior na balança é armazenado como valor de tara. O símbolo líquido e indicado na exibição.

#### 2.4.7. Imprimir

A função de impressão pode ser iniciada pressionando-se a tecla Transferir/Imprimir **D** ou por configurações de impressão automática.

A iniciação automática de uma impressão ocorre quando o peso bruto excede o limiar mínimo e não há movimento na balança. Depois da iniciação, o peso bruto deverá retornar abaixo do limiar redefinido antes que ocorra uma impressão automática subsequente.

A impressão automática pode ser desativada ou ativada. A Impressão Automática pode ser disparada e redefinida pelo peso que excede os limiares ou por desvio de peso de uma leitura previamente estável.

#### 2.4.7.1. Definição de Impressão

Para mais informações sobre a definição de impressão, consulte o Capítulo 3, Configuração.

2.4.7.2. Formato de Impressão

Todos os formatos de impressão são fixos e não podem ser redefinidos. Dependendo do status de função atual do terminal, um formato de impressão diferente pode ser selecionado. Consulte Aplicações na página 2-11.

2.4.7.3. Impressão Padrão

Se a Tara for zero, a impressão padrão não inclui valores de Tara e Líquido.

Um símbolo de estrela antes do peso indica que o é uma média, se o modo atual for pesagem animal.

As saídas de linha única ou múltiplas linhas aparecem da seguinte forma:

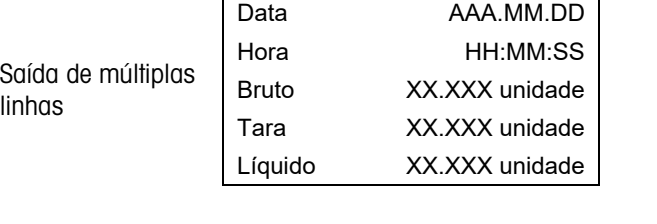

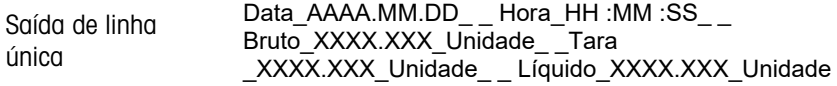

Cada número inclui oito caracteres, incluindo o ponto decimal.

# 2.5. Funcionalidade de Display Remoto

#### 2.5.1. Introdução

Em vez de operar como um display de peso normal para uma plataforma de pesagem conectada, o IND231/IND236 pode funcionar como um display remoto para outro terminal METTLER TOLEDO, enviando a saída contínua ou SICS da Toledo. O teclado no display remoto IND231/IND236 também pode ser utilizado para emitir comandos simples Limpar, Tara, Imprimir e Zero de volta para o terminal Mestre quando a tecla apropriada for pressionada.

#### 2.5.2. Configuração

#### 2.5.2.1. Conexão Física dos Terminais Mestre e Remoto

única

Comunicação para função de display remoto ocorre em uma única conexão serial configurada para a comunicação RS-232, RS-422 ou RS-485. A porta serial no IND231/IND236 pode ser programada para aceitar os dados seriais a partir de Mestre e para enviar comandos de teclado de volta para ele, para que apenas uma porta única seja necessária para operação do display remoto. Sendo assim, se a porta COM2 opcional for instalada, uma porta pode ser usada para comunicação com o terminal Mestre enquanto a outra porta pode ser configurada para fornecer uma saída por demanda para uma impressora local.

As portas seriais devem ser configuradas de forma idêntica nos terminais Mestre e Remoto.

#### 2.5.2.2. Configuração de Display Remoto

2.5.2.2.1. Seleção de Modo e Porta

No terminal IND231/IND236 que funcionará como o terminal de display remoto, o parâmetro F.1.1.1 (Tipo de Balança) deve ser selecionado como Com1 (se COM1 for ser usada como porta de entrada de dados) ou a Com2 (se COM2 será usada como porta de entrada de dados).

A Figura 2-8 mostra a COM1 do IND231/IND236 selecionada como porta de entrada de display remoto.

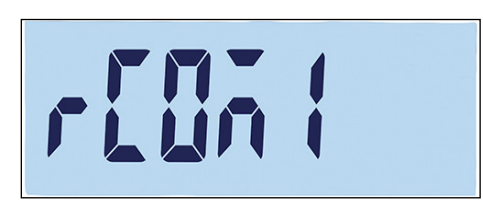

Figura 2-8: Definição de Tipo de Balança para Operação Remota

2.5.2.2.2. Seleção de Formato de Dados

Quando o Tipo de Balança estiver definido para Com1 ou Com2, um novo parâmetro F1.1.3 é exibido permitindo a seleção do formato de dados usado na comunicação. As duas escolhas possíveis são contínuos Toledo ou SICS, como mostrado na Figura 2-9.

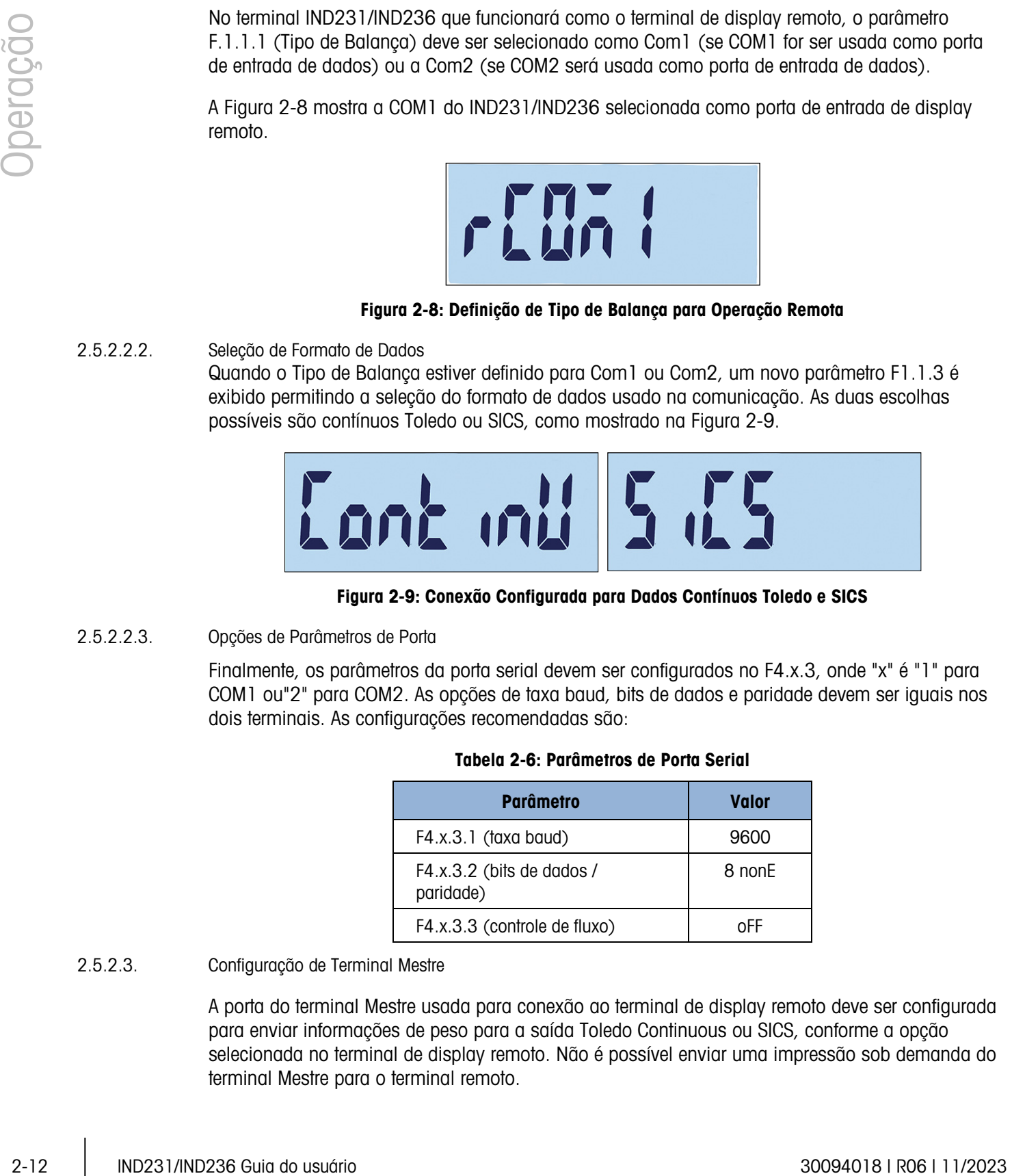

Figura 2-9: Conexão Configurada para Dados Contínuos Toledo e SICS

2.5.2.2.3. Opções de Parâmetros de Porta

Finalmente, os parâmetros da porta serial devem ser configurados no F4.x.3, onde "x" é "1" para COM1 ou"2" para COM2. As opções de taxa baud, bits de dados e paridade devem ser iguais nos dois terminais. As configurações recomendadas são:

#### Tabela 2-6: Parâmetros de Porta Serial

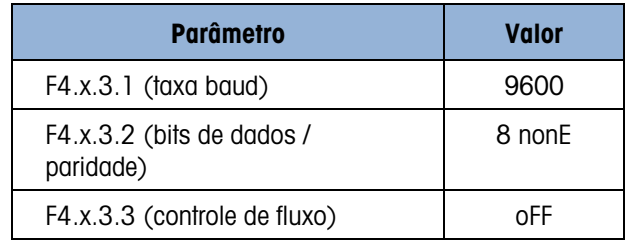

2.5.2.3. Configuração de Terminal Mestre

A porta do terminal Mestre usada para conexão ao terminal de display remoto deve ser configurada para enviar informações de peso para a saída Toledo Continuous ou SICS, conforme a opção selecionada no terminal de display remoto. Não é possível enviar uma impressão sob demanda do terminal Mestre para o terminal remoto.

Os parâmetros de portal serial para taxa baud, bits de dados e paridade devem corresponder às selecionadas no display remoto IND231/IND236. Consulte a Tabela 2-6 quanto aos parâmetros de portas seriais recomendados.

A Figura 2-10 mostra uma configuração de Display Remoto típica, com o terminal mestre recebendo comandos enviados do IND231/IND236 remoto.

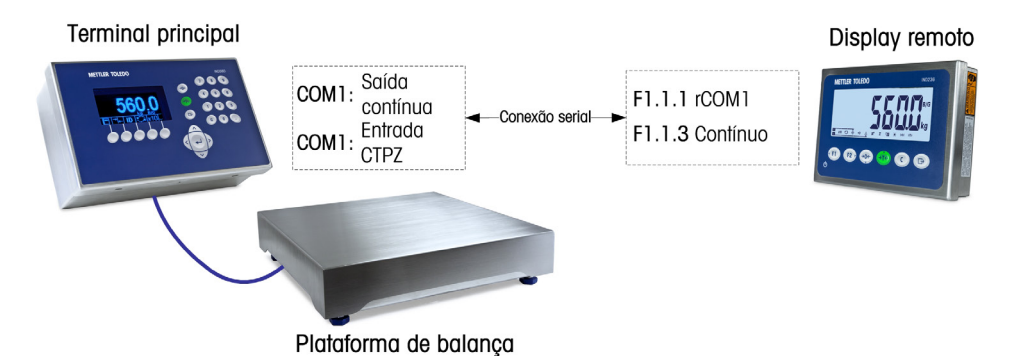

Figura 2-10: Exemplo de Configuração de Terminal para Função de Display Remoto

Se o teclado do display remoto for ser usado para enviar os comandos de teclado LIMPAR, TARA, IMPRIMIR e ZERO de volta para o terminal Mestre, a porta do terminal mestre deve permitir a entrada do comando CTPZ (se o modo contínuo Toledo tiver sido selecionado) ou os comandos TAC, T, PRN e Z (em modo SICS). Quando a interface SICS for usada, apenas os comandos SICS reconhecidos pelo Mestre funcionarão adequadamente do teclado de display remoto.

#### 2.5.3. Operação de Display Remoto

#### 2.5.3.1. Introdução à Operação Contínua da Toledo

No acionamento, o terminal Mestre começará automaticamente a enviar dados de peso para o display remoto do IND231/IND236. O terminal remoto exibirá o peso conforme enviado para o terminal Mestre.

Quando qualquer das três teclas de função da balança do terminal remoto (LIMPAR, TARA e ZERO) for pressionada, o caractere ASCII correspondente será transmitido para o terminal Mestre. O terminal Mestre executará o comando conforme apropriado. Por exemplo, se a tecla ZERO for pressionada no display remoto, um comando "Z" é enviado para o terminal Mestre. Se o terminal Mestre estiver fora da sua faixa de captura de zero, isso indica que há um erro no seu display, mas nenhuma mensagem é retransmitida para o display remoto. O display remoto simplesmente envia o comando ASCII correspondente para a tecla pressionada e cabe ao Mestre executar ou não essa solicitação. As teclas F1 e F2 não enviam comandos para o terminal Mestre.

#### 2.5.3.2. Introdução à Operação SICS

No acionamento, o display remoto inicia automaticamente solicitando ao terminal Mestre que envie as informações exibidas de peso e tara usando os comandos SI e TA. Quando o terminal Mestre recebe esses comandos, ele responde enviando o peso e o valor da tara exibidos para o display remoto do IND231/IND236. O display remoto exibirá os pesos conforme enviado para o terminal Mestre.

Quando qualquer das três teclas de função da balança (LIMPAR, TARA e ZERO) for pressionada no display remoto, o comando SICS correspondente será transmitido para o terminal Mestre. O terminal Mestre executará o comando conforme apropriado. Ao usar o SICS, o terminal Mestre sempre enviará o status de um comando de volta para o display remoto. O status indicará o sucesso ou a falha do comando. As teclas F1 e F2 não enviam comandos para o terminal Mestre.

O display remoto avaliará a resposta do terminal Mestre. Se o terminal Mestre não conseguir concluir o comando com sucesso, o terminal remoto exibirá  $\cdots$  o  $\cdots$  por cerca de três segundos.

3009 Marine wind a slab as an roomance do which pair and aligning were 0. Sidela subject to the pair and a thin content of the design were one of the design were allowed to expect the wind a slab and the design content of Por exemplo, se a tecla ZERO for pressionada no display remoto, um comando "Z" é enviado para o terminal Mestre. Se o terminal Mestre estiver acima do seu limite de captura de zero, ele responderá com um E + para o display remoto. É uma das quatro respostas possíveis do comando ZERO no SICS. O terminal remoto exibirá , indicando que zero não poderia ser obtido porque o peso estava acima do limite máximo.

#### 2.5.3.3. Operação da Tecla Imprimir nos Modos Contínuo e SICS

A operação da tecla IMPRIMIR depende da programação do terminal de display remoto:

- Se houver uma porta serial opcional, a porta no display remoto que não estiver programada para operar com o terminal Mestre pode ser programada para a função Imprimir. Nesse caso, uma impressora local com formato selecionado será criada no display remoto. Nada é enviado para o terminal Mestre.
- Se o display remoto não tiver uma porta atribuída a Imprimir, pressionar IMPRIMIR envia um comando ASCII P (modo contínuo) ou ASCII PRN (modo SICS) para o terminal Mestre. Depende do terminal Mestre executar a função de impressão.

#### 2.5.3.4. Limites de Operação

Quando o IND231/IND236 está no seu modo de display remoto, ele não oferece suporte à E/S discreta ou à troca de unidades.

Todos os modos de aplicação do IND231/IND236 padrão são suportados ao operar no modo de display remoto. Verificação de peso, contagem, pesagem de animais e totalização são totalmente funcionais com base no valor do peso recebido do terminal Mestre. Os recursos adicionais da chamada de alvo e de data e hora também estão disponíveis para uso local no display remoto.

O modo de display remoto do IND231/IND236 oferece suporte a unidades de peso g, kg, lb e oz do terminal Mestre. Se as unidades de peso forem diferentes das selecionadas no terminal Mestre, o valor do peso será exibido, mas o display remoto não exibirá uma unidade de peso.

# 2.6. Aplicações

Cada uma das cinco aplicações pode ser acessada pressionando-se as teclas de FUNÇÃO configuráveis. Quando a tecla é pressionada, o terminal deixará o modo de pesagem básica e entrará no modo de aplicação configurado em Tecla de Função > Atribuição. Pressione a tecla **C** para sair da aplicação e retornar ao modo de pesagem básica.

Quando uma aplicação tiver sido iniciada, apenas os símbolos das teclas de função ativas são exibidos.

#### 2.6.1. Verificação de Peso

A aplicação de Verificação de Peso permite comparar o peso na balança a um peso alvo armazenado e indicar o status da comparação no display.

O display do IND231/IND236 indica o status Excesso/Falta graficamente na linha de status no topo da tela. Três saídas discretas podem ser configuradas para controle de luzes externas ou um dispositivo semelhante para indicar o status atual na comparação de peso.

2.6.1.1. Configuração

A pesagem só pode ser iniciada a partir da pesagem básica ou na aplicação de verificação de peso. Quando outra função estiver ativa, como contagem, X10 ou pesagem de animais, a verificação de peso não pode ser iniciada e uma mensagem de advertência "—não—" (Figura 2-11) será exibida por um breve período de tempo.

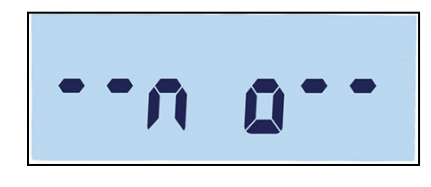

Figura 2-11: Símbolo "NÃO"

O símbolo  $\leq$  **na linha superior indica o status de pesagem.** 

Para configurar a pesagem:

1. Defina o alvo da verificação de peso (valor absoluto apenas).

Exemplo:

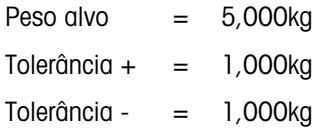

- 2. Pressione (FI) ou (F2) (a tecla que estiver atribuída à Verificação de Pesagem) para entrar na tela de edição de alvo. **OK estável** será exibido no topo da tela. Se houver um peso estável na plataforma, ele será detectado como valor alvo original. "- - - - - - " indica que o terminal está tentando detectar um peso estável. O alvo pode ser selecionado de uma das duas formas:
	- a. Se um peso estável for detectado antes que o timeout de aproximadamente 0,5 segundos passe, o "alvo" aparecerá por um segundo e depois o peso estável detectado será exibido.
	- b. Caso contrário, o terminal mostra "Alvo" por um segundo e depois exibe o peso zero (Figura 2-12). Selecione um dígito para editar usando (FI) para mover para esquerda e para mover para a direita. Uma vez que o dígito requerido seja selecionado e esteja piscando, seu valor pode ser ajustado usando os teclas  $\leftrightarrow$ e  $\leftrightarrow$ e. No exemplo abaixo na Figura 2-12, o alvo foi definido para 3 kg. Pressione **(B)** para aceitar esse valor atual como alvo e seguir para a próxima tela, "Tolerância -".
- 3.  $\epsilon$  qparece no canto superior esquerdo do display. Ajuste o valor usando as teclas de direção, como indicado na etapa 2.b, acima. Neste exemplo (Figura 2-12, centro), a baixa tolerância é definida para 1 kg. Pressione **(B)** para seguir para a próxima tela, "Tolerância +".
- 4.  $\rightarrow$  aparece no topo da tela. Ajuste o valor usando as teclas de direção, como indicado na etapa 2.b, acima. Aqui (Figura 2-12, à direita), a tolerância máxima é definida para 1 kg.

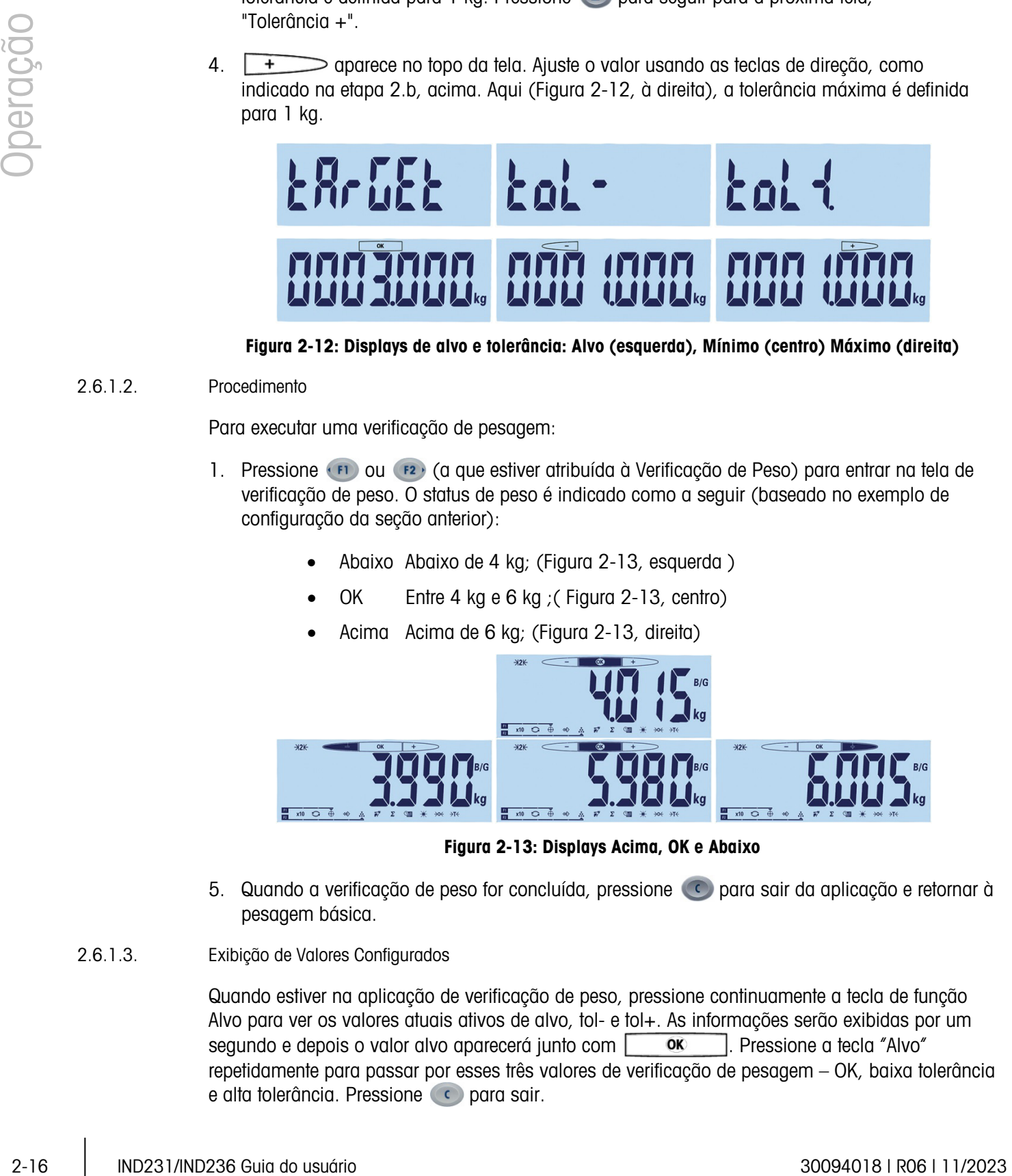

Figura 2-12: Displays de alvo e tolerância: Alvo (esquerda), Mínimo (centro) Máximo (direita)

#### 2.6.1.2. Procedimento

Para executar uma verificação de pesagem:

- 1. Pressione (FI) ou (F2) (a que estiver atribuída à Verificação de Peso) para entrar na tela de verificação de peso. O status de peso é indicado como a seguir (baseado no exemplo de configuração da seção anterior):
	- Abaixo Abaixo de 4 kg; (Figura 2-13, esquerda )
	- OK Entre 4 kg e 6 kg ;( Figura 2-13, centro)
	- Acima Acima de 6 kg; (Figura 2-13, direita)

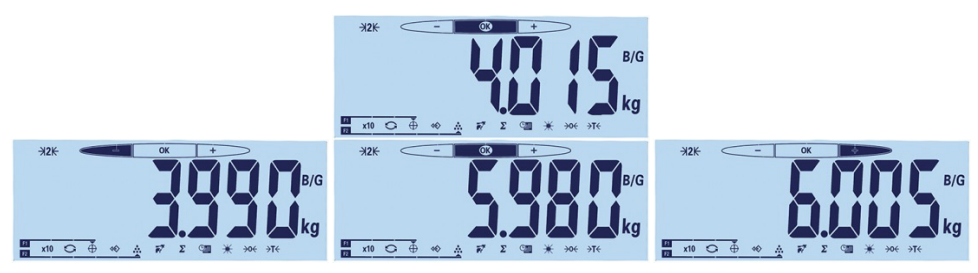

Figura 2-13: Displays Acima, OK e Abaixo

- 5. Quando a verificação de peso for concluída, pressione **condensa sair da aplicação e retornar à** pesagem básica.
- 2.6.1.3. Exibição de Valores Configurados

Quando estiver na aplicação de verificação de peso, pressione continuamente a tecla de função Alvo para ver os valores atuais ativos de alvo, tol- e tol+. As informações serão exibidas por um segundo e depois o valor alvo aparecerá junto com **e segundo e deca "Alvo"** repetidamente para passar por esses três valores de verificação de pesagem – OK, baixa tolerância e alta tolerância. Pressione con para sair.

#### 2.6.1.4. Impressão de Excesso ou Falta

Se a Tara for zero, os valores Tara e Líquido não serão impressos.

As saídas de linha única ou múltiplas linhas aparecem da seguinte forma:

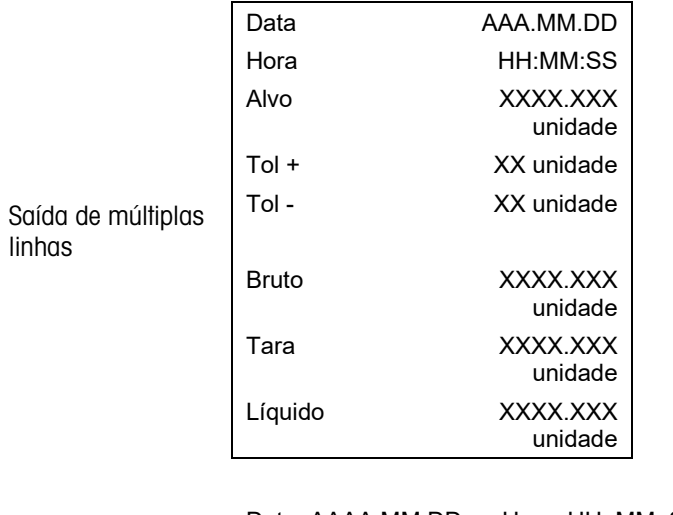

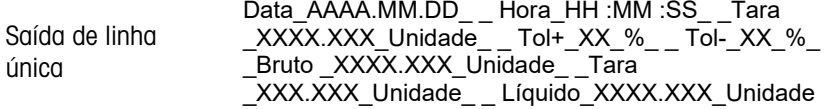

#### 2.6.2. Chamada de Alvo

A chamada de alvo é uma função usada para executar a verificação de pesagem com valores de um banco de dados. Até 10 dez conjuntos de dados de excesso/falta estão disponíveis para facilitar a chamada para reexibição no display do terminal. Cada conjunto inclui dados como número de registro, valor alvo, valor de tolerância -, valor de tolerância + e valor de tara.

Os parâmetros gravados são definidos nas configurações de menu F2.2. Para mais informações, consulte o Capítulo 3, Configuração.

#### 2.6.2.1. Operação

Quando a tecla de função CHAMADA é pressionada, a mensagem mostrada na Figura 2-14 será exibida brevemente. Em seguida, se o banco de dados não estiver vazio, o primeiro registro será exibido (Figura 2-15). Caso contrário, "VAZIO" (Figura 2-16) será exibido e depois o display de peso será reexibido.

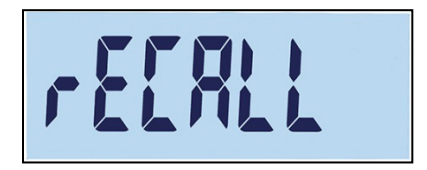

Figura 2-14: Mensagem de Chamada do Banco de Dados de Alvos
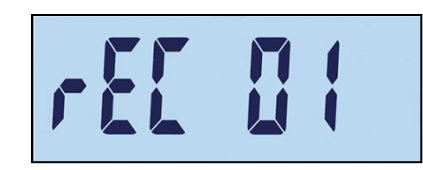

Figura 2-15: Registro 01 Mensagem

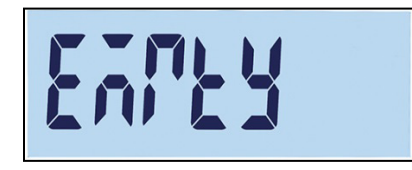

Figura 2-16: Mensagem Vazia do Banco de Dados de Alvos

Use as teclas  $\leftrightarrow$ e  $\leftrightarrow$ e para selecionar o registro exibido e depois confirme a seleção pressionando a tecla . O display de verificação de peso aparecerá com os valores selecionados definidos, e o procedimento de verificação de peso pode iniciar.

No modo de verificação de peso, os parâmetros predefinidos podem ser exibidos pressionando-se continuamente a tecla CHAMADA. Cada pressionamento subsequente da tecla CHAMADA exibe alternadamente os valores de parâmetros de alvo, tolerância - e tolerância +.

# 2.6.3. Contagem

A aplicação de contagem do IND231/IND236 fornece uma sequência de contagem simples que orienta um operador através de um processo de amostragem para determinar um valor de contagem.

#### 2.6.3.1. Operação

A contagem só pode ser iniciada a partir da pesagem básica ou na aplicação de contagem.

2.6.3.1.1. Procedimento

Para contar peças:

1. Pressione a tecla de função de contagem  $\cdots$  "AMOSTRA" será exibido e depois "PCS 05", como mostrado na Figura 2-17.

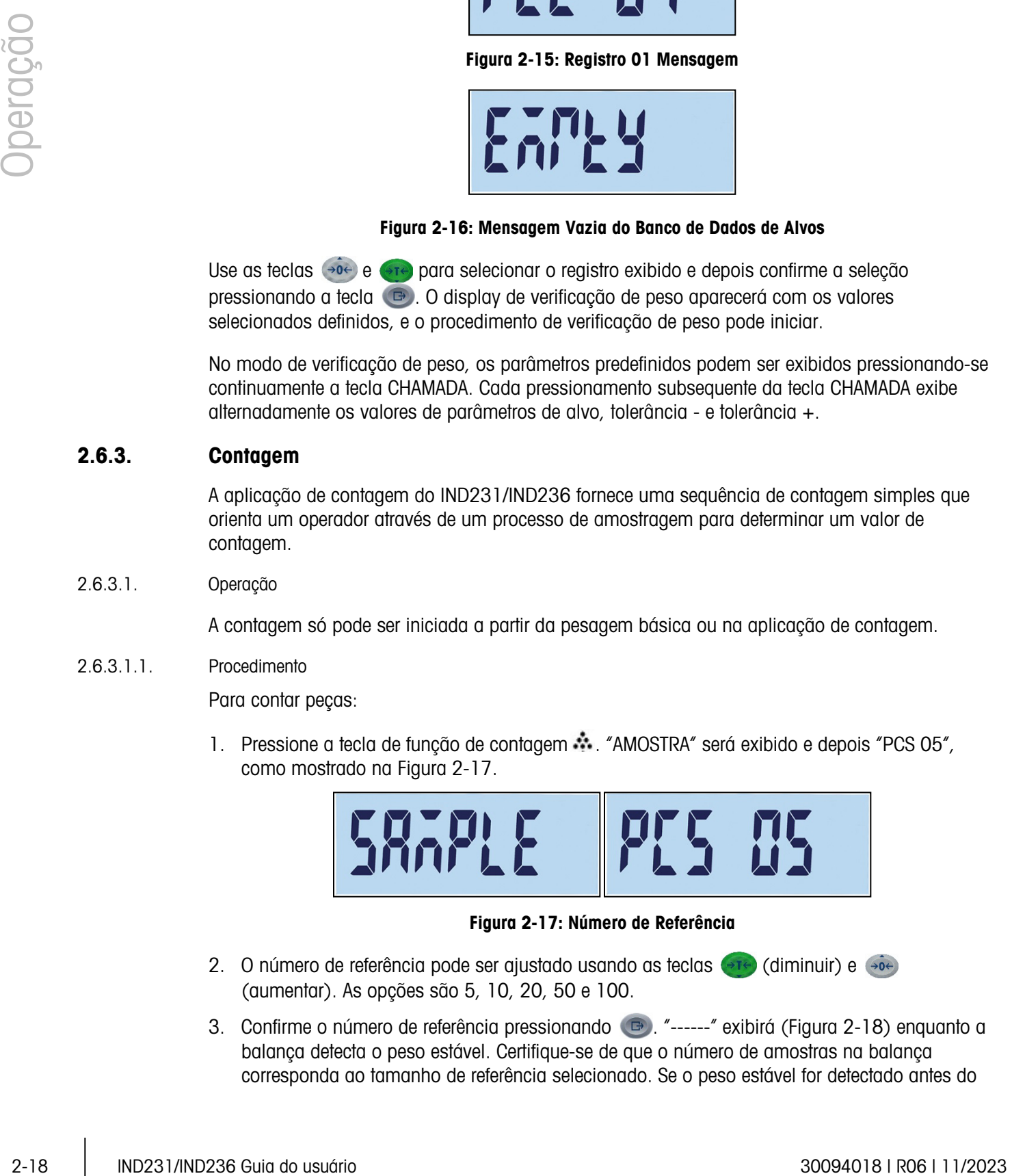

Figura 2-17: Número de Referência

- 2. O número de referência pode ser ajustado usando as teclas (etc.) (diminuir) e (etc.) (aumentar). As opções são 5, 10, 20, 50 e 100.
- 3. Confirme o número de referência pressionando  $\bullet$ . "------" exibirá (Figura 2-18) enquanto a balança detecta o peso estável. Certifique-se de que o número de amostras na balança corresponda ao tamanho de referência selecionado. Se o peso estável for detectado antes do

timeout do processo, a aplicação de contagem é iniciada; caso contrário, a tela permanece no estado de pesagem anterior.

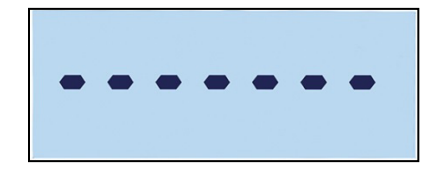

Figura 2-18: Detecção de Peso Estável

4. Carregue as peças a serem contadas. A contagem será exibida (Figura 2-19).

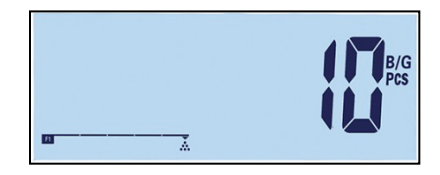

Figura 2-19: Display de Contagem de Peças

- 5. Quando a contagem for concluída, pressione co para sair da aplicação de verificação de peso e retornar à interface de pesagem básica.
- 2.6.3.1.2. Revisão do Peso Médio da Peça

Quando o modo de contagem estiver ativo, pressione continuamente a tecla de função de contagem para exibir o peso médio por peca atual (APW). O símbolo APW a aparecerá na linha superior do display e o valor APW – na Figura 2-21, o valor é 0,015 kg.

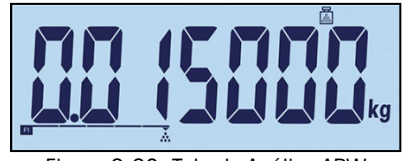

Figura 2-20: Tela de Análise APW

Pressione a tecla de função de contagem novamente para exibir o número de referência na Figura 2-21 – aqui, 100 peças é a seleção atual.

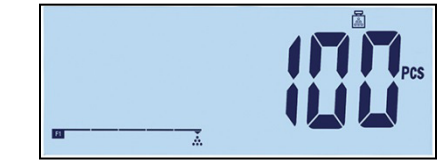

Figura 2-21: Tela de Análise do Número de Referência

Cada vez que a tecla "contagem" é pressionada, o display troca entre APW e o número de referência. Pressione a tecla co para sair das telas de análise.

2.6.3.1.3. Troca de Unidade no Modo Contagem

Quando a aplicação de contagem estiver ativa, a troca de unidade tem uma função especial, ao contrário da sua operação padrão. Pressione a tecla "Troca de Unidade" para alternar o display entre PCS, unidade primária e unidade secundária.

#### 2.6.3.2. Impressão da Contagem

Se a Tara for zero, os valores Tara e Líquido não serão impressos.

As saídas de linha única ou múltiplas linhas aparecem da seguinte forma:

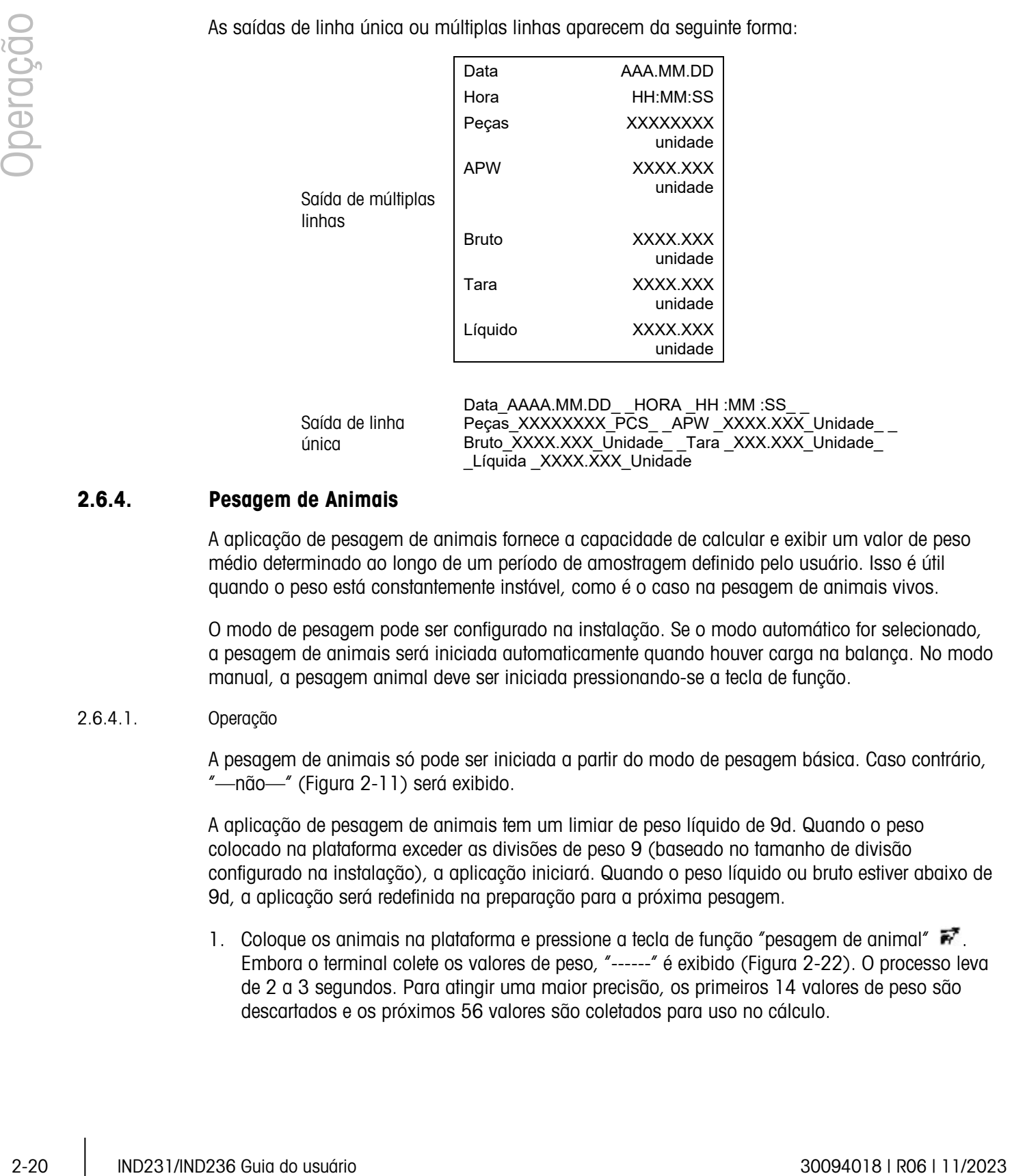

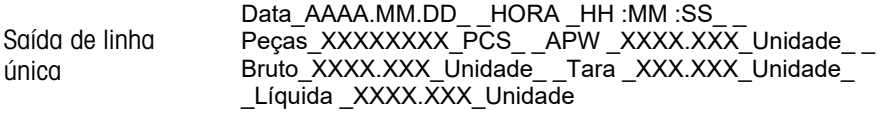

# 2.6.4. Pesagem de Animais

A aplicação de pesagem de animais fornece a capacidade de calcular e exibir um valor de peso médio determinado ao longo de um período de amostragem definido pelo usuário. Isso é útil quando o peso está constantemente instável, como é o caso na pesagem de animais vivos.

O modo de pesagem pode ser configurado na instalação. Se o modo automático for selecionado, a pesagem de animais será iniciada automaticamente quando houver carga na balança. No modo manual, a pesagem animal deve ser iniciada pressionando-se a tecla de função.

#### 2.6.4.1. Operação

A pesagem de animais só pode ser iniciada a partir do modo de pesagem básica. Caso contrário, "—não—" (Figura 2-11) será exibido.

A aplicação de pesagem de animais tem um limiar de peso líquido de 9d. Quando o peso colocado na plataforma exceder as divisões de peso 9 (baseado no tamanho de divisão configurado na instalação), a aplicação iniciará. Quando o peso líquido ou bruto estiver abaixo de 9d, a aplicação será redefinida na preparação para a próxima pesagem.

1. Coloque os animais na plataforma e pressione a tecla de função "pesagem de animal"  $\mathbb{R}$ . Embora o terminal colete os valores de peso, "------" é exibido (Figura 2-22). O processo leva de 2 a 3 segundos. Para atingir uma maior precisão, os primeiros 14 valores de peso são descartados e os próximos 56 valores são coletados para uso no cálculo.

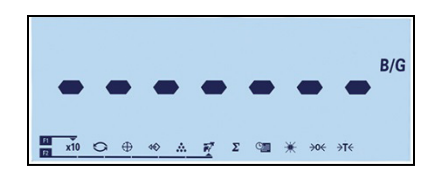

Figura 2-22: Display Que Indica a Coleta de Valores de Peso no Progresso

2. O peso médio será exibido, juntos com um símbolo de estrela, como mostrado na Figura 2-23.

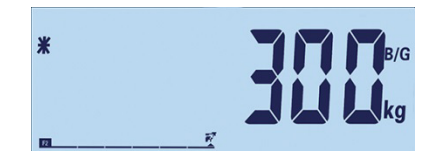

Figura 2-23: Valor de Peso de Animal Exibido

3. Para concluir a pesagem atual, remova o peso da plataforma ou pressione a tecla Limpar . A Tara também será limpa.

2.6.4.2. Impressão de Animal

As saídas de linha única ou múltiplas linhas aparecem da seguinte forma:

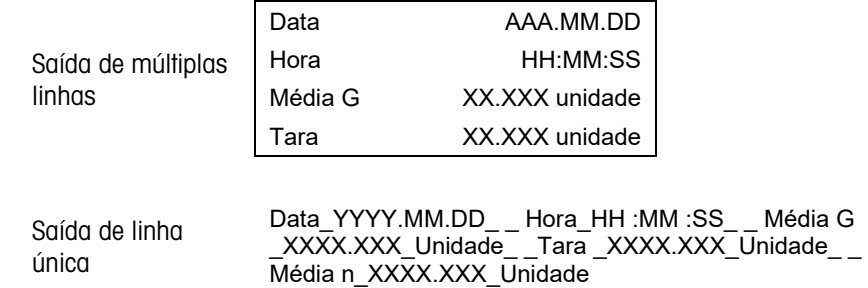

**Cada número inclui oito caracteres, incluindo o ponto decimal.** 

# 2.6.5. Acúmulo

Para muitas aplicações de pesagem, é útil saber quantas transações foram executadas e quanto de material foi processado durante um período de tempo em particular.

O terminal IND231/IND236 fornece os registros e contadores de total geral (GT). Os contadores possuem um limite de 999 e os registros acumularão até sete dígitos de peso, incluindo os dígitos à direita do ponto decimal. Por exemplo, uma balança programada para 500 x 0,1 kg acumulará valores de peso de até 999999,9 (sete dígitos no total). Se esses limites forem excedidos, uma mensagem de erro "—não—" será exibida, e os totais devem ser redefinidos antes de pesos adicionais ou de as contagens serem adicionadas.

#### 2.6.5.1. Operação

O acúmulo só pode ser iniciado quando o terminal estiver no modo de pesagem básica. Se uma das aplicações estiver ativa, "—não—" (Figura 2-11) será mostrado.

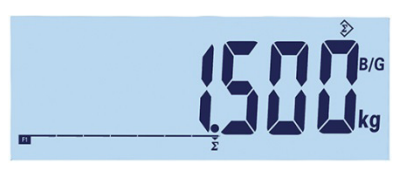

#### Figura 2-24: Símbolo de valor de coleta

O procedimento para acúmulo é o seguinte:

- 1. Coloque o primeiro peso na plataforma, e pressione a tecla de função "acúmulo"  $\Sigma$ . Se o peso estável for detectado em dois segundos, o valor total será de 1,5 kg, e o número será 1 (Figura 2-24).
- 2. Cada vez que o novo peso é colocado na plataforma, pressione a tecla de acúmulo para adicionar o novo valor ao total.
- 2-22 IND236 Guia do usuário 30094 Guia do usuário de valor de contrato de valor de contrato 20094 Guia do usuário 20094 Guia do usuário 20094 Guia do usuário 20094 Guia do usuário 20094 Quia do usuário 20094 Quia do usuár 3. Pressione continuamente a tecla de função para exibir o valor total (Figura 2-25, esquerda). Observe que quando o acúmulo ou a contagem for exibida, o ícone Acúmulo  $\gg$  piscará. Pressione a tecla de função brevemente e a "Contagem" ou o número de valores aparecem (Figura 2-25, direita). Cada vez que a tecla "acúmulo" é pressionada, o display troca entre contagem e soma.

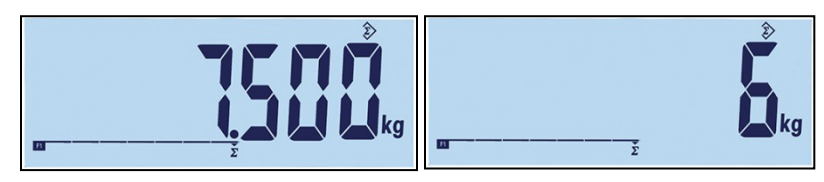

Figura 2-25: Símbolo de valor de coleta

4. Pressione a tecla  $\bullet$  para sair do acúmulo e retornar ao modo de pesagem básica.

# 2.6.5.2. Impressão de Acúmulo

Quando o terminal estiver em modo de acúmulo e a tecla Imprimir (B) for pressionada, o peso de acúmulo total impresso incluirá o valor líquido exibido.

As saídas de linha única ou múltiplas linhas aparecem da seguinte forma:

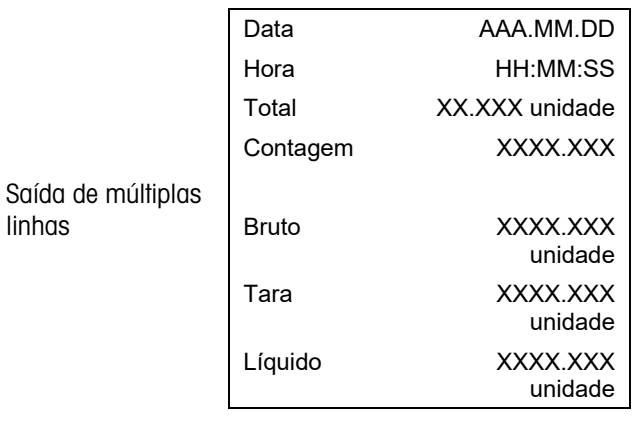

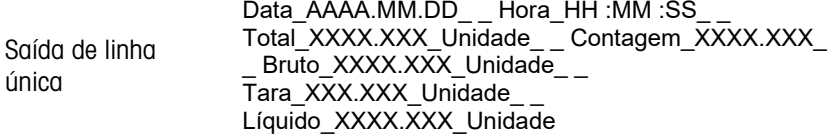

# **Configuração**

Este capítulo fornece informações sobre como configurar o terminal IND231/IND236. Ele descreve o acesso ao menu de configuração onde as funções podem ser ativadas, desabilitadas ou definidas inserindo-se valores de parâmetros.

O menu consiste nos seguintes blocos:

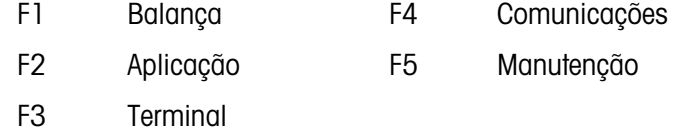

# 3.1. Acesso ao Modo de Configuração

# 3.1.1. Como Entrar no Modo de Configuração

A configuração do terminal IND231/IND236 é acessada pressionando-se e mantendo a tecla  $MENU$   $\bullet$ .

Uma tela de logon (Figura 3-1) é exibida e o usuário deve inserir a senha correta para entrar na configuração.

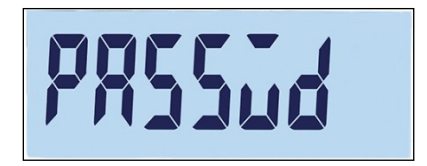

Figura 3-1: Tela de Logon

O acesso a itens na configuração depende do tipo de usuário, e se o terminal está aprovado para uso legal em comércio. A Tabela 3-1 mostra que partes da árvore de configuração são acessíveis aos dois tipos de login.

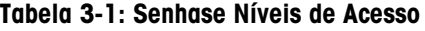

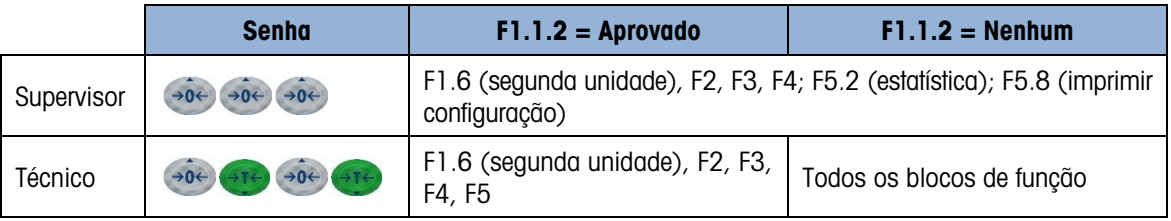

Para inserir uma senha:

- 1. Quando a tela de logon for exibida, use as teclas de função de balança pra inserir a senha (Tabela 3-1).
- 2. Pressione a tecla  $\bullet$ . Se a senha estiver correta, o terminal entrará no modo configuração e o menu configuração será exibido. Se a senha não for válida, o display retorna ao modo de pesagem.
	- Se o terminal for configurado para uso comercial, o usuário só pode acessar a configuração pressionado a chave configuração (uma chave de hardware na placa principal, indicada na Figura 3-2). O terminal exibirá a etiqueta do menu F1 (Balança) e os parâmetros de balança podem ser modificados.

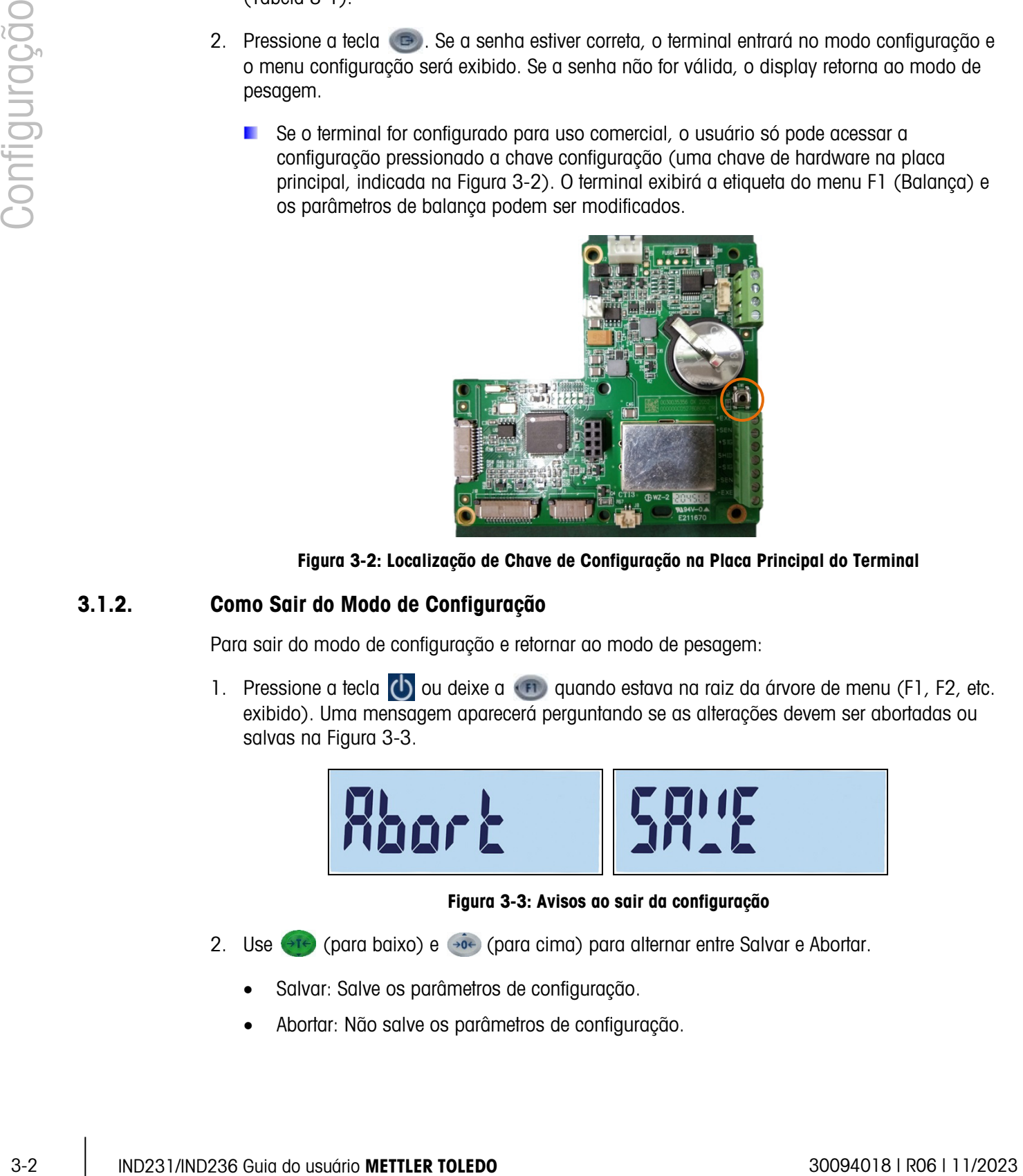

Figura 3-2: Localização de Chave de Configuração na Placa Principal do Terminal

# 3.1.2. Como Sair do Modo de Configuração

Para sair do modo de configuração e retornar ao modo de pesagem:

1. Pressione a tecla  $\begin{pmatrix} 1 \\ 0 \end{pmatrix}$  ou deixe a  $\begin{pmatrix} 1 \\ 0 \end{pmatrix}$  quando estava na raiz da árvore de menu (F1, F2, etc. exibido). Uma mensagem aparecerá perguntando se as alterações devem ser abortadas ou salvas na Figura 3-3.

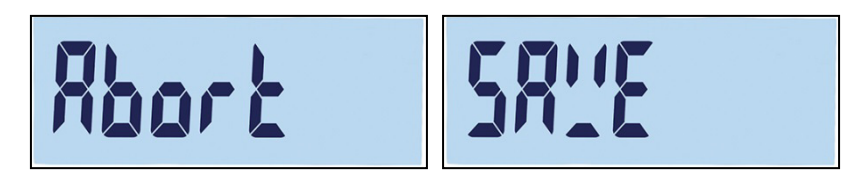

Figura 3-3: Avisos ao sair da configuração

- 2. Use  $\overline{P}$  (para baixo) e  $\rightarrow$  (para cima) para alternar entre Salvar e Abortar.
	- Salvar: Salve os parâmetros de configuração.
	- Abortar: Não salve os parâmetros de configuração.

3. Quando a seleção tiver sido realizada, existem duas opções:

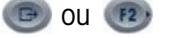

ou  $F<sup>2</sup>$  Confirme a opção de Salvar ou Abortar e vá para a tela principal.

Estrutura de Menus Tela de Definição

Permaneça no menu de configuração, em F1.

# 3.1.3. Navegação pelo Menu de Configuração

 $F1$ 

3.1.3.1. Funções de Tecla

Depois de entrar na configuração, as teclas F1, F2, Zero e Tara tornam-se teclas de navegação, e são usadas para se mover pela estrutura de menus e para ajustar as configurações na tela de definições de parâmetros.

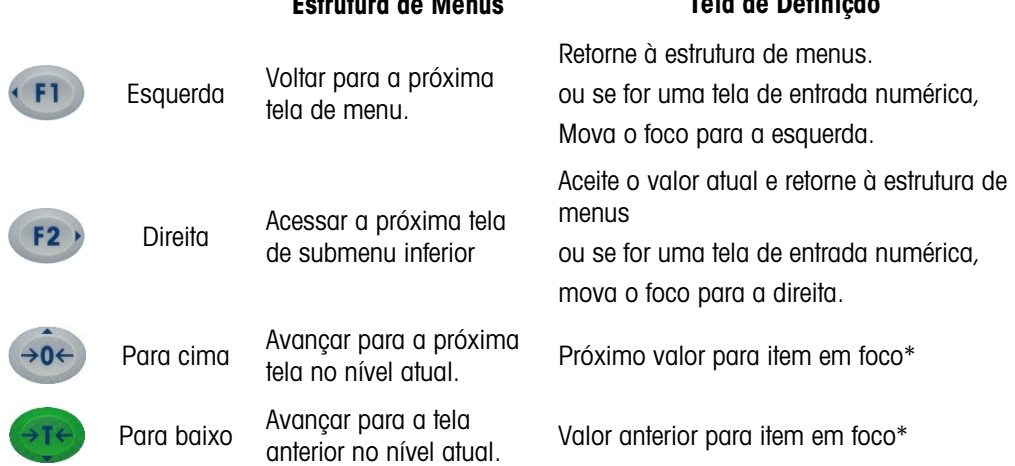

\* Os parâmetros de configurações discretas (como Ligar/Desligar ou 0,5, 1, 10) podem ser percorridos para cima ou para baixo.

#### 3.1.3.2. Exemplo de Navegação

Cada tela da árvore do menu de configuração pode ser atingida usando as teclas acima. O exemplo mostrado na Tabela 3-2 mostra como acessar a tela Aprovação da Balança (F1.1.2) e definir uma aprovação e depois ativar o recurso Intertravamento de tara (F1.5.2) e finalmente sair da configuração, salvando ou descartando essas alterações.

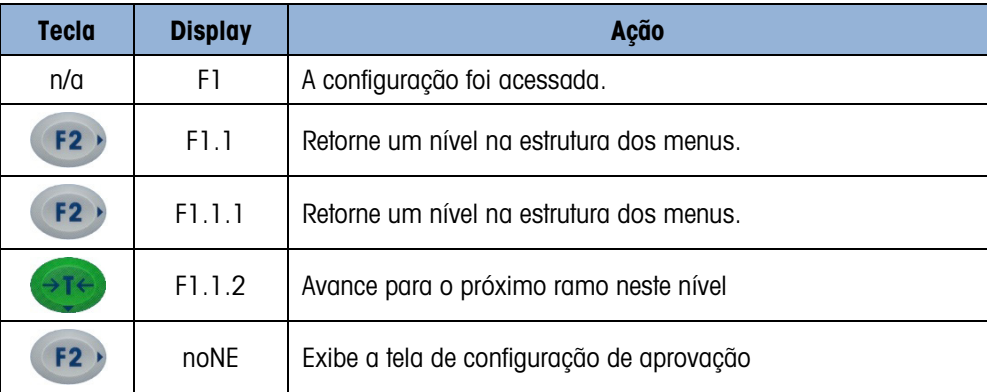

#### Tabela 3-2: Parâmetros de Acesso e Configuração

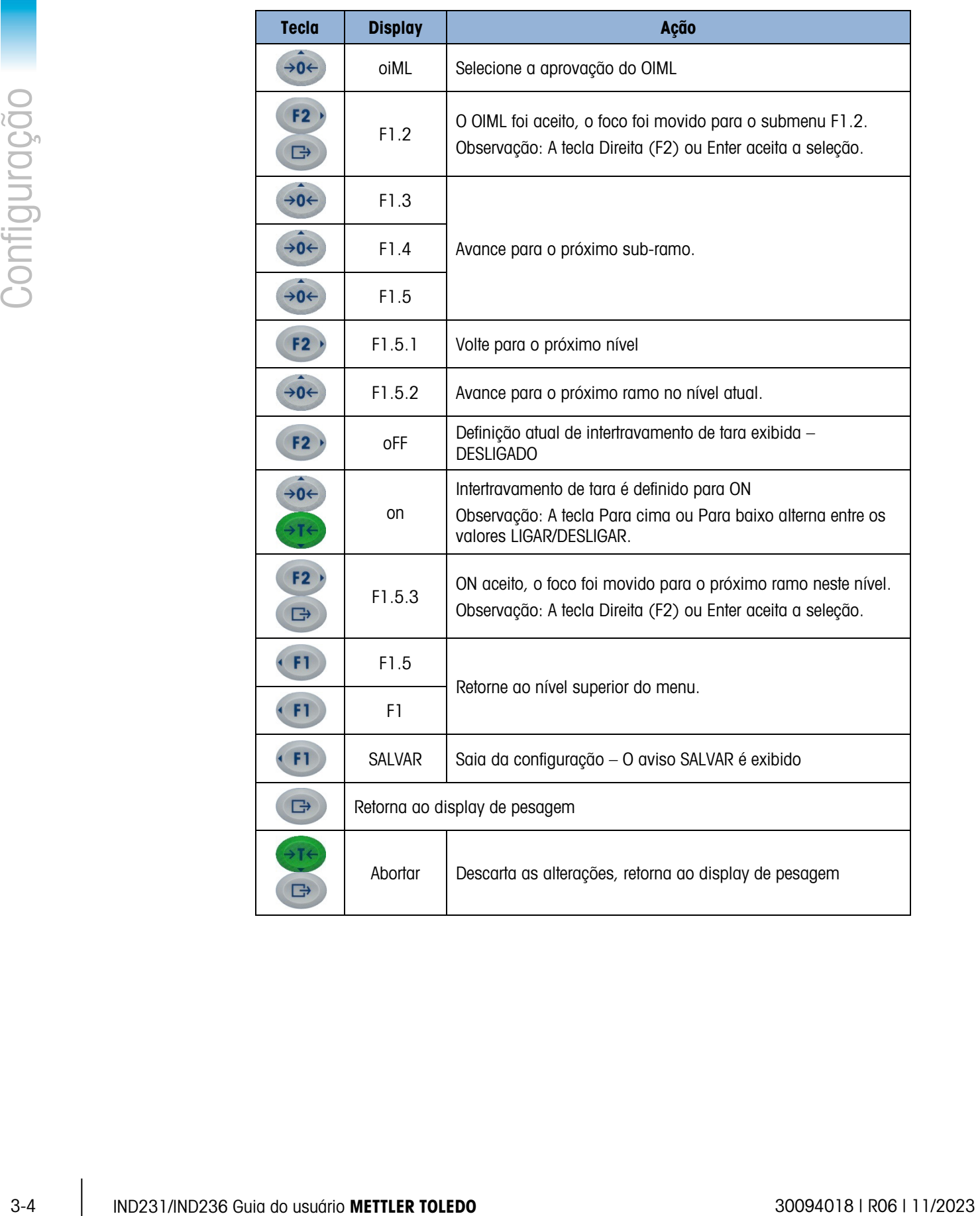

3.1.3.3. Definição de Números

Ao definir um parâmetro numérico como Capacidade (F1.2.3), as teclas de navegação Esquerda e Direita movem o foco, e as teclas Para cima e Para baixo ajustam o valor. O número em foco pisca:

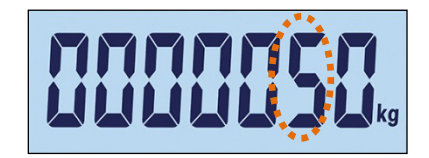

Figura 3-4: Alteração de Valores Numéricos, Dígito em Foco Piscando

Para aumentar o valor, pressione  $(30^{\circ})$ ; e para diminuí-lo, pressione  $(31^{\circ})$ . Para selecione a coluna das unidades, pressione  $(12)$ ; para selecionar as colunas de centenas, pressione  $(11)$ . Para aceitar o valor exibido e sair da tela, pressione  $\Box$ .

# 3.2. Estrutura de Menu de Configuração

# 3.2.1. Menu de Configuração Principal

Ao entrar na configuração, o Bloco F1 é exibido como mostrado na Figura 3-5. As teclas de direção podem ser utilizadas para selecionar diferentes blocos de menu (de F1 a F5).

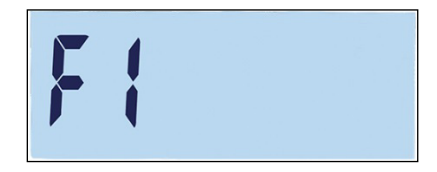

Figura 3-5: F1 Tela de Menus

# 3.2.2. Teclas de Função Configuráveis

As teclas de funções podem ser configuradas sem entrar na configuração. Na tela principal, pressione e mantenha a tecla de função F1 ou F2 para inserir o display de configuração mostrado na Figura 3-6. Use as teclas Para Baixo  $\leftrightarrow$ Te) e Para Cima  $\leftrightarrow$ o $\leftrightarrow$  para selecionar a função dessa tecla. No exemplo mostrado, a F1 é definida para x10 e a F2 é definida para Acúmulo  $(\Sigma)$ .

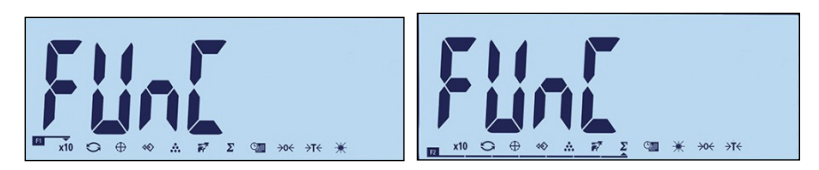

Figura 3-6: Definição de Atribuições para Teclas de Função F1 e F2

# 3.3. Introdução de Configuração

A Figura 3-7 mostra todos os ramos principais do menu de configuração do terminal, exceto os ramos que são específicos da aplicação.

Os detalhes de cada um dos cinco principais ramos são fornecidos nas seções que seguem a introdução. Use essas informações para programar a configuração básica do terminal IND231/IND236.

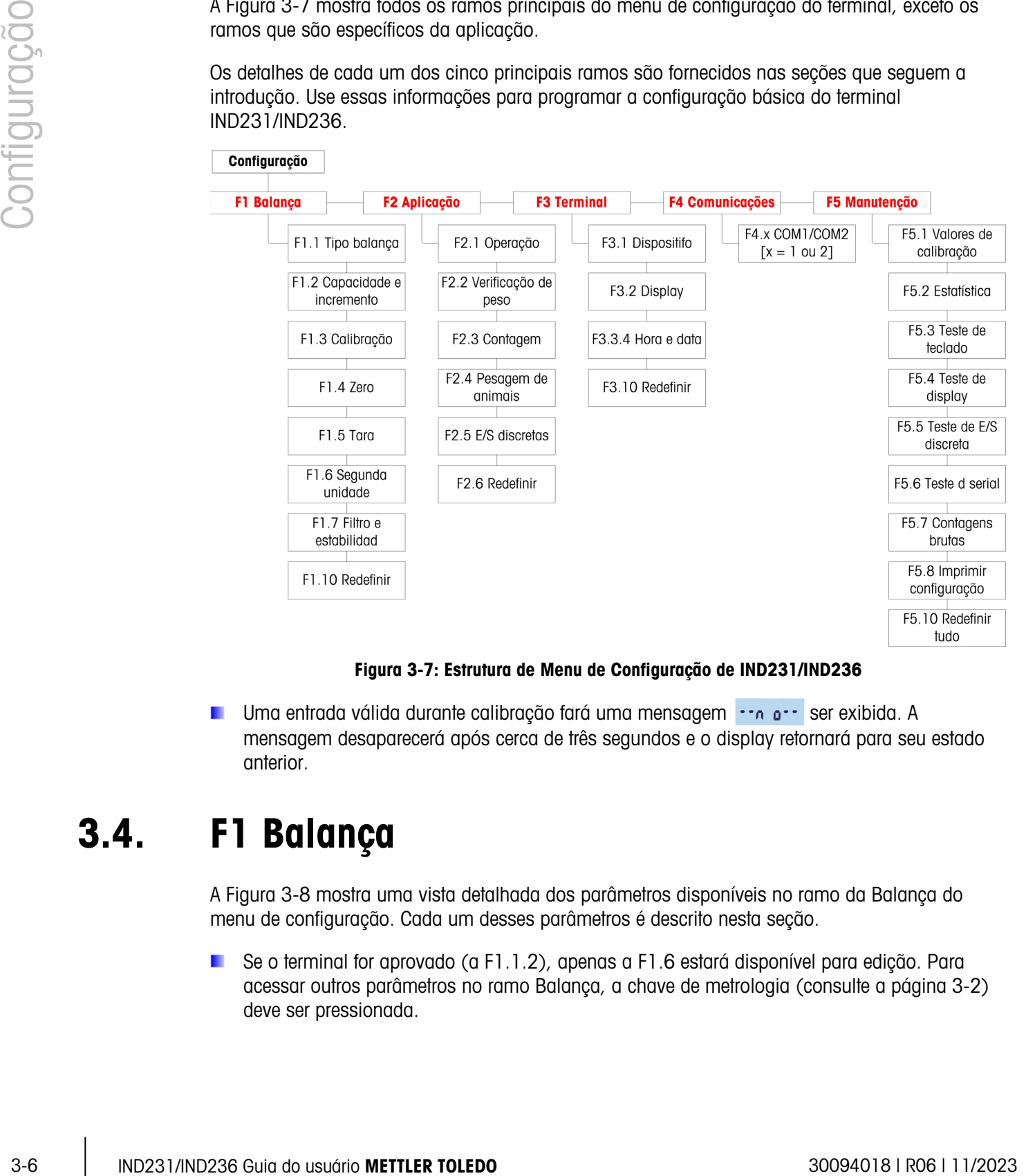

# Figura 3-7: Estrutura de Menu de Configuração de IND231/IND236

Uma entrada válida durante calibração fará uma mensagem ser os ser exibida. A mensagem desaparecerá após cerca de três segundos e o display retornará para seu estado anterior.

# 3.4. F1 Balança

A Figura 3-8 mostra uma vista detalhada dos parâmetros disponíveis no ramo da Balança do menu de configuração. Cada um desses parâmetros é descrito nesta seção.

Se o terminal for aprovado (a F1.1.2), apenas a F1.6 estará disponível para edição. Para acessar outros parâmetros no ramo Balança, a chave de metrologia (consulte a página 3-2) deve ser pressionada.

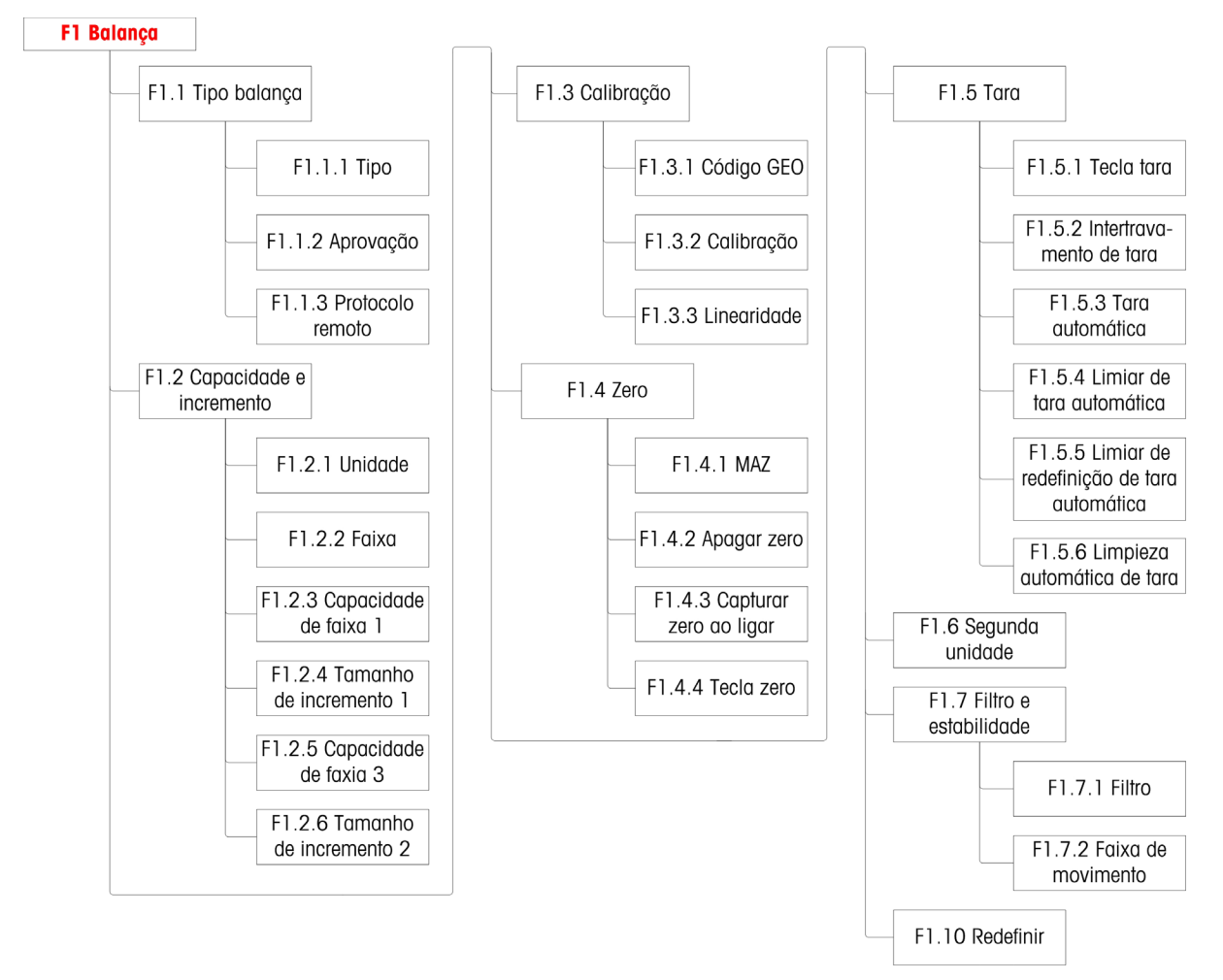

Figura 3-8: Estrutura de Menus da Balança

# 3.4.1. F1.1 Tipo de Balança

A tela de configuração de tipo de Balança é usada para configurar o terminal como um terminal de pesagem ou como um segundo display e para configurar a definição de Pesos e Medidas.

3.4.1.1. F1.1.1 Tipo

As Opções para o Tipo de Balança são:

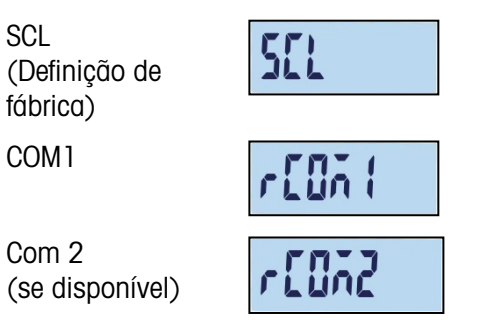

Se o tipo de balança for SCL, as funções do terminal como um terminal de balança. Se o tipo de balança for rCom1 ou rCom2, o terminal é usado como um segundo display (remoto). Neste caso, use a porta COM 1 ou COM 2 para conectar outro terminal de balança.

Quando a rCom 1 ou a rCOM 2 for selecionada, o modo de porta e a definição de impressão dessa porta (consulte a seção que inicia na página 3-33) ficarão ocultos, como a porta não pode ser atribuída a qualquer função diferente da conexão do terminal como display remoto.

#### 3.4.1.2. F1.1.2 Aprovação

Quando SCL é selecionada para Tipo, F1.1.2 aparece. A aprovação refere-se à configuração de aprovações metrológicas (pesos e medidas) para a balança específica. As opções são:

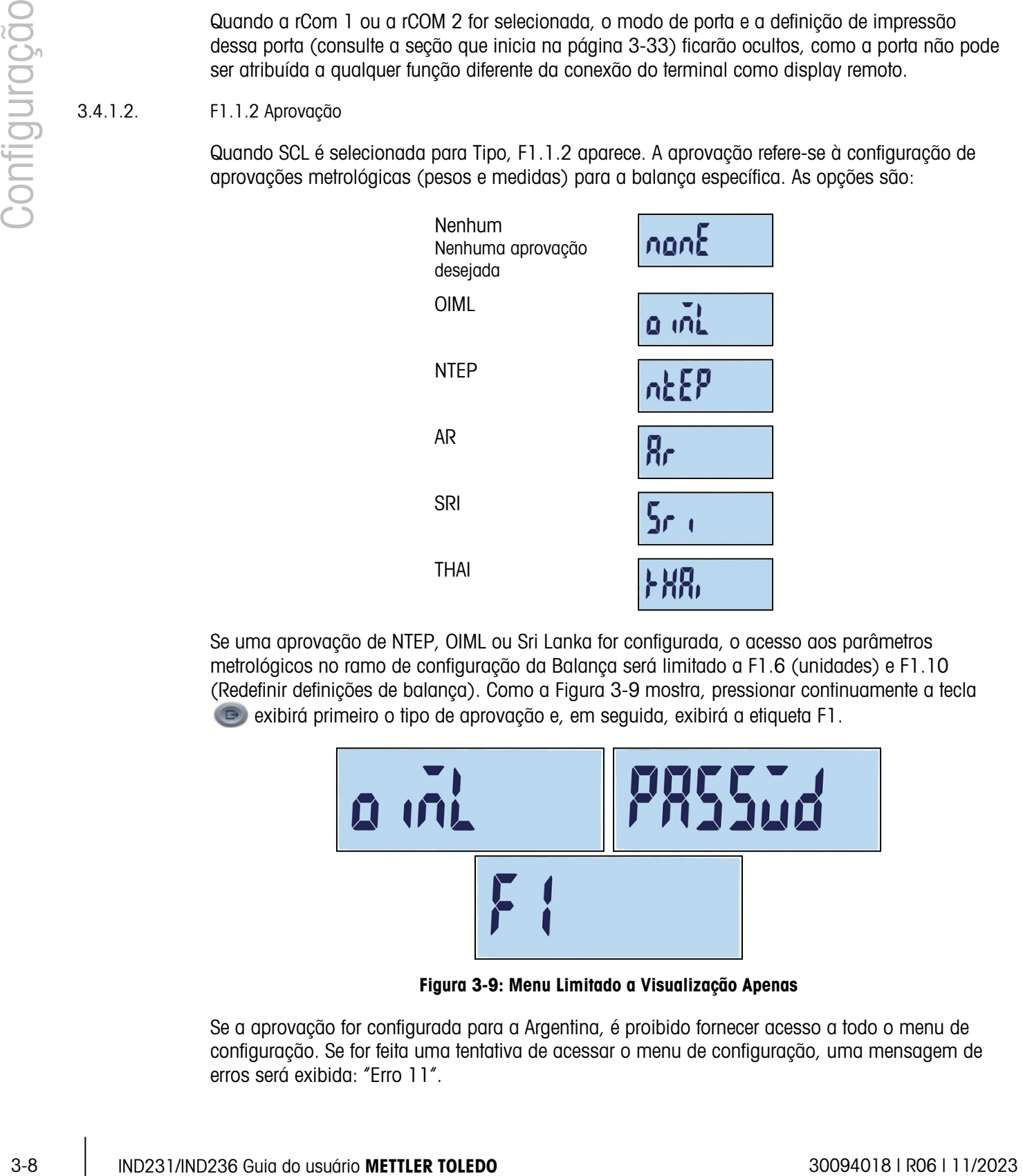

Se uma aprovação de NTEP, OIML ou Sri Lanka for configurada, o acesso aos parâmetros metrológicos no ramo de configuração da Balança será limitado a F1.6 (unidades) e F1.10 (Redefinir definições de balança). Como a Figura 3-9 mostra, pressionar continuamente a tecla exibirá primeiro o tipo de aprovação e, em seguida, exibirá a etiqueta F1.

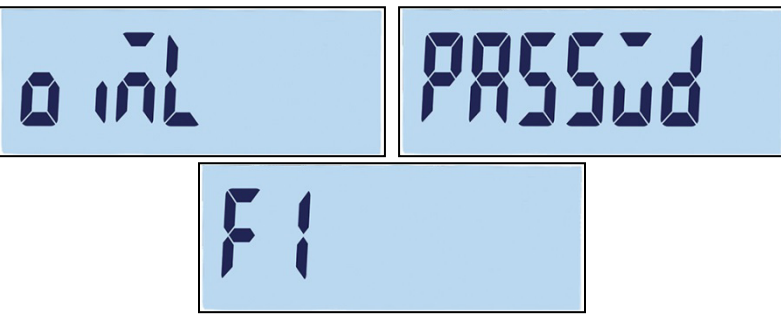

Figura 3-9: Menu Limitado a Visualização Apenas

Se a aprovação for configurada para a Argentina, é proibido fornecer acesso a todo o menu de configuração. Se for feita uma tentativa de acessar o menu de configuração, uma mensagem de erros será exibida: "Erro 11".

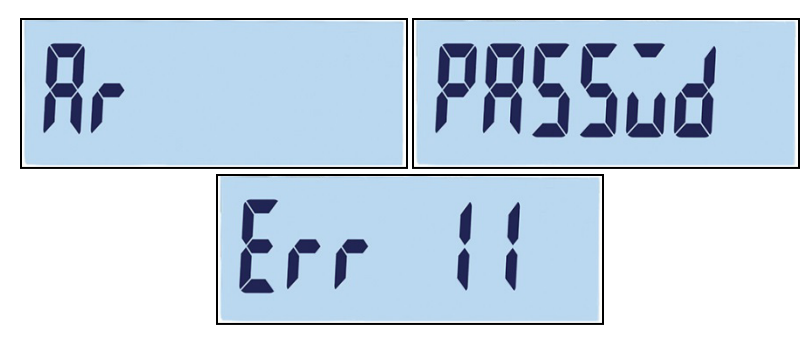

Figura 3-10: Acesso Proibido ao Menu

Acesso à Configuração em um Terminal Aprovado

Para retomar acesso ao menu de configurações F1, é necessário abrir o compartimento do gabinete e pressionar a chave de metrologia (consulte a Conexões de Fiação da Placa Principal no Anexo A, Instalação). O terminal exibirá o menu Configurações de balança F1 e os parâmetros de balança podem ser configurados.

3.4.1.3. F1.1.3 Protocolo Remoto

Quando rCOM1 o rCOM2 é selecionada para Tipo, F1.1.3 aparece.As opções são:

Toledo Continuous, SICS

# 3.4.2. F1.2 Capacidade e Incremento

Use a tela de configuração Capacidade e Incremento para selecionar unidades primárias, definir o número de faixas de pesagem e a capacidade da balança e tamanho do incremento.

3.4.2.1. F1.2.1 Unidades Primárias

Opções para Unidades Primárias são:

Quilogramas (kg) [padrão], Gramas (g), Libras (lb), Onças (oz)

3.4.2.2. F1.2.2 Faixas

O terminal pode ser configurado com uma ou duas faixas. Se os dois forem selecionados, o tamanho do incremento será modificado quando o peso atingir a segunda faixa.

| 12 2 |  |
|------|--|
|      |  |

Figura 3-11: Tela de Menu de Faixas e Configurações

#### 3.4.2.3. F1.2.3 Capacidade de Faixa 1

A capacidade do peso para a faixa 1 pode ser definida de qualquer valor de 1 a 500.000. Se apenas uma faixa estiver ativada, este valor será a capacidade da balança e o display mostrará um gráfico de capacidade excedente se o peso exceder o valor em mais de novo incrementos.

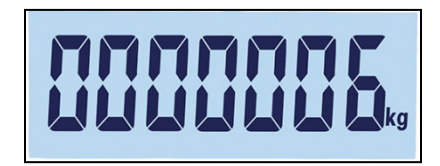

Figura 3-12: Faixa 1 Capacidade

Se duas faixas forem ativadas, esse será o peso em que o tamanho do incremento muda do tamanho de incremento da faixa 1 para o tamanho de incremento da faixa 2.

3.4.2.4. F1.2.4 Tamanho de Incremento 1

3-10 IND231/IND236 de strenomento en la paso encodera do unido de la mesmo de la mesmo de la mesmo de la mesmo de la mesmo de la mesmo de la mesmo de la mesmo de la mesmo de la mesmo de la mesmo de la mesmo de la mesmo de A F1.2.4 especifica o tamanho do incremento da faixa 1. O terminal gerará automaticamente opções de tamanho de incremento válidas, dependendo da definição de resolução (1000~30.000). Selecione o valor apropriado. Se apenas uma faixa estiver ativada, esse será o tamanho do incremento para a faixa de pesagem inteira da balança. Se duas faixas estiverem ativadas, esse será o incremento utilizado na faixa inferior.

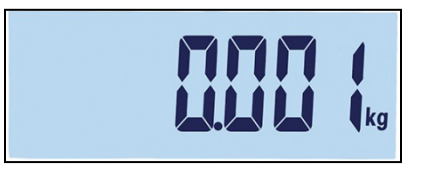

Figura 3-13: Incremento de Faixa 1

3.4.2.5. F1.2.5 Capacidade de Faixa 2

Se apenas uma faixa for ativada, este parâmetro não será exibido. Se duas faixas forem ativadas, a capacidade do peso para a faixa 2 pode ser definida de qualquer valor de 1 a 500.000. Este valor será a capacidade da balança e o display mostrará um gráfico de capacidade excedente se o peso exceder o valor em mais de novo incrementos.

A capacidade da faixa 2 deve ser superior à capacidade da faixa 1.

| <b>LILILILILI IL kg</b> |
|-------------------------|
|-------------------------|

Figura 3-14: Faixa 2 Capacidade

3.4.2.6. F1.2.6 Tamanho de Incremento 2

A F1.2.6 especifica o tamanho de incremento para faixa 2 de pesagem. Se apenas uma faixa for ativada, esse parâmetro não será mostrado. O terminal gerará automaticamente opções de

tamanho de incrementos válidos, dependendo da definição de resolução (1000~30.000). Selecione o valor apropriado. Esse será o incremento usado na faixa superior.

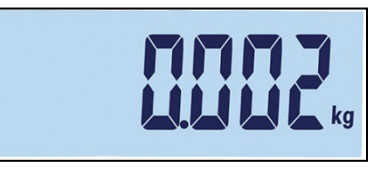

Figura 3-15: Incremento de Faixa 2

**La Quando múltiplas faixas são configuradas, o incremento da faixa 2 deve ser maior do que o** incremento da faixa 1.

# 3.4.3. F1.3 Calibração

Os menos de calibração permitem a entrada do código geográfico e os ajustes de linearidade e a calibração de zero e as definições de amplitude.

3.4.3.1. F1.3.1 Código Geográfico

Use as teclas para baixo  $\overline{(\overline{z_1}z_2)}$  ou para cima  $\overline{(\overline{z_2}z_2)}$  para inserir o código geográfico (0 – 31; consulte o Anexo D, Códigos Geográficos (GEO) para uma lista de localizações geográficas e códigos correspondentes.

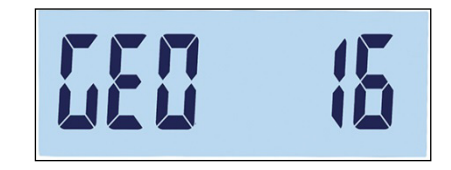

Figura 3-16: Tela de Seleção de Valor de Código geográfico

3.4.3.2. F1.3.2 Calibração

Selecione F1.3.2 para definir valores de calibração zero e de capacidade total.

- 1. Acesse o menu Calibração.
- 2. Esvazie a balança e pressione **e para iniciar a calibração**. "E SCL" (esvazie a balança) é exibida no display. Pressione novamente. O display fará uma contagem regressiva de 10…0 como o terminal captura zero.
- 3. "Full Ld" aparece no display.
- 4. Pressione  $\bullet$ . O valor capacidade total aparece, piscando. Use as teclas para baixo ou para cima para alterar o valor de peso de calibração.

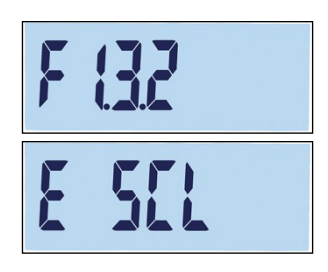

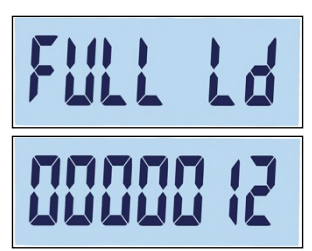

5. Quando o valor tiver sido definido, coloque o peso de capacidade total correspondente na balança e pressione . O display fará uma contagem regressiva de 10…0. Se a calibração for bemsucedida, "pronto" será exibido por dois segundos.

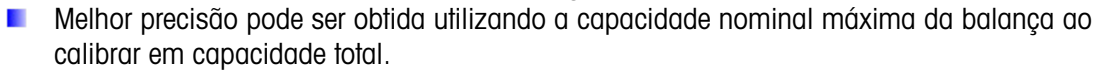

#### 3.4.3.3. F1.3.3 Linearidade

Selecione F1.3.3 para incluir um ajuste de linearidade na calibração. Neste caso, zero, a capacidade média e a capacidade total são calibradas.

- 1. Acesse o menu Ajuste de Linearidade.
- 2. Esvazie a balança. Pressione e a cal **e** para iniciar a calibração. "E SCL" (esvazie a balança) é exibida no display. Pressione **e** novamente. O display fará uma contagem regressiva de 10…0 para capturar zero.
- 3. "ADD LD" aparece no display.
- 4. Pressione **. D.** O valor capacidade média aparece, piscando. Use as teclas para baixo  $\leftrightarrow$  ou para cima  $\leftrightarrow$  para alterar o valor de calibração.
- 5. Coloque o peso de capacidade intermediária correspondente na balança e pressione .  $\bullet$  . O display fará uma contagem regressiva de 10…0 enquanto a calibração é executada.
- 6. "Full Ld" aparece no display.
- 7. Pressione **. C.** 0 número da capacidade total aparece, piscando. Use as teclas para baixo  $\leftrightarrow$ re) ou para cima  $\leftrightarrow$ o $\leftrightarrow$  para alterar o valor de calibração.
- 8. Coloque o peso da capacidade total correspondente na balança e pressione . O display fará uma contagem regressiva de 10…0. Se a calibração for bem-sucedida, "pronto" será exibido por dois segundos.
- Melhor precisão pode ser obtida utilizando a capacidade nominal máxima da balança ao calibrar em capacidade total.

3-12 IND2317 DECEMBER 20 IND2312 DECEMBER 20 IND2312 DECEMBER 20 IND2312 DECEMBER 20 IND2312 DECEMBER 20 IND2313 CONFIGURACIÓN CONFIGURACIÓN CONFIGURACIÓN CONFIGURACIÓN CONFIGURACIÓN CONFIGURACIÓN CONFIGURACIÓN CONFIGURAC Se a balança não estiver estável após 30 segundos, ela entrará em timeout e exibirá um código de erro "Erro 35" (Figura 3-17, esquerda). Essa mensagem será exibida por dois segundos e, em seguida, o terminal retornará para a última operação. Recarregue o peso ou pressione (FI) para cancelar o processo. Se a calibração for cancelada, "Abortar" (Figura 3-17, direita) será exibida por um breve período, a calibração será interrompida e a tela F1.3.3 reaparecerá.

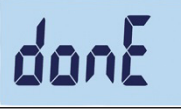

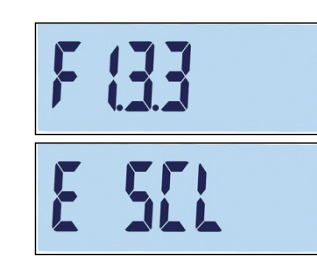

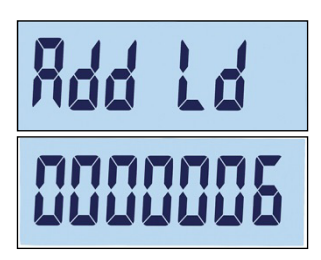

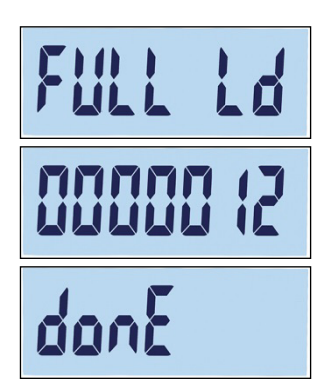

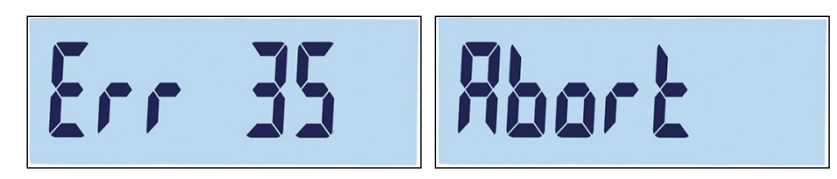

Figura 3-17: Erro de Calibração de Linearidade e Mensagens para Abortar

Para interromper o processo e salvar os parâmetros anteriores, pressione (1) durante a calibração. "donE" (Figura 3-18) aparecerá brevemente. Os parâmetros anteriores foram salvos e o display retorna para a tela F1.3.3.

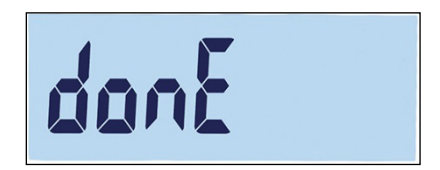

Figura 3-18: Calibração de Linearidade Interrompida

Para abortar o processo e salvar os parâmetros anteriores, pressione o botão de energia (1) durante a calibração. "Abortar" (Figura 3-17, direita) aparecerá brevemente. Calibração suspensa, os parâmetros anteriores não foram salvos e o display retorna para a tela F1.3.3.

# 3.4.4. F1.4 Zero

Zerar corrige a influência do acúmulo de uma pequena quantidade de detritos na placa de carga. Esta seção fornece acesso às definições de Manutenção Automática de Zero (MAZ), aos parâmetros branco abaixo de zero, zerar na inicialização e botão zero.

3.4.4.1. F1.4.1 Manutenção Automática de Zero (MAZ)

A Manutenção Automática de Zero (MAZ) é uma forma de rastrear zero quando a balança estiver vazia. Isso permite que o IND231/IND236 compense por condições como terminal ou desvio de célula de carga ou detritos em uma plataforma de balança definido-se de volta para centro de zero.

As opções disponíveis são baseadas em resolução. Em balanças não aprovadas pra comércio, as opções são:

oFF, 0,5d [valor padrão], 1d, 3d, 10d

Nas balanças aprovadas, a única definição é 0.5d.

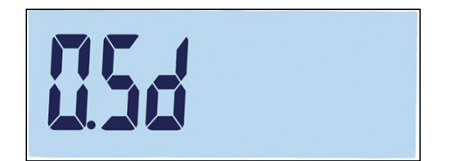

Figura 3-19: Tela de Seleção do Valor MAZ

#### 3.4.4.2. F1.4.2 Apagar Zero

Em alguns países, como a Tailândia, as autoridades de aprovação exigem que o terminal se comporte de uma determinada forma quando uma carga inferior (valor do peso abaixo de zero) é detectada e quando um peso válido é detectado após uma carga inferior. Opções para comportamento abaixo da carga são as seguintes:

oFF, 20d [padrão], 20dZero

Essas definições funcionam da seguinte forma:

Desligado O display continuará a exibir os pesos brutos negativos sem limites.

- 20d O símbolo de carga abaixo do limite é mostrado para valores inferiores a -20d. Assim que o valor do peso é excedido -20d, o valor de peso é exibido novamente.
- 3-14 IND231/IND236 Guia do usuário METTLER TOLEDO 30094018 | R06 | 11/2023 Configuração 20dZero A advertência "Err 10" será mostrada assim que o peso for inferior a -20d. Essa mensagem de advertência permanece na tela até a balança ser desligada ou um zero ser executado. Apenas se ele for zerado com sucesso (nos limites válidos de definição de zero ao pressionar a tecla zero ou dentro de limites zero de acionamento válidos quando o dispositivo for desligado/ligado), o valor do peso é mostrado novamente. Caso contrário, a advertência aparece novamente.
	- 3.4.4.3. F1.4.3 Zerar na Inicialização

Quando Inicialização estiver definida para Desligado, o terminal salvará e reutilizará a último peso de referência zero após um ciclo de ligar/desligar; portanto, isso retorna ao mesmo valor de bruto ou líquido.

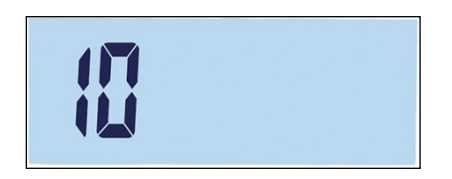

Figura 3-20: Tela de Seleção de Valor ao Zerar na Inicialização

Quando uma faixa de inicialização de  $+/-2\%$ ,  $+/-10\%$ ,  $-2\% \sim +18\%$  ou  $+/-20\%$  é selecionada, o terminal tenta capturar zero na inicialização. Se houver movimento durante uma função de captura de zero, o terminal continuará a procurar uma condição sem movimento até o zero ser capturado. Quando uma condição sem movimento for atingida, isso capturará zero automaticamente.

Por exemplo, se a definição para Zerar na inicialização é definido em 2%, Zerar na inicialização ocorrerá apenas quando a leitura de peso na balança está entre +/- 2% da condição zero calibrada original.

As opções para balanças não aprovadas são:

oFF, 2, 10 [padrão], 18, 20

As opções para as balanças aprovadas são:

oFF, 2, 10 [padrão], 18

Quando a aprovação da balança é definida para OIML, se a captura Zerar na inicialização estiver ativada e o peso na balança está fora da faixa de captura de zero, uma mensagem de advertência será exibida (Figura 3-21) até o peso ser removido e zero ser capturado.

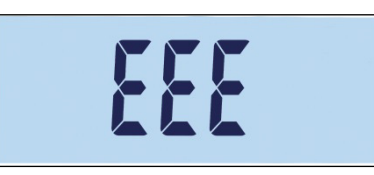

Figura 3-21: Advertência de zero capturado OIML

#### 3.4.4.4. F1.4.4 Botão Zero

Quando o botão Zero estiver definido para Desligado, o botão ZERO do painel frontal não operará para capturar um novo ponto de referência zero. Se uma faixa de +/-2% , +/- 10% ou +/- 20% for selecionada, o botão Zero operará na faixa selecionada para zerar novamente a balança.

Por exemplo, o botão Zero é definido para +/-2%, o botão Zero só pode ser usado quando a leitura de peso na balança estiver dentro de +/- 2% da condição zero calibrada original.

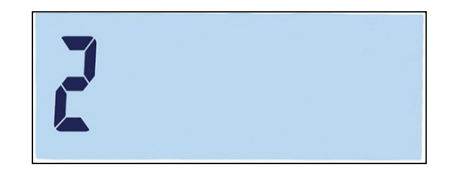

Figura 3-22: Tela de Seleção de Valor Zero do Botão

**E** Se o botão Zero for Desligado, ainda é possível executar um Zero remoto via comandos SICS ou CPTZ de um PC usando um comando de entrada discreta.

As opções para as balanças que não podem ser utilizadas para fins comerciais são:

oFF, 2 [padrão], 10, 20

As opções para as balanças aprovadas são:

oFF, 2 [padrão]

A função de zerar não afeta a faixa de pesagem geral da balança, e a capacidade da balança não será afetada.

Se a Limp. autom. de tara for ativada (consulte a página 3-17), uma operação bem-sucedida do Botão Zerar também limpa automaticamente o valor da Tara.

#### 3.4.5. F1.5 Tara

A Tara é usada para subtrair o peso de um contêiner vazio do peso bruto na balança para determinar o peso líquido do conteúdo. A tara é inibida se a balança estiver em movimento.

3.4.5.1. F1.5.1 Botão Tara

As opções do botão Tara são:

#### on [padrão], oFF

Se a tecla Tara for pressionada quando a tara via teclado estiver desativada, uma mensagem de advertência --no-- aparecerá

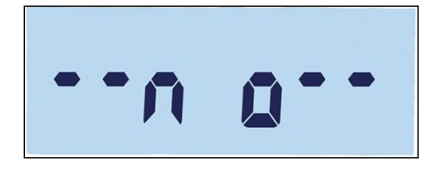

Figura 3-23: Mensagem de Advertência – Botão de Tara Desativado

#### 3.4.5.2. F1.5.2 Intertravamento de Tara

3-16 ISBN 0-0304-1608 Metaogram de Adventiscie - Berbis de Tare Bassimiene (1976)<br>
3-16 S. In 5.2 Interferences de Tare de Metaogram de Adventiscie - Berbis de Tare Bassimiene (1976)<br>
3-16 S. In 5.2 Interferences de Tare Se Intertravamento de Tara estiver ativado (F1.5.2 = on), o peso de tara só pode ser limpo quando a plataforma de pesagem for descarregada para zero ou uma mensagem de advertência " –no--" for exibida após ser pressionado.

on, oFF [padrão]

3.4.5.3. F1.5.3 Tara Automática

As opções do botão Tara Automática são:

on, oFF [padrão]

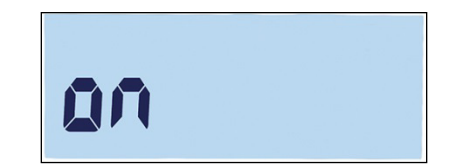

Figura 3-24: Tela Definição de Tara Automática

Quando a Tara Automática estiver ativa, quando um recipiente vazio for colocado na plataforma, o peso medido é automaticamente salvo como o peso de tara. "Zero" é exibido e o indicador NET aparece.

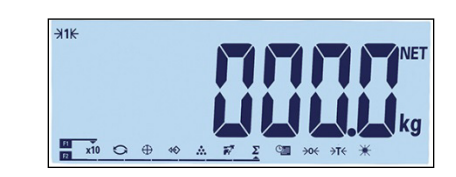

Figura 3-25: Display após Tara Automática

3.4.5.4. F1.5.4 Limiar de Tara Automática

Quando a Tara Automática está ativa, o menu F1.5.4 permite o ajuste do limiar de tara automática. Quando o peso na plataforma da balança exceder o valor limiar da tara e não houver mais movimento, o terminal automaticamente executa a tara.

A definição de fábrica é 10; portanto, quando o peso da tara está acima das dez divisões, uma operação de tara automática pode ser executada.

3.4.5.5. F1.5.5 Limiar de Redefinição de Tara Automática

Quando a Tara Automática está ativa, o F1.5.5 permite o ajuste do limiar de redefinição de tara automática. Quando o peso na plataforma da balança cair abaixo do valor limiar redefinido, como quando uma carga tiver sido removida, o terminal redefine automaticamente o acionador de tara automática, dependendo de como a verificação de movimento (consulte a página 3-19) foi programada. O peso limiar redefinido deve ser inferior ao peso limite da tara.

O valor padrão para o Limiar de Definição de Tara Automática é 10. Dessa forma, por exemplo, depois da operação de tara automática inicial ser concluída e uma tara ser definida, uma carga de menos de dez divisões pode ser adicionada sem alterar o valor da tara. Quando a primeira carga for removida e a segunda carga de dez divisões ou mais for adicionada, o termina capturará um novo peso de tara automaticamente.

3.4.5.6. F1.5.6 Limpeza Automática de Tara

Opções para a função Limp. autom. de tara são:

on, oFF [padrão]

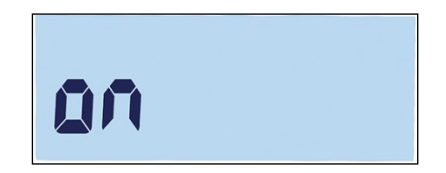

Figura 3-26: Tela Definição de Limpeza Automática de Tara

Depois que a balança for descarregada, o terminal automaticamente limpa a tara.

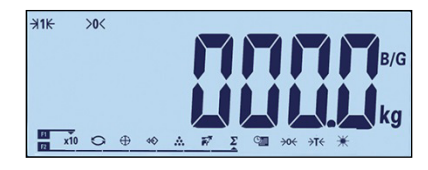

Figura 3-27: Display após Limpeza Automática de Tara

# 3.4.6. F1.6 Segundas Unidades

Esta tela de configuração habilita a seleção de uma segunda unidade.

3.4.6.1. Segunda Unidade

Para oferecer suporte a localizações e aplicações que usam várias unidades de medição, o IND231/IND236 oferece suporte à troca de unidades. Use o menu de seleção de Segunda Unidade para selecionar uma segunda unidade de pesagem ou selecionar nenhuma. O peso será convertido da unidade principal para a segunda unidade selecionada quando a chave Troca de Unidade  $\bigodot$  for pressionada.

As opções disponíveis são:

Quilogramas (kg) [padrão], Gramas (g), Libras (lb), Onças (oz)

Por exemplo, uma unidade primária de "kg" pode ser definida a partir do menu F1.2.1 (Figura 3-28), enquanto o menu F1.6 pode ser usado para definir a unidade secundária como "g" (Figura 3-29). Pressione a chave Troca de Unidade (por padrão, F2 – Figura 3-31) para trocar entre 1.500 kg (Figura 3-30) e 1500 g (Figura 3-32).

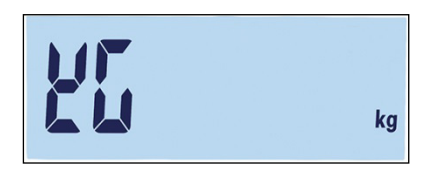

Figura 3-28 Tela de Definição de Unidades Primárias

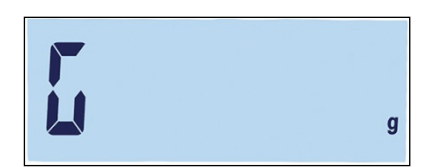

Figura 3-29 Tela de Definição de Unidades Secundárias

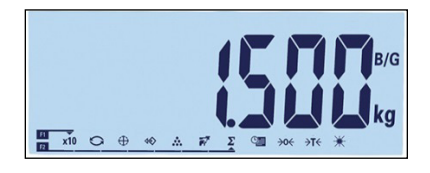

Figura 3-30 Display Mostrando Unidades Primárias

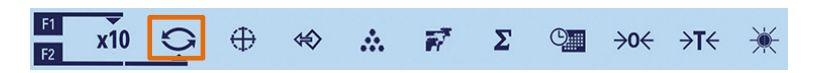

Figura 3-31 Troca de Unidade pela Tecla F2

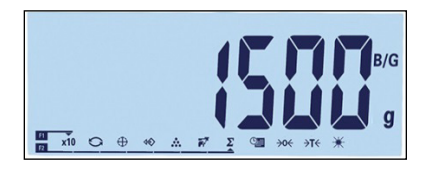

Figura 3-32 Display Mostrando Unidades Secundárias

# 3.4.7. F1.7 Filtro

3.4.7.1. F1.7.1 Filtrar

3-18 Individual of the Continental Section of the Configuration of the Configuration of the Configuration of the Configuration of the Configuration of the Configuration of the Configuration of the Configuracion of the Con O terminal IND231/IND236 terminal tem um filtro de vibração que pode ser definido para várias condições. Quanto mais pesado o filtro, mais lenta será a acomodação do display.

As opções de filtro são:

Baixo, Médio [padrão], Alto

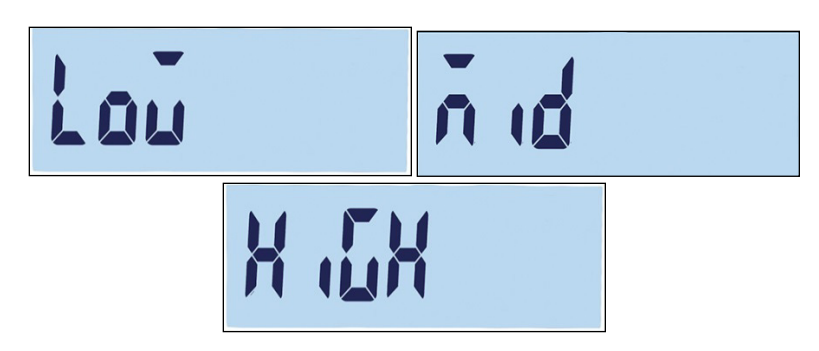

Figura 3-33 Tela de Menu de Filtragem e Telas de Definição

3.4.7.2. F1.7.2 Faixa de Movimento

O valor da Faixa de Movimento é definido com base no tamanho da divisão. Quando a faixa de pesagem estiver dentro da faixa de movimento configurada, o terminal trata a balança como estável.

As opções de Faixa de Movimento são:

0,5d [padrão], 1d, 3d.

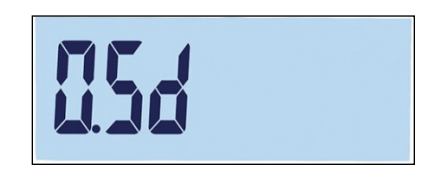

Figura 3-34 Tela de Definição de Faixa de Movimento

# 3.4.8. F1.10 Redefinição de Bloco de Balança

Para iniciar uma redefinição do ramo Balança, acesse o menu F1.10.

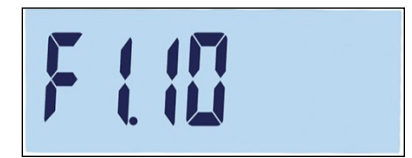

Figura 3-35 Tela de Menu de Redefinição do Bloco da Balança

Uma mensagem perguntará "Tem certeza?"

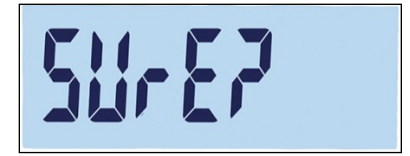

Figura 3-36 Aviso de Confirmação de Redefinição de Bloco de Balança

Pressione <sup>(2)</sup> ou **c** para redefinir o bloco da balança. Pressione (1) ou **c** para abortar o processo de redefinição.

A redefinição da balança NÃO inclui a redefinição dos parâmetros metrológicos significativos –

tipo de balança, aprovação, unidades de peso, capacidade, incremento ou dados de calibração. Esses dados são redefinidos apenas executando uma Redefinição Mestre (consulte a página 3-42).

# 3.5. F2 Aplicação

A Figura 3-37 mostra uma vista detalhada dos parâmetros disponíveis no ramo Aplicação do menu de configuração. Cada um desses parâmetros de configuração é descrito nesta seção.

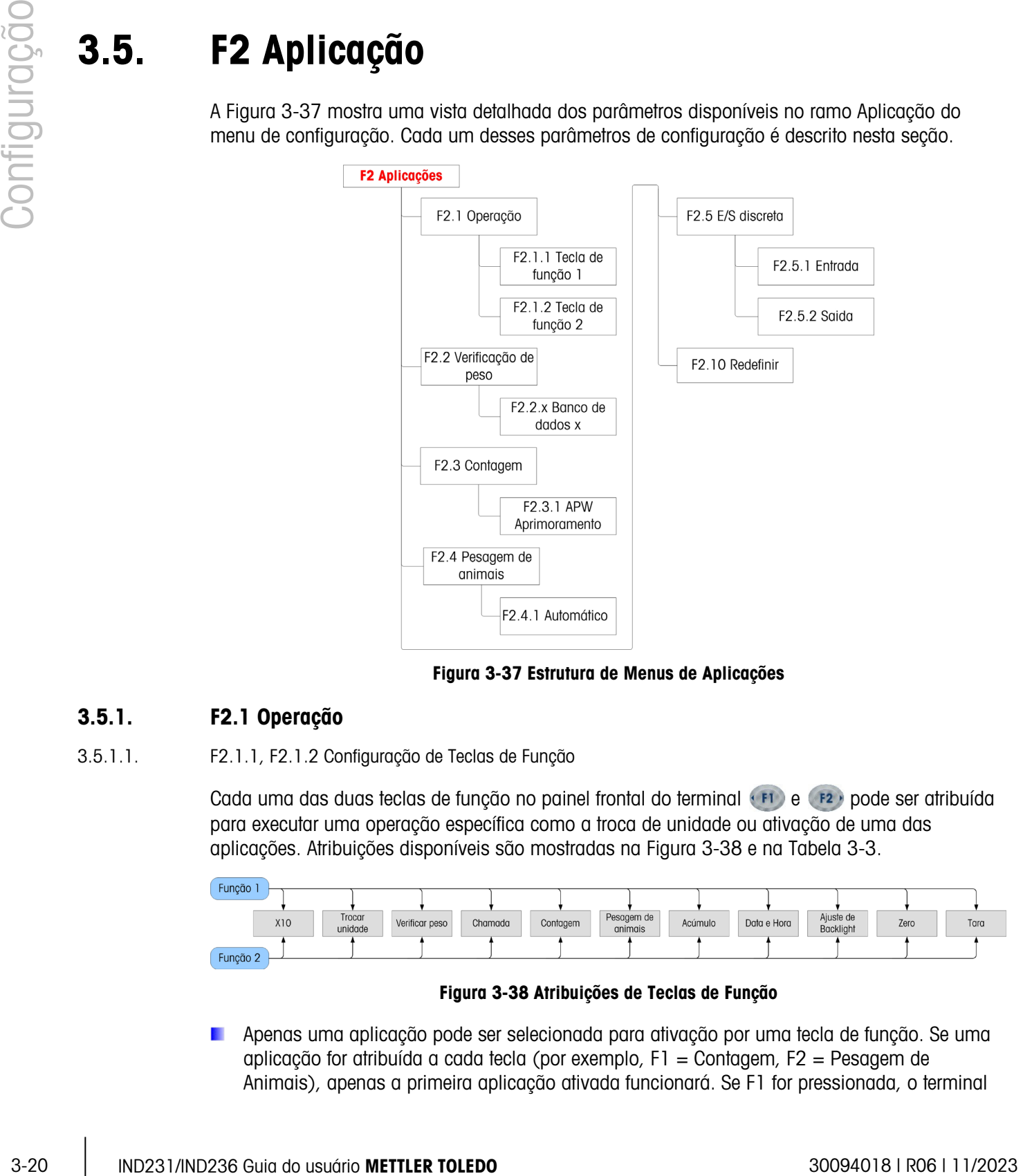

Figura 3-37 Estrutura de Menus de Aplicações

# 3.5.1. F2.1 Operação

3.5.1.1. F2.1.1, F2.1.2 Configuração de Teclas de Função

Cada uma das duas teclas de função no painel frontal do terminal (FI) e (F2) pode ser atribuída para executar uma operação específica como a troca de unidade ou ativação de uma das aplicações. Atribuições disponíveis são mostradas na Figura 3-38 e na Tabela 3-3.

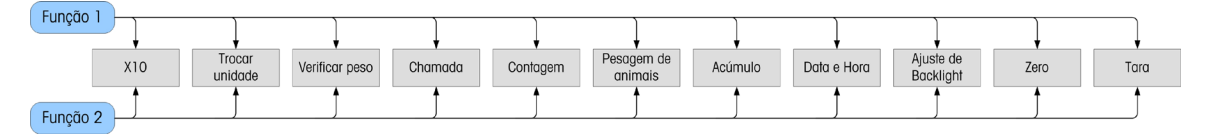

Figura 3-38 Atribuições de Teclas de Função

Apenas uma aplicação pode ser selecionada para ativação por uma tecla de função. Se uma aplicação for atribuída a cada tecla (por exemplo, F1 = Contagem, F2 = Pesagem de Animais), apenas a primeira aplicação ativada funcionará. Se F1 for pressionada, o terminal

entrará no modo Contagem; pressionar F2 não ativará a Pesagem de Animais. Em vez disso, um aviso de advertência será exibido (Figura 3-39). Saia da aplicação ativa antes de pressionar F2 para ativar outra aplicação.

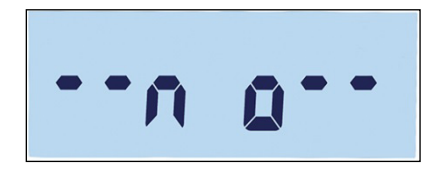

Figura 3-39 Mensagem de Advertência de Segunda Aplicação

**As teclas de função também podem ser configuradas a partir da tela inicial. Pressione** continuamente a tecla de função a ser configurada para acessar a tela configurada (Figura 3-40, Figura 3-41).

#### 3.5.1.2. Atribuição

As opções para a atribuição das teclas de função são descritas na Tabela 3-3.

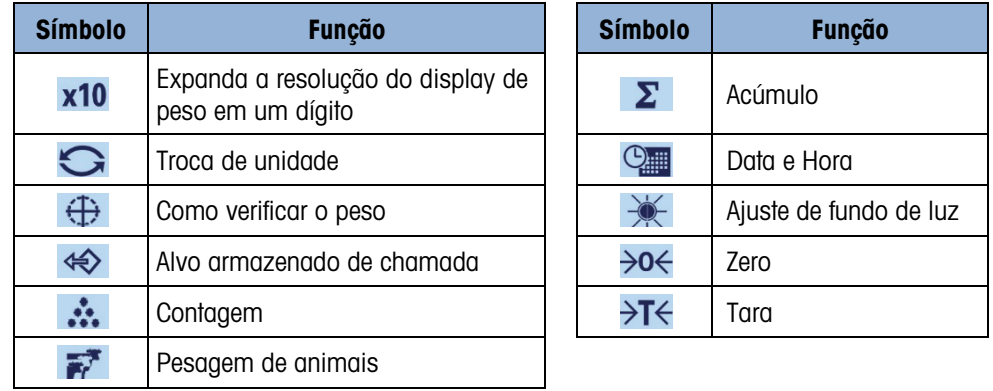

#### Tabela 3-3: Funções

Para detalhes na instalação, configuração e operação de cada uma das aplicações, consulte o Capítulo 2, Operação.

#### 3.5.1.3. F2.1.1 Tecla de Função 1

Acesse o menu F2.1.1. Use as teclas para cima  $\rightarrow e$  e para baixo  $\rightarrow e$  para selecionar a função exigida das opções mostradas na Tabela 3-3. O foco será alterado para indicar a função selecionada, como mostrado na Figura 3-40, onde Expandir um dígito estiver selecionada. Pressione **para confirmar a seleção**.

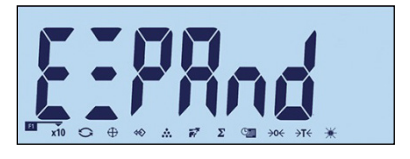

Figura 3-40 Configurar a Tecla de Função 1

#### 3.5.1.4. F2.1.2 Tecla de Função 2

Acesse o menu F2.1.1 e use as teclas de seta para cima  $\rightarrow$ e e para baixo  $\rightarrow$ re para selecionar a função desejada. O foco será alterado para indicar a função selecionada, como mostrado na Figura 3-41, onde a Pesagem de Animais está selecionada. Pressione **para confirmar a** seleção.

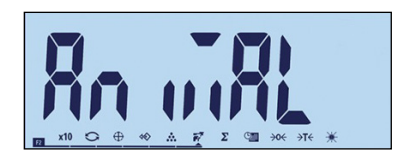

Figura 3-41 Configurar a Tecla de Função 2

# 3.5.2. F2.2 Banco de Dados de Excesso ou Falta

 $\frac{3}{2}$ <br>  $\frac{3}{2}$ <br> Até dez valores de alvos e tolerâncias podem ser armazenados para verificação de peso de excesso/falta. A estrutura de menu exibe registros existentes (Figura 3-43) em ordem numérica e depois exibe as telas usadas para criar um novo conjunto de valores (Figura 3-44, etc.).

A Figura 3-42 fornece um resumo gráfico de procedimentos de gerenciamento de registros no terminal IND231/IND236.

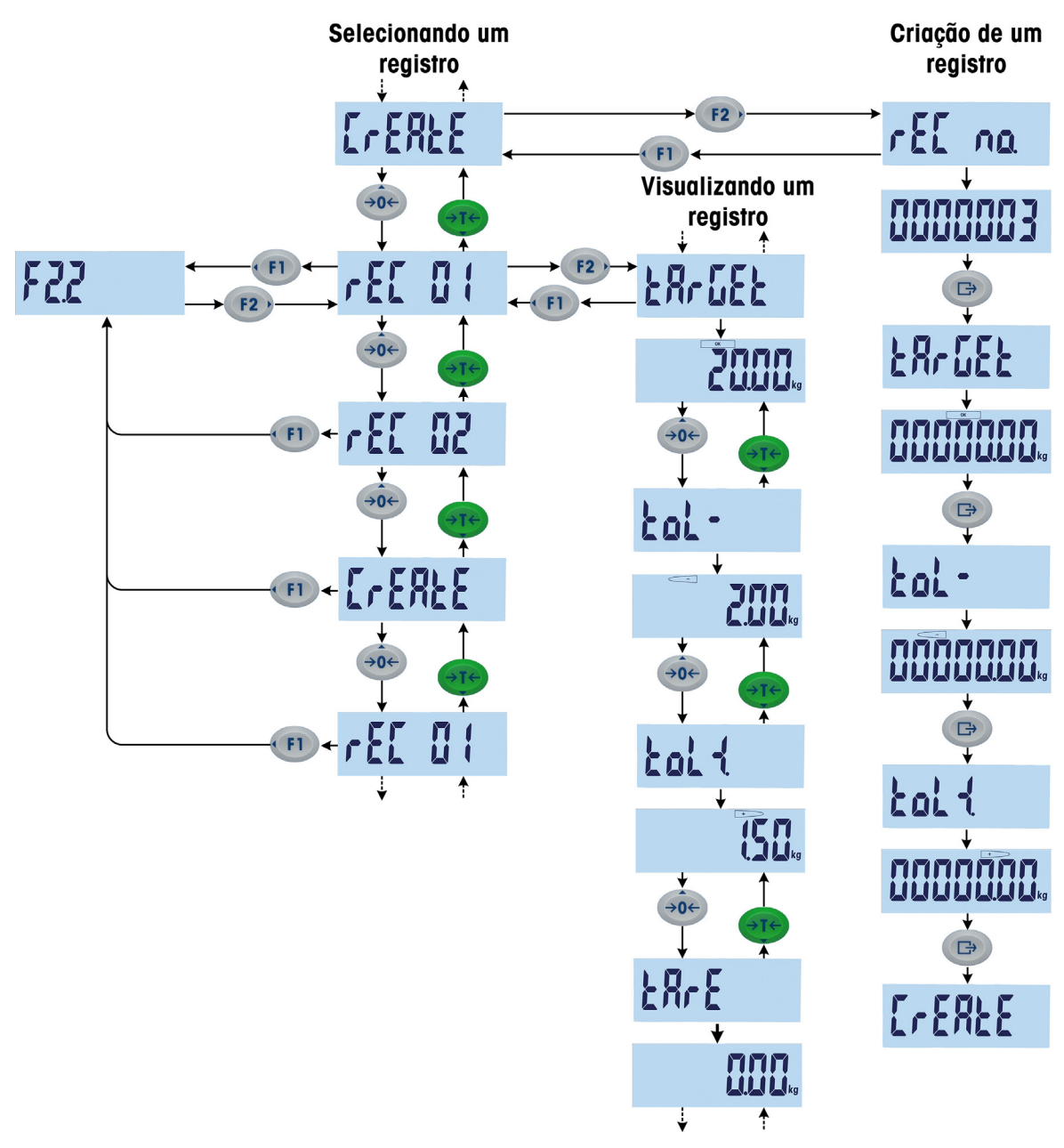

Figura 3-42 Selecionar, Visualizar e Criar Registros

#### 3.5.2.1. Visualizar Registros

Quando F2.2 for acessado, se existir um registro a sua etiqueta é exibida. Se não existir registros, a tela Criar é exibida. A sequência de exibição é a seguinte:

Registro 1 (se já estiver definida) Registro 2 (se já estiver definida)

……

Registro n (Último registro existente)

# Criar registro

- Índice remissivo: número de registro
- Alvo
- Tol -
- $Tol +$
- **Tara**

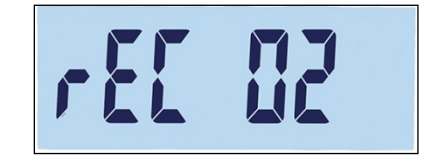

Figura 3-43 Número de Índice de Registro de Exibição de Tela

Quanto todos os registros existentes tiverem sido exibidos, a tela Criar (Figura 3-44) é exibida, e depois dela uma série de telas para definição de parâmetros.

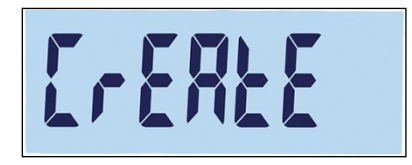

Figura 3-44 Tela Criar Registro

# 3.5.2.2. Criar um Registro

Para criar um número x do novo registro (onde x é um valor de 1 a 10):

- 1. Com a tela Criar (Figura 3-44) sendo exibida, pressione
- 2. rEC no. aparece brevemente e, em seguida, a tela de edição de número de registro (Figura 3-45). O terminal pode salvar até dez registros. Por padrão, o sistema oferece o próximo número disponível.

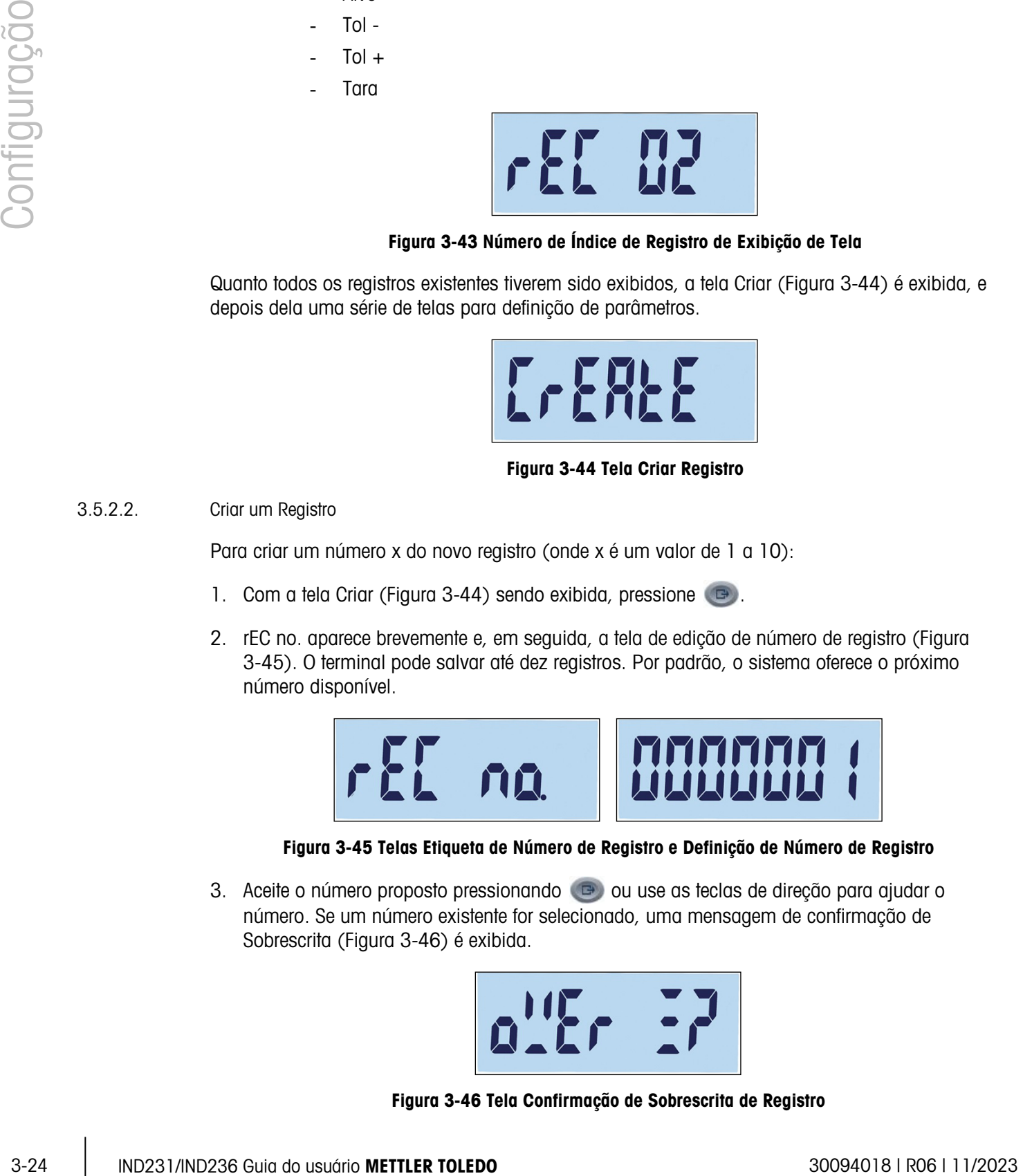

#### Figura 3-45 Telas Etiqueta de Número de Registro e Definição de Número de Registro

3. Aceite o número proposto pressionando **o postupio en seu as teclas de direção para ajudar o** número. Se um número existente for selecionado, uma mensagem de confirmação de Sobrescrita (Figura 3-46) é exibida.

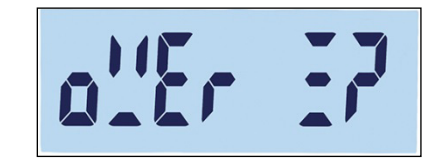

Figura 3-46 Tela Confirmação de Sobrescrita de Registro

Pressione **e** para confirmar a ação ou **(FI)** para retornar à tela Criar.

4. Quando o número de registro for confirmado pressionando (B), a tela alvo será exibida brevemente, de depois a tela de edição de alvo será exibida (Figura 3-47).

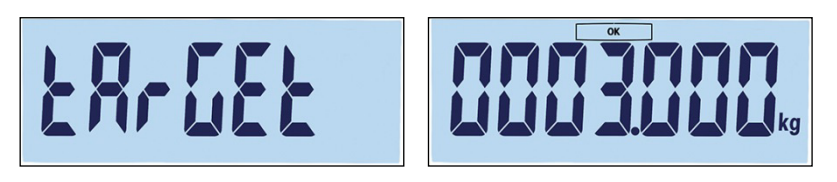

Figura 3-47 Telas de Etiqueta de Alvo e Definição

Use as teclas de direção para selecionar e ajustar os números (consulte Definir Números na página 3-4). Depois que o valor correto for exibido, pressione  $\bullet$  para ir para a próxima etapa.

5. Em seguida, a tela de tolerância negativa (Tol -) é exibida, seguida pela tela de edição de tolerância negativa (Figura 3-48).

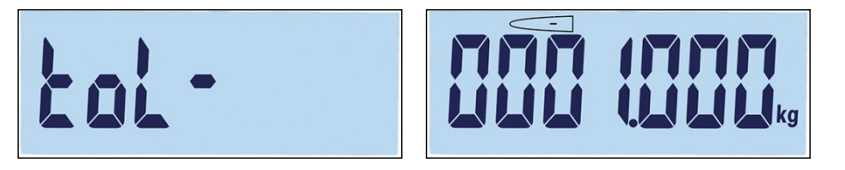

Figura 3-48 Telas de Etiqueta de Tolerância Negativa e Definição

Use as teclas de direção para ajustar o número. Depois que o valor correto for exibido, pressione **para ir para a próxima etapa.** 

- O valor alvo também pode ser definido acrescendo-se peso à balança.
- 6. A tolerância positiva (Tol +) é editada na próxima tela (Figura 3-49). Depois que o valor for definido, pressione **para ir para a próxima etapa.**

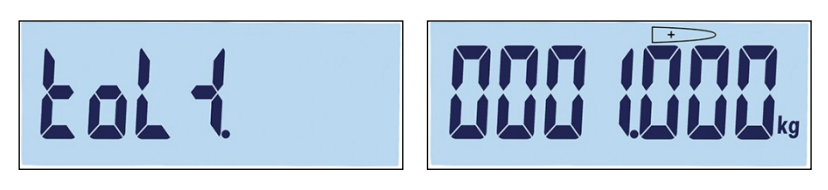

Figura 3-49 Telas de Etiqueta de Tolerância Positiva e Definição

7. Finalmente, um valor de tara pode ser definido para o registro (Figura 3-50). Pressione para confirmar o registro e sair da função de edição de registro.

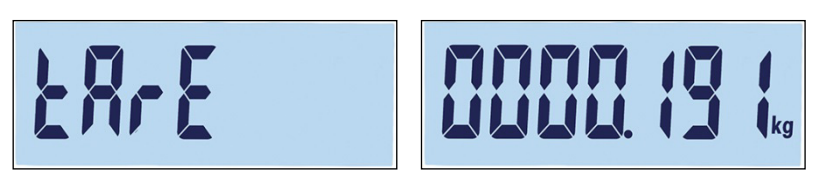

Figura 3-50 Telas de Etiqueta de Tolerância Positiva e Definição

Quando o registro for salvo no banco de dados, "Registro x" (o registro recém-criado) aparecerá como o item ativo no submenu F 2.2. Pressione  $\Box$  para exibir os detalhes da sua configuração.

#### 3.5.2.3. Substituir Registros Existentes

3-26 IND2410 Universidad to the China do Using Contents of the China do Using Contents Contents Contents Contents Contents Contents Contents Contents Contents Contents Contents Contents Contents Contents Contents Contents Para substituir um registro, acesse a tela "Criar" e edite a tela Número de Registro para mostrar o número de registros existentes a serem sobrescritos. Pressione . De . Uma mensagem de confirmação de sobrescrita (Figura 3-46) será exibida. Pressione **para confirmar a ação ou** para retornar à tela Criar.

#### 3.5.2.4. Excluir Registros Existentes

Para excluir um registro, acesse F2.2 e use as teclas PARA CIMA (+0) ou PARA BAIXO (+1) para exibir o Número de Registro do registro a ser excluído. Como a etiqueta do registro exibida, pressione  $\odot$ . Uma mensagem de confirmação (Figura 3-51) será exibida.

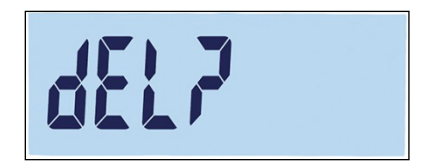

Figura 3-51 Tela Confirmação de Exclusão de Registro

Pressione (FI) para preservar o registro e retornar à tela de display do Número de Registro ou para confirmar sua exclusão. Se existir um registro de numeração superior, o próximo número de registro será exibido. Se o registro excluído era o maior número de registro ou se não existir nenhum outro registro, a tela Criar é exibida.

# 3.5.3. F2.3 Contagem

3.5.3.1. F2.3.1 Aprimoramentos de APW

O terminal IND231/IND236 pode ser configurado para aprimorar o valor do Peso Médio por Peça (APW) continuamente durante a operação. As definições são:

on, oFF [padrão]

Quando o aprimoramento de peso médio por peça estiver definido para Ligado, o terminal de pesagem automaticamente determina novamente o peso por peça quando o número de peças de referência é aumentado.

# 3.5.4. F2.4 Pesagem de Animais

3.5.4.1. F2.4.1 Início Automático

A aplicação de Pesagem de Animais pode ser configurada para iniciar automaticamente quando o peso é colocado na plataforma. As definições são:

on [padrão], oFF

Quando Início Automático está ativo, se o peso na plataforma for maior do que 9d, a função de pesagem de animais será executada automaticamente. O peso médio final será mostrado no display com o símbolo de estrela "\*".

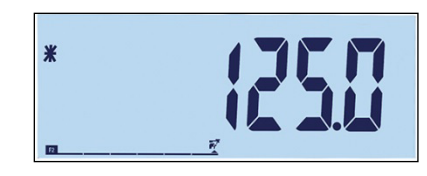

Figura 3-52 Display de Pesagem de Animais, Peso Médio Final

Quando o peso for removido da plataforma, ele retornará para zero e o símbolo de estrela "\*" desaparecerá.

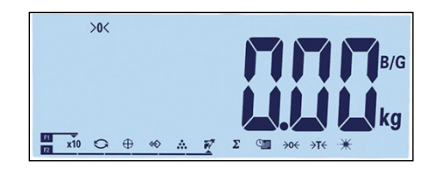

Figura 3-53 Pesagem de Animais, Peso da Balança Retornou a Zero

# 3.5.5. F2.5 E/S Digital

As funções podem ser atribuídas às entradas digitais e os status às saídas digitais. Quando o status estiver ativo (verdadeiro), a saída é definida para ativa.

3.5.5.1. F2.5.1 Entrada

A entrada digital pode ser usada para monitorar as ações da tecla de função, como indicado na Tabela 3-4. As definições padrão são exibidas em negrito.

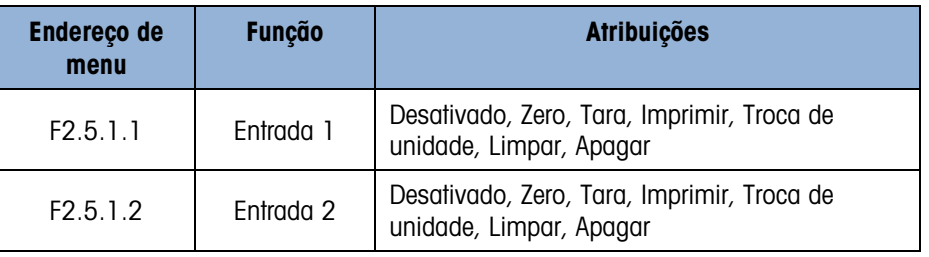

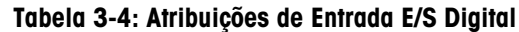

#### 3.5.5.2. F2.5.2 Saída

A Tabela 3-5 lista atribuições de saída digital. Os status de cada atribuição são mostrados na Tabela 3-6. Os valores padrão são mostrados em negrito.

#### Tabela 3-5: Atribuições de Saída E/S Digital

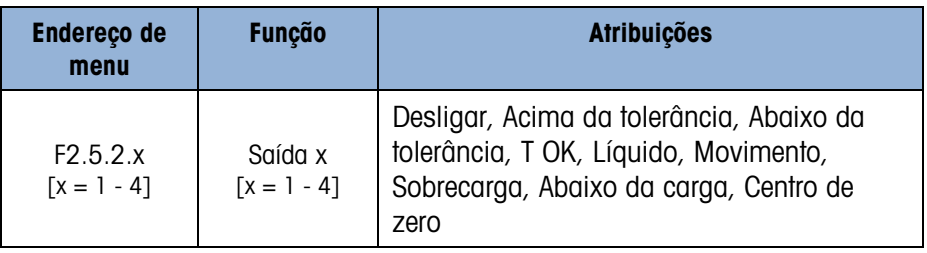

#### Tabela 3-6: Status de Saída E/S Digital

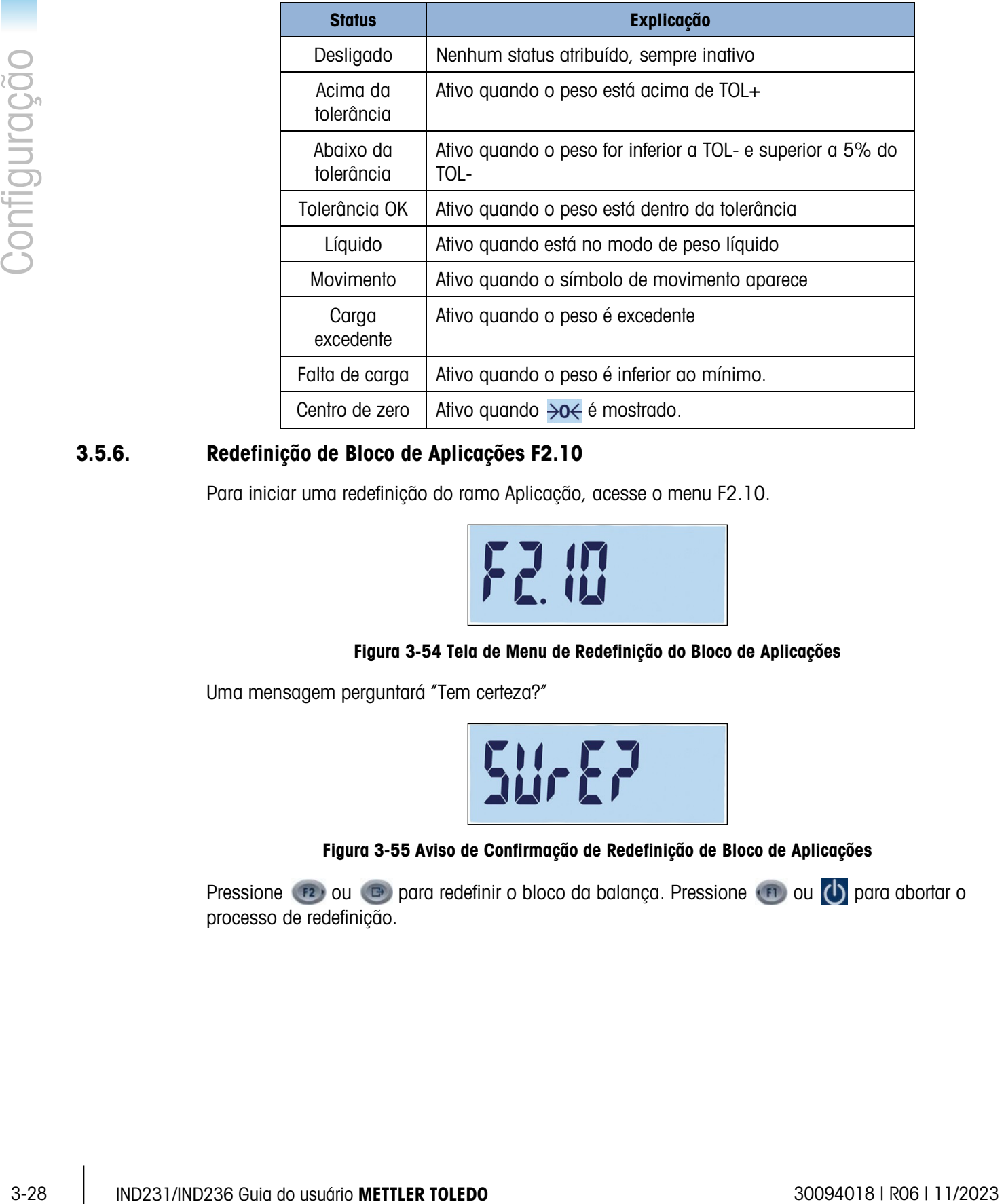

# 3.5.6. Redefinição de Bloco de Aplicações F2.10

Para iniciar uma redefinição do ramo Aplicação, acesse o menu F2.10.

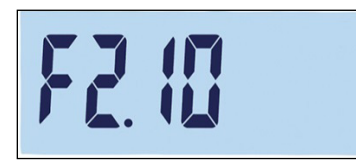

# Figura 3-54 Tela de Menu de Redefinição do Bloco de Aplicações

Uma mensagem perguntará "Tem certeza?"

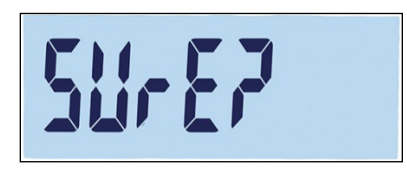

Figura 3-55 Aviso de Confirmação de Redefinição de Bloco de Aplicações

Pressione (12) ou **c** para redefinir o bloco da balança. Pressione (11) ou **b** para abortar o processo de redefinição.

# 3.6. F3 Terminal

A Figura 3-56 mostra uma vista detalhada dos parâmetros disponíveis no ramo Terminal do menu de configuração. Cada um desses parâmetros de configuração é descrito nesta seção.

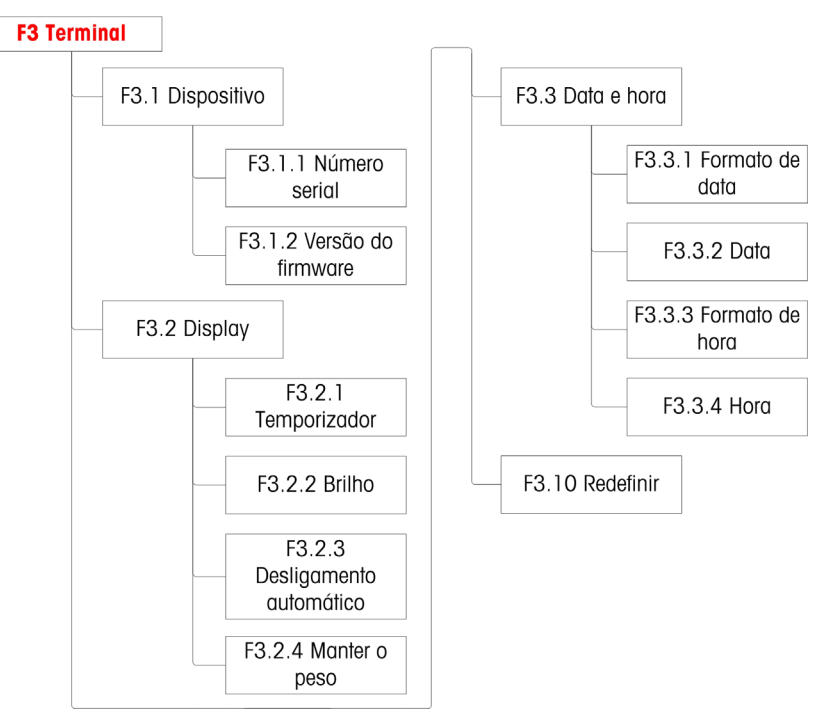

Figura 3-56 Estrutura de Menu Terminal

# 3.6.1. F3.1 Número Serial

3.6.1.1. F3.1.1 Número Serial

Esta tela exibe o número serial de dez dígitos do terminal. Este número pode ser visualizado, mas não editado.

3.6.1.2. F3.1.2 Versão do Firmware

Esta tela exibe o número de versão do firmware instalado.

### 3.6.2. F3.2 Display

Use a tela de configuração Display para definir os timeouts de protetor de tela e de backlight e o brilho do display.

3.6.2.1. F3.2.1 Timeout de Protetor de Tela e Backlight

Este parâmetro seleciona o período de tempo que a backlight permanecerá ativo quando a balança estiver no centro de zero, nenhum movimento de balança for detectado e não haja atividade de teclado. Depois do tempo estabelecido, o protetor de tela substitui a vista na tela do display e a backlight é novamente desligada. Se o movimento for detectado ou qualquer tecla for pressionada, o protetor de tela fecha e a backlight acende.

**La Uma tecla usada para sair do modo de proteção de tela é ignorada para todos os outros** objetivos.

As opções de timeout disponíveis são:

0, 5, 10, 15, 30, 60 [padrão], 120, 300, 600 segundos

Quando 0 for selecionado, o display não entrará em timeout e a backlight permanecerá ligada até a energia ser removida do terminal. Quando qualquer outro valor for selecionado, a backlight será desligada após o intervalo especificado e a hora será exibida.

#### 3.6.2.2. F3.2.2 Brilho

Este parâmetro acessa uma tela onde o brilho do display pode ser ajustado. Use as teclas para cima ou  $\overline{P}$  para baixo para selecionar a definição apropriada para o ambiente do terminal.

As opções disponíveis são:

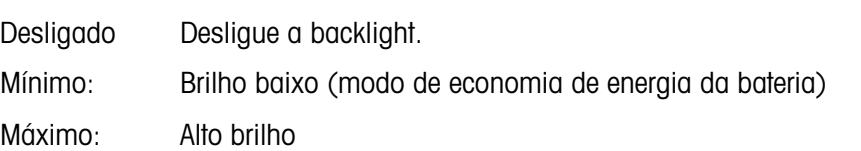

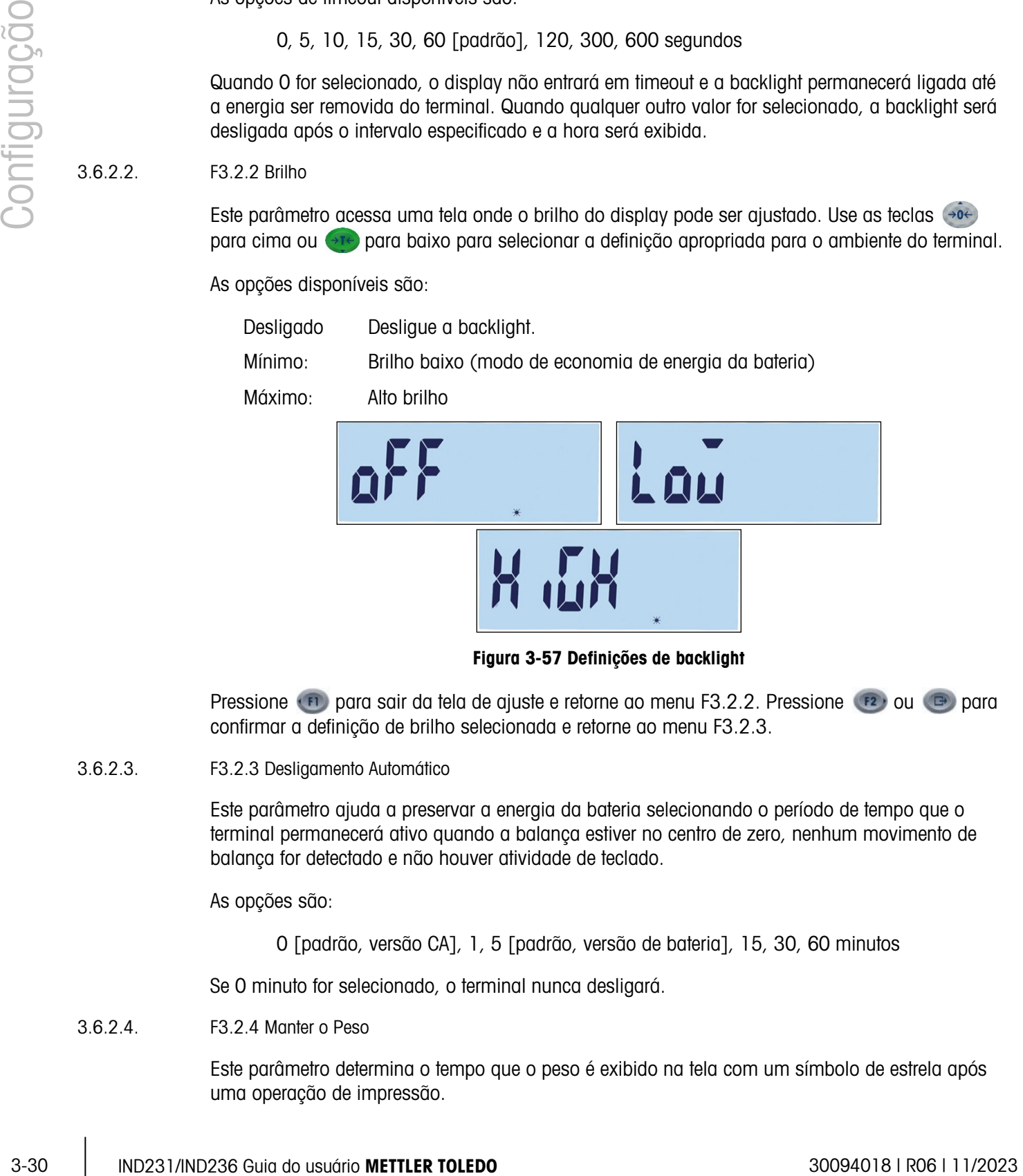

Figura 3-57 Definições de backlight

Pressione (F) para sair da tela de ajuste e retorne ao menu F3.2.2. Pressione (F2) ou **c** para confirmar a definição de brilho selecionada e retorne ao menu F3.2.3.

#### 3.6.2.3. F3.2.3 Desligamento Automático

Este parâmetro ajuda a preservar a energia da bateria selecionando o período de tempo que o terminal permanecerá ativo quando a balança estiver no centro de zero, nenhum movimento de balança for detectado e não houver atividade de teclado.

As opções são:

0 [padrão, versão CA], 1, 5 [padrão, versão de bateria], 15, 30, 60 minutos

Se 0 minuto for selecionado, o terminal nunca desligará.

3.6.2.4. F3.2.4 Manter o Peso

Este parâmetro determina o tempo que o peso é exibido na tela com um símbolo de estrela após uma operação de impressão.
As opções são:

0 [padrão], 1, 2…9 segundos

### 3.6.3. F3.3 Data e Hora

Selecione a hora, os minutos, dia, mês e ano na tela de configuração. O terminal ajusta automaticamente a data de um ano bissexto e um backup de bateria mantém as definições de hora e a data no caso de falta de energia.

- Para ajustes de horário de verão, a hora deve ser alterada manualmente. a.
- 3.6.3.1. F3.3.1 Formato de Data

As opções para o formato de data são:

MM/DD/AAAA, DD/MM/AAAA, AAAA/MM/DD [padrão]

- 3.6.3.2. F3.3.2 Definir Data
- 3.6.3.2.1. Dia, Mês e Ano

Quando F3.3.2 for acessado primeiro, a tela mostrada na Figura 3-58 é exibida brevemente e depois a data foi definida atualmente. Use as teclas de função para ajustar Dia, Mês e Ano. No exemplo abaixo, o formato de data é AA-MM-DD.

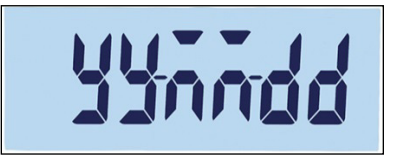

### Figura 3-58 Tela de Ajuste de Data

- **Pressione para salvar alterações e sair da tela de ajuste ou <b>(b)** para sair da tela sem salvar as alterações.
- 3.6.3.3. F3.3.3 Formato de Hora

As opções para o formato de hora são:

12, 24 [padrão]

- 3.6.3.4. F3.3.4 Definir Hora
- 3.6.3.4.1. Hora e Minutos

Use as teclas de direção para ajustar Hora e minutos na Figura 3-51. O formato de hora é: 24:MM:SS

Quando a tela mostrada na Figura 3-59 é exibida, use as teclas de direção para ajustar Horas e Minutos. No exemplo abaixo, o formato de hora é HH:MM:SS.

### Figura 3-59 Tela de Ajuste de Hora

Pressione **(B)** para salvar alterações e sair da tela de ajuste ou **(b)** para sair da tela sem salvar as alterações.

### 3.6.4. F3.10 Redefinição de Bloco Terminal

Para iniciar uma redefinição do ramo Terminal, acesse o menu F3.10.

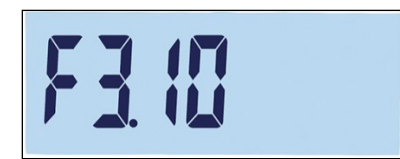

### Figura 3-60 Tela de Menu de Redefinição do Bloco do Terminal

Uma mensagem perguntará "Tem certeza?"

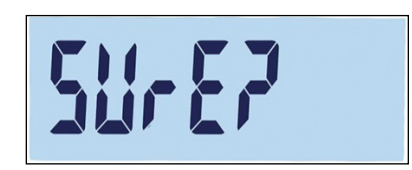

Figura 3-61 Aviso de Confirmação de Redefinição de Bloco de Terminal

**3-32**<br>  $\frac{1}{2}$ <br>  $\frac{1}{2}$ <br> **3.6.4.**<br> **3.10 Redefinição de Blood Terminal<br>
Paon Indiatruma redistinção de Blood Terminal<br>
Paon Indiatruma redistinção de Blood Terminal<br>
Papera 3-40 Metropologue de Blood de Blood de Bloo** Pressione (F2) ou **c** para redefinir o bloco da balança. Pressione (F1) ou **(b)** para abortar o processo de redefinição.

# 3.7. F4 Comunicação

A Figura 3-62 mostra uma vista detalhada dos parâmetros disponíveis no ramo Comunicação do menu de configuração. Cada um desses parâmetros de configuração é descrito nesta seção.

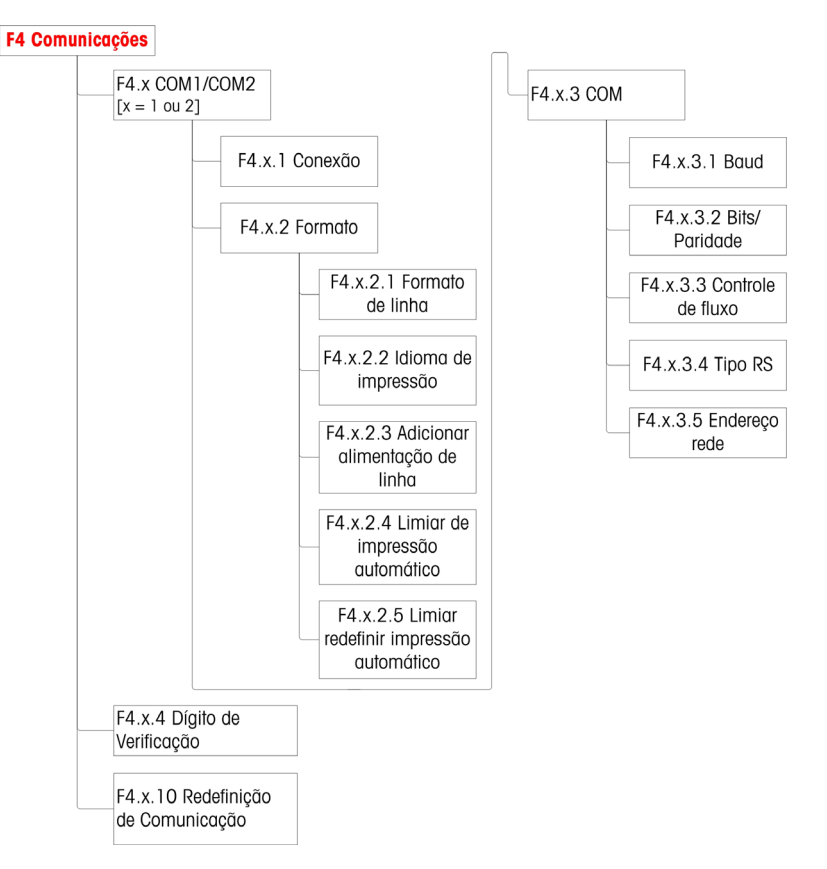

Figura 3-62 Estrutura do Menu de Comunicação

### 3.7.1. F4.1 COM1

3.7.1.1. F4.1.1 Modo de Conexão

As telas de configuração de modo de conexão são usadas para atribuir uma função a uma porta física no terminal. As portas opcionais estão disponíveis apenas se a placa de opção apropriada tiver sido instalada.

As páginas de configuração estão disponíveis para as portas COM1, COM2, USB e Digital E/S do terminal IND231/IND236. A Tabela 3-7 mostra o modo de conexão disponível, que determina o tipo de comunicação que ocorrerá através da porta. Se nenhum modo for atribuído à porta, nenhuma comunicação de dados ocorrerá usando essa porta. Os detalhes específicos desses modos podem ser encontrados no Anexo C, Comunicações.

### Tabela 3-7: Modos de Conexão

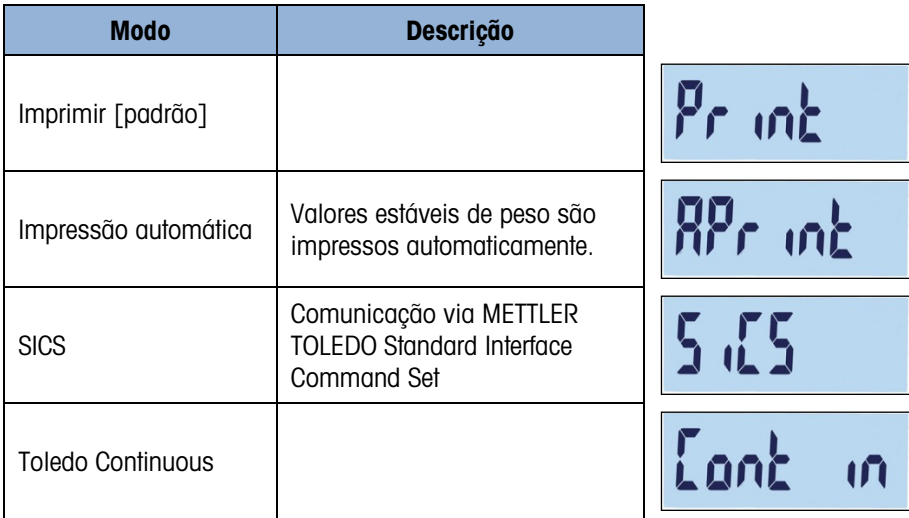

#### 3.7.1.2. F4.1.2 Formato

As opções de formato para a conexão COM2 são detalhes na Tabela 3-8.

### Tabela 3-8: Atribuições de Formato COM1

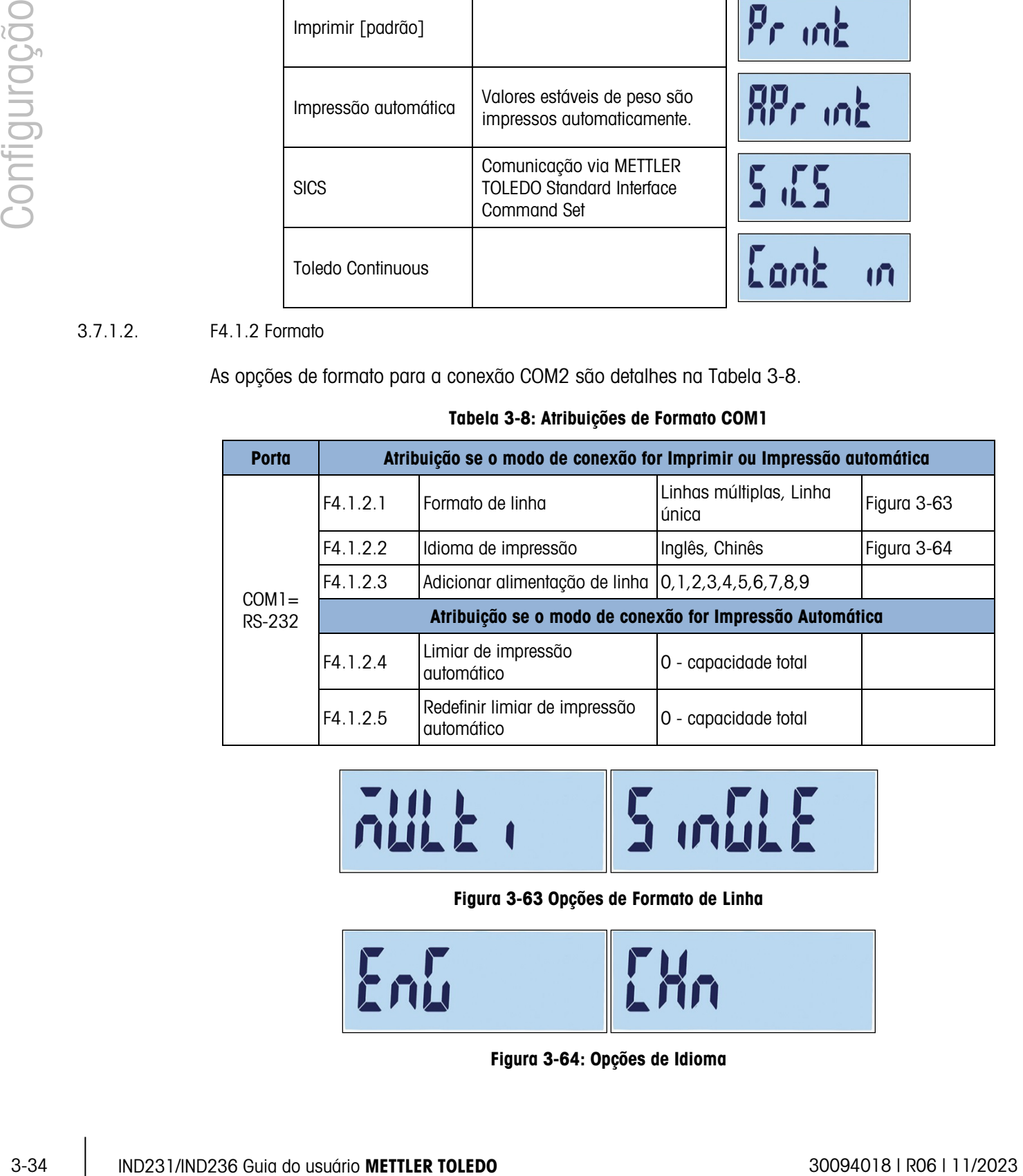

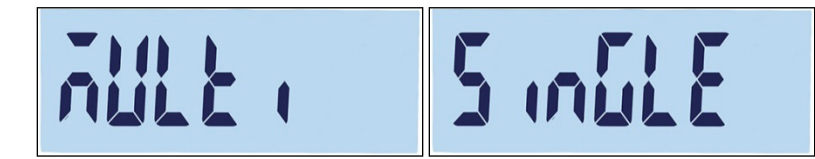

#### Figura 3-63 Opções de Formato de Linha

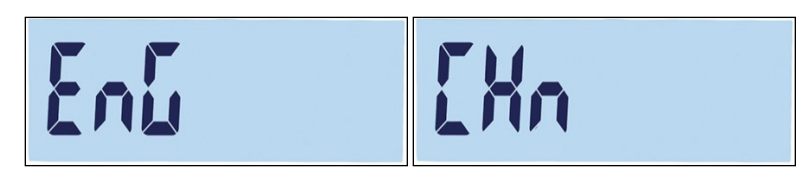

Figura 3-64: Opções de Idioma

- 3.7.1.3. F4.1.3 Parâmetros de Porta
- 3.7.1.3.1. F4.1.3.1 Taxa Baud

As opções de taxa baud para a porta serial são:

1200, 2400, 4800, 9600 [padrão], 19200, 38400, 57600, 115200

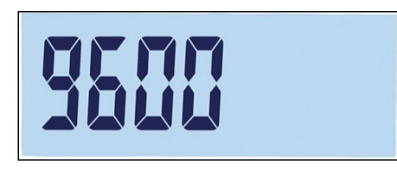

Figura 3-65 Tela de Taxa Baud

3.7.1.3.2. F4.1.3.2 Bits de Dados / Paridade

Opções de bits de dados e paridade são:

7 – ímpar 7 bits, paridade ímpar, 7 – par 7 bits, paridade par, 8 – nenhum 8 bits, sem paridade [padrão]

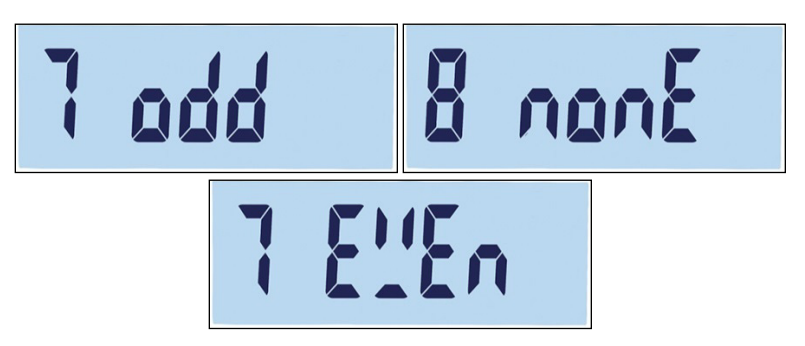

Figura 3-66 Tela Bits de dados/paridade

3.7.1.3.3. F4.1.3.3 Controle de Fluxo

As opções de controle de fluxo são:

Ativado – Controle de fluxo XON-XOFF ativado (handshaking de software), Desligado – Controle de fluxo desativado [padrão]

3.7.1.4. F4.1.4 Dígito de Verificação

O parâmetro de Dígito de Verificação só está disponível quando F4.1.1 for definido para Toledo Contínuo. As opções de dígito de verificação são:

Ligado, Desligado [padrão]

3.7.1.5. F4.1.10 Redefinição de Comunicação

Para iniciar uma redefinição do ramo Comunicação, acesse o menu F3.10.

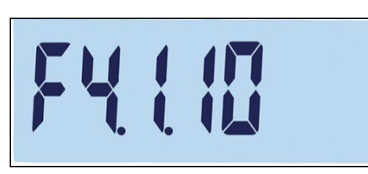

### Figura 3-67 Tela de Menu de Redefinição de Comunicação COM1

Uma mensagem perguntará "Tem certeza?"

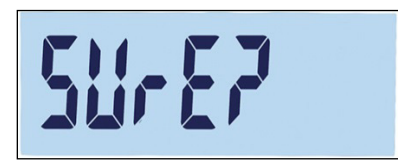

### Figura 3-68 Aviso de Confirmação de Redefinição de Comunicação COM1

Pressione  $\mathbb{F}_2$  ou  $\mathbb{F}_2$  para redefinir o bloco da balança. Pressione  $\mathbb{F}_2$  ou  $\mathbb{F}_2$  para abortar o processo de redefinição.

### 3.7.2. F4.2 COM 2

As portas COM2 são mostradas apenas se a placa de opções correspondente tiver sido instalada.

- Se a COM2 for a opção RS232 ou USB, o menu de comunicação é o mesmo para a COM1, descrito na seção F4.1 COM1.
- Se COM2 for a opção RS422/485, F4.2.3.5 é usado para definir o endereço de rede.
- 3.7.2.1. F4.2.1 Modo de Conexão

As opções para o modo de conexão COM2 são as mesmas mostradas na Tabela 3-7:

Imprimir [default], Impressão Automática, SICS, Toledo Continuous

Para informações sobre essas definições, consulte o F4.1.1 Modo conexão acima.

### 3.7.2.2. F4.2.2 Formato

As opções de formato para a conexão COM2 são detalhadas na Tabela 3-9 e Tabela 3-10.

### Tabela 3-9: Atribuições de Formato COM2 RS-232/USB

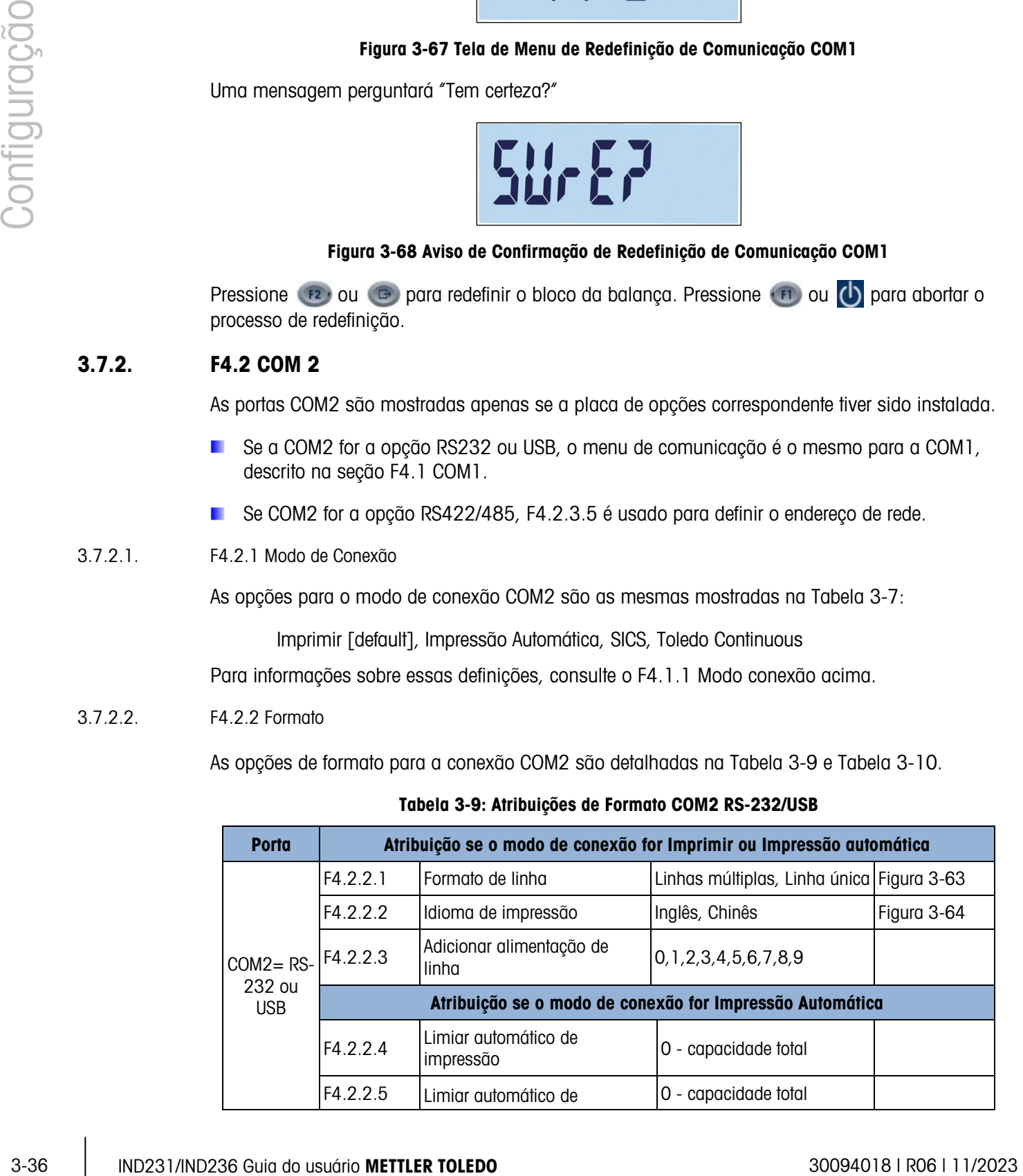

| <b>Porta</b> | Atribuição se o modo de conexão for Imprimir ou Impressão automática |  |
|--------------|----------------------------------------------------------------------|--|
|              | impressão redefinido                                                 |  |

Tabela 3-10: Atribuições de Formato COM2 RS-422/RS-485

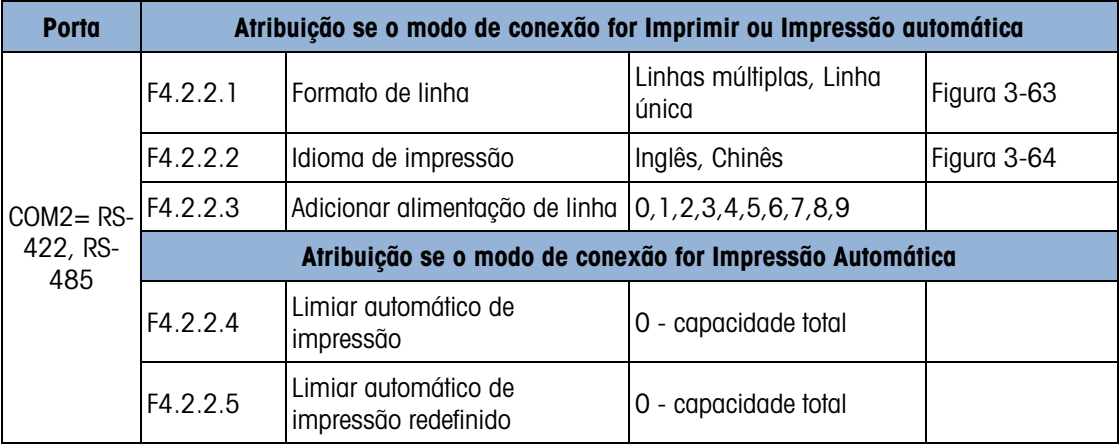

3.7.2.3. F4.2.3 Parâmetros de Porta

Para F4.2.3.1, F4.2.3.2 e F4.2.3.3, consulte as definições descritas em F4.1.3 Parâmetros de Porta, acima.

- Se COM2 for a opção RS422/485, F4.2.3.5 é usado para definir o endereço de rede.
- 3.7.2.3.1. F4.2.3.4 Tipo RS (disponível apenas em COM2)
	- A F4.2.3.4 define o tipo de placa de opção usada por COM2. As opções são:

RS-232[padrão], RS422, RS485

3.7.2.3.2. F4.2.3.5 Endereço de Rede (disponível apenas para RS4xx)

As opções de endereço disponíveis são:

Desligar [padrão], 0, 1, 2, 3, 4, 5, 6, 7, 8, 9

Exceto quando ele está no modo SICS, a comunicação RS-422/485 funciona da mesma forma que o RS-232. Quando um endereço de rede for ativado no modo SICS, o terminal pode aceitar apenas um comando que inclui o endereço de rede correto, como mostrado na Tabela 3-11 e no exemplo abaixo.

**Para mais informações sobre a comunicação SICS, consulte o Anexo C, Comunicações.** 

Tabela 3-11: Comando de Endereço de Rede, Modo SICS

|          | <b>ESC (Cabeçalho)</b> | <b>Endereco</b> | <b>Comando</b> |           |
|----------|------------------------|-----------------|----------------|-----------|
| Enviar:  | ESC                    |                 | SI             |           |
| Receber: | ESC                    |                 | SS.            | $0,00$ kg |

Por exemplo, quando um endereço de rede de RS422/485 for 9, o comando deve ser:

S: ESC9SI

R: ESC9S S 0,00 kg

3.7.2.4. F4.2.4 Dígito de Verificação

Quando F4.2.1, Modo de Conexão, é definido para Toledo Continuous, um dígito de verificação pode ser ativado. As definições são:

Ligado – Controle de dígito de verificação ativado, Desligado – Dígito de verificação [padrão]

## 3.8. F5 Manutenção

A Figura 3-69 mostra uma vista detalhada dos parâmetros disponíveis no ramo Manutenção do menu de configuração. Cada um desses parâmetros de configuração é descrito nesta seção.

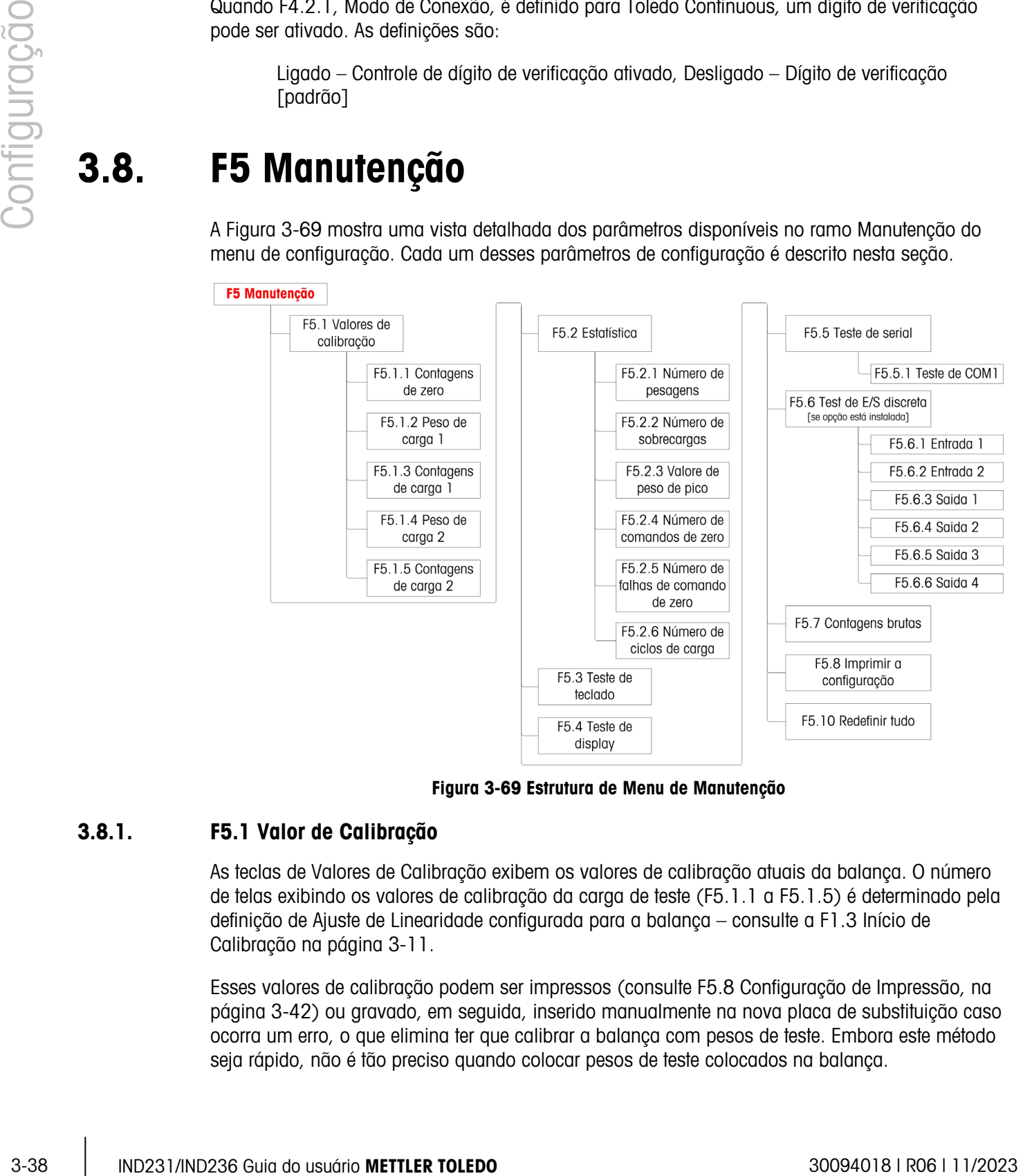

Figura 3-69 Estrutura de Menu de Manutenção

### 3.8.1. F5.1 Valor de Calibração

As teclas de Valores de Calibração exibem os valores de calibração atuais da balança. O número de telas exibindo os valores de calibração da carga de teste (F5.1.1 a F5.1.5) é determinado pela definição de Ajuste de Linearidade configurada para a balança – consulte a F1.3 Início de Calibração na página 3-11.

Esses valores de calibração podem ser impressos (consulte F5.8 Configuração de Impressão, na página 3-42) ou gravado, em seguida, inserido manualmente na nova placa de substituição caso ocorra um erro, o que elimina ter que calibrar a balança com pesos de teste. Embora este método seja rápido, não é tão preciso quando colocar pesos de teste colocados na balança.

Use as teclas de direção para selecionar um valor de calibração a ser modificado. Pressione (E) para retornar ao menu.

- Se o terminal não for válido para uso comercial (consulte a F1.1.2 Aprovação na página 3-8), a F5.1 está oculta.
- 3.8.1.1. F5.1.1 Contagem de Zero

Exibe o valor de contagem bruta do ponto zero definido na calibração mais recente.

3.8.1.2. F5.1.2 Peso de Carga 1 (meia capacidade)

Se a calibração de linearidade tiver sido executada, ela exibe o valor de peso de capacidade de meia capacidade.

3.8.1.3. F5.1.3 Contagem de Carga 1 (meia capacidade)

Se a calibração de linearidade tiver sido executada, ela exibe o valor de contagem bruta de meia capacidade.

3.8.1.4. F5.1.4 Peso de Carga 2 (capacidade total)

Exibe o valor de peso de capacidade total definido na calibração mais recente.

3.8.1.5. F5.1.5 Contagem de Carga 2 (capacidade total)

Exibe o valor de contagem bruta de capacidade total definido na calibração mais recente.

### 3.8.2. F5.2 Estatísticas

Este instrumento de pesagem apresenta várias funções de controle para monitorar a condição do dispositivo. Um técnico de serviço da METTLER TOLEDO pode definir e ativar essas funções. Isso ajuda o usuário e o técnico de serviço da METTLER TOLEDO a determinar como o dispositivo é tratado e que medidas são necessárias para mantê-lo em boas condições de funcionamento.

Todas as estatísticas referem-se ao período desde que a última redefinição mestre. Consulte a página 3-42.

3.8.2.1. F5.2.1 Número de Pesagens

Exibe o número de sequências da operação de pesagem mais recente.

3.8.2.2. F5.2.2 Número de Sobrecargas

Exibe o número de sobrecargas gravadas no terminal.

3.8.2.3. F5.2.3 Valor de Peso de Pico

Exibe o peso gravado mais elevado de todas as pesagens.

3.8.2.4. F5.2.4 Número de Comandos Zero

Exibe o número de vezes em que um comando zero foi emitido.

3.8.2.5. F5.2.5 Número de Falhas de Comandos Zero

Mostra o número de falhas de operação zero.

3.8.2.6. F5.2.6 Número de Ciclos de Carga

Mostra o número de vezes que a bateria foi carregada.

### 3.8.3. F5.3 Teste de Teclado

A tela Teste de Teclado permite que as teclas do terminal sejam testadas, incluindo as teclas de função de balança e tecla de impressão.

Pressione qualquer das teclas mostradas na Tabela 3-12, e a tela exibirá o gráfico correspondente. Quando o teste for concluído, pressione a tecla (1) para retornar ao menu.

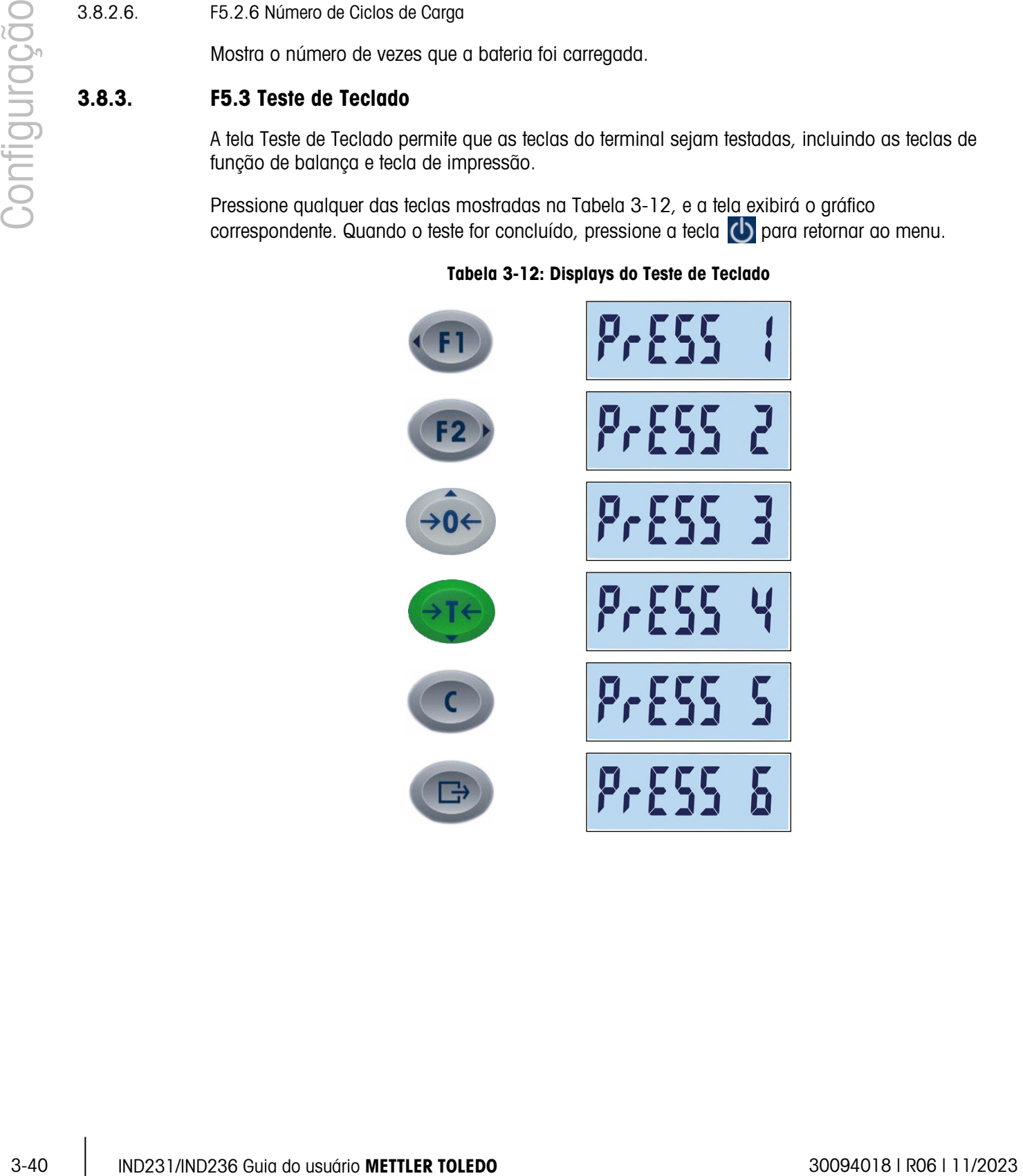

Tabela 3-12: Displays do Teste de Teclado

### 3.8.4. F5.4 Teste de Display

Quando a F5.4 for acessada, a tela Teste de Display exibe todos os segmentos de LCD. Essa tela continuará a ser exibida até que a tecla seja pressionada para retornar ao menu.

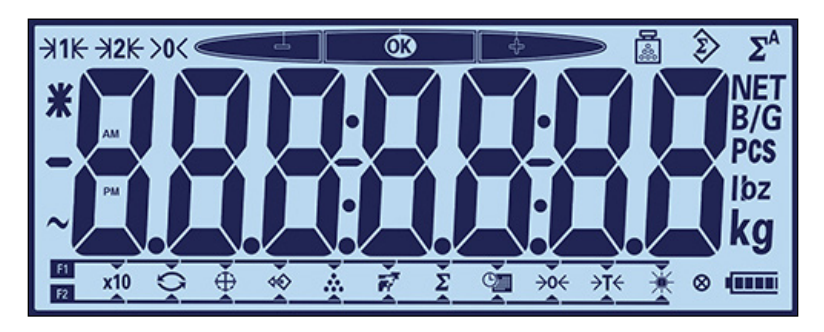

Figura 3-70 Teste de Display, Todos os Segmentos LCD Exibidos

### 3.8.5. F5.5 Teste da Serial

3.8.5.1. F5.5.1 Teste COM1

O teste COM1 permite que o conector COM1 na placa principal seja testado. Faça o curto-circuito de (jumper) COM1 Pino TxD e Pino RxD.

O terminal exibirá uma tela como a exibida na Figura 3-71, com os dados transmitidos mostrados à esquerda e os recebidos à direita. Se há correspondência de dados transmitidos e recebidos, o circuito de COM1 está correto. Se eles não corresponderem, o circuito está com problemas.

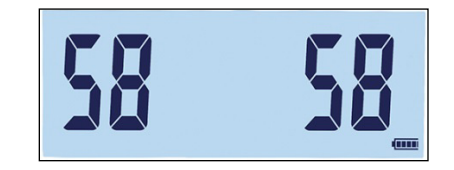

Figura 3-71 Tela de Teste da Serial da COM1

Pressione a tecla **P** para finalizar o teste.

### 3.8.6. F5.6 Teste E/S Discreta

Essa função testa o status de entradas e saídas no conector E/S discreta. O terminal pode exibir o status de entrada <sup>x</sup> (onde x é entrada 1 ou entrada 2) Saídas 1 a 4 podem ser testados selecionando Ligar ou Desligar da tela F5.6. $x$  (onde  $x$  1, 2, 3 ou 4).

A F5.6 está visível na estrutura de menu apenas se COM2 for a placa E/S discreta opcional.

3.8.6.1. F5.6.1, F5.6.2 Entrada 1 Teste e Entrada 2 Teste

Essas telas exibem o status de teste de entradas 1 e 2, respectivamente. Entradas são mostradas ligadas ou desligadas.

#### 3.8.6.2. F5.6.3, F5.6.4, F5.6.5, F5.6.6 Saídas de Teste

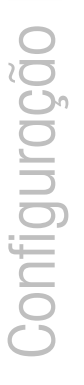

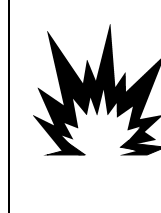

### ADVERTÊNCIA!

AS SAÍDAS DISCRETAS DO TERMINAL SERÃO ATIVADAS MANUALMENTE DURANTE ESTE TESTE. REMOVA A ENERGIA DE CONTROLE DE SAÍDA PARA QUE O EQUIPAMENTO EXTERNO NÃO SEJA ENERGIZADO POR ERRO. TENHA CUIDADO AO MARCAR VERIFICAÇÕES, TESTES E AJUSTES QUE PRECISEM SER EFETUADOS COM O APARELHO LIGADO. SE ESTA PRECAUÇÃO NÃO FOR SEGUIDA, PODEM OCORRER LESÕES CORPORAIS E / OU DANOS MATERIAIS.

Essas telas exibem o status de teste das saídas 1, 2, 3 e 4, respectivamente. Saídas são mostradas ligadas ou desligadas.

### 3.8.7. F5.7 Contagens Brutas

A tela F5.7 exibe o valor de contagem bruto atual do terminal.

### 3.8.8. F5.8 Impressão de Configuração

Quando F5.8 é acessado, uma lista de todos os parâmetros de configuração visíveis e valores de calibração são impressos. Se o terminal for aprovado, os blocos de configuração ocultos não serão impressos. Embora os dados estejam sendo enviados, a mensagem "Imprimir" é exibida.

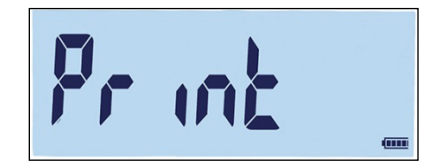

Figura 3-72 Mensagem de Impressão de Configuração do Terminal

### 3.8.9. F5.10 Redefinir Tudo para Definições Padrão de Fábrica

3-3.<br>
3-3-42 IND23104028 Guia do tenso a metallic and the same and the same and the same and the same and the same and the same and the same and the same and the same and the same and the same and the same and the same an As definições padrão de fábrica podem ser restauradas individualmente para ramos como balança, aplicação, terminal e comunicação, em geral, do último ramo das respectivas estruturas de menu. Com exceção das definições metrologicamente significantes como Tipo de Balança e Capacidade, todos os parâmetros podem ser restaurados para seus padrões de fábrica usando a tela Redefinir Tudo no ramo Manutenção.

Para iniciar a redefinição, acesse a tela F5.10 e pressione (F2) ou  $\bullet$ .

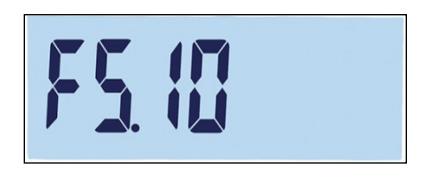

Figura 3-73 Tela de Menu Redefinir Tudo

Uma mensagem perguntará "Tem certeza?"

Pressione (n) ou (b) para abortar o processo de redefinição e retorne à árvore de menus.

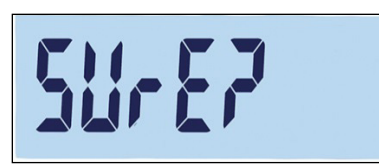

Figura 3-74 Aviso de Confirmação de Redefinição Global

# 4 Serviço e Manutenção

O terminal IND231/IND236 foi projetado para proporcionar anos de operação confiável. No entanto, a METTLER TOLEDO recomenda que – como em qualquer equipamento de medição industrial – o terminal e o sistema de balança conectados passem por uma manutenção periódica. Uma manutenção e calibração oportunas e especificadas em fábrica por um técnico de serviços autorizado da METTLER TOLEDO garantirá e documentará um desempenho preciso e confiável de acordo com as especificações.

### 4.1. Limpeza e Manutenção

Limpe o teclado e a tampa do terminal com um pano limpo e macio que tenha sido umedecido com um limpador suave de vidro. Não use nenhum tipo de solvente industrial como tolueno ou isopropanol (IPA) que possa danificar o acabamento do terminal. Não borrife diretamente no terminal.

Inspeções e calibração regulares de manutenção por um técnico de serviços qualificado são recomendadas. O terminal IND231/IND236 é um instrumento resistente; no entanto, o painel frontal é uma cobertura relativamente fina sobre as chaves eletrônicas sensíveis e um display iluminado. É preciso ter cuidado para evitar perfurações nesta superfície ou quaisquer vibrações ou choques no instrumento. Se o painel frontal for perfurado, certifique-se de que sejam tomadas providências para evitar que poeira e umidade entrem no dispositivo até ele poder ser consertado.

### 4.2. Serviço

Apenas pessoal qualificado deve executar serviços de instalação, programação e manutenção. Entre em contato com um representante autorizado local da METTLER TOLEDO para solicitar assistência.

A METTLER TOLEDO recomenda uma manutenção preventiva periódica do terminal e do sistema de balança para assegurar a confiabilidade e maximizar a duração do serviço de manutenção. Todos os sistemas de medição devem ser calibrados e certificados periodicamente conforme exigido para atender aos requisitos de produção, indústria e regulamentações. Podemos ajudá-lo a manter o tempo de operação, a conformidade e a documentação de sistema de qualidade com serviços de calibração e manutenção periódicas. Entre em contato com sua organização de serviços locais autorizados da METTLER TOLEDO para discutir os requisitos.

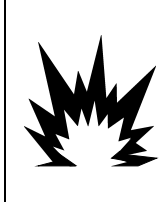

### ADVERTÊNCIA

PERMITA QUE APENAS PESSOAL QUALIFICADO REALIZE SERVIÇOS DE MANUTENÇÃO DO TERMINAL. TENHA CUIDADO AO MARCAR VERIFICAÇÕES, TESTES E AJUSTES QUE PRECISEM SER EFETUADOS COM O APARELHO LIGADO. SE ESTA PRECAUÇÃO NÃO FOR SEGUIDA, PODEM OCORRER LESÕES CORPORAIS E / OU DANOS MATERIAIS.

## 4.3. Operação de Bateria

Como a Tabela 4-1 mostra, dois tipos de configuração de bateria podem ser escolhidos para alimentar o terminal.

### Tabela 4-1: Opção de Bateria

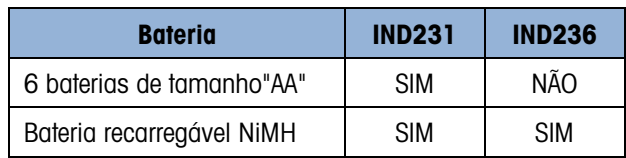

### 4.3.1. Uso de Bateria

O tempo que o IND231/IND236 operará com uma bateria totalmente carregada depende do número de células de carga conectadas e do uso da backlight. Alimentar as múltiplas células de carga e usar a backlight continuamente reduzirá consideravelmente o tempo operacional da bateria. As baterias de tamanho AA e o pacote de baterias NiMH têm tempos de operação semelhantes.

A tabela 4-2 lista o tempo de operação médio esperado fornecido por uma nova bateria IND231/IND236, baseada no uso da backlight e no número de células de carga. À medida que o pacote de baterias é usado, sua capacidade de armazenar energia diminui e, consequentemente, seu o tempo de operação é reduzido.

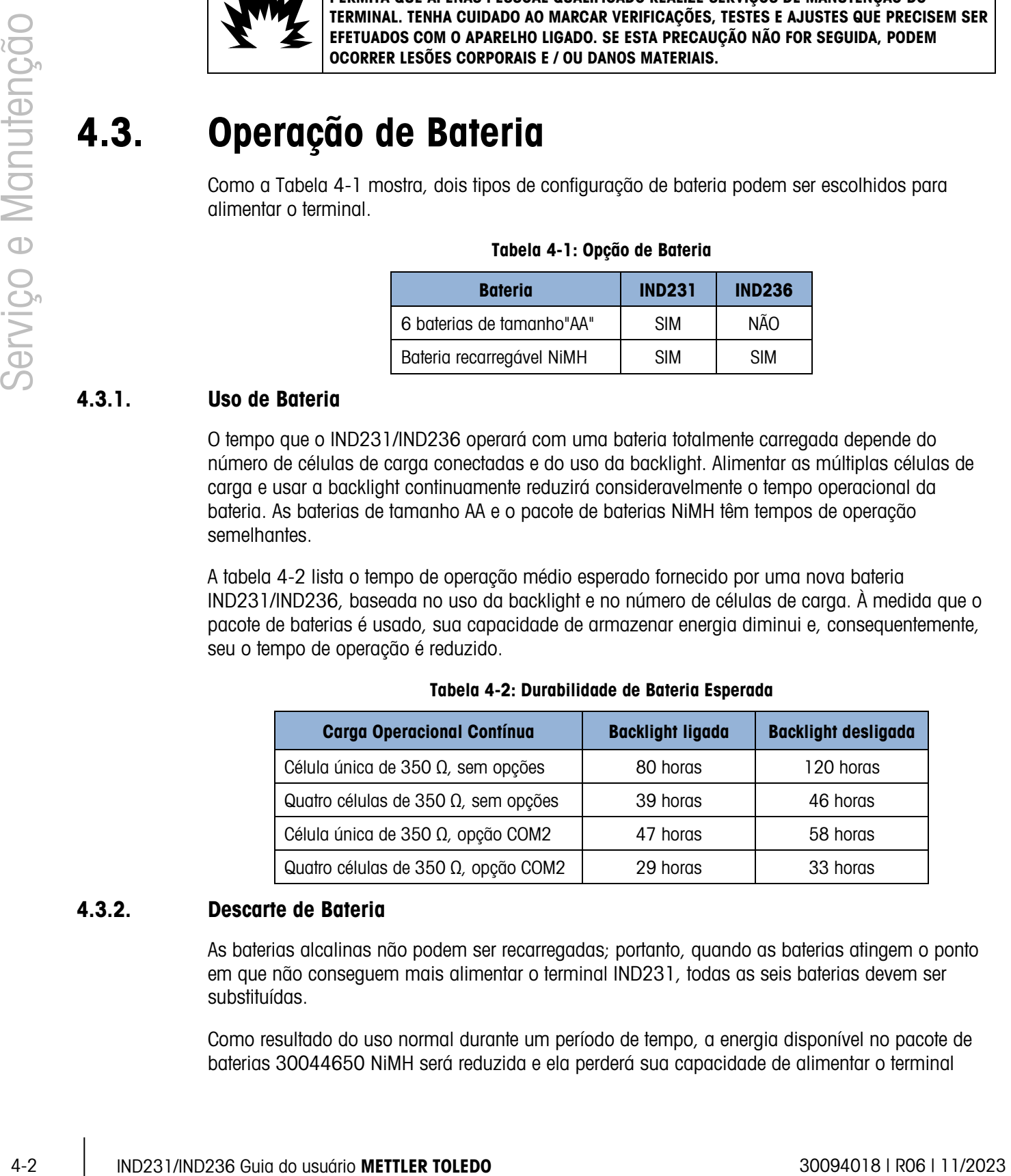

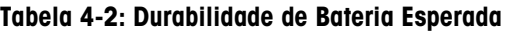

### 4.3.2. Descarte de Bateria

As baterias alcalinas não podem ser recarregadas; portanto, quando as baterias atingem o ponto em que não conseguem mais alimentar o terminal IND231, todas as seis baterias devem ser substituídas.

Como resultado do uso normal durante um período de tempo, a energia disponível no pacote de baterias 30044650 NiMH será reduzida e ela perderá sua capacidade de alimentar o terminal

IND231/IND236 por um período estendido. Quando isso ocorre, o pacote de baterias deve ser substituído e o pacote de baterias original deve ser descartado adequadamente.

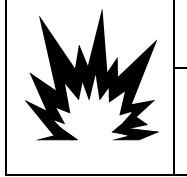

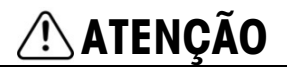

### DESCARTE IMEDIATAMENTE A BATERIA GASTA. MANTENHA-A LONGE DAS CRIANÇAS. NÃO DESMONTE E NÃO DESCARTE EM FOGO.

<span id="page-87-0"></span>Siga a legislação e as normas locais sobre descarte de pacotes de baterias NiMH.

### 4.3.3. Ícone de Status da Bateria

O terminal IND231/IND236 fornece um ícone de status de bateria no canto inferior direito do display para indicar a quantidade de energia restante na bateria . A Tabela 4-3 mostra os ícones de energia cheia e energia fraca.

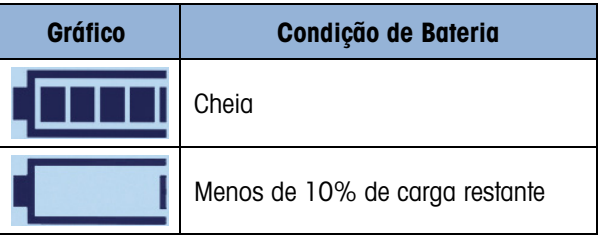

### Tabela 4-3: Ícone de Status da Bateria

Quando a energia restante da bateria atinge o limite "extremamente baixo", o gráfico de bateria no visor pisca, indicando que a bateria está ficando fraca. Ele continuará a piscar até as baterias serem substituídas (versão de bateria alcalina) ou o terminal ser conectado à energia CA (versão NiMH). Se a condição de bateria não for solucionada e a tensão continuar a cair, o terminal desligará sozinho.

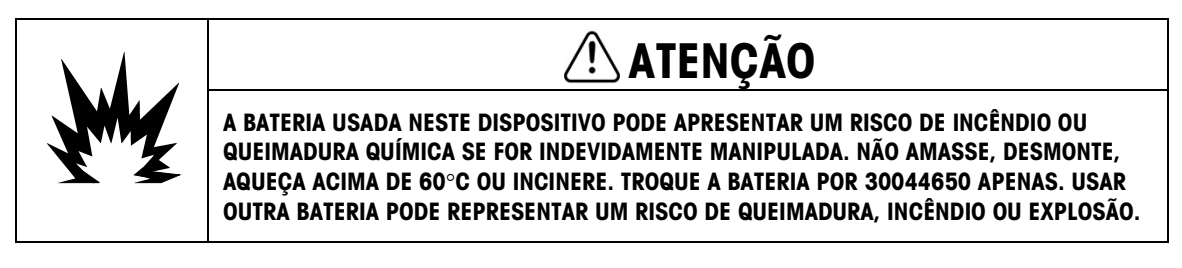

### 4.3.4. Versão de Bateria Alcalina

Para acessar a bateria alcalina, é necessário remover a tampa de bateria plástica a partir da parte traseira do terminal IND231. Pressione a extremidade marcada como PUSH e deslize a tampa na direção das setas.

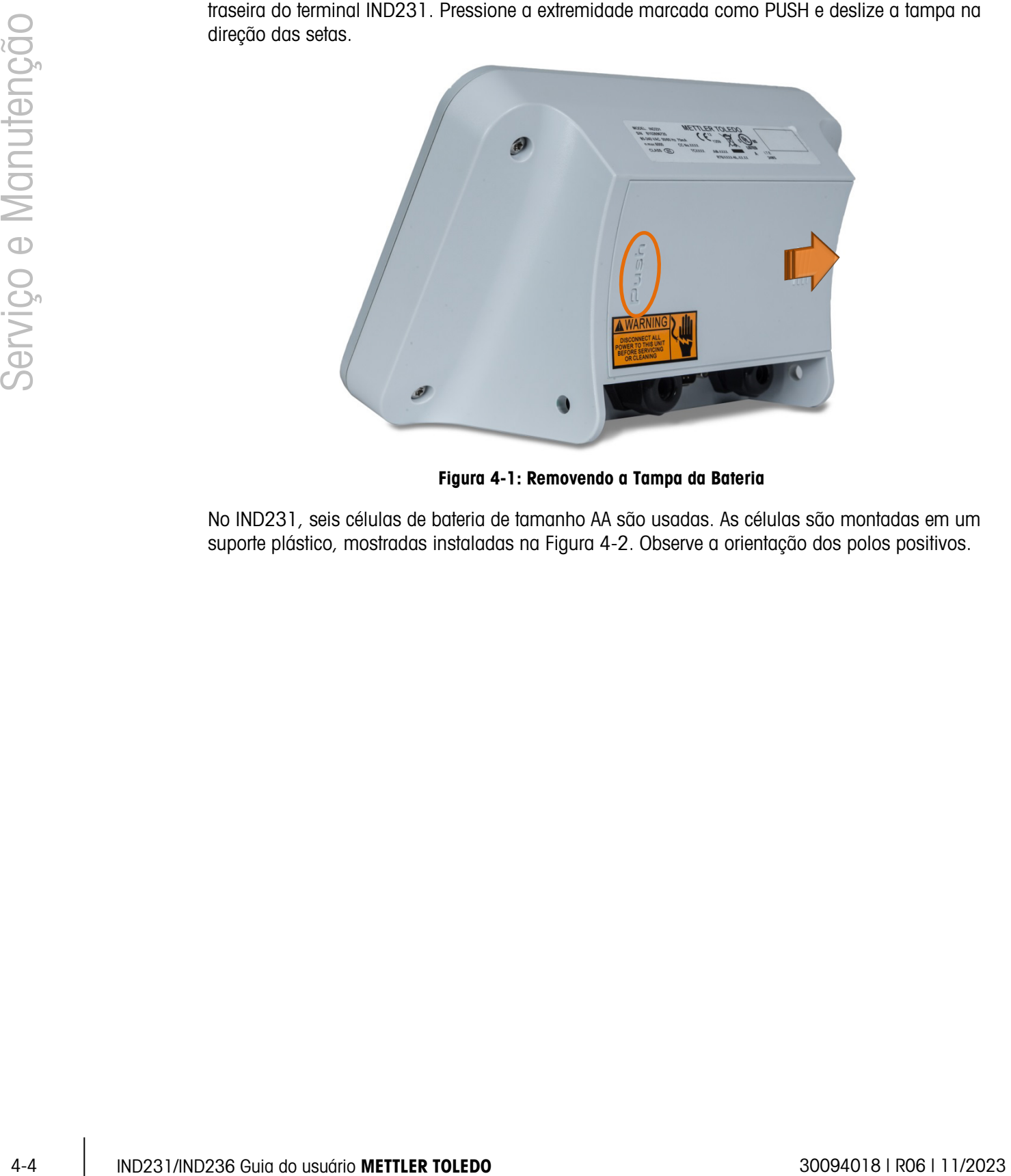

Figura 4-1: Removendo a Tampa da Bateria

No IND231, seis células de bateria de tamanho AA são usadas. As células são montadas em um suporte plástico, mostradas instaladas na Figura 4-2. Observe a orientação dos polos positivos.

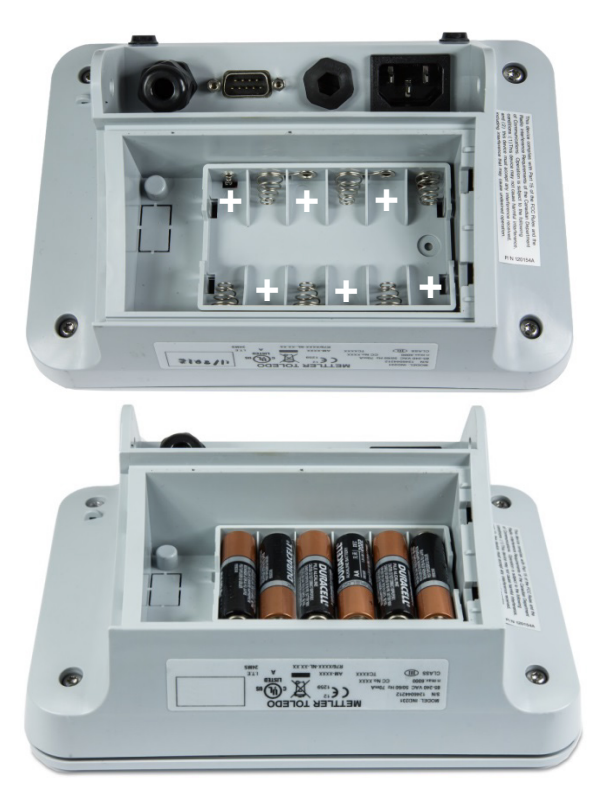

Figura 4-2: Suporte de Célula Vazio do IND231 AA (à Esquerda) e com Células (à Direita)

As baterias alcalinas podem ser substituídas sem afetar as aprovações regulatórias do terminal. Troque as células secas com exatamente o mesmo tamanho. Baterias alcalinas de alta qualidade são recomendadas.

Para reinstalar a tampa, encaixe-a sobre os trilhos com slots visíveis na Figura 4-2 e empurre-a até ela encaixar.

### 4.3.5. Versão de Pacote de Baterias NiMH

O IND231 e o IND236 podem ser configurados para uso com o pacote de baterias NiMH recarregável. O pacote de baterias está internamente montado e não foi projetado para ser substituído. Deve ser acessado apenas por pessoal de serviço qualificado.

Para um melhor desempenho de bateria, opere o IND231/IND236 com bateria interna em uma temperatura ambiente na faixa de 10°C a 30°C (50°F a 86°F). Isso se aplica a carregar e descarregar a bateria.

### 4.3.5.1. Carga da Bateria

O pacote de baterias NiMH de 7,2 volts foi projetado para ser carregado enquanto estiver dentro do IND231/IND236 conectando o cabo de linha CA a uma fonte de alimentação externa.

### 4.3.6. Quando um terminal alimentado por NiMH for conectado a uma alimentação CA, o processo de carga é iniciado. O gráfico de baterias é alterado como mostrado na [Ícone](#page-87-0)  [de Status da Bateria](#page-87-0)

para indicar o status da carga. O tempo aproximado para recarregar uma bateria totalmente descarregada é de 5 horas. O terminal pode ser usado para a operação de pesagem normal em alimentação CA enquanto recarrega simultaneamente a bateria.

Quando a bateria for totalmente carregada, o gráfico de carga total será exibido até o terminal ser desligado e o plugue de alimentação ser retirado.

## 4.4. Solução de Problemas

As atividades de solução de problema descritas aqui são para auxiliar na identificação, quer o problema esteja no terminal IND231/IND236 ou tenha uma causa externa.

- Energia de bateria
- Diagnóstico de problema
- Códigos de erro e mensagens de erro
- Diagnóstico interno

### 4.4.1. Energia de Bateria

Em um terminal IND231 alimentado por bateria AA, se o terminal não ligar quando a tecla On / Off for pressionada, substitua as baterias. Se o terminal ainda não ligar, entre em contato com o serviço da METTLER TOLEDO.

### 4.4.2. Diagnóstico de Problema

<span id="page-90-0"></span>O seguinte gráfico lista alguns sintomas potenciais e algumas sugestões para solucionar o problema. Use eletricistas qualificados para testar problemas com a fonte de alimentação CA. Se ocorrer um problema que não esteja na lista da [Error! Not a valid bookmark self-reference.](#page-90-0) ou se a correção sugerida não solucionar o problema, entre em contato com um representante de serviços autorizado da METTLER TOLEDO para assistência.

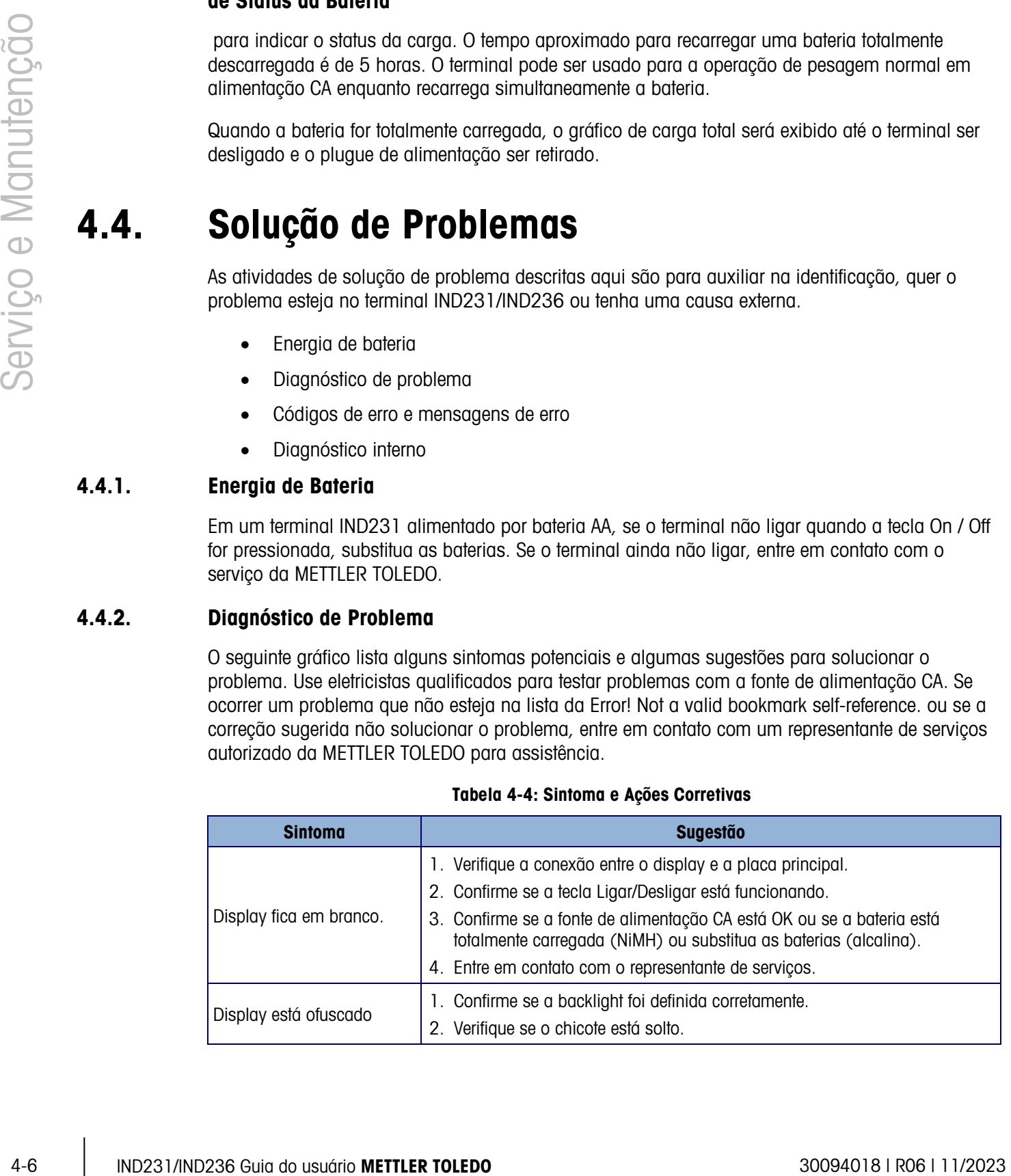

#### Tabela 4-4: Sintoma e Ações Corretivas

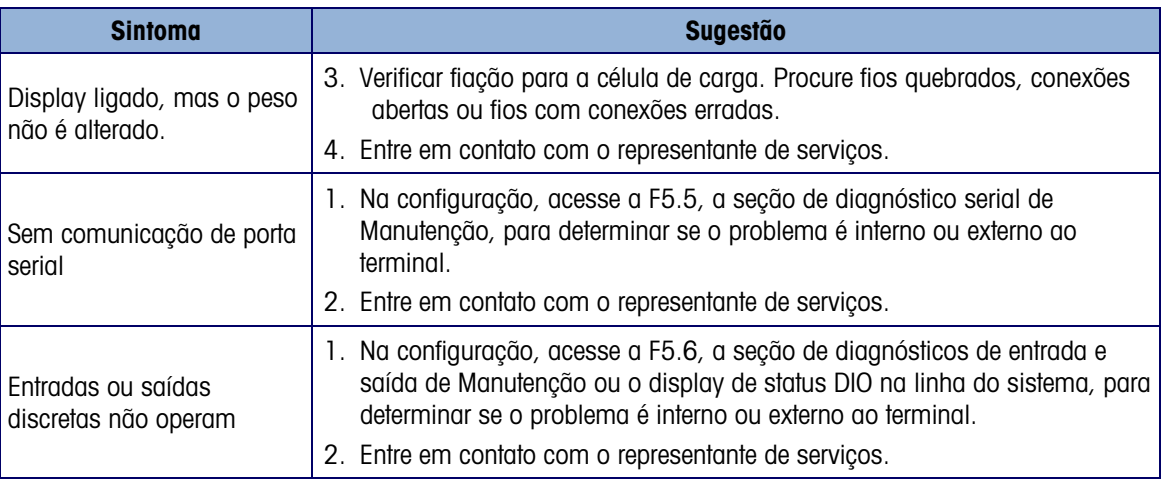

### 4.4.3. Códigos de Erro e Mensagens de Erro

O terminal IND231/IND236 usa uma combinação de códigos de erro e mensagens de erro para indicar as condições de erro que ocorrem no terminal. A Tabela 4-5 fornece uma lista de códigos de erro que podem ser exibidos.

| <b>Mensagem</b> | Razões Possíveis                                           | Solução                                                                                          |  |
|-----------------|------------------------------------------------------------|--------------------------------------------------------------------------------------------------|--|
| B/G<br>kg       | Sobrecarga, mais de 9d acima<br>da capacidade da balança   | Reduzir a carga                                                                                  |  |
| <b>B/G</b>      | Abaixo de zero em mais de 20d                              | Zerar a balança                                                                                  |  |
|                 |                                                            | Remover a carga                                                                                  |  |
|                 | Forg da faixa de zero                                      | Confirmar se todo o peso inicial                                                                 |  |
|                 |                                                            | está ativo na plataforma da<br>balança.                                                          |  |
|                 | Entrada incorreta e<br>pressionamento de tecla<br>inválido | Aguarde a mensagem<br>desaparecer, insira a entrada<br>correta.                                  |  |
| $\{rr-3\}$      | Erro de verificação de EEPROM.                             | Ligar e desligar o terminal.<br>1.<br>2<br>Entrar em contato com o<br>representante de serviços. |  |
| $5r$ $35$       | Falha de calibração de balança.                            | 1. Recalibrar a balança.<br>Entrar em contato com o<br>2<br>representante de serviços.           |  |
| Err             | Número de amostra muito<br>pequeno.                        | Aumentar a quantidade de<br>amostras.                                                            |  |
| Err i           | Erro de gravação/leitura<br>EEPROM.                        | Entrar em contato com o<br>representante de serviços.                                            |  |

Tabela 4-5: Códigos de Erro

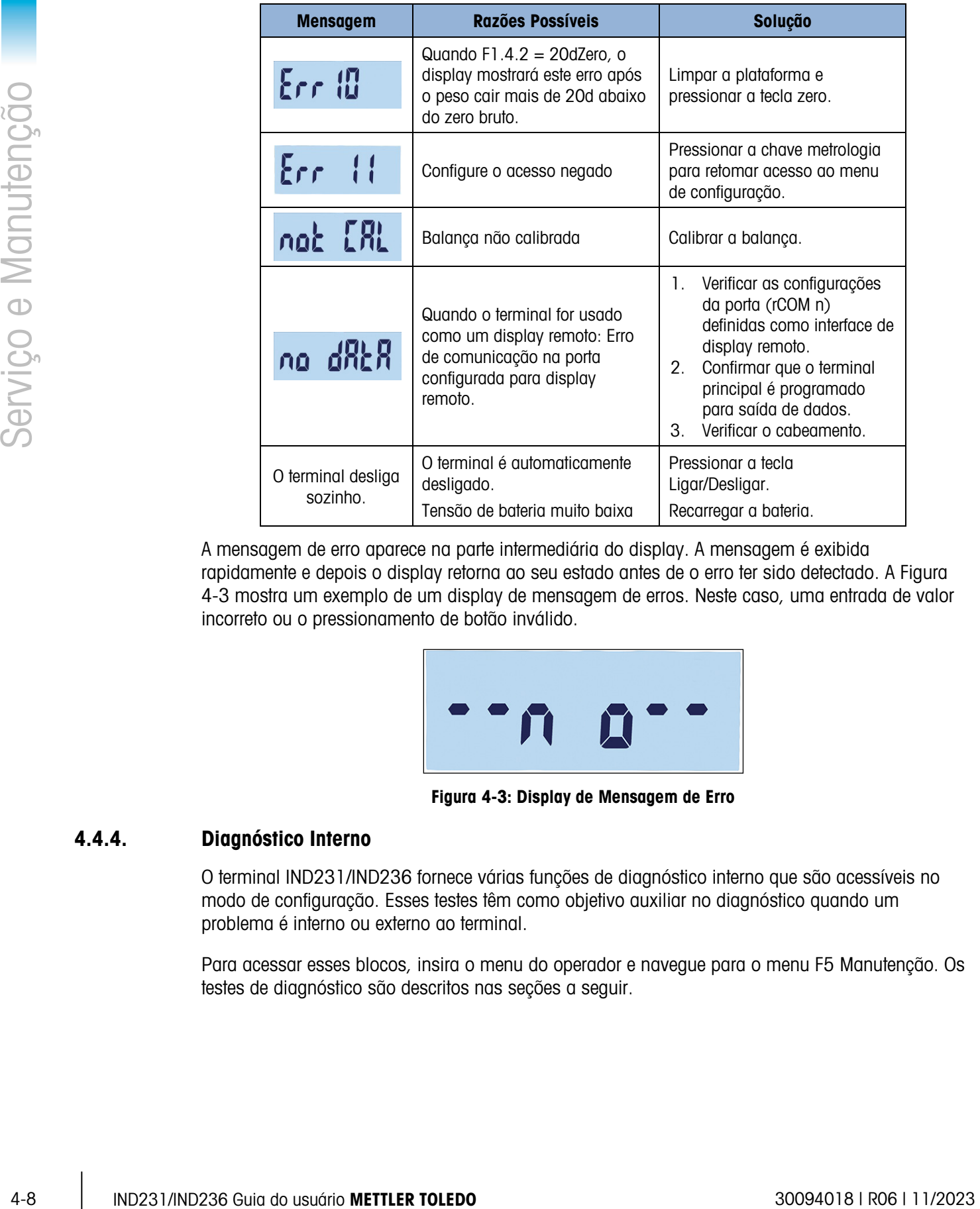

A mensagem de erro aparece na parte intermediária do display. A mensagem é exibida rapidamente e depois o display retorna ao seu estado antes de o erro ter sido detectado. A Figura 4-3 mostra um exemplo de um display de mensagem de erros. Neste caso, uma entrada de valor incorreto ou o pressionamento de botão inválido.

| $\qquad \qquad \blacksquare$<br>$\bullet$<br>$\bullet$<br>$\bullet$<br>M<br>$\mathbf{H}$ |
|------------------------------------------------------------------------------------------|
|------------------------------------------------------------------------------------------|

Figura 4-3: Display de Mensagem de Erro

### 4.4.4. Diagnóstico Interno

O terminal IND231/IND236 fornece várias funções de diagnóstico interno que são acessíveis no modo de configuração. Esses testes têm como objetivo auxiliar no diagnóstico quando um problema é interno ou externo ao terminal.

Para acessar esses blocos, insira o menu do operador e navegue para o menu F5 Manutenção. Os testes de diagnóstico são descritos nas seções a seguir.

4.4.4.1. Teste de Display

Entre no teste F5.4 Display. O terminal exibirá todos os segmentos continuamente até  $\Box$  ou  $\Box$ serem pressionados para sair.

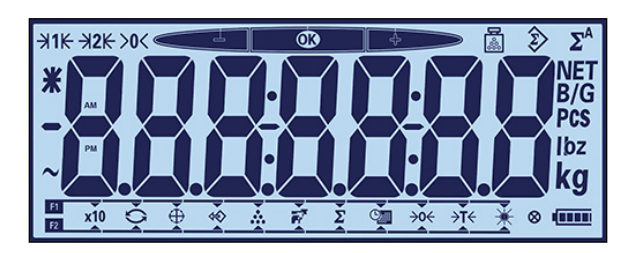

Figura 4-4: Tela Teste de Display

4.4.4.2. Teste de Teclado

A tela Teste de Teclado permite que as teclas do terminal sejam testadas, incluindo as teclas de função de balança e tecla de impressão.

Pressione qualquer das teclas mostradas na Tabela 4-6, e a tela exibirá o gráfico correspondente. Quando o teste for concluído, pressione a tecla **b** para retornar ao menu.

### Tabela 4-6: Displays do Teste de Teclado

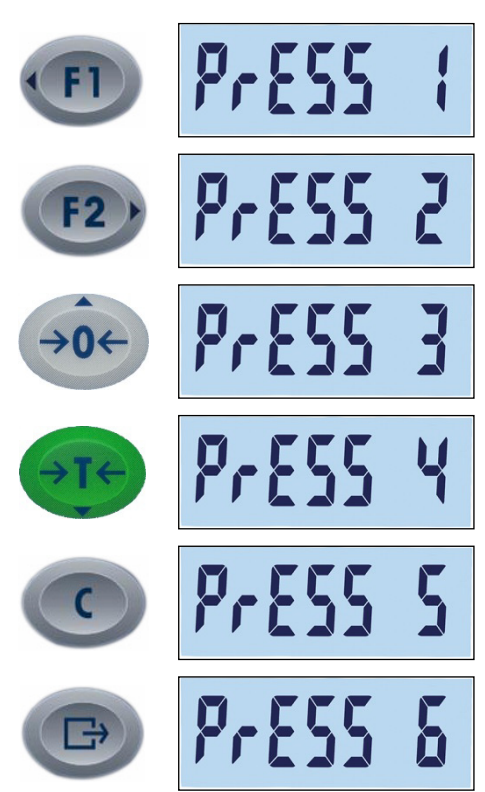

#### 4.4.4.3. Teste da Serial

A comunicação serial pode ser testada em F5.5. A porta serial padrão é testada em F5.5.1. Se a porta COM2 opcional estiver presente, ela pode ser testada em F5.5.2. Para testar totalmente a

porta, um jumper de retorno deve ser instalado entre os pinos de Tx e Rx na porta COM a ser testada.

Acesse a F5.5.n para exibir a tela de teste da serial da porta selecionada.

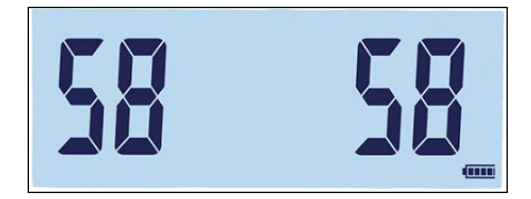

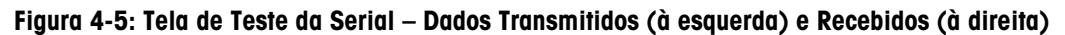

O terminal transmitirá uma série de dois caracteres, contando de 00 a 99. Eles são exibidos à esquerda da tela. Se a porta estiver funcionando corretamente e o circuito de retorno de comunicação for concluído, os números recebidos serão exibidos à direita.

Pressione **et para sair da tela de teste e retorne** à árvore de menu.

### 4.4.4.4. Teste de E/S Discreta

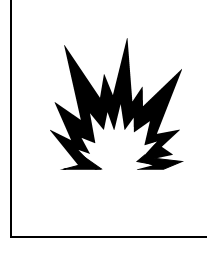

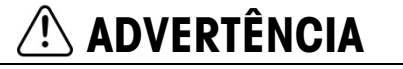

AS SAÍDAS DISCRETAS DO TERMINAL SERÃO ATIVADAS MANUALMENTE DURANTE ESTE TESTE. REMOVA A ENERGIA DE CONTROLE DE SAÍDA PARA QUE O EQUIPAMENTO EXTERNO NÃO SEJA ENERGIZADO POR ERRO. TENHA CUIDADO AO MARCAR VERIFICAÇÕES, TESTES E AJUSTES QUE PRECISEM SER EFETUADOS COM O APARELHO LIGADO. SE ESTA PRECAUÇÃO NÃO FOR SEGUIDA, PODEM OCORRER LESÕES CORPORAIS E / OU DANOS MATERIAIS.

Se a placa de opção de E/S Discreta da COM2 foi instalada, a sua função pode ser testada em F5.6.

O F5.6.1 e o F5.6.2 exibem o status atual – ativado ou desativado – das entradas discretas. O status do display será alterado quando a entrada for ligada ou desligada. Pressione **para sair** do display de status e ir para o próximo ramo do menu.

O status de quatro saídas discretas é exibido em F5.6.3 – F5.6.6. Pressione  $(90)$  ou  $(91)$  para ligar ou desligar uma saída. Pressione  $\Box$  para sair do display de status e ir para o próximo ramo do menu.

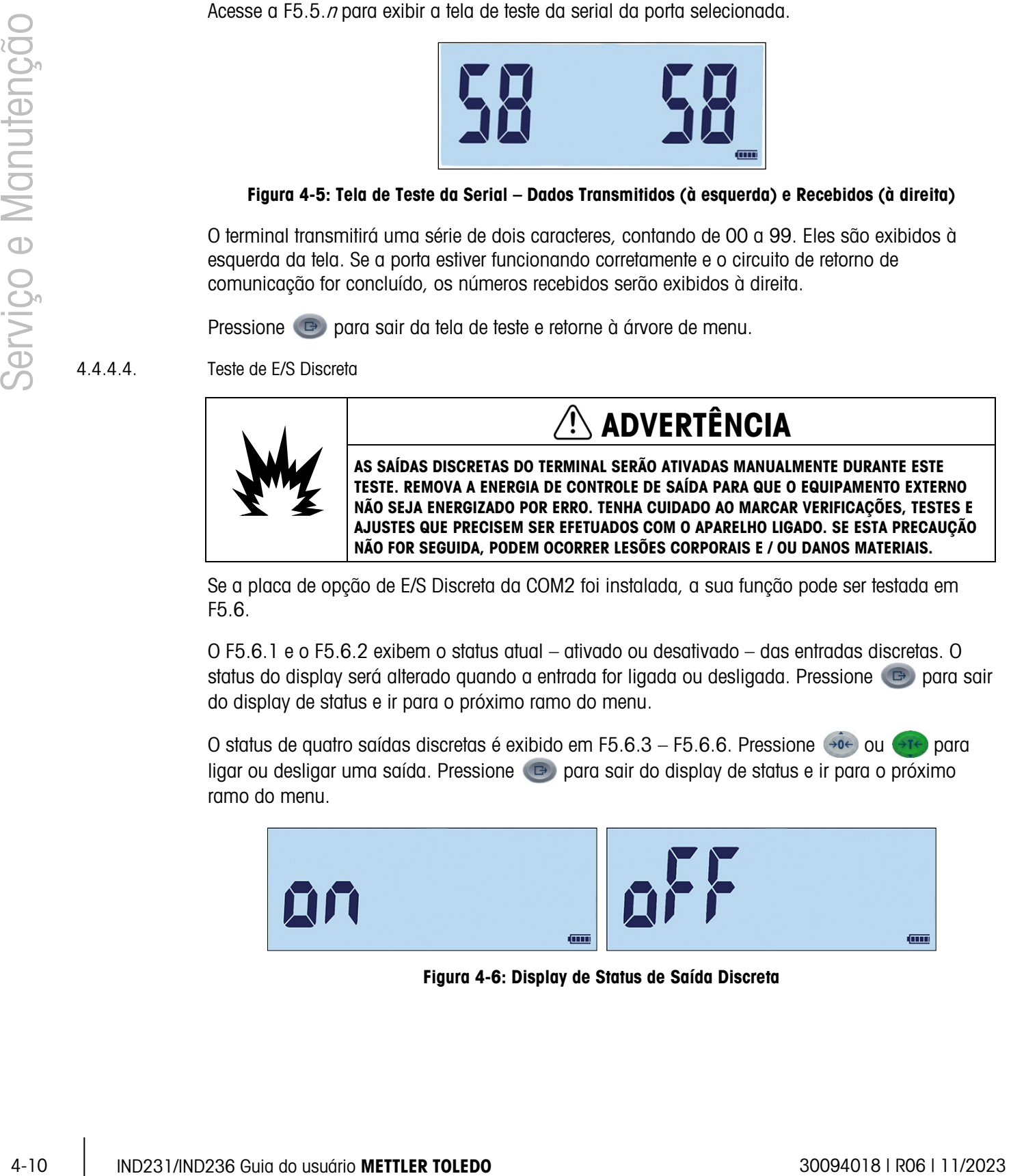

Figura 4-6: Display de Status de Saída Discreta

### 4.4.4.5. Diagnóstico de Balança

As teclas de Valores de Calibração F5.1 exibem os valores de calibração atuais da balança. O número de telas que exibem os valores de calibração de carga de teste é determinado pela definição de Ajuste de Linearidade configurada para a balança na configuração em Balança > Calibração.

Esses valores de calibração podem ser gravados e depois inseridos manualmente em uma nova placa de substituição caso ocorra alguma falha, que elimina a necessidade de recalibrar a balança com os pesos de teste. Embora este método seja rápido, ele não é tão preciso quando executar uma calibração usando pesos de testes colocados na balança.

Use as teclas de direção para selecionar um valor de calibração a ser modificado.

Pressione  $\Box$  para retornar ao menu.

4.4.4.5.1. F5.1.1 Contagens de Zero

Exibe o valor de contagem bruta do ponto zero definido na calibração mais recente.

4.4.4.5.2. F5.1.2 Peso de Carga 1 [Meia Capacidade]

Se a calibração de linearidade tiver sido executada, ela exibe o valor de peso de capacidade de meia capacidade.

4.4.4.5.3. F5.1.3 Peso de Carga 1 [Meia Capacidade]

Se a calibração de linearidade tiver sido executada, ela exibe o valor de contagem bruta de meia capacidade.

4.4.4.5.4. F5.1.4 Peso de Carga 2 (Capacidade Total)

Exibe o valor de peso de capacidade total definido na calibração mais recente.

4.4.4.5.5. F5.1.5 Contagens de Carga 2 (Capacidade Total)

Exibe o valor de contagem bruta de capacidade total definido na calibração mais recente.

4.4.4.6. Estatísticas de Balança

Este instrumento de pesagem apresenta várias funções de controle para monitorar a condição do dispositivo. O técnico de serviços da METTLER TOLEDO pode definir e habilitar essas funções. Isso ajuda o usuário e o técnico de serviços da METTLER TOLEDO a determinar como o dispositivo é tratado e que medidas são necessárias para mantê-lo em boas condições de funcionamento.

- 4.4.4.6.1. F5.2.1 Número de Pesagens Exibe o número de pesagens realizadas no terminal.
- 4.4.4.6.2. F5.2.2 Número de Sobrecargas Exibe o número de sobrecargas gravadas no terminal.
- 4.4.4.6.3. F5.2.3 Valor de Peso de Pico Exibe o peso gravado mais elevado de todas as pesagens.
- 4.4.4.6.4. F5.2.4 Número de Comandos Zero Exibe o número de vezes em que um comando zero foi emitido. 4.4.4.6.5. F5.2.5 Número de Falhas de Comandos Zero Mostra o número de comandos zero que falharam.
- 4.4.4.6.6. F5.2.6 Número de Ciclos de Carga

Mostra o número de vezes que o pacote de baterias NiMH foi carregado.

## 4.5. Conexão ao InSite™ SL

4-14.8.6. P5-2.5 Marke os Homes do corrector as are que téritorion.<br>
4-14.8.8. P5-2.8 Marke os do usuário Metroposition MMH bi consignation.<br>
4-15. CONNexão e numero da veze que pouque de teritorios NMH bi consignation.<br> Ao conectar o IND231/236 ao InSite SL (para configurações de salvar e carregar), a porta COM1 deve ser utilizada. O InSite poderá se conectar à porta COM1 independentemente da sua atribuição (Imprimir, Autoimprimir, SICS ou Contínuo); portanto, a configuração de porta não precisa ser alterada. Certifique-se de que a taxa baud do IND231/IND236 e do InSite e as configurações de bits de dados correspondam antes de estabelecer a conexão. Essas configurações devem ser:

- Taxa Baud: 9600
- Bits de dados/paridade: 8 nenhum
- Consulte o Guia de Usuário do InSite SL para detalhes sobre as funções e recursos da ferramenta.

# A Valores de Parâmetros

A tabela a seguir lista cada um dos parâmetros de configuração mostrados no modo Configuração. Um nome descritivo é incluído, seguido por uma lista de opções com valores de opção correspondentes.

Valores padrão são indicados por um asterisco [\*].

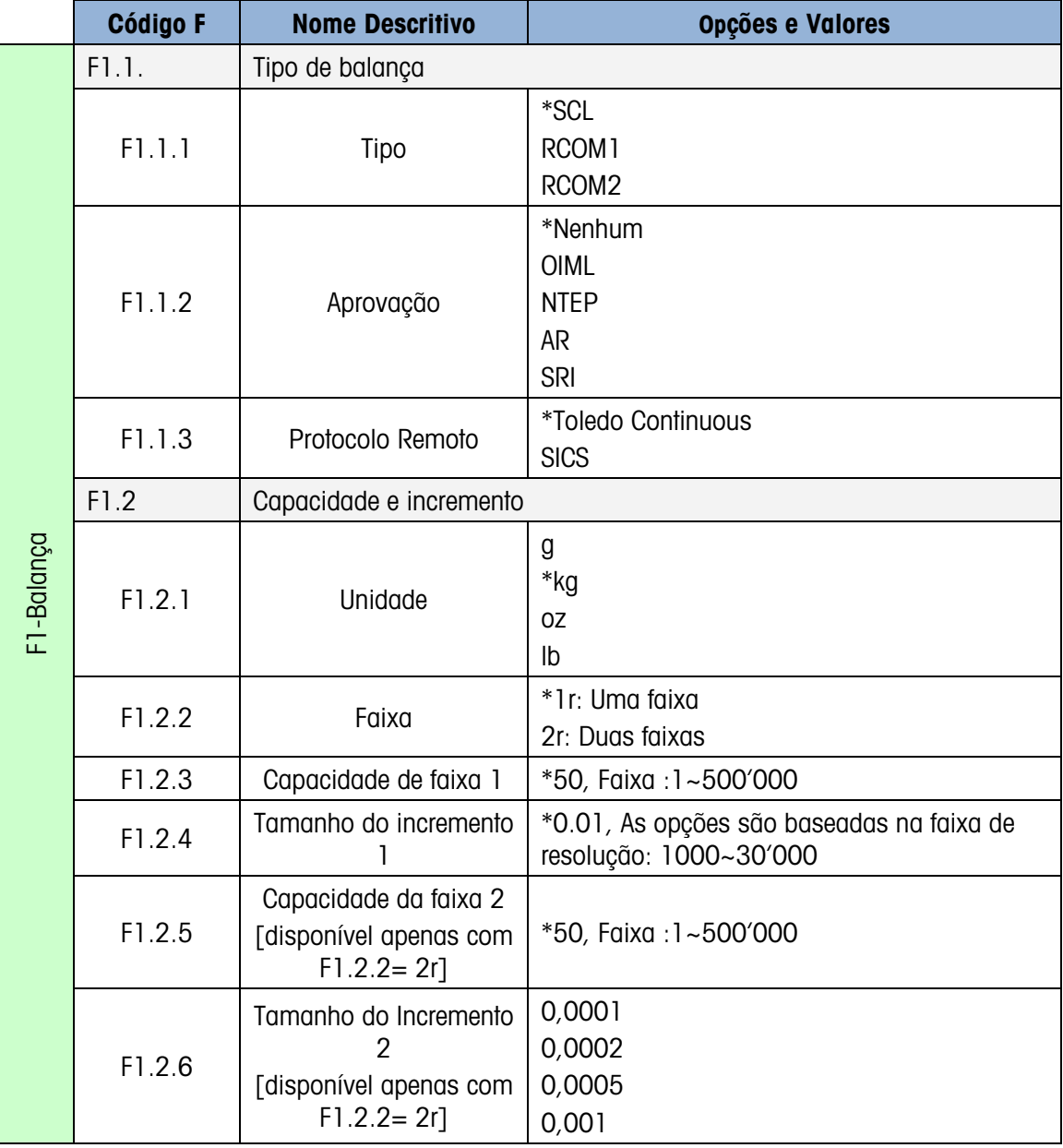

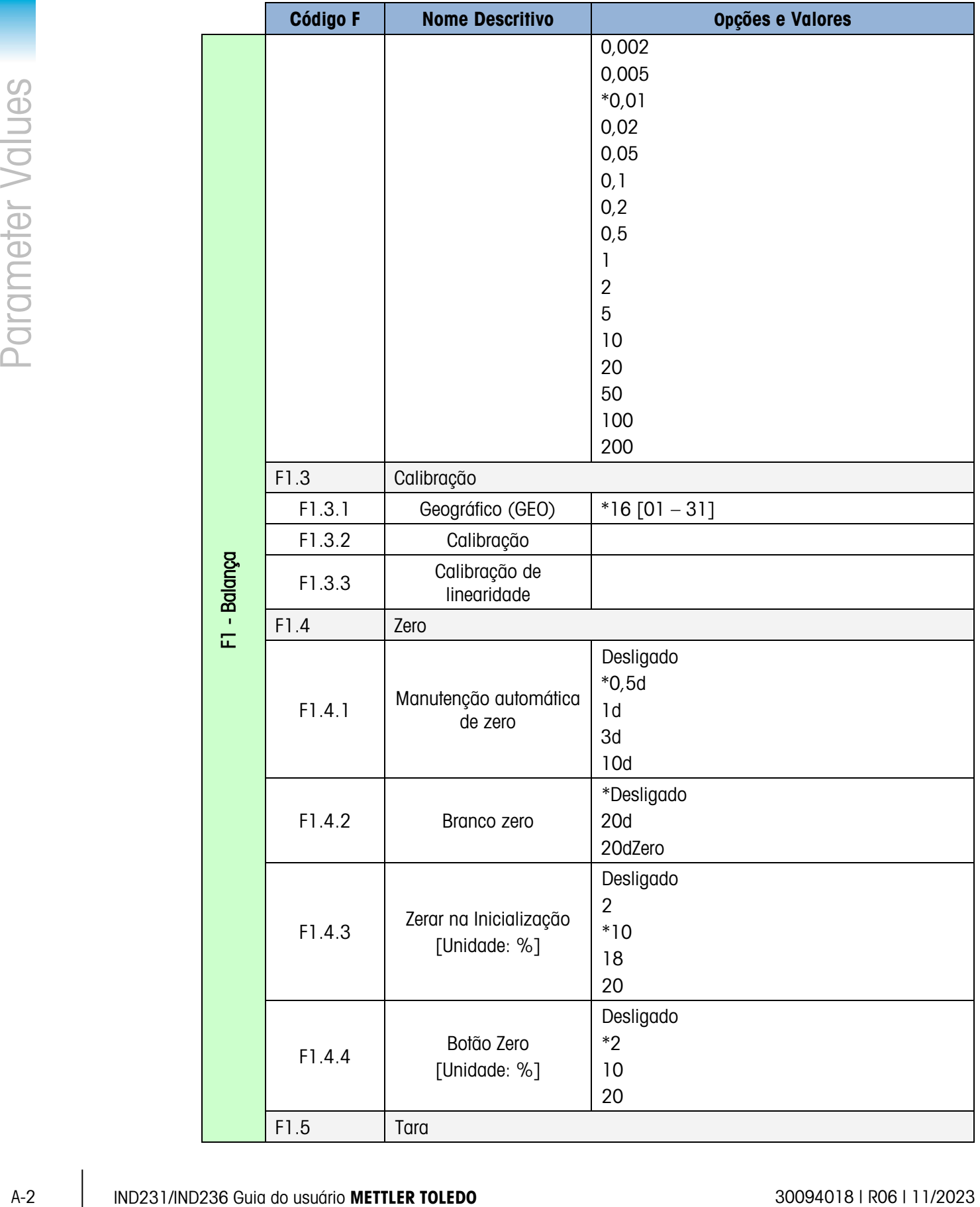

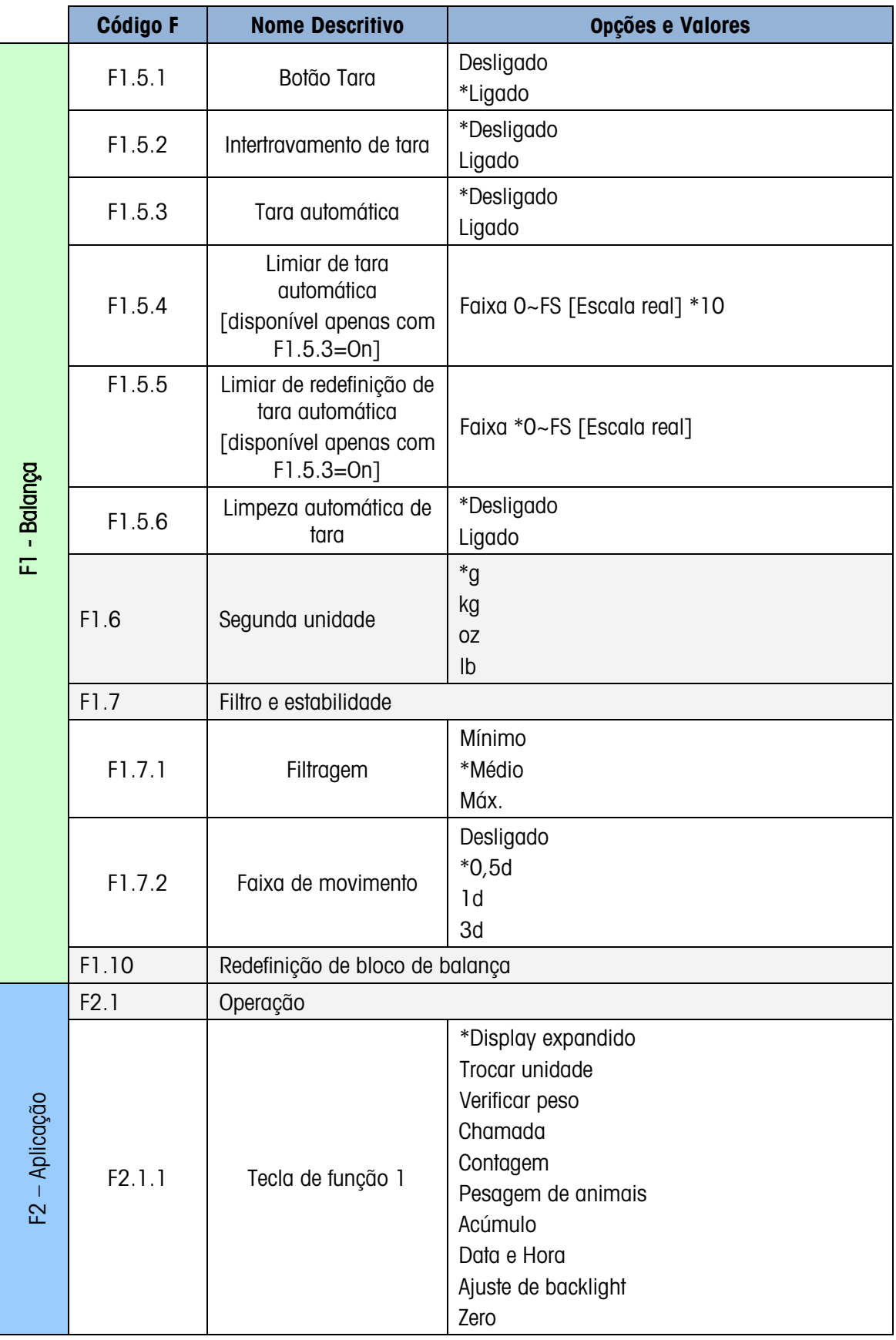

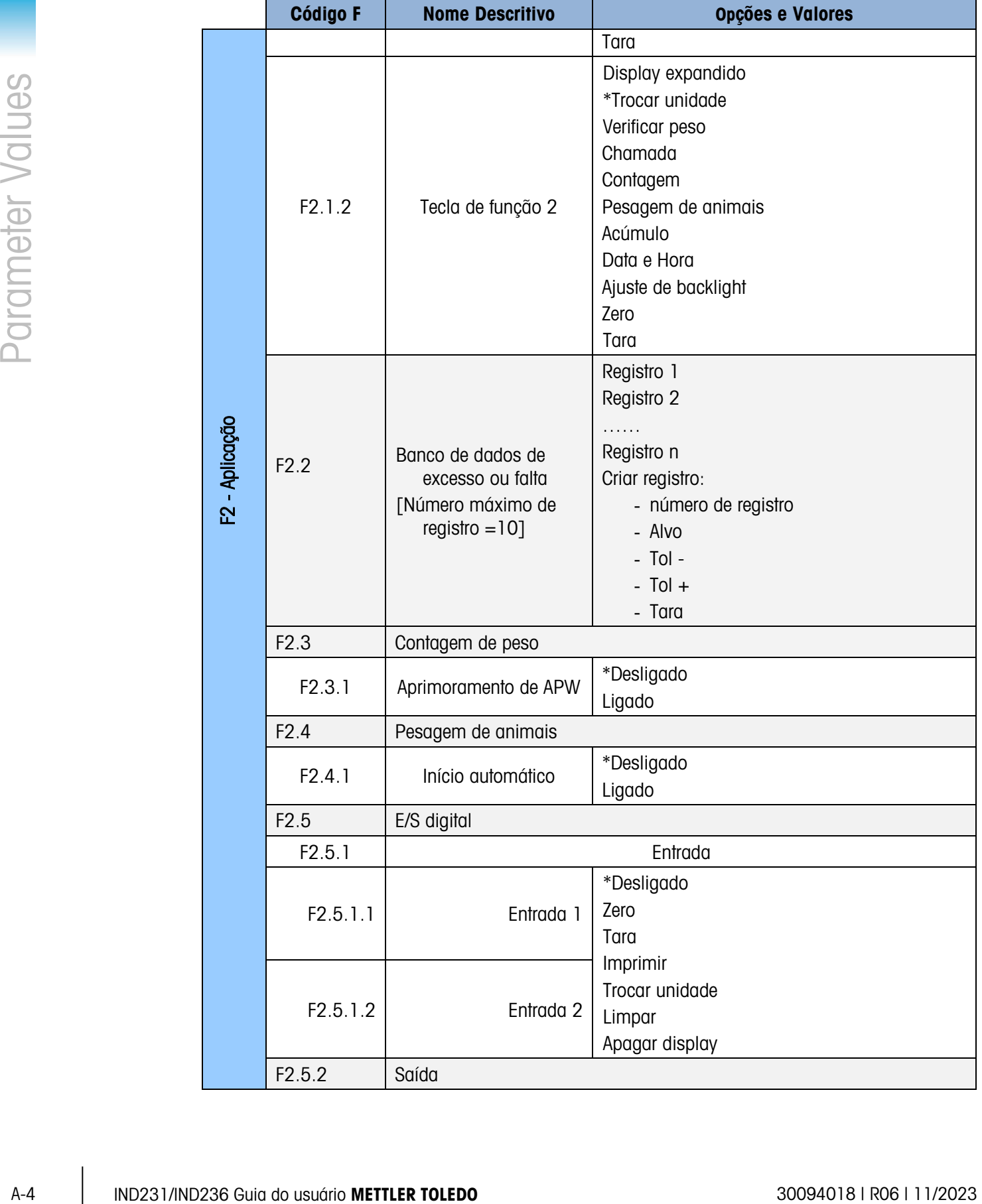

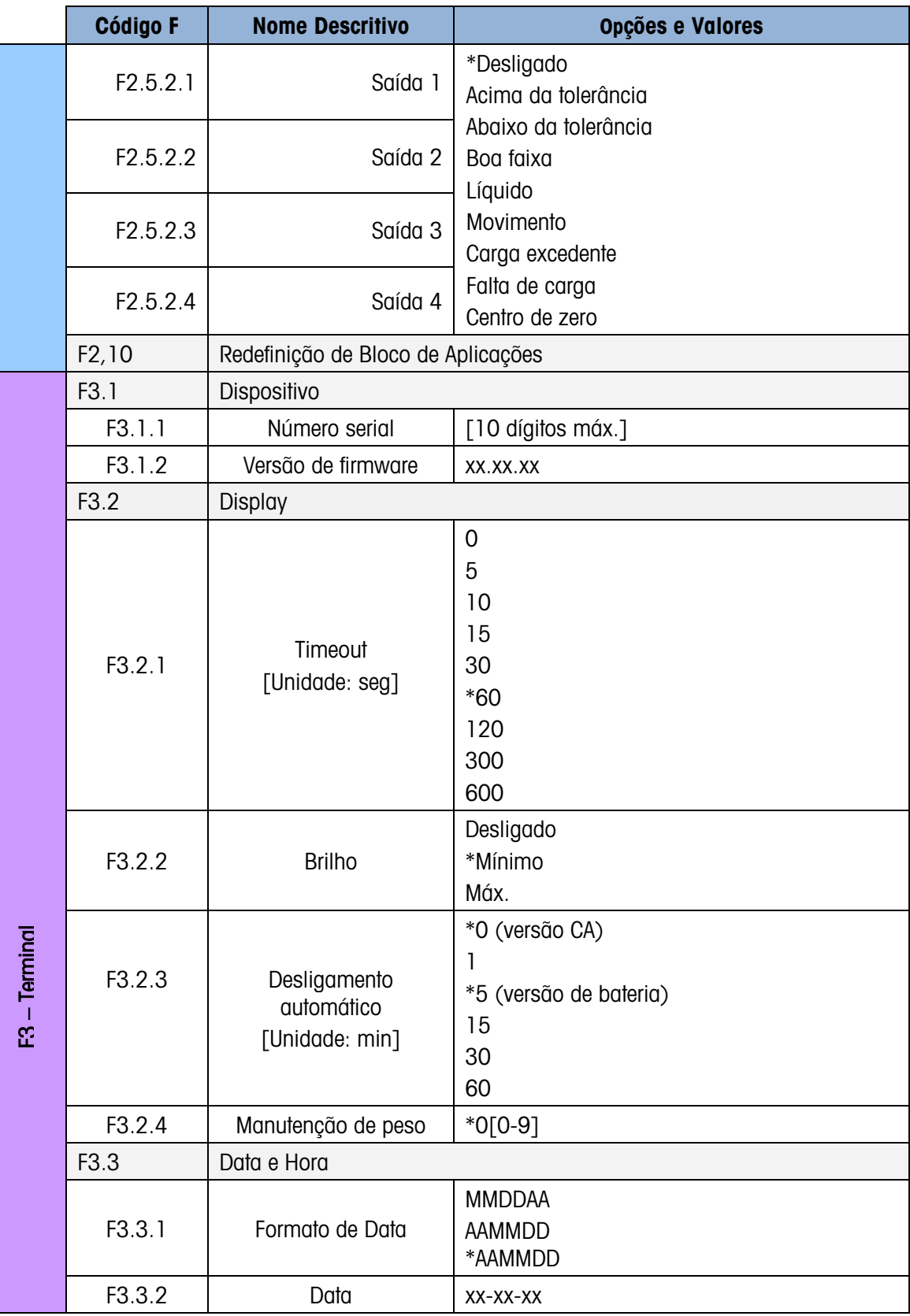

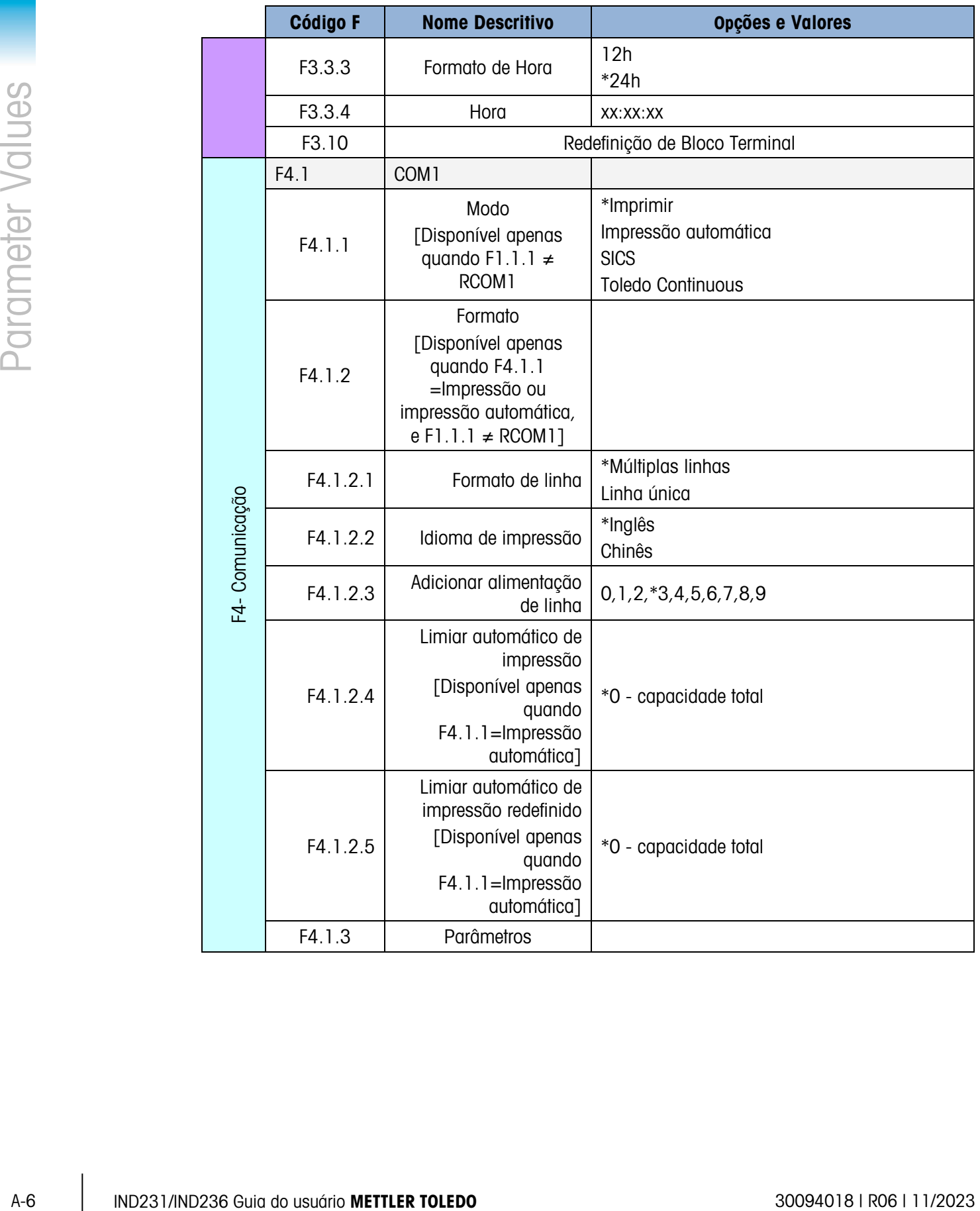

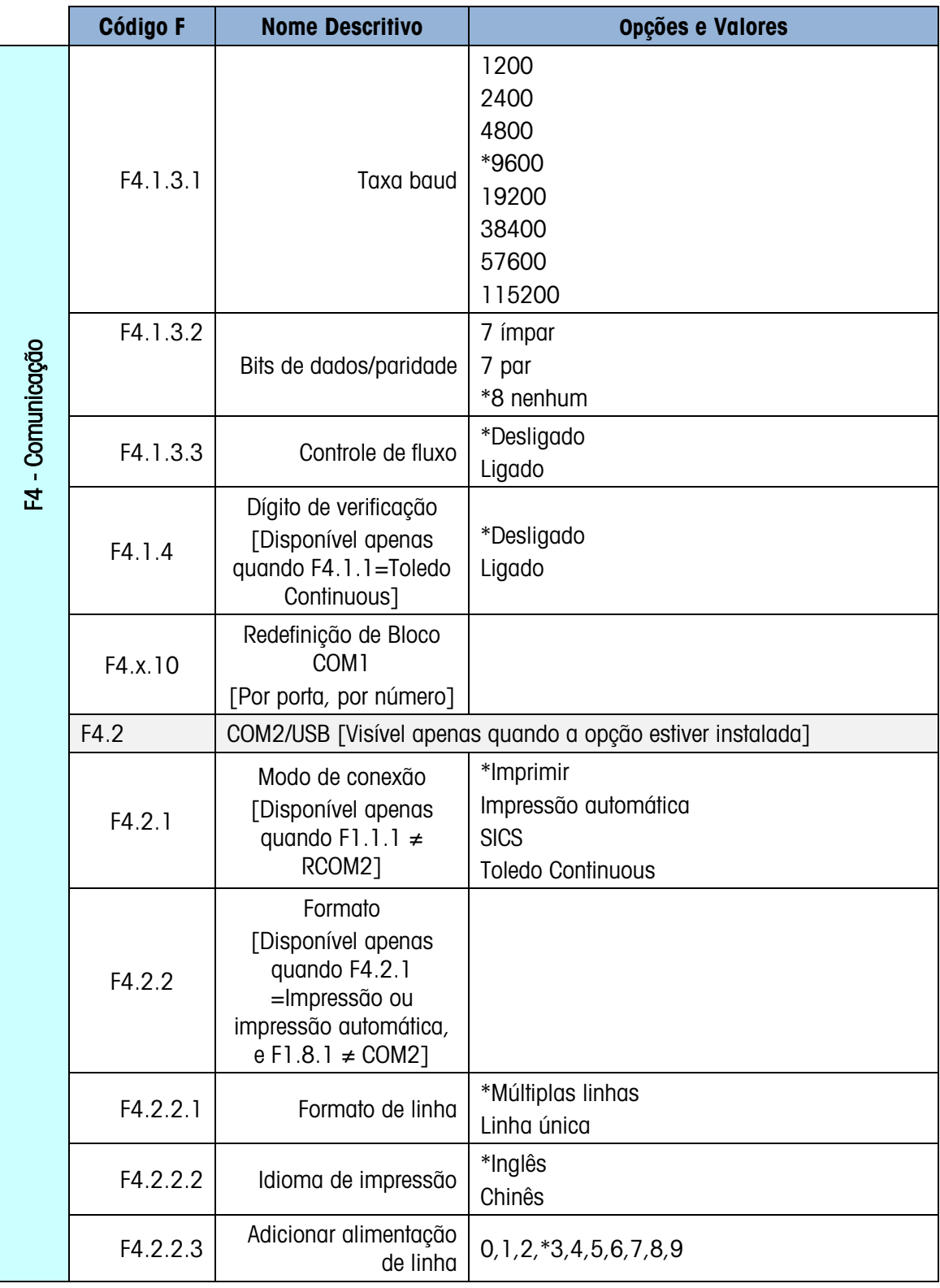

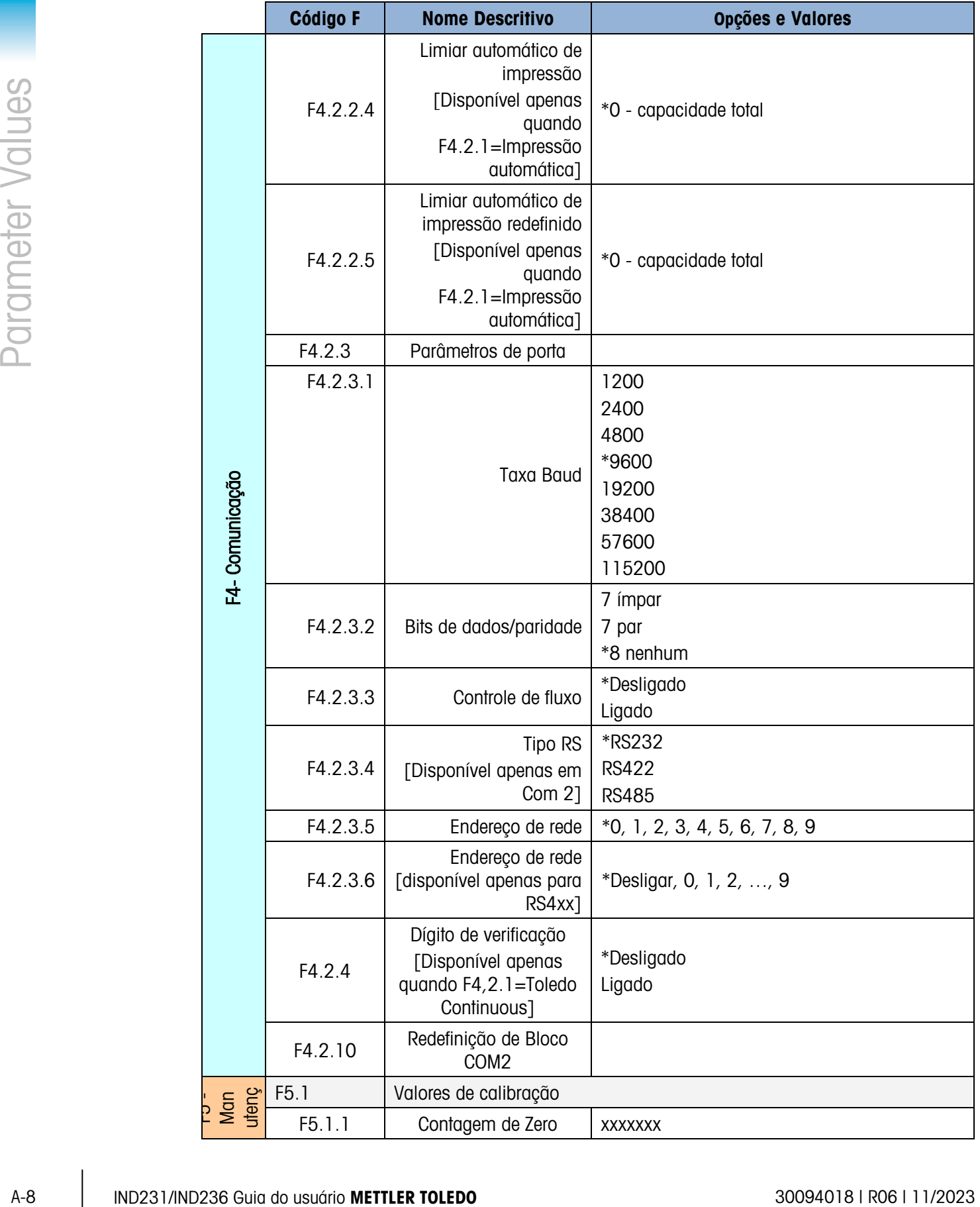

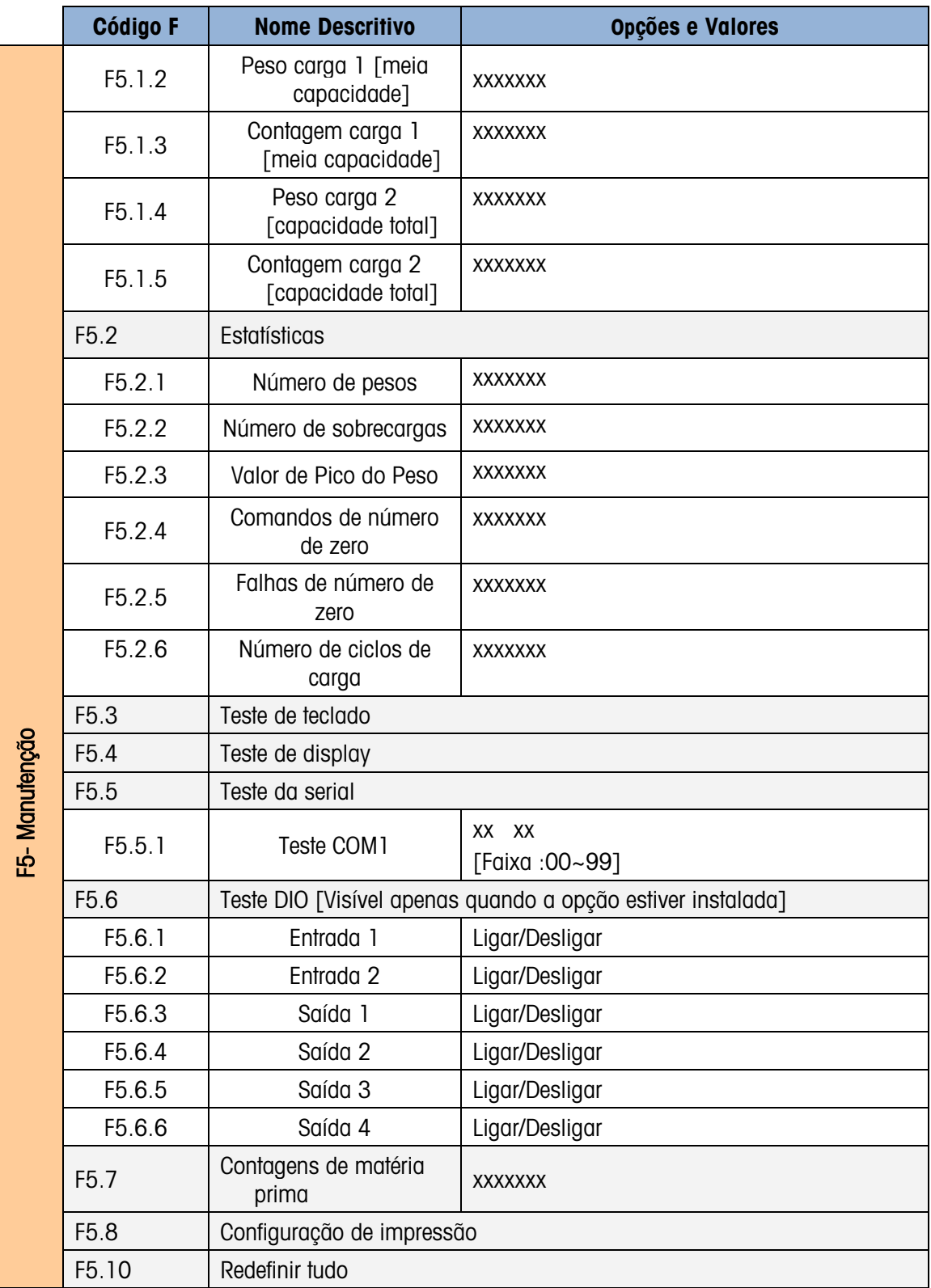

# B Comunicações

### B.1. Parâmetros da Interface Serial

O terminal IND231/IND236 oferece suporte a uma porta serial padrão e uma porta serial opcional. Elas são designadas como COM1 (porta padrão na placa principal) e como COM2 (opcional).

A COM1 fornece a interface RS-232 apenas. A interface RS-232 tem três fios (TxD, RxD e GND) com handshaking XON-XOFF selecionável.

A porta COM2 opcional fornece as interfaces RS-232 e RS-422/485. A interface RS-232 tem três fios (TxD, RxD e GND) com handshaking XON-XOFF selecionável. A conexão RS-485 é uma interface de dois fios e oferece suporte a uma comunicação de múltiplos pontos com endereçamento. A porta deve ser definida na configuração para uso como RS-232 ou RS-485 devido aos diferentes requisitos operacionais das interfaces.

A estrutura de caracteres é programável no modo de configuração. A estrutura pode ser:

- 1 bit de início
- 8 ou 7 bits de dados ASCII (selecionável)
- 0 ou 1 bit de paridade (selecionável como nenhum, par ou ímpar)
- 1 bit de parada

A taxa baud pode ser configurada de 1200 a 115,2K baud e um dígito de verificação também pode ser configurado ao usar a sequência de saída contínua.

As portas seriais do terminal IND231/IND236 oferecem suporte às seguintes funções:

- Saída de impressão com entrada CTPZ.
- Saída contínua com entrada CTPZ.
- SICS (nível 0 e nível 1)

### B.2. Modo de Saída por Demanda

O modo de saída de impressão transmite dados apenas quando o terminal recebe uma solicitação de impressão. As solicitações de impressão são enviadas para o terminal IND231/IND236 quando:

- O operador pressiona IMPRIMIR
- Uma entrada discreta configurada como impressão é acionada.
- Um ASCII "P" é enviado através de uma demanda ou de uma porta contínua.
- A impressão automática é habilitada e todas as condições para impressão automática são atendidas.

Quando acionados, os dados são transmitidos em uma sequência programada na parte de modelo de saída de configuração. O modo de impressão é usado normalmente ao enviar dados para uma impressora ou PC por transação.

**La Quando o modo de saída de impressão é atribuído, a porta é configurada automaticamente** para receber também determinados caracteres ASCII para duplicar as funções do teclado. Consulte a seção C,T,P,Z posterior neste anexo para mais detalhes.

### B.2.1. Modelos de Saída

9 IND231/IND236 Guia do usuário do usuário do interior do usuário menos de usuário menos de anico do usuário menos de anico do usuário menos de anico do usuário menos de anico do usuário menos de anico do usuário menos d O terminal IND231/IND236 fornece cinco formatos para definir as sequências de dados a serem transmitidas e impressas. O modelo de impressão é determinado pela aplicação ativa. As configurações de impressão são mais bem explicadas na seção Comunicação do Capítulo 3, Configuração.

#### B.2.1.1. Formato de Impressão Padrão

A saída em múltiplas linhas é semelhante a:

Um símbolo de estrela antes do peso será mostrado para indicar que o peso é uma média se o modo atual for pesagem de animais.

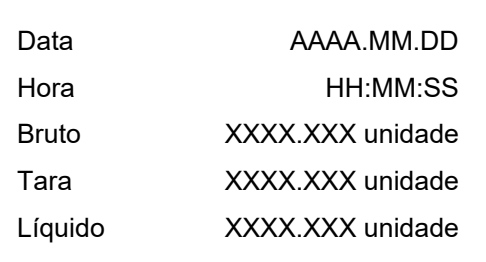

A saída em linha única é semelhante a (8 caracteres por número, incluindo "."):

Data\_AAAA.MM.DD\_ \_ Hora\_HH :MM :SS\_ \_ Bruto\_XXXX.XXX\_Unidade\_ \_Tara \_XXXX.XXX\_Unidade\_ \_ Líquido\_XXXX.XXX\_Unidade
#### B.2.1.2. Impressão de Excesso ou Falta

A saída em múltiplas linhas é semelhante a:

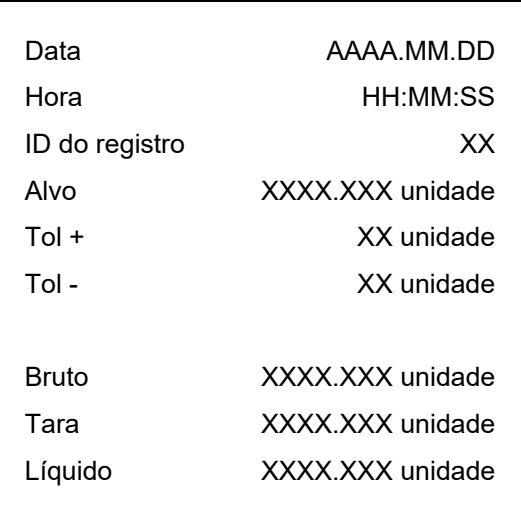

A saída em linha única é semelhante a:

Data\_AAAA.MM.DD\_ \_ Hora\_HH :MM :SS\_ \_ID do registro\_XX\_ \_Alvo\_XXXX.XXX\_Unit\_ \_ Tol+\_ XXXX.XXX \_Unidade\_ \_ Tol-\_ XXXX.XXX \_Unidade\_ \_Bruto \_XXXX.XXX\_Unidade\_ \_Tara \_XXXX.XXX\_Unidade\_ \_ Líquido\_XXXX.XXX\_Unidade

#### B.2.1.3. Impressão da Contagem

A saída em múltiplas linhas é semelhante a:

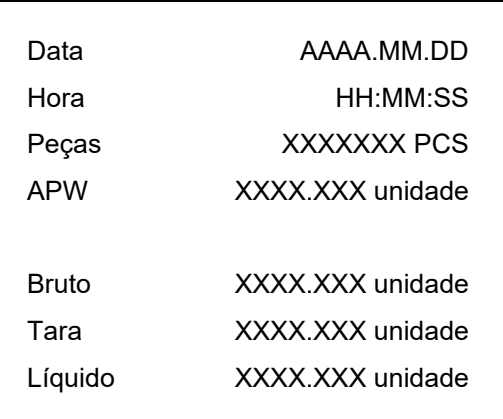

A saída em linha única é semelhante a:

Data\_AAAA.MM.DD\_ \_Hora \_HH :MM :SS\_ \_ Peças\_XXXXXXX\_PCS\_ \_APW \_XXXX.XXX\_Unidade\_ \_ Bruto\_XXXX.XXX\_Unidade\_ \_Tara \_XXX.XXX\_Unidade\_ \_Líquido \_XXXX.XXX\_Unidade

#### B.2.1.4. Impressão Acumulada

A saída em múltiplas linhas é semelhante a:

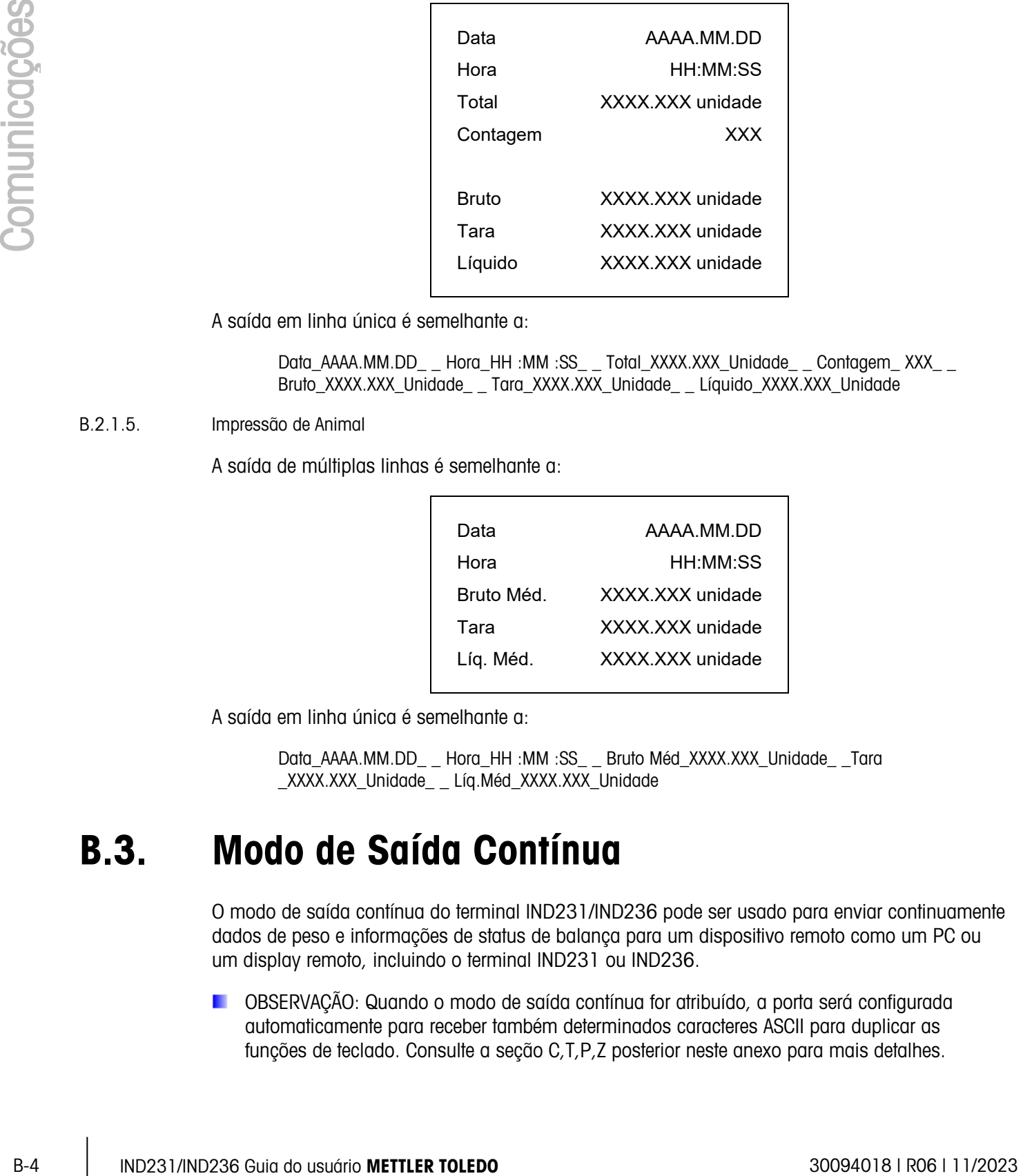

A saída em linha única é semelhante a:

Data\_AAAA.MM.DD\_ \_ Hora\_HH :MM :SS\_ \_ Total\_XXXX.XXX\_Unidade\_ \_ Contagem\_ XXX\_ \_ Bruto\_XXXX.XXX\_Unidade\_ \_ Tara\_XXXX.XXX\_Unidade\_ \_ Líquido\_XXXX.XXX\_Unidade

#### B.2.1.5. Impressão de Animal

A saída de múltiplas linhas é semelhante a:

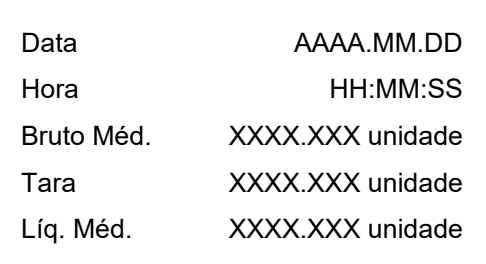

A saída em linha única é semelhante a:

Data\_AAAA.MM.DD\_ \_ Hora\_HH :MM :SS\_ \_ Bruto Méd\_XXXX.XXX\_Unidade\_ \_Tara \_XXXX.XXX\_Unidade\_ \_ Líq.Méd\_XXXX.XXX\_Unidade

## B.3. Modo de Saída Contínua

O modo de saída contínua do terminal IND231/IND236 pode ser usado para enviar continuamente dados de peso e informações de status de balança para um dispositivo remoto como um PC ou um display remoto, incluindo o terminal IND231 ou IND236.

OBSERVAÇÃO: Quando o modo de saída contínua for atribuído, a porta será configurada automaticamente para receber também determinados caracteres ASCII para duplicar as funções de teclado. Consulte a seção C,T,P,Z posterior neste anexo para mais detalhes.

#### B.3.1. Saída Contínua Padrão

A Saída Contínua pode ser atribuída para COM1 ou COM2. Um dígito de verificação pode ser habilitado ou desabilitado com a saída contínua. Uma sequência de dados será fornecida aproximadamente 20 vezes por segundo por taxas baud acima de 4800 baud. Se uma taxa baud abaixo de 4800 for selecionada, a taxa de saída ficará mais lenta. Em 300 baud, a taxa de saída é de aproximadamente apenas um por segundo. Os dados consistem em 17 ou 18 bytes, como mostrado na Tabela B-1.

Os dados de peso não significativos e os dígitos de dados de tara são transmitidos como espaços. O modo de saída contínua fornece compatibilidade com os produtos METTLER TOLEDO que exibem dados de peso em tempo real. A Tabela B-1 mostra o formato para a saída contínua padrão.

|  |                                                   |  | Status <sup>2</sup> |   |  | Peso Indicado <sup>3</sup> |  |  |  |                          |                 | Peso de Tara <sup>4</sup> |  |             |  |  |     |                 |                  |
|--|---------------------------------------------------|--|---------------------|---|--|----------------------------|--|--|--|--------------------------|-----------------|---------------------------|--|-------------|--|--|-----|-----------------|------------------|
|  | Caractere                                         |  | ⌒                   | Ω |  | 5                          |  |  |  | 6789                     | 10 <sup>1</sup> |                           |  | 12 13 14 15 |  |  | 16  |                 |                  |
|  | Dados STX <sup>1</sup>   SB-A   SB-B   SB-C   MSD |  |                     |   |  |                            |  |  |  | $\overline{\phantom{0}}$ | <b>LSD</b>      | <b>MSD</b>                |  |             |  |  | LSD | CR <sup>5</sup> | CHK <sup>6</sup> |

Tabela B-1: Formato de Saída Contínua Padrão

Notas de Formato de Saída Contínua

- 1. Caractere de início de texto ASCII (02 hex), sempre transmitido.
- 2. Bytes de status A, B e C. Consulte a tabela B-2, a tabela B-3 e a tabela B-4 para detalhes da estrutura.
- 3. Peso exibido, seja bruto ou líquido. Seis dígitos, sem ponto decimal ou sinal. Zeros iniciais insignificantes são substituídos por espaços.
- 4. Peso de tara. Seis dígitos de dados de peso de tara. Sem ponto decimal no campo.
- 5. Caractere de Retorno de carro ASCII <CR> (0D hex).
- 6. Dígito de verificação, transmitido apenas se habilitado na configuração. O dígito de verificação é usado para detectar erros na transmissão de dados. O dígito de verificação é definido como o complemento de dois dos sete bits de ordem inferior da soma binária de todos os caracteres que precedem o dígito de verificação, incluindo os caracteres <STX> e <CR>.

A Tabela B-2, a Tabela B-3 e a Tabela B-4 detalham os bytes de status para a saída contínua padrão.

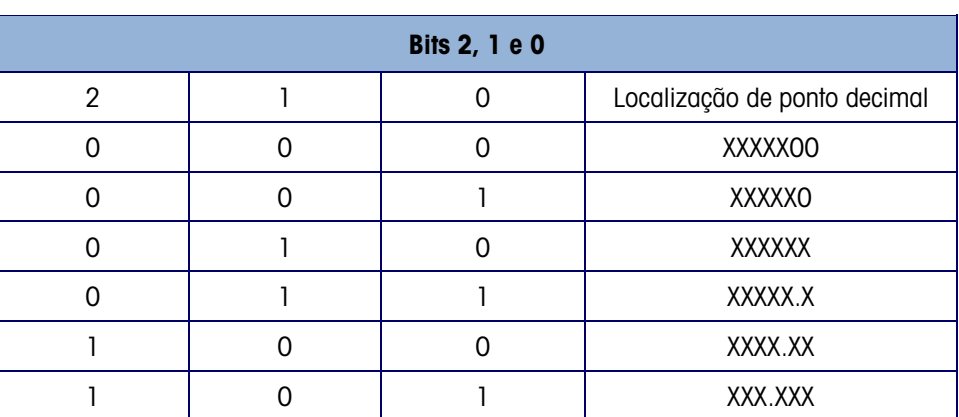

#### Tabela B-2: Definição de Bit A Byte de Status

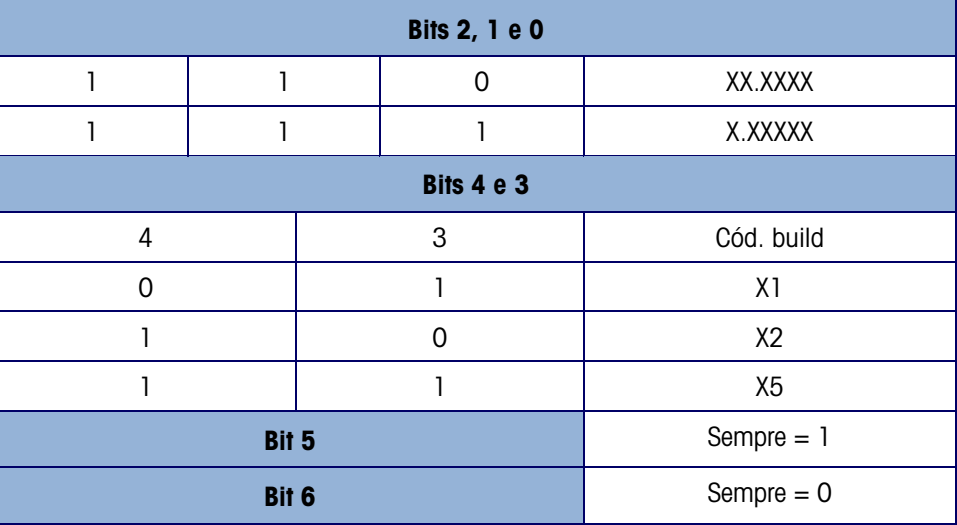

Tabela B-3: Definição de Bit B Byte de Status

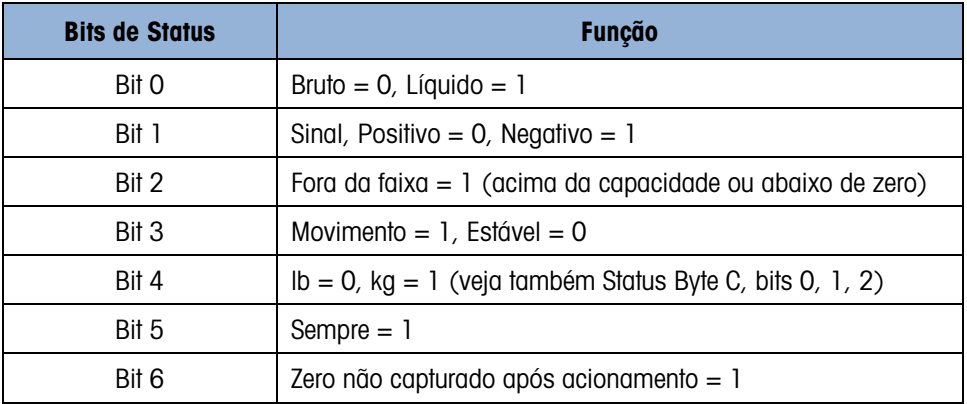

#### Tabela B-4: Definições de Bit C Byte de Status

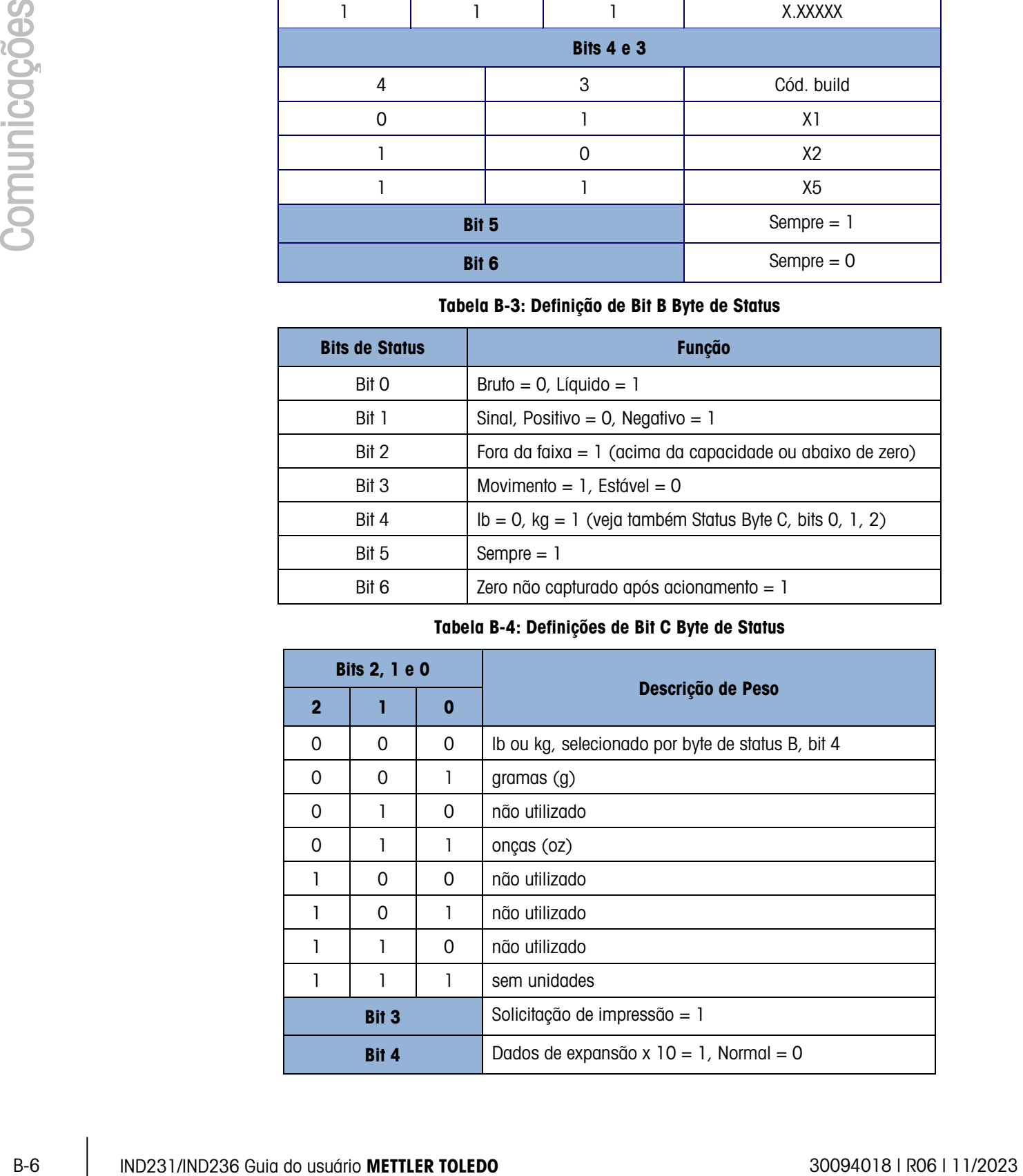

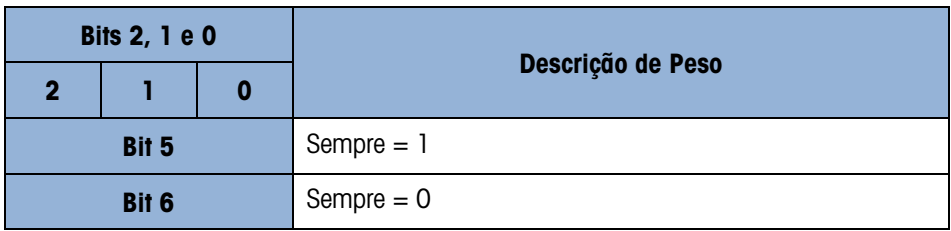

## B.4. CTPZ

Quando uma porta serial for programada como impressão, a saída contínua, o modo de entrada CTPZ é automaticamente atribuído. O modo de entrada CTPZ fornece um método para um dispositivo serial remoto acionar várias funções básicas quando um caractere de comando é enviado ao terminal. Não é preciso ter um caractere de terminação. Caracteres de comando remoto ASCII incluem:

- C Limpa a balança para bruto
- $\blacksquare$  T Aplica tara à balança (cria um botão Tara)
- $\blacksquare$  P Inicia um comando de impressão
- $Z Z$ era a balança
- $S T$ roca as unidades

Os caracteres de comando ASCII devem ser enviados em letras maiúsculas. Todos os outros caracteres são ignorados.

Observação: Algumas aplicações de IND231/IND236 possuem comandos seriais. Eles são descritos nos detalhes da aplicação no capítulo de Aplicação.

#### Exemplo

Para iniciar um botão de tara, programe o terminal para imprimir ou saída contínua para uma porta específica, programe os parâmetros de porta serial para corresponderem a outro dispositivo e depois envie o caractere ASCII "T".

## B.5. Protocolo de Definição de Comando com Interface Padrão (SICS)

O terminal IND231/IND236 oferece suporte ao Conjunto de Comandos de Interface Padrão da METTLER TOLEDO (MT-SICS), que é dividido em quatro níveis (0, 1, 2, 3), dependendo da funcionalidade do dispositivo. Este terminal oferece suporte a partes de nível 0 e 1:

- MT-SICS nível 0 Comando definido para o dispositivo mais simples.
- MT-SICS nível 1 Extensão do conjunto de comandos para dispositivos padrão.
- MT-SICS nível 2 Extensão de comandos definida pelos comandos específicos para uma

família de balanças.

• MT-SICS nível 3 Extensão de comandos definida pelos comandos específicos para uma determinada aplicação de uma família de balanças.

Um recurso dessa interface é que os comandos combinados no MT-SICS nível 0 e 1 são idênticos para todos os dispositivos. Tanto o mais simples dispositivo de pesagem como uma estação de pesagem totalmente expandida podem reconhecer os comandos do MT-SICS níveis 0 e 1.

O MT-SICS nível 0 e nível 1 contém as seguintes funções:

- Solicitar resultados de pesagem
- Aplicar tara à balança e predefinir o peso de tara
- Zerar a balança
- **Identificar a implementação do MT-SICS**
- Identificar a balança
- Redefinir a balança

#### B.5.1. Número da Versão do MT-SICS

Cada nível do MT-SICS tem seu próprio número de versão, o que pode ser solicitado com o comando I1 a partir do nível 0. Este terminal oferece suporte a:

- MT-SICS nível 0, versão 2.2x
- MT-SICS nível 1, versão 2.2x (exceto os comandos D, DW e K)
- MT-SICS nível 2, versão 2.2x
- MT-SICS nível 3, versão 2.2x

#### B.5.2. Formados de Comandos

Um acureo desta interbate it que pa contrados do usuário de 1802-1803<br>
Seguente do unido de usuário METTLER TOLEDO 30094018 (11/3023 (11/3023 (11/3023 Comunicações do usuário de usuário METTLER TOLEDO 30094018 (11/3023 Co Cada comando recebido pelo terminal através da interface SICS é reconhecido por uma resposta ao dispositivo de transmissão. Os comandos e as respostas são sequências de dados com um formato fixo. Os comandos enviados para o terminal são compostos por um ou mais caracteres do conjunto de caracteres ASCII. Os comandos devem estar em maiúsculas.

Os parâmetros do comando devem ser separados um do outro e do nome de comando por um espaço (ASCII 32 dec). Nos exemplos mostrados nesta seção, um espaço é representado como \_.

Cada comando deve ser terminado por <CR>< LF> (ASCII 13 dec., ASCII 10 dec.).

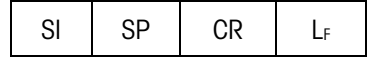

- SI Comando ASCII, 1-2 Bytes, deve estar em letras maiúsculas
- SP Espaço (ASCII 32 dec.).
- CR Retorno de carro (ASCII 13 dec.).
- LF Alimentação de linha (ASCII 10 dec.).

Os caracteres <CR> e <LF>, que podem ser inseridos usando a tecla ENTER ou RETURN na maioria dos teclados do terminal do PC, não são exibidos nesta descrição; no entanto, é essencial que eles estejam incluídos para comunicação com o terminal.

#### Exemplo

Comando para aplicar tara ao terminal:

"TA\_20.00\_lb" (Os terminadores de comando <CR>< LF> não são mostrados.)

#### B.5.3. Formatos de Resposta

Todos os formatos de respostas enviados pelo terminal para o dispositivo de transmissão reconhecendo os comandos recebidos possuem um dos seguintes formatos:

- **Resposta com valor do peso**
- **Resposta sem valor do peso**
- **Mensagem de erro**

#### B.5.3.1. Formato da Resposta com Valor de Peso

Uma descrição geral da resposta com o valor de peso da seguinte forma:

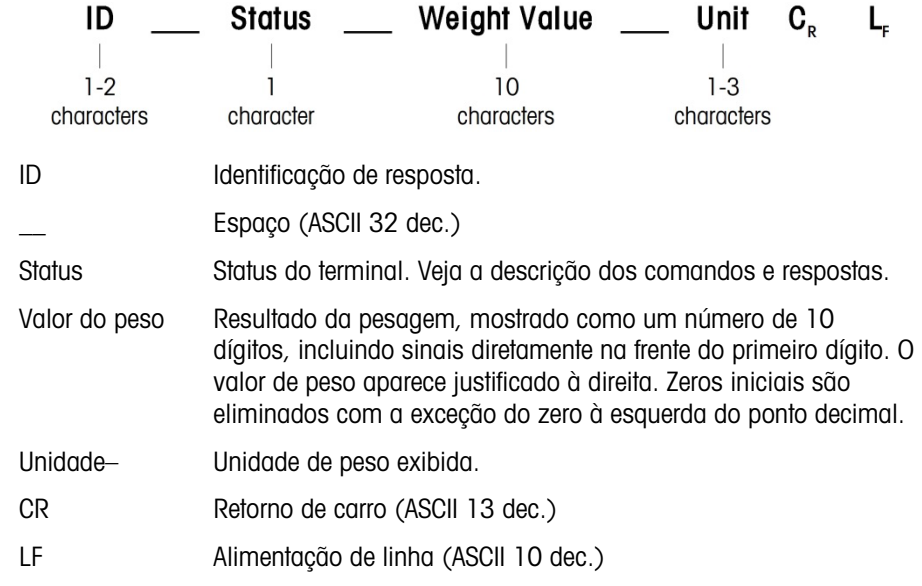

Comentário

Os caracteres <CR> e <LF> não serão exibidos nas descrições abaixo.

Exemplo

Resposta com um valor de peso estável de 0,256 kg.

 $S_S_S_{---} = 0.256$   $Kg$ 

Uma descrição geral da resposta sem o valor de peso da seguinte forma:

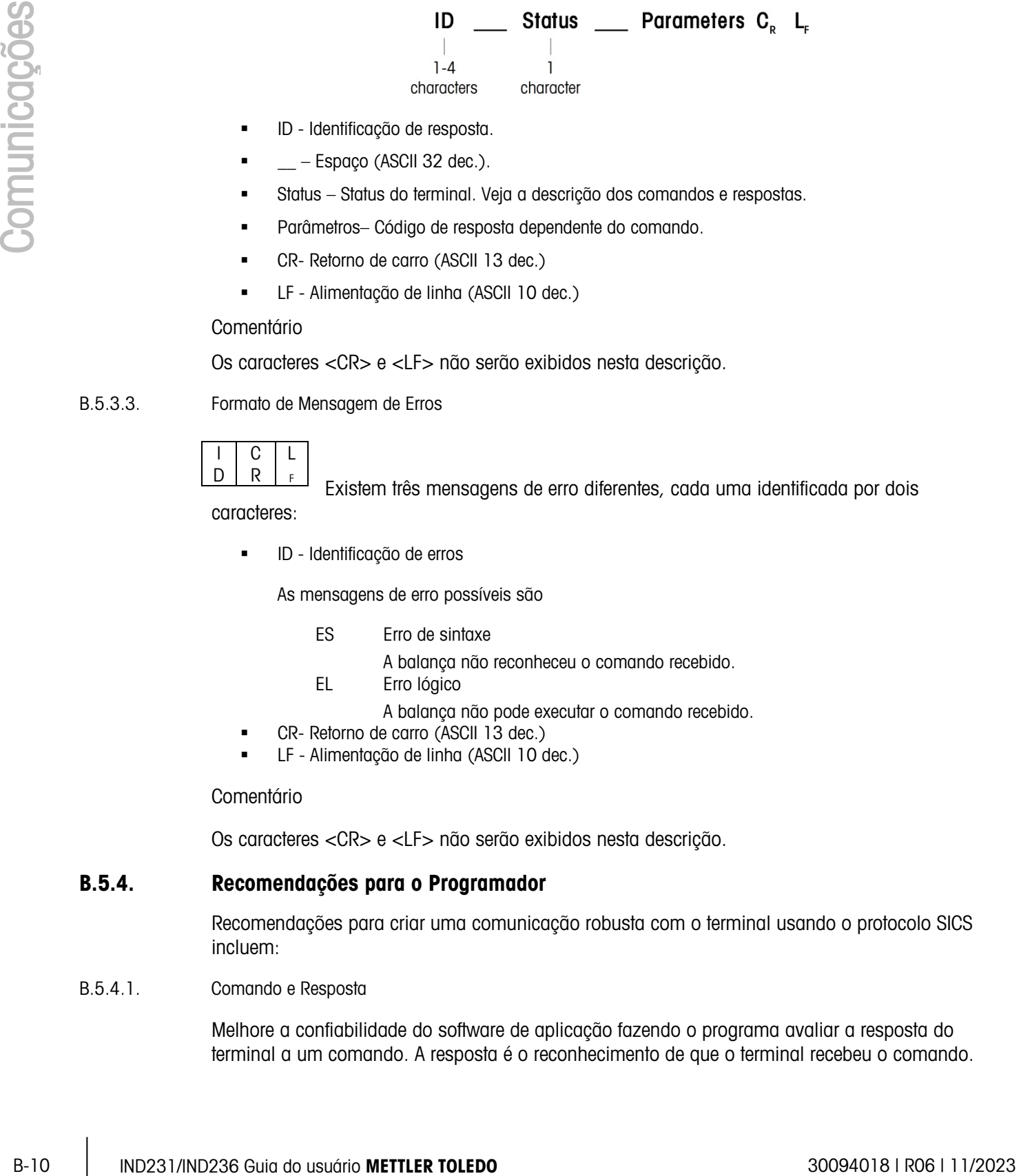

- **ID** Identificação de resposta.
- $\frac{1}{2}$  Espaço (ASCII 32 dec.).
- Status Status do terminal. Veja a descrição dos comandos e respostas.
- Parâmetros– Código de resposta dependente do comando.
- CR- Retorno de carro (ASCII 13 dec.)
- LF Alimentação de linha (ASCII 10 dec.)

#### Comentário

Os caracteres <CR> e <LF> não serão exibidos nesta descrição.

B.5.3.3. Formato de Mensagem de Erros

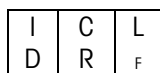

Existem três mensagens de erro diferentes, cada uma identificada por dois caracteres:

ID - Identificação de erros

As mensagens de erro possíveis são

- ES Erro de sintaxe
	- A balança não reconheceu o comando recebido.
- EL Erro lógico

A balança não pode executar o comando recebido.

- **CR-** Retorno de carro (ASCII 13 dec.)
- LF Alimentação de linha (ASCII 10 dec.)

Comentário

Os caracteres <CR> e <LF> não serão exibidos nesta descrição.

#### B.5.4. Recomendações para o Programador

Recomendações para criar uma comunicação robusta com o terminal usando o protocolo SICS incluem:

B.5.4.1. Comando e Resposta

Melhore a confiabilidade do software de aplicação fazendo o programa avaliar a resposta do terminal a um comando. A resposta é o reconhecimento de que o terminal recebeu o comando. B.5.4.2. Redefinir

Ao estabelecer a comunicação entre o terminal e o sistema, envie um comando de redefinição para o terminal para permitir um início a partir de um determinado estado. Quando o terminal ou o sistema é ligado ou desligado, caracteres com problemas podem ser recebidos ou enviados.

B.5.4.3. Aspas (" ")

As marcas incluídas nas respostas de comando são usadas para designar campos e serão enviadas sempre.

#### B.5.5. Comandos e Respostas MT-SICS Nível 0

O terminal recebe um comando do computador do sistema e reconhece o comando com uma resposta apropriada. As seções a seguir contêm uma descrição detalhada do conjunto de comandos, organizadas em ordem alfabética e incluindo as respostas associadas. Os comandos e as respostas são finalizados com <CR> e <LF>. Esses caracteres de terminação não são mostrados na descrição a seguir, mas eles devem sempre ser inseridos com comandos ou enviados com respostas.

Os seguintes comandos MT-SICS nível 0 são suportados:

- I0 Consulte a lista de todos os comandos MT-SICS implementados
- I1 Consulta do nível MT-SICS e as versões MT-SICS
- I2 Consulta de dados da balança
- I3 Consulta de versão de software de balança e número de definição de tipo
- I4 Consulta de número serial
- S Enviar valor de peso estável
- SI Enviar valor de peso imediatamente
- SIR Enviar valor de peso de forma imediata e repetida
- Z Zerar a balança quando estável
- ZI Zerar a balança imediatamente, independentemente da estabilidade
- @ Redefinir

A seguir, temos descrições detalhadas desses comandos Nível 0:

B.5.5.1. I0 – CONSULTA DE TODOS OS COMANDOS MT-SICS IMPLANTADOS

Comando: I0

Resposta:

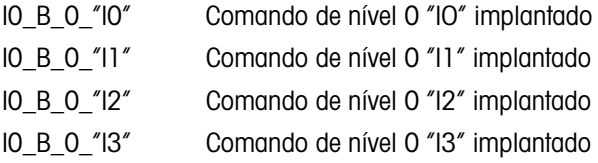

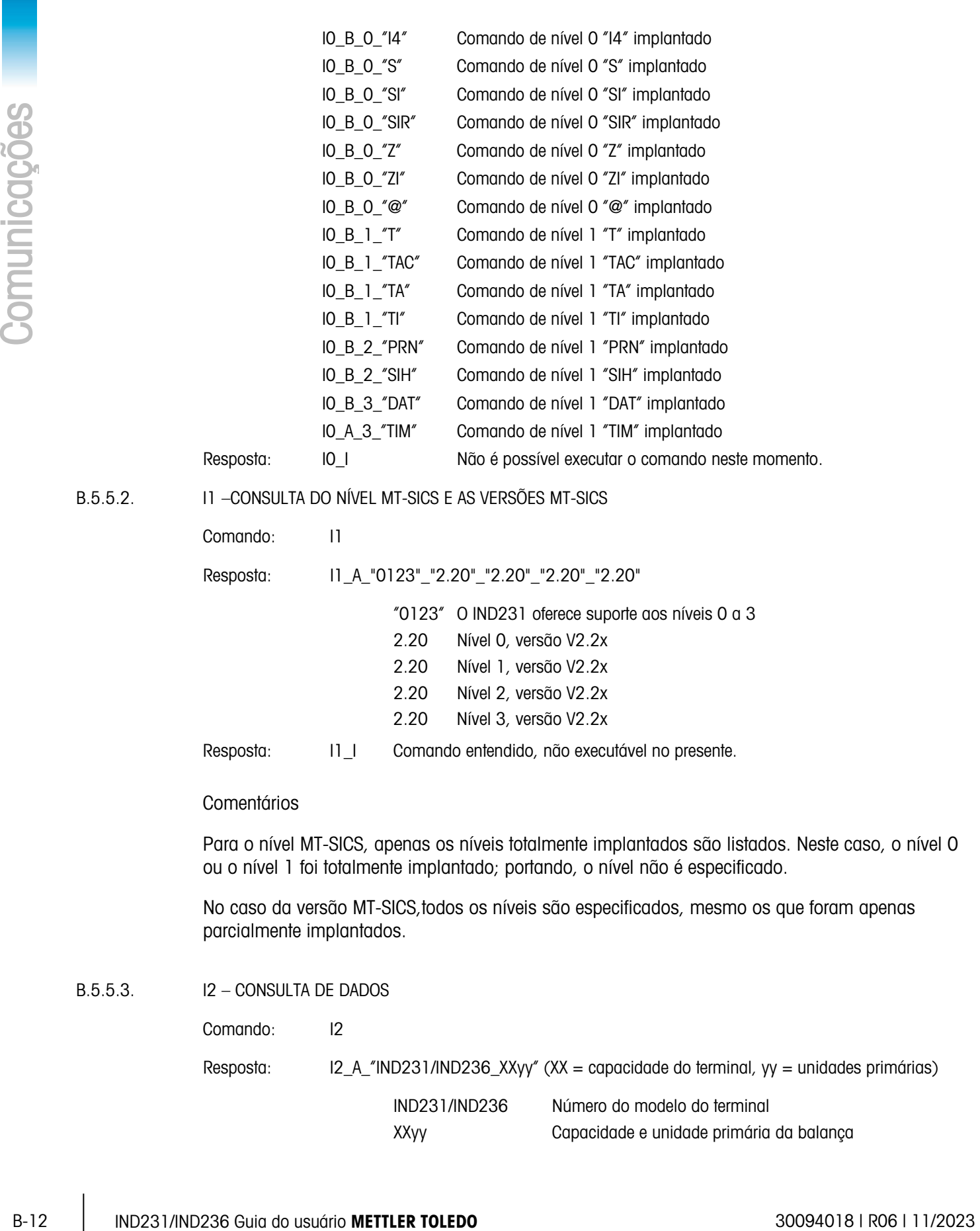

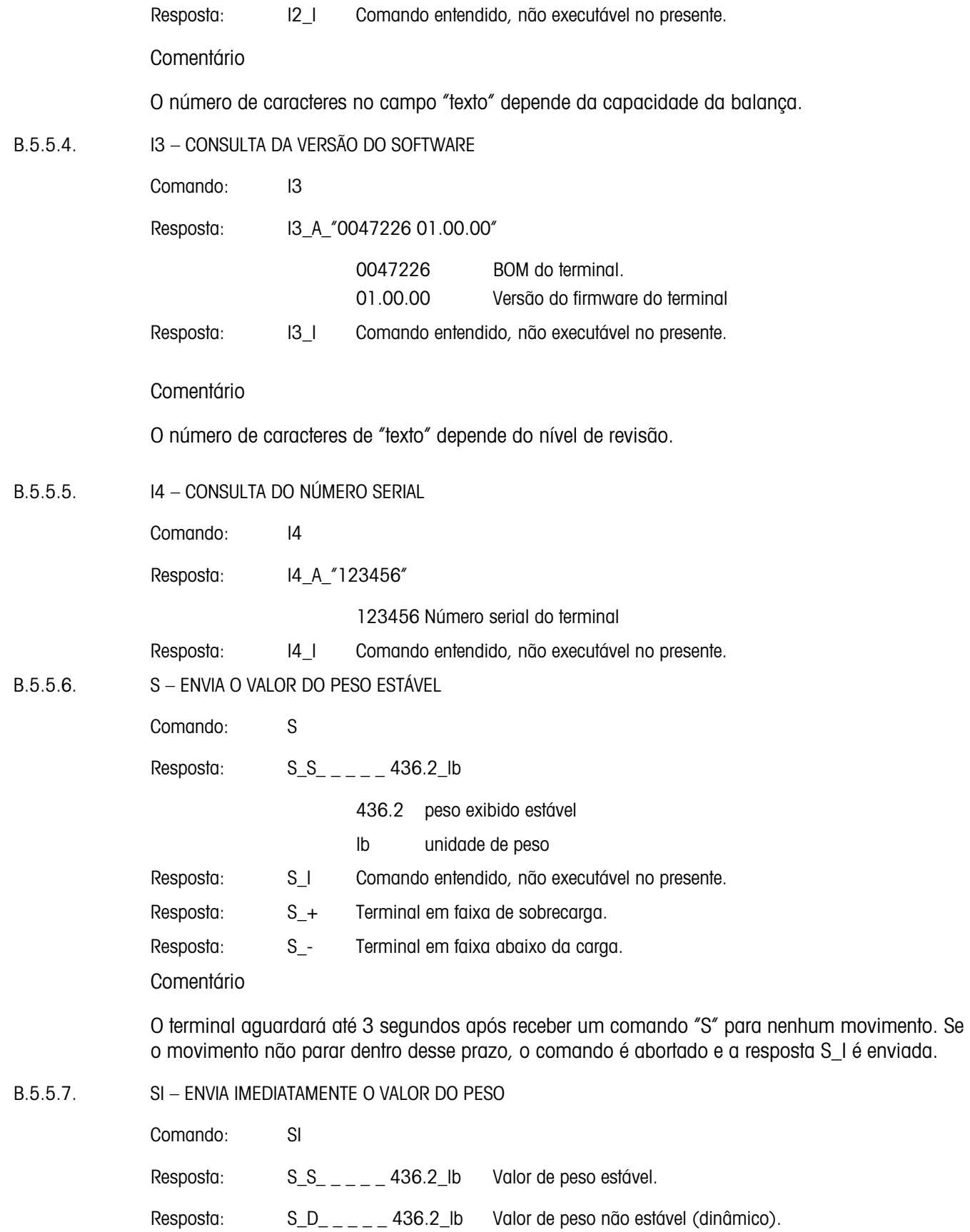

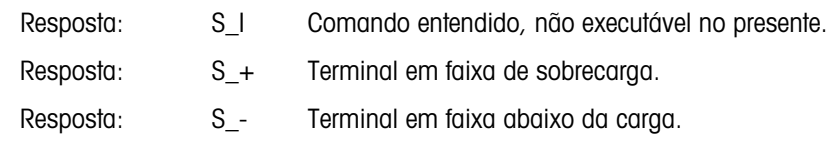

Comentário

A resposta ao comando SI é o último valor de peso interno (estável ou dinâmico) antes do recebimento do comando "SI".

#### B.5.5.8. SIR – ENVIA IMEDIATAMENTE O VALOR DO PESO E REPITA

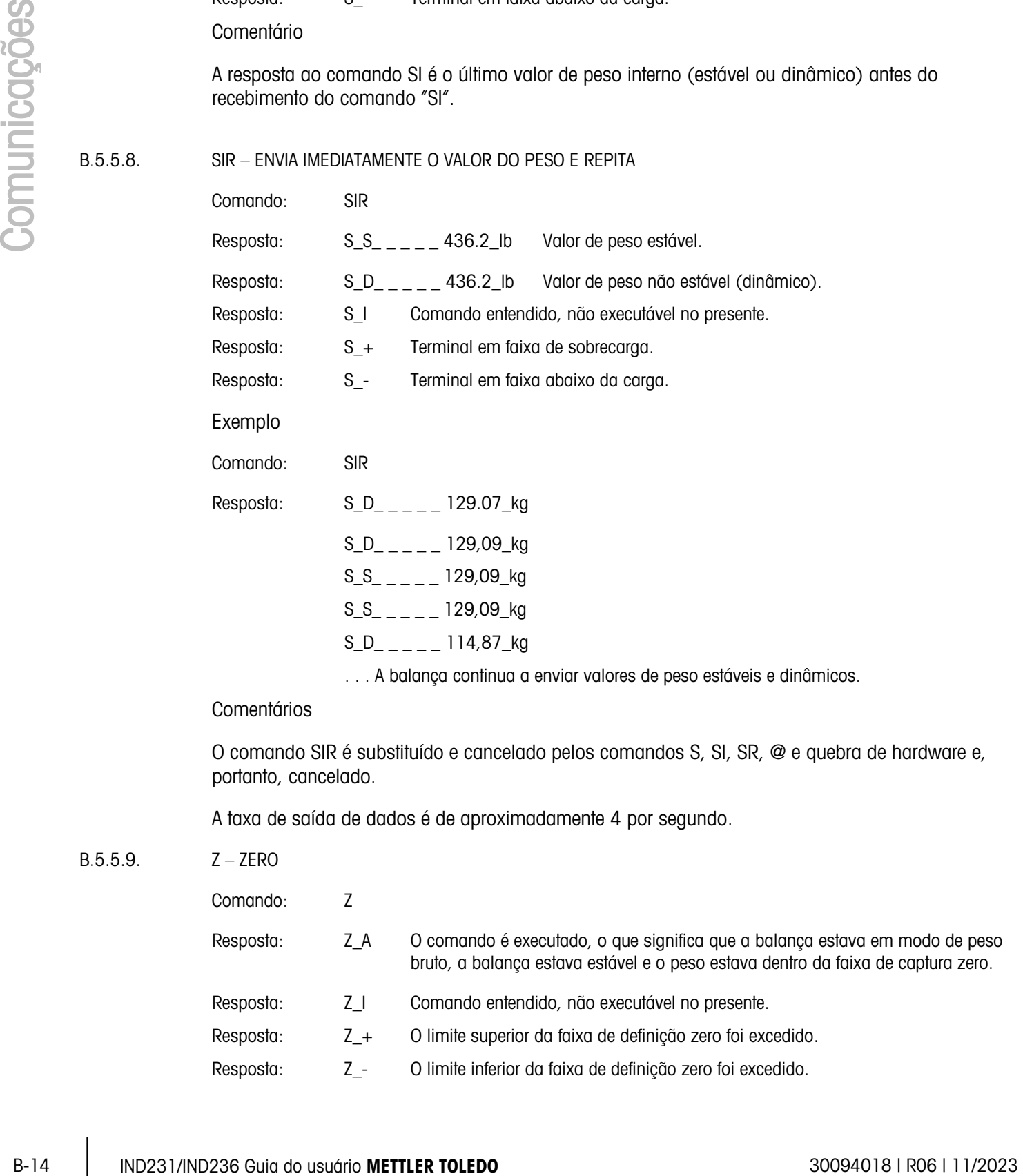

#### **Comentários**

O comando SIR é substituído e cancelado pelos comandos S, SI, SR, @ e quebra de hardware e, portanto, cancelado.

A taxa de saída de dados é de aproximadamente 4 por segundo.

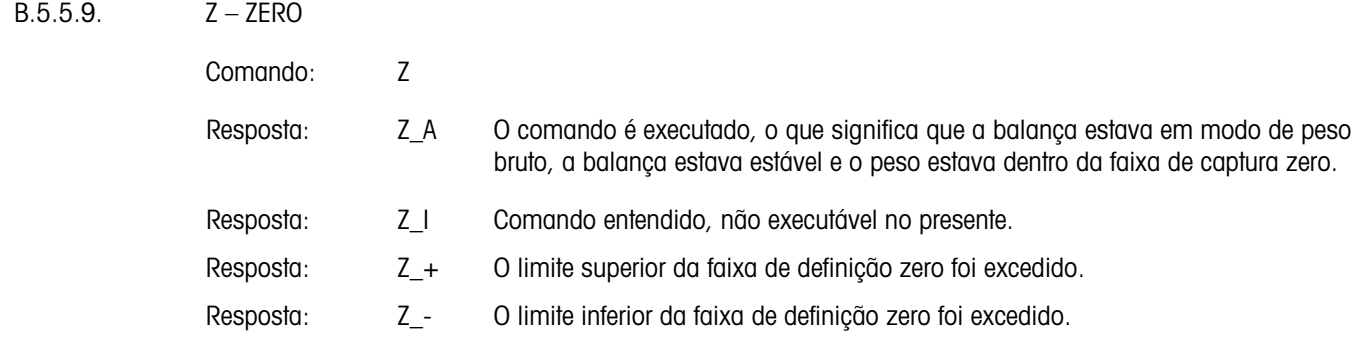

#### **Comentários**

O ponto de zero calibrado determinado durante a calibração não é influenciada por este comando.

O terminal aguardará até 3 segundos após receber um comando "Z" para nenhum movimento. Se o movimento não parar dentro desse prazo, o comando é abortado e a resposta Z\_I é enviada.

B.5.5.10. ZI – Zerar a Balança Imediatamente, Independentemente da Estabilidade

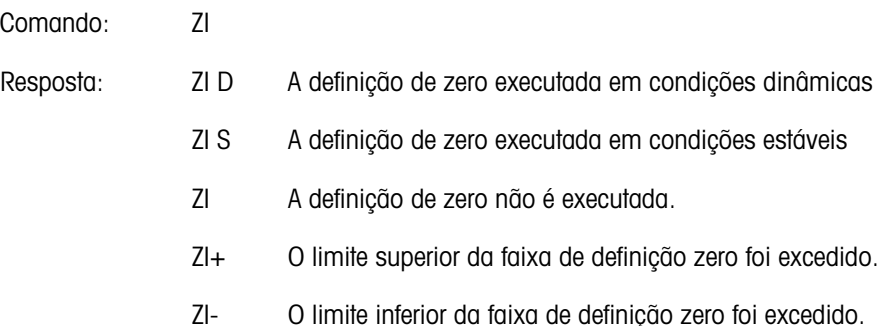

**Comentários** 

O terminal sempre responde a Z I, se OIML ou NTEP for aprovado.

B.5.5.11. @ – REDEFINIR

Comando: @

Resposta: I4\_A\_"12345678"

"12345678" Número serial da balança, a balança está pronta para operação.

#### Comentários

Redefine a balança para a condição encontrada após ser ligada, mas sem uma definição zero ser executada.

Cancela todos os comandos que estão aguardando respostas.

Limpa o registro da tara.

Cancela os comandos SIR e SR.

O comando Redefinir é sempre executado, exceto quando o comando é recebido pelo terminal durante o procedimento de calibração e teste. Neste caso, o comando Redefinir não pode ser processado.

#### B.5.6. Comandos e Respostas MT-SICS Nível 1

Os seguintes comandos de MT-SICS nível 1 estão disponíveis:

- SR Enviar valor do peso quando o peso mudar (Enviar e Repetir)
- T Tara
- TA Pré-Tara
- TAC Limpa o valor de tara
- TI Aplicar tara imediatamente

#### B.5.6.1. SR – ENVIAR VALOR DO PESO QUANDO O PESO MUDAR (ENVIAR E REPETIR)

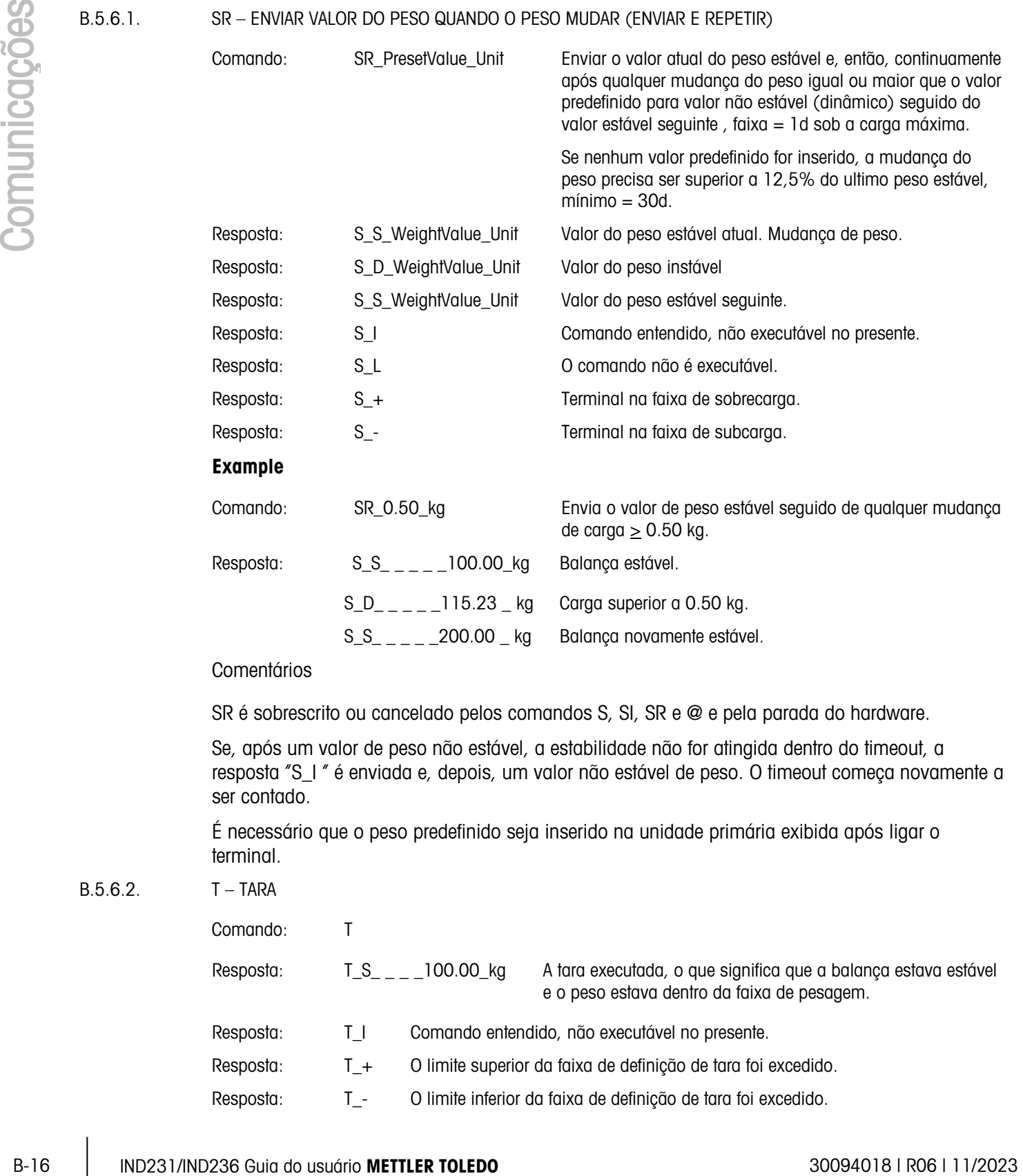

 $B.5.6.2.$ 

#### **Comentários**

A tara existente será sobrescrita e substituída pelo novo valor de peso de tara predefinido.

O terminal aguardará até 3 segundos após receber um comando "T" para nenhum movimento. Se o movimento não parar dentro desse prazo, o comando é abortado e a resposta T\_I é enviada.

#### B.5.6.3. TA – Consulta/Predefinição de Valor de Peso da Tara

Consulta:

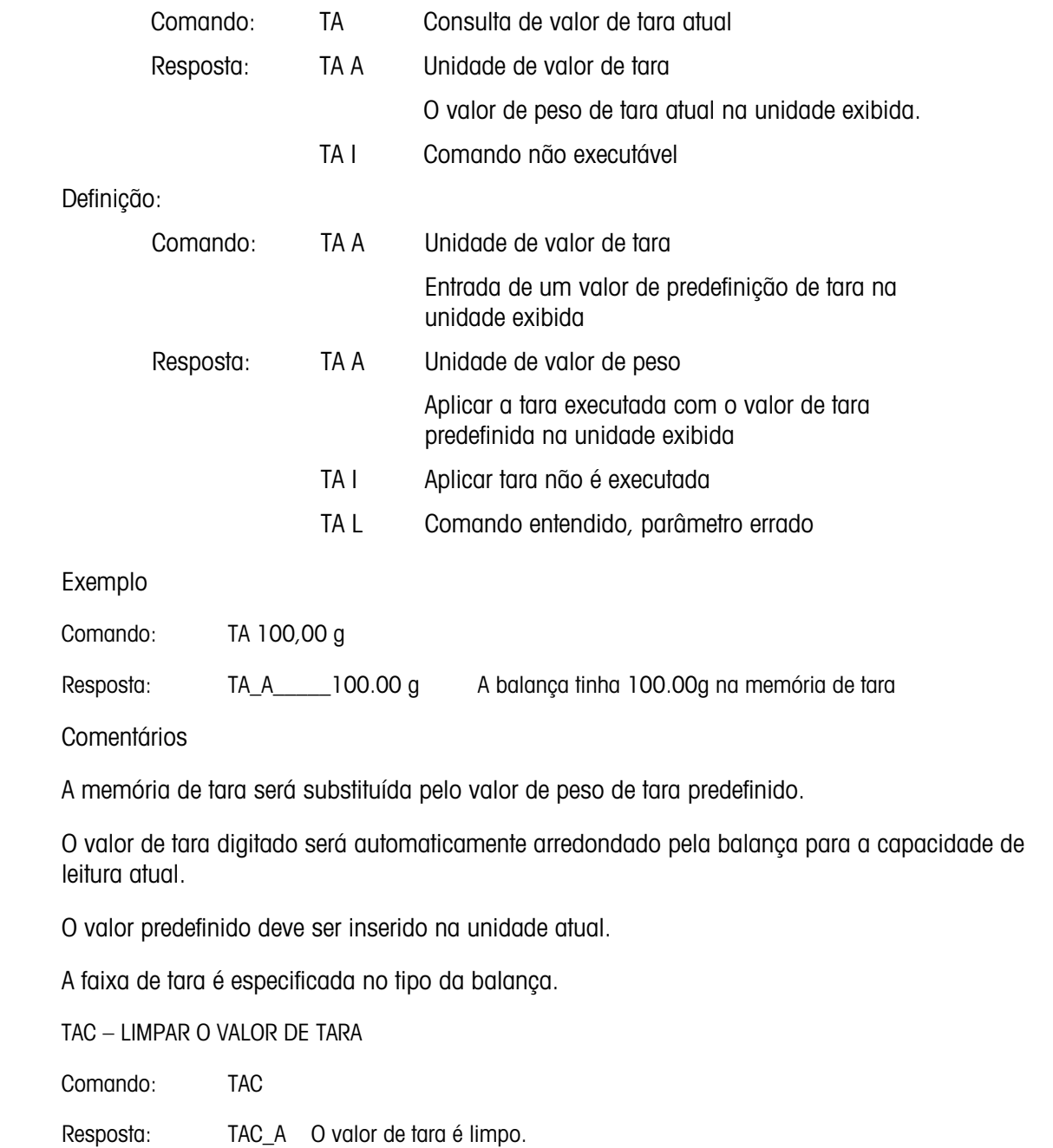

 $B.5.6.4.$ 

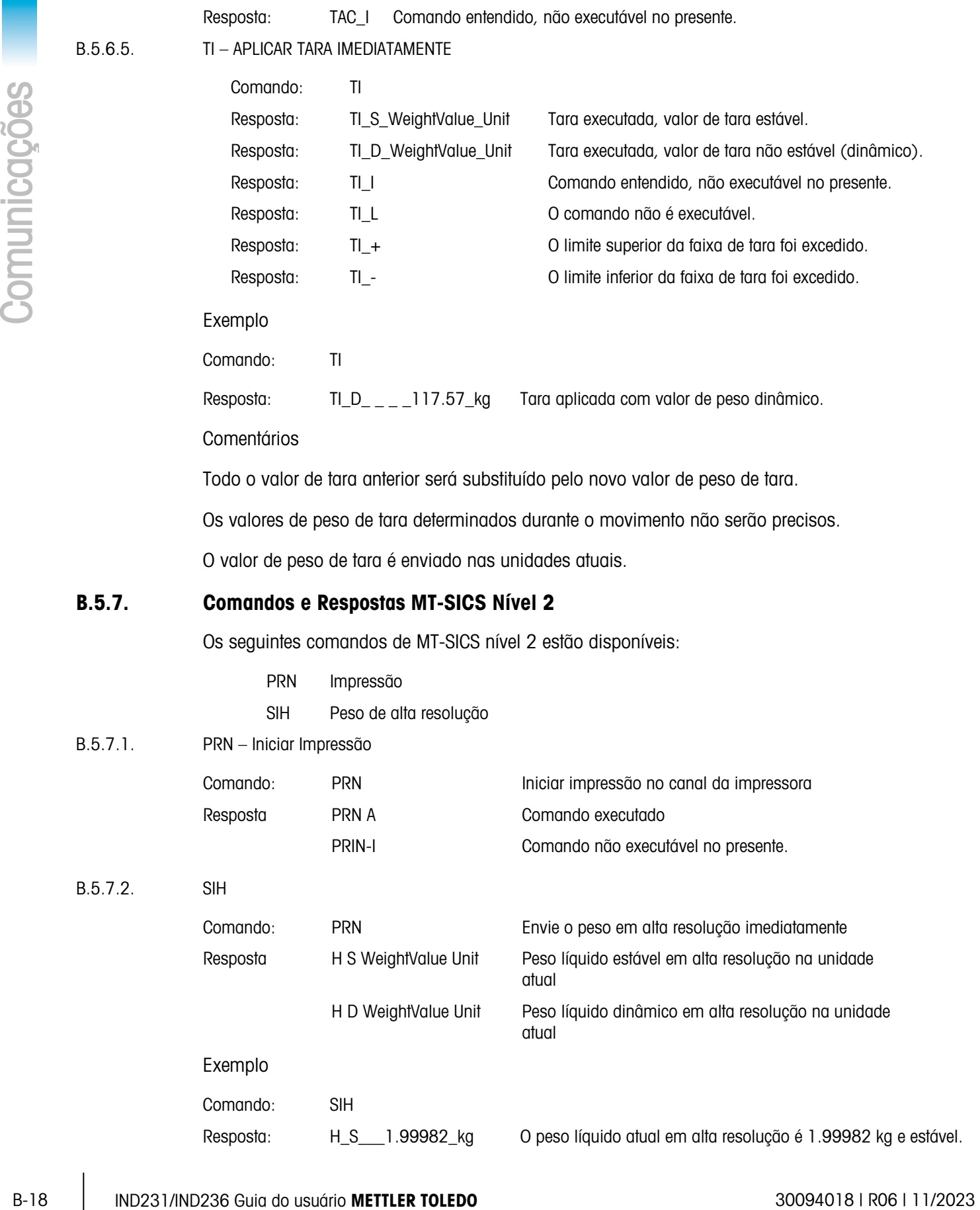

#### B.5.8. Comandos e Respostas MT-SICS Nível 3

Os seguintes comandos de MT-SICS nível 3 estão disponíveis:

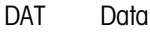

TIM Hora

#### B.5.8.1. DAT – Consulta e Definição de Data

Consulta:

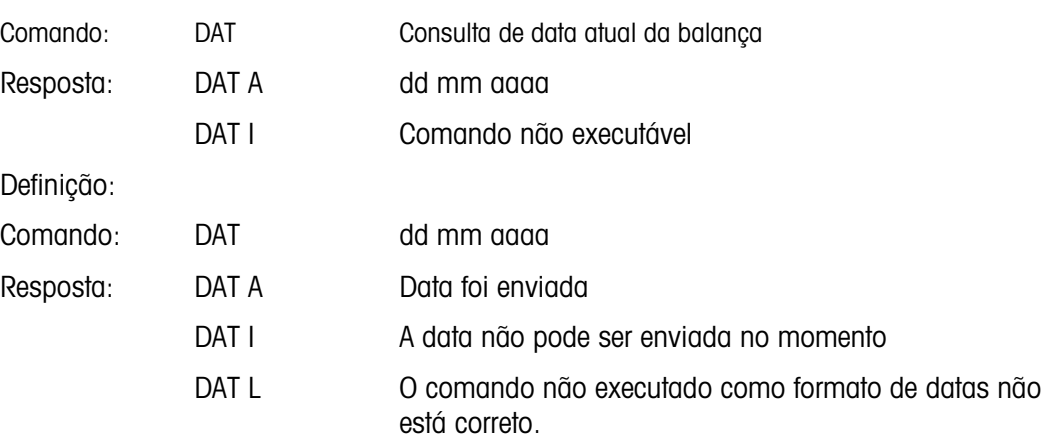

#### B.5.8.2. DAT – Consulta e Definição de Hora

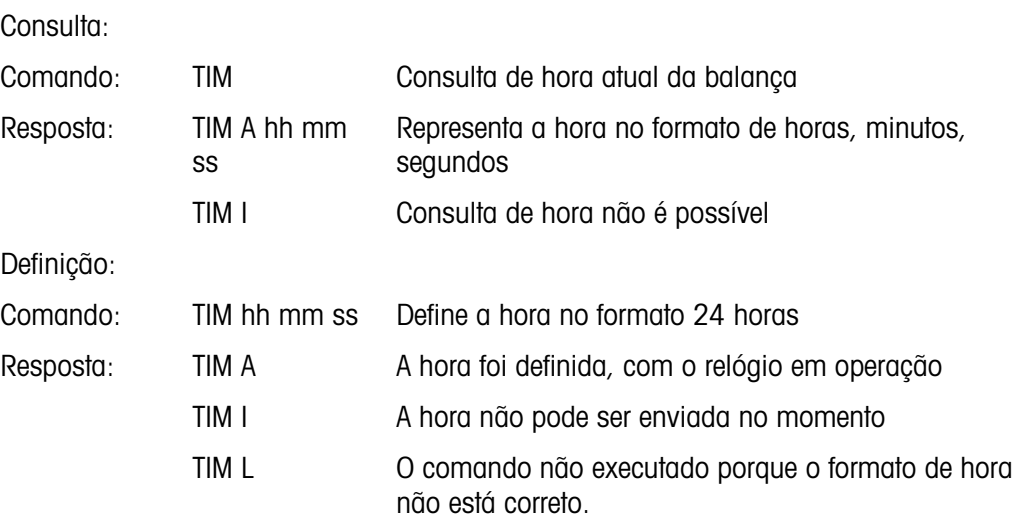

# C Códigos geográficos

O recurso de Códigos geográficos do terminal IND231-IND236 permite reajustar a calibração em função de mudanças de elevação ou latitude sem reaplicar os pesos padrões. Este ajuste assume a exatidão da calibração anteriormente feita com o código geográfico configurado corretamente para a localização original e que o Código geográfico do novo local pode ser determinado com exatidão. O procedimento para utilizar este recurso é o seguinte.

## C.1. Calibração do local original

- 1. Use a tabela de códigos geográficos [\(Tabela C-1\)](#page-126-0) nas páginas seguintes para determinar o código geográfico da altitude e localização atual em que a balança será calibrada.
- 2. Digite o valor geográfico no parâmetro Código geográfico na configuração em Balança > Calibração.
- 3. Imediatamente após digitar o código geográfico, execute um ajuste do zero e da amplitude usando pesos padrões exatos.
- 4. Saia da árvore do menu de configuração.

Agora, a balança pode ser usada em sua nova localização.

## C.2. Ajuste do código geográfico do novo local

Quando um terminal tiver que ser instalado numa nova localização geográfica, as mudanças gravitacionais e da altitude podem ser levadas em conta através das etapas seguintes. Este procedimento não é necessário se a balança for recalibrada no local.

- 1. Use a tabela de códigos geográficos [\(Tabela C-1\)](#page-126-0) nas páginas seguintes para determinar o código geográfico da nova altitude e localização em que a balança será usada.
- 2. Digite o valor geográfico no parâmetro Código geográfico na configuração em Balança > Calibração.
- 3. Imediatamente após digitar o código geográfico, saia da árvore de menu de configuração. NÃO execute uma calibração normal.

Agora a calibração está ajustada quanto às diferenças de gravidade do local original de calibração para o novo local de uso.

O ajuste da calibração com o código geográfico não é tão preciso quanto a reaplicação de pesos padrões certificados e a recalibração da balança no local novo.

<span id="page-126-0"></span>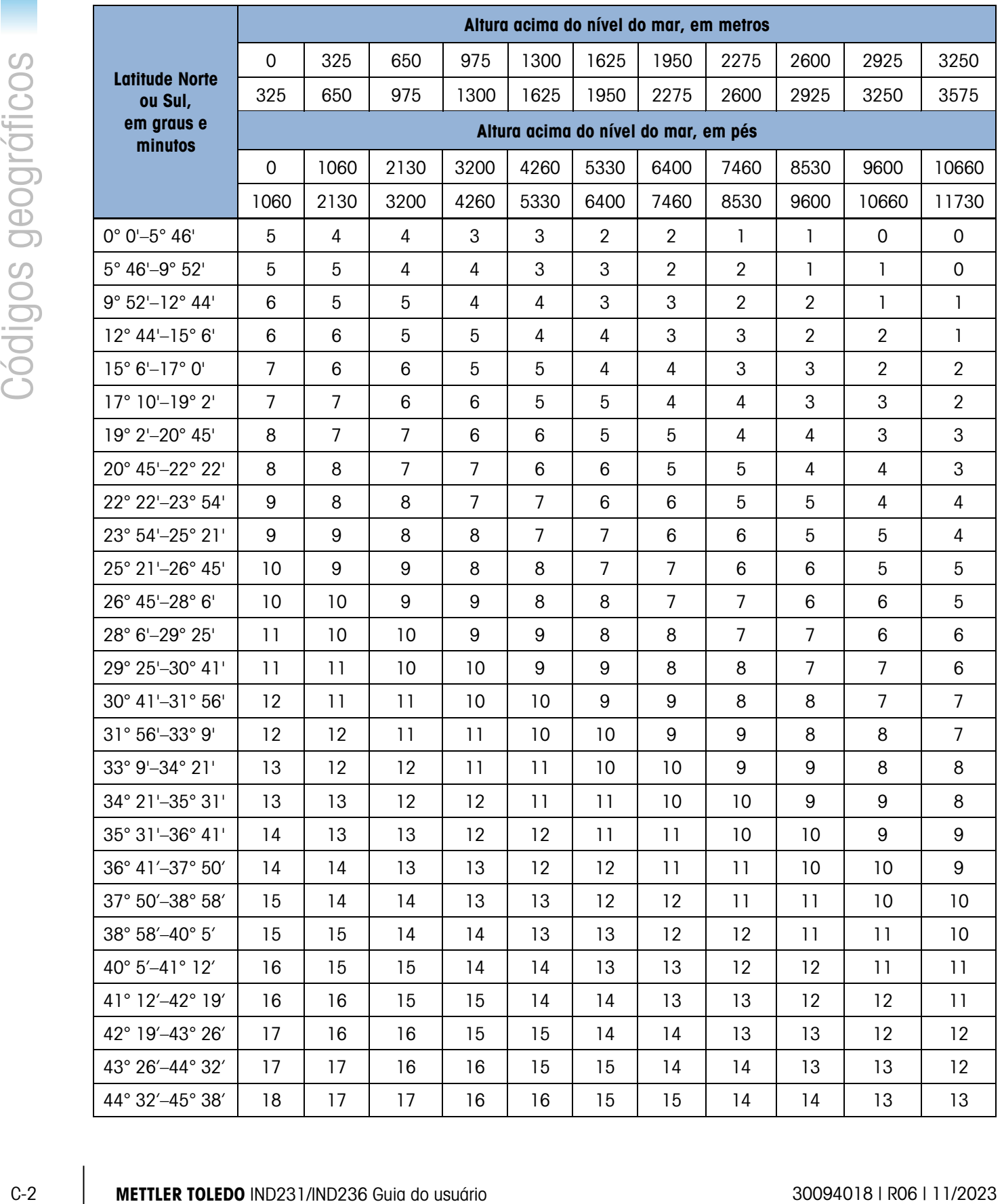

#### Tabela C-1: Códigos geográficos

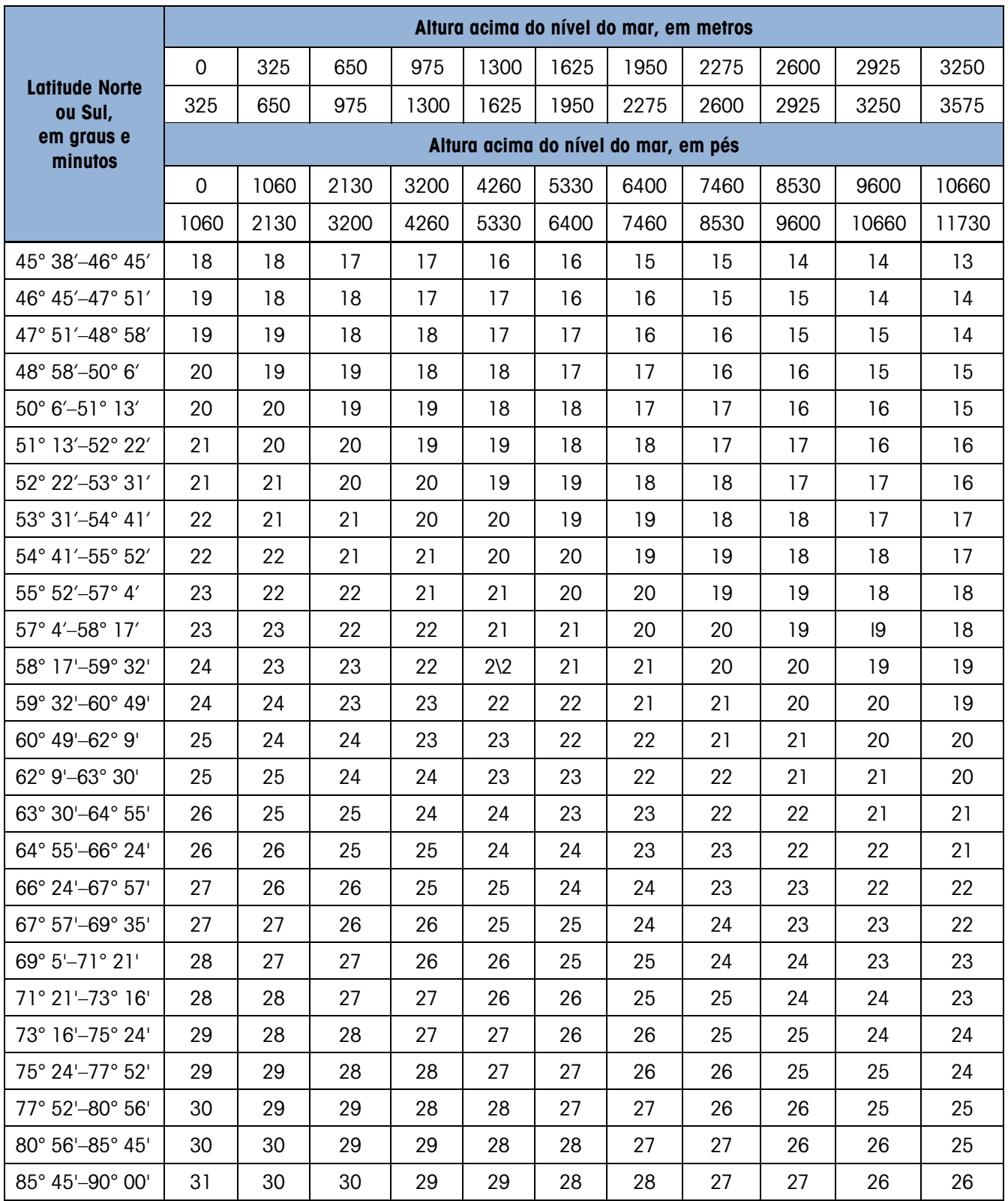

### **METTLER TOLEDO** Service

Para proteger o futuro do seu produto METTLER TOLEDO:

Parabéns por escolher a qualidade e precisão da METTLER TOLEDO. O uso adequado de acordo com essas instruções, e a calibração e manutenção regulares feitas pela nossa equipe treinada na fábrica garantem uma operação confiável e precisa, protegendo o seu investimento. Entre em contato com METTLER TOLEDO para discutirmos um contrato de serviço adequado às suas necessidades e ao seu orçamento.

Convidamos você a registrar seu produto em [www.mt.com/productregistration](http://www.mt.com/productregistration) para que possamos informá-lo sobre aprimoramentos, atualizações e notificações importantes sobre o seu produto.

www.mt.com/IND231-IND236

Para mais informações

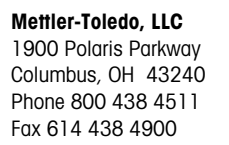

© 2023Mettler-Toledo, LLC 30094018 R06, 11/2023

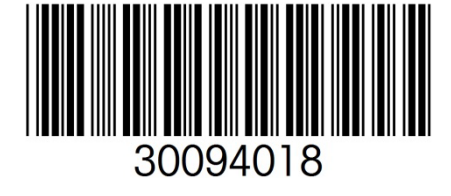